# **Oracle® Identity Manager**

Connector Guide for PeopleSoft User Management Release 9.1.1 **E11206-06**

January 2010

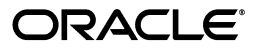

Oracle Identity Manager Connector Guide for PeopleSoft User Management, Release 9.1.1

E11206-06

Copyright © 2010, Oracle and/or its affiliates. All rights reserved.

Primary Author: Devanshi Mohan

Contributing Authors: Debapriya Datta, Alankrita Prakash, Lyju Vadassery, Sanjay Rallapalli

This software and related documentation are provided under a license agreement containing restrictions on use and disclosure and are protected by intellectual property laws. Except as expressly permitted in your license agreement or allowed by law, you may not use, copy, reproduce, translate, broadcast, modify, license, transmit, distribute, exhibit, perform, publish, or display any part, in any form, or by any means. Reverse engineering, disassembly, or decompilation of this software, unless required by law for interoperability, is prohibited.

The information contained herein is subject to change without notice and is not warranted to be error-free. If you find any errors, please report them to us in writing.

If this software or related documentation is delivered to the U.S. Government or anyone licensing it on behalf of the U.S. Government, the following notice is applicable:

U.S. GOVERNMENT RIGHTS Programs, software, databases, and related documentation and technical data delivered to U.S. Government customers are "commercial computer software" or "commercial technical data" pursuant to the applicable Federal Acquisition Regulation and agency-specific supplemental regulations. As such, the use, duplication, disclosure, modification, and adaptation shall be subject to the restrictions and license terms set forth in the applicable Government contract, and, to the extent applicable by the terms of the Government contract, the additional rights set forth in FAR 52.227-19, Commercial Computer Software License (December 2007). Oracle USA, Inc., 500 Oracle Parkway, Redwood City, CA 94065.

This software is developed for general use in a variety of information management applications. It is not developed or intended for use in any inherently dangerous applications, including applications which may create a risk of personal injury. If you use this software in dangerous applications, then you shall be responsible to take all appropriate fail-safe, backup, redundancy, and other measures to ensure the safe use of this software. Oracle Corporation and its affiliates disclaim any liability for any damages caused by use of this software in dangerous applications.

Oracle is a registered trademark of Oracle Corporation and/or its affiliates. Other names may be trademarks of their respective owners.

This software and documentation may provide access to or information on content, products, and services from third parties. Oracle Corporation and its affiliates are not responsible for and expressly disclaim all warranties of any kind with respect to third-party content, products, and services. Oracle Corporation and its affiliates will not be responsible for any loss, costs, or damages incurred due to your access to or use of third-party content, products, or services.

# **Contents**

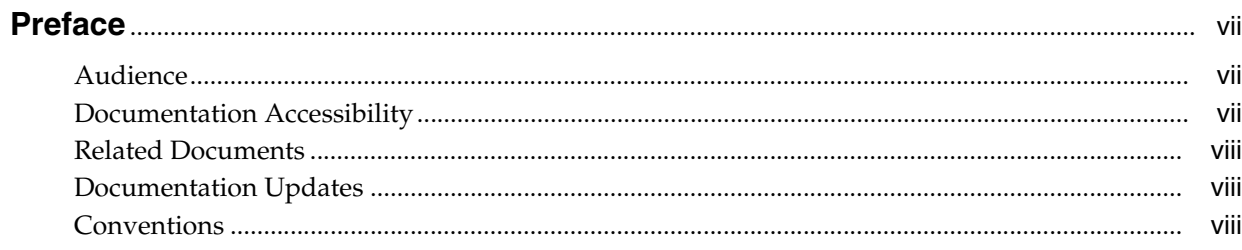

## What's New in the Oracle Identity Manager Connector for PeopleSoft User<br>Management? Ma

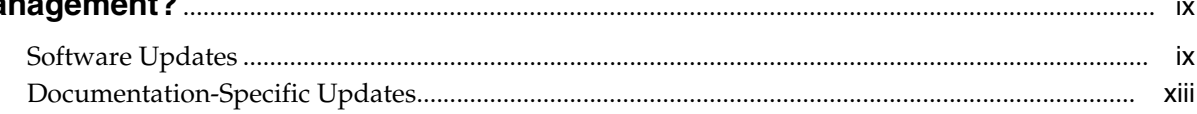

## 1 About the Connector

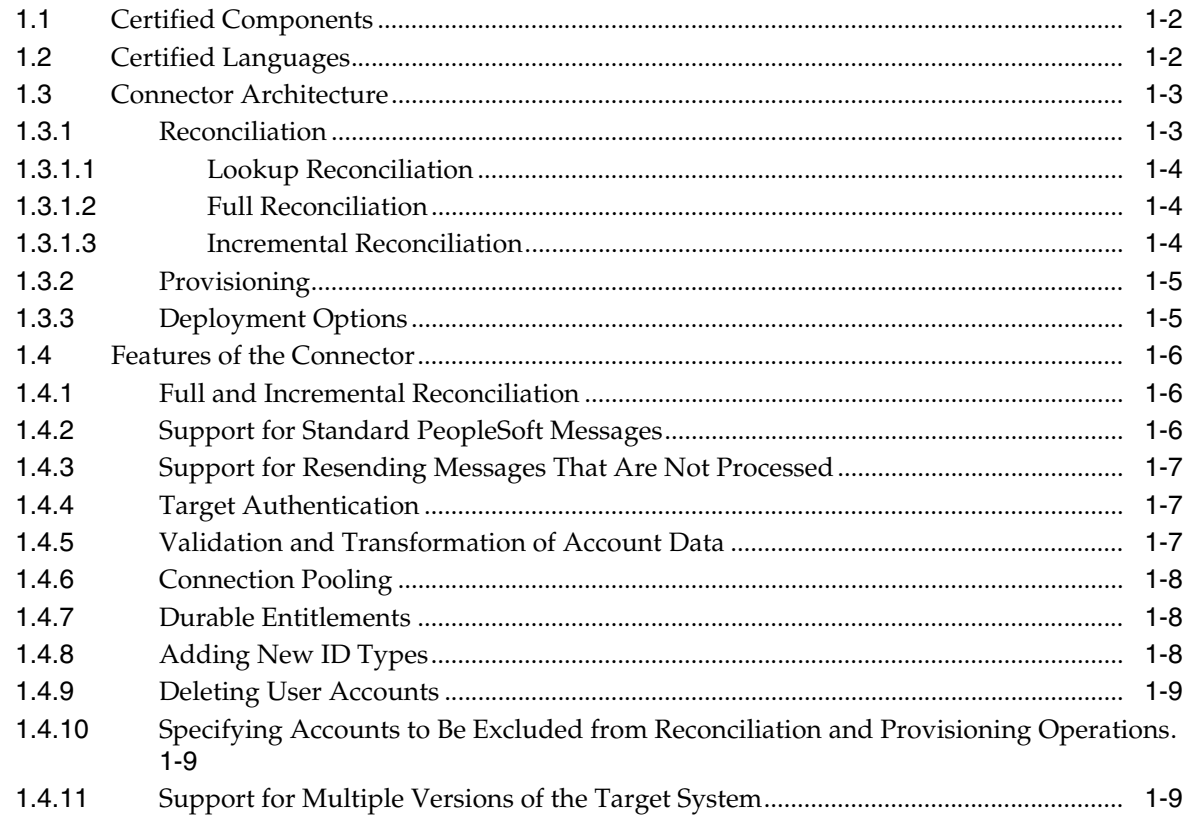

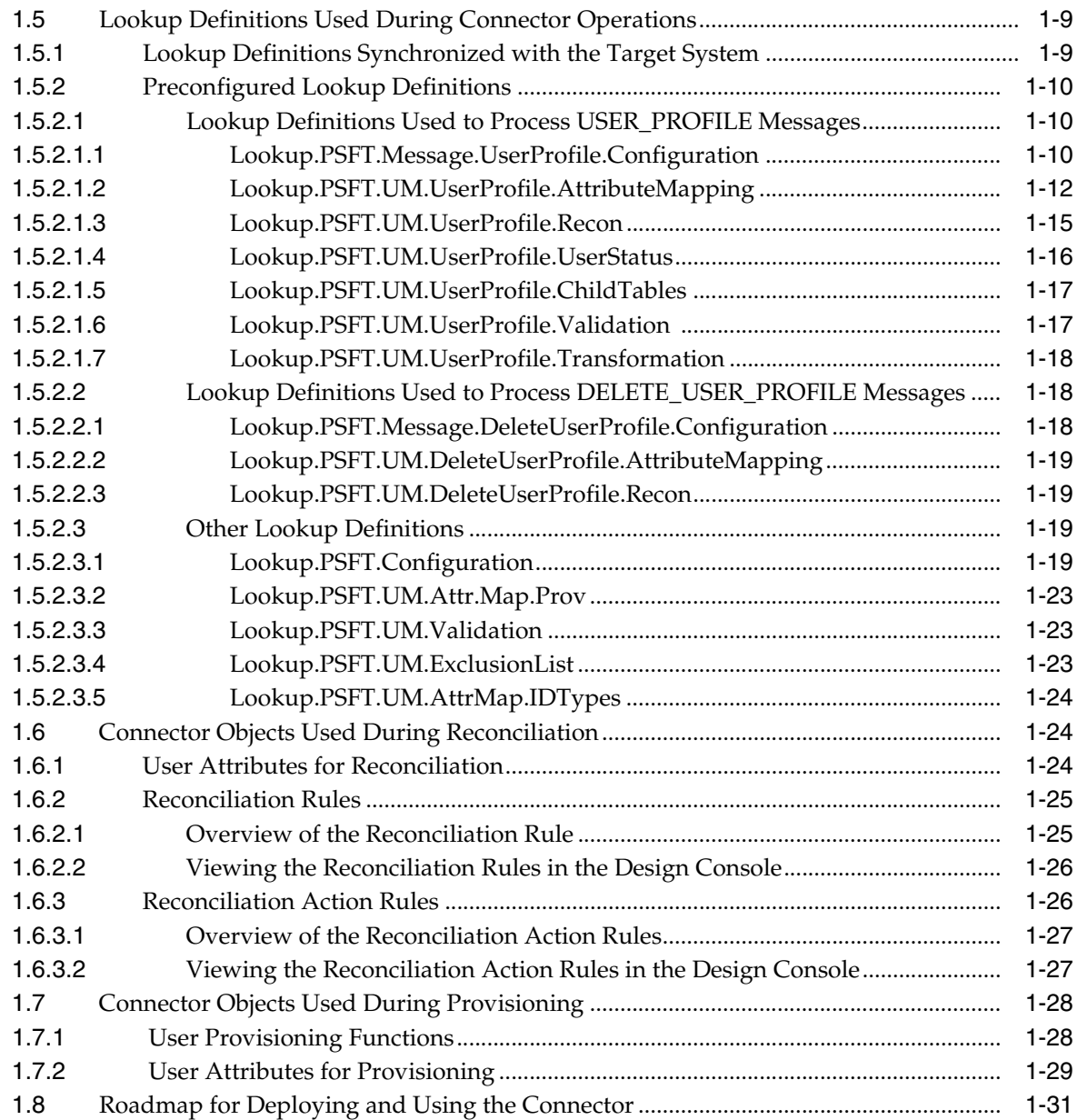

# **[2 Deploying the Connector](#page-46-0)**

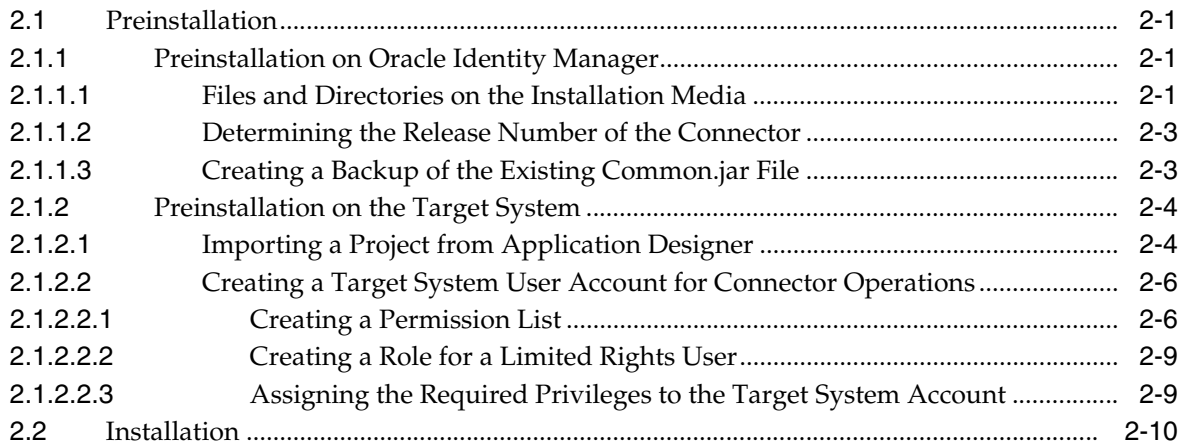

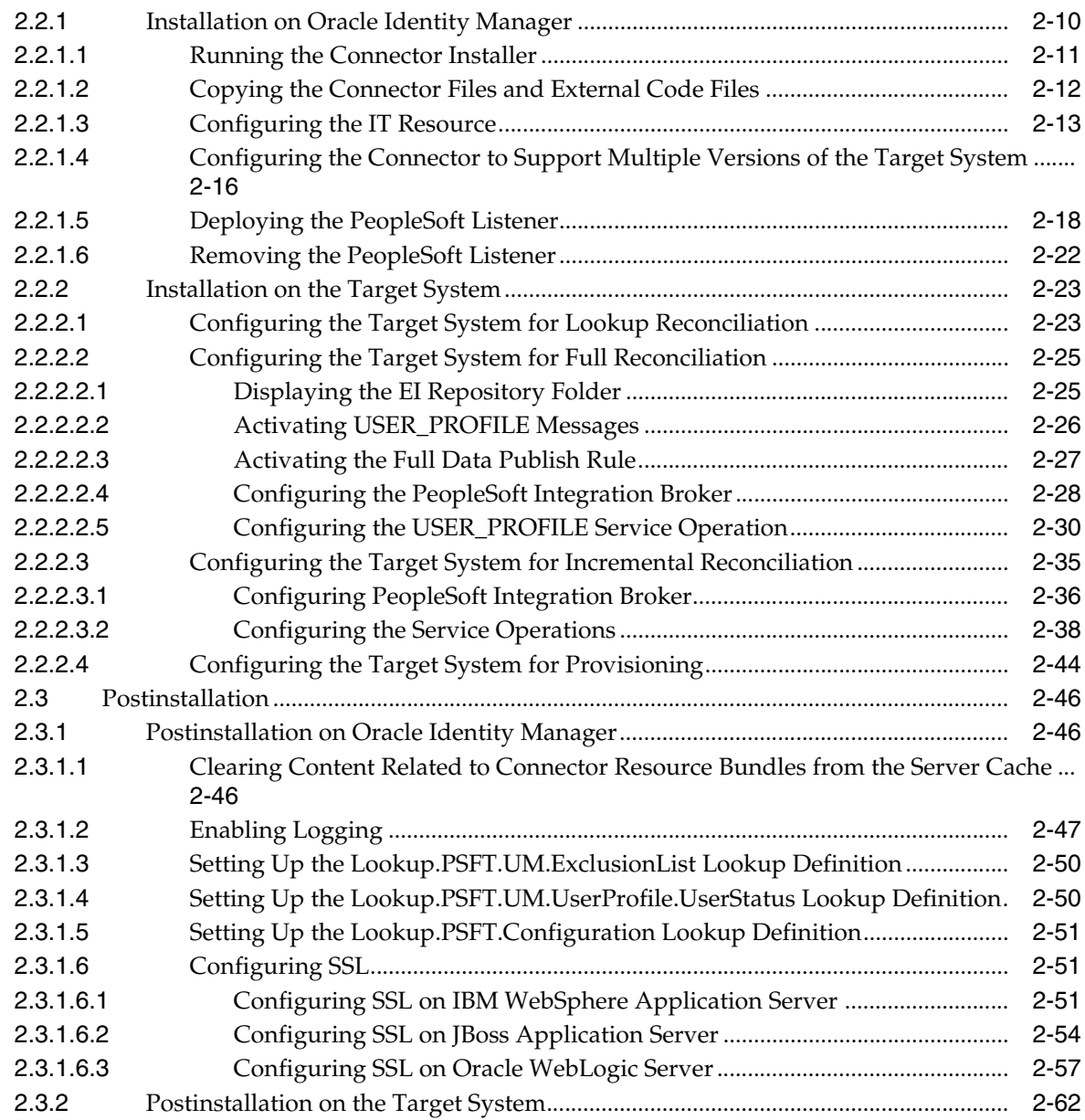

# **[3 Using the Connector](#page-110-0)**

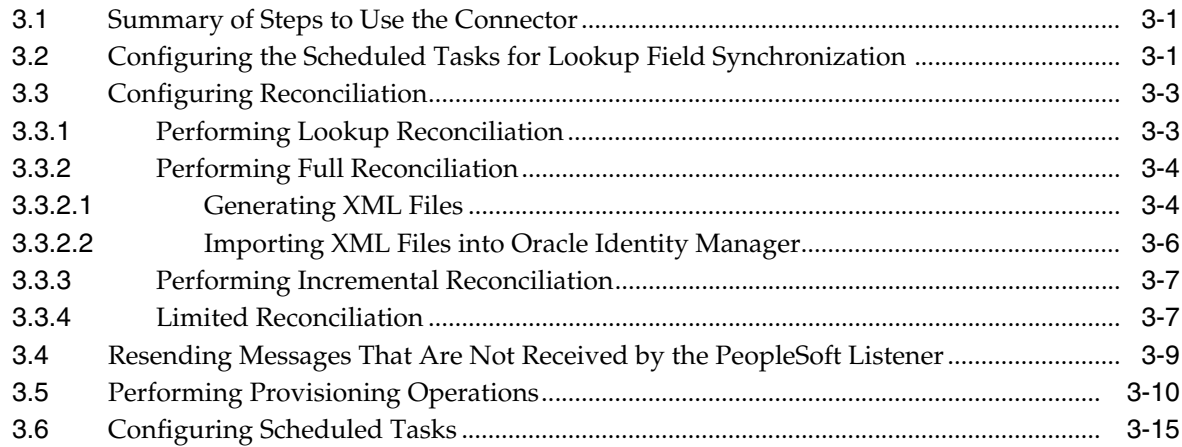

# **[4 Extending the Functionality of the Connector](#page-128-0)**

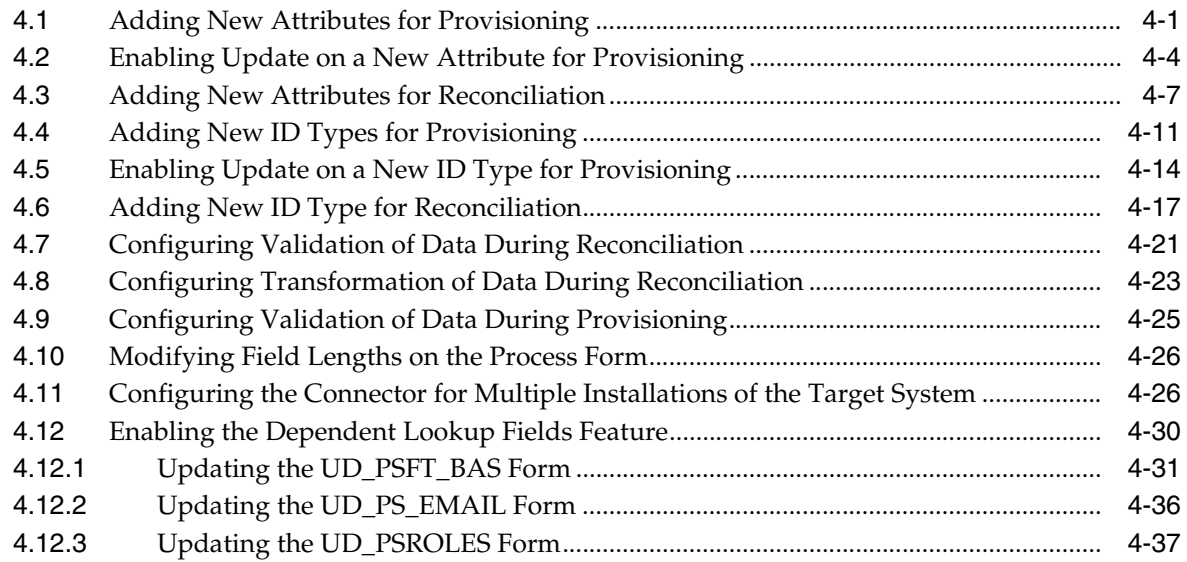

## **[5 Testing and Troubleshooting](#page-166-0)**

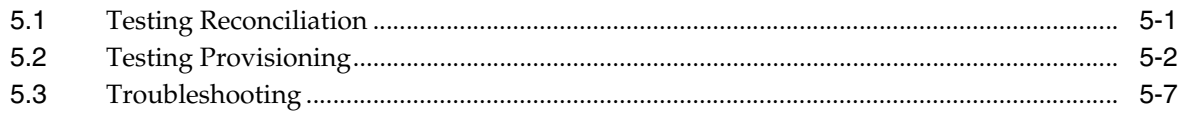

## **[6 Known Issues](#page-176-0)**

# **[A Determining the Root Audit Action Details](#page-178-0)**

**[Index](#page-182-0)**

# **Preface**

<span id="page-6-0"></span>This guide describes the connector that is used to integrate Oracle Identity Manager with PeopleSoft User Management.

## <span id="page-6-1"></span>**Audience**

This guide is intended for resource administrators and target system integration teams.

# <span id="page-6-2"></span>**Documentation Accessibility**

Our goal is to make Oracle products, services, and supporting documentation accessible to all users, including users that are disabled. To that end, our documentation includes features that make information available to users of assistive technology. This documentation is available in HTML format, and contains markup to facilitate access by the disabled community. Accessibility standards will continue to evolve over time, and Oracle is actively engaged with other market-leading technology vendors to address technical obstacles so that our documentation can be accessible to all of our customers. For more information, visit the Oracle Accessibility Program Web site at http://www.oracle.com/accessibility/.

#### **Accessibility of Code Examples in Documentation**

Screen readers may not always correctly read the code examples in this document. The conventions for writing code require that closing braces should appear on an otherwise empty line; however, some screen readers may not always read a line of text that consists solely of a bracket or brace.

#### **Accessibility of Links to External Web Sites in Documentation**

This documentation may contain links to Web sites of other companies or organizations that Oracle does not own or control. Oracle neither evaluates nor makes any representations regarding the accessibility of these Web sites.

#### **Deaf/Hard of Hearing Access to Oracle Support Services**

To reach Oracle Support Services, use a telecommunications relay service (TRS) to call Oracle Support at 1.800.223.1711. An Oracle Support Services engineer will handle technical issues and provide customer support according to the Oracle service request process. Information about TRS is available at

http://www.fcc.gov/cgb/consumerfacts/trs.html, and a list of phone numbers is available at http://www.fcc.gov/cgb/dro/trsphonebk.html.

# <span id="page-7-0"></span>**Related Documents**

For information about installing and using Oracle Identity Manager, see the Oracle Identity Manager documentation library.

For generic information about connectors, see *Oracle Identity Manager Connector Concepts*.

The following Oracle Technology Network page provides links to Oracle Identity Manager documentation:

http://www.oracle.com/technology/documentation/index.html

# <span id="page-7-1"></span>**Documentation Updates**

Oracle is committed to delivering the best and most recent information available. For information about updates to the Oracle Identity Manager Connectors documentation library, visit Oracle Technology Network at

http://www.oracle.com/technology/documentation/index.html

# <span id="page-7-2"></span>**Conventions**

The following text conventions are used in this document:

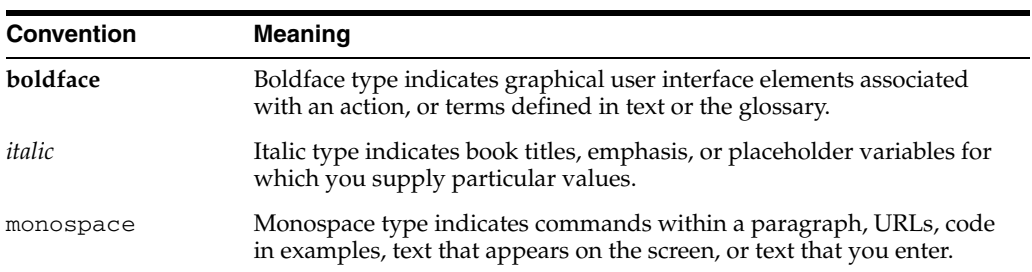

# <span id="page-8-0"></span>**What's New in the Oracle Identity Manager Connector for PeopleSoft User Management?**

This chapter provides an overview of the updates made to the software and documentation for release 9.1.1 of the PeopleSoft User Management connector.

The updates discussed in this chapter are divided into the following categories:

**[Software Updates](#page-8-1)** 

This section describes updates made to the connector software. This section also points out the sections of this guide that have been changed in response to each software update.

[Documentation-Specific Updates](#page-12-0)

This section describes major changes made in this guide. These changes are not related to software updates.

# <span id="page-8-1"></span>**Software Updates**

The following sections discuss the software updates:

- [Software Updates in Release 9.1.0](#page-8-2)
- [Software Updates in Release 9.1.0.1](#page-9-0)
- [Software Updates in Release 9.1.0.2](#page-9-1)
- [Software Updates in Release 9.1.1](#page-9-2)

#### <span id="page-8-2"></span>**Software Updates in Release 9.1.0**

The following software updates have been made in release 9.1.0:

- From this release onward, PeopleTools 8.22, 8.45, 8.46, 8.47, and 8.48 are not supported. Information specific to these releases has been removed from the guide. The modified target system requirements information is documented in [Section 1.1, "Certified Components."](#page-15-2)
- The Remote Manager has been added to the connector to support provisioning operations for multiple target systems. Information specific to the connector with the Remote Manager have been added to the relevant sections in this guide. The architecture of the connector with the Remote Manager is described in Section 1.3.3, "Architecture of the Connector with the Remote Manager."
- New files have been added to the installation media directory for the connector with the Remote Manager. These files are listed in [Section 2.1.1.1, "Files and](#page-46-4)  [Directories on the Installation Media."](#page-46-4)
- From this release onward, the connector is installed through the Connector Installer feature of the Oracle Identity Manager Administrative and User Console. Instructions to perform the installation are provided in [Section 2.2.1.1, "Running](#page-56-1)  [the Connector Installer."](#page-56-1)
- The Delete Reconciliation scheduled task has been added to the connector. Through this scheduled task, the data of deleted users is reconciled into Oracle Identity Manager. See [Section 3.6, "Configuring Scheduled Tasks"](#page-124-1) for more information about this scheduled task and its attributes.
- You can configure SSL connectivity between Oracle Identity Manager and the target system for this release of the connector. However, SSL is not supported for Oracle Application Server. For instructions to configure SSL, see [Section 2.3,](#page-91-3)  ["Postinstallation."](#page-91-3)
- Information about the files in which you set the log levels has changed. This information is available in [Section 2.3.1.2, "Enabling Logging."](#page-92-1)

#### <span id="page-9-0"></span>**Software Updates in Release 9.1.0.1**

The following software update has been made in release 9.1.0.1:

[Support for Oracle Identity Manager Release 9.1.0.1](#page-9-3)

#### <span id="page-9-3"></span>**Support for Oracle Identity Manager Release 9.1.0.1**

From this release onward, the connector can be deployed on Oracle Identity Manager release 9.1.0.1.

#### **Software Updates in Release 9.1.0.2**

The following table lists the issues resolved in release 9.1.0.2:

<span id="page-9-2"></span><span id="page-9-1"></span>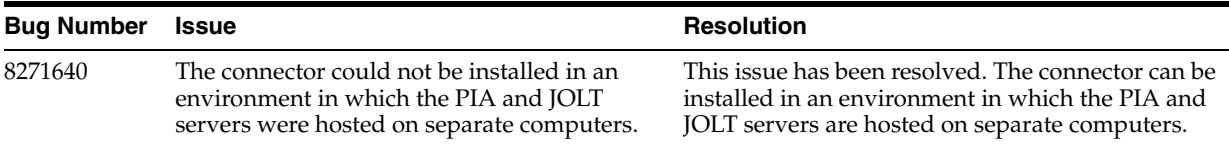

#### **Software Updates in Release 9.1.1**

The following software updates have been made in release 9.1.1:

- **[Support for Standard PeopleSoft Messages](#page-10-0)**
- **[Enhanced Set of Lookup Definitions](#page-10-1)**
- [Support for New ID Types](#page-10-2)
- [Support for Multiple Versions of the Target System](#page-10-3)
- [Support for Resending Messages That Are Not Processed](#page-10-4)
- **[Enhanced Set of Default Attribute Mappings](#page-11-2)**
- **[Support for Connection Pooling](#page-11-3)**
- [Support for Validation and Transformation of Account Data](#page-11-0)
- **[Support for Creating Copies of Connector Objects](#page-11-1)**
- Specifying Accounts to Be Excluded from Reconciliation and Provisioning **[Operations](#page-11-4)**
- [Resolved Issues in Release 9.1.1](#page-11-5)

#### <span id="page-10-0"></span>**Support for Standard PeopleSoft Messages**

In earlier releases, the connector made use of custom PeopleCode in PeopleSoft Enterprise Applications for full reconciliation and incremental reconciliation. From this release onward, the connector uses the following standard PeopleSoft messages that are delivered as part of the PeopleSoft installation:

- USER\_PROFILE
- DELETE\_USER\_PROFILE

See [Section 1.4.2, "Support for Standard PeopleSoft Messages"](#page-19-3) for more information.

#### <span id="page-10-1"></span>**Enhanced Set of Lookup Definitions**

Lookup definitions have been added to support reconciliation based on standard message types.

See [Section 1.5, "Lookup Definitions Used During Connector Operations"](#page-22-5) for a complete listing of the lookup definitions.

#### <span id="page-10-2"></span>**Support for New ID Types**

The connector now supports the following ID Types in addition to the Employee (EMP) ID Type:

- Customer (CST)
- Vendor (VND)

The connector is now enhanced to support additional ID Types.

See [Section 1.4.8, "Adding New ID Types"](#page-21-3) for more information.

#### <span id="page-10-3"></span>**Support for Multiple Versions of the Target System**

From this release onward, the Remote Manager mode of the connector has been deprecated. Information specific to the connector with the Remote Manager has been removed from the corresponding sections in this guide. The connector can now be used for multiple versions of the target system without deploying the Remote Manager.

The connector can be configured to work with different versions of the target system at the same time. For example, you can use a single instance of the connector to integrate Oracle Identity Manager with a PeopleTools 8.48 installation and a PeopleTools 8.49 installation.

See [Section 2.2.1.4, "Configuring the Connector to Support Multiple Versions of the](#page-61-1)  [Target System"](#page-61-1) for more information.

#### <span id="page-10-4"></span>**Support for Resending Messages That Are Not Processed**

Standard messages provided by PeopleSoft are asynchronous. In other words, if a message is not delivered successfully, then the PeopleSoft Integration Broker marks that message as not delivered. The message can then be resent manually.

See [Section 3.4, "Resending Messages That Are Not Received by the PeopleSoft](#page-118-1)  [Listener"](#page-118-1) for details.

#### <span id="page-11-2"></span>**Enhanced Set of Default Attribute Mappings**

The default set of attribute mappings for reconciliation and provisioning has been enhanced. See the following sections for a full listing of the attribute mappings:

- [Section 1.6.1, "User Attributes for Reconciliation"](#page-37-3)
- [Section 1.7.2, "User Attributes for Provisioning"](#page-42-1)

#### <span id="page-11-3"></span>**Support for Connection Pooling**

The connector supports the connection pooling feature introduced in Oracle Identity Manager release 9.1.0.2. In earlier releases, a connection with the target system was established at the start of a reconciliation run and closed after the reconciliation run. With the introduction of connection pooling, multiple connections are established by Oracle Identity Manager and held in reserve for use by the connector.

See [Section 1.4.6, "Connection Pooling"](#page-21-4) for more information.

#### <span id="page-11-0"></span>**Support for Validation and Transformation of Account Data**

You can configure validation of account data that is brought into or sent from Oracle Identity Manager during reconciliation and provisioning. In addition, you can configure transformation of account data that is brought into Oracle Identity Manager during reconciliation.

See the following sections for more information:

- [Section 4.7, "Configuring Validation of Data During Reconciliation"](#page-148-1)
- [Section 4.8, "Configuring Transformation of Data During Reconciliation"](#page-150-1)

#### <span id="page-11-1"></span>**Support for Creating Copies of Connector Objects**

To meet the requirements of specific use cases, you might need to create multiple copies of the Oracle Identity Manager objects that constitute the connector. The connector can work with multiple instances of these objects.

See [Section 4.11, "Configuring the Connector for Multiple Installations of the Target](#page-153-2)  [System"](#page-153-2) for more information.

#### <span id="page-11-4"></span>**Specifying Accounts to Be Excluded from Reconciliation and Provisioning Operations**

From this release onward, you can specify a list of accounts who must be excluded from all reconciliation and provisioning operations.

See [Section 1.5.2.3.4, "Lookup.PSFT.UM.ExclusionList"](#page-36-3) for more information.

#### <span id="page-11-5"></span>**Resolved Issues in Release 9.1.1**

The following issues are resolved in release 9.1.1:

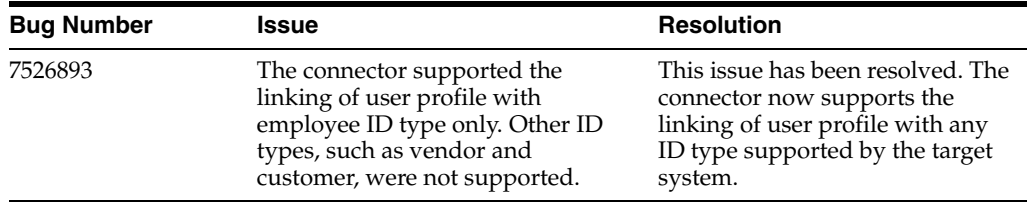

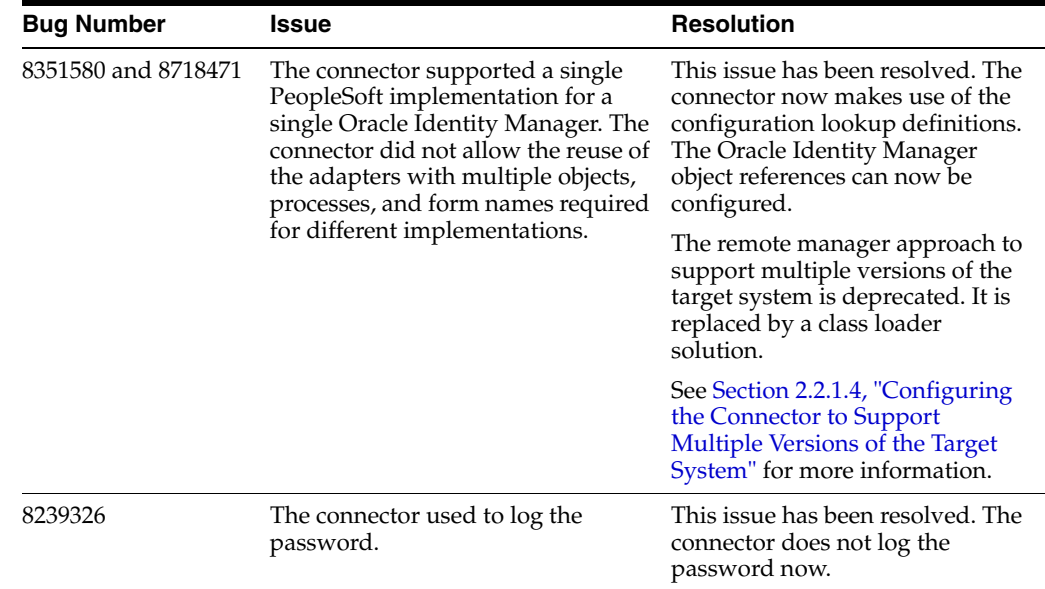

# <span id="page-12-0"></span>**Documentation-Specific Updates**

The following sections discuss documentation-specific updates:

- [Documentation-Specific Updates in Release 9.1.0](#page-12-1)
- [Documentation-Specific Updates in Release 9.1.0.1](#page-13-0)
- [Documentation-Specific Updates in Release 9.1.0.2](#page-13-1)
- [Documentation-Specific Updates in Release 9.1.1](#page-13-2)

#### <span id="page-12-1"></span>**Documentation-Specific Updates in Release 9.1.0**

The following are the documentation-specific updates in release 9.1.0:

- Information about connector deployment has been modified in this document based on the different stages of connector deployment. This information is provided in [Chapter 2, "Deploying the Connector."](#page-46-5)
- The extended functionality of the connector is described in Chapter 4, "Extending [the Functionality of the Connector."](#page-128-2)
- The architecture of the connector has been included in this guide. This information is provided in [Section 1.3, "Connector Architecture."](#page-16-2)
- The field mappings between the target system and Oracle Identity Manager have been moved from the appendix to the first chapter. The field mappings for lookup field synchronization, target resource reconciliation, and provisioning are described in the following sections, respectively:
	- **–** ["Lookup Definitions Used During Connector Operations" on page 1-9](#page-22-5)
	- **–** ["User Attributes for Reconciliation" on page 1-24](#page-37-3)
- The reconciliation matching and action rules for target resource reconciliation have been added to the guide. This information is available at the following section:
	- **–** ["Connector Objects Used During Reconciliation" on page 1-24](#page-37-4)

### <span id="page-13-0"></span>**Documentation-Specific Updates in Release 9.1.0.1**

The following is a documentation-specific update in release 9.1.0.1:

In [Section 2.2.1.5, "Deploying the PeopleSoft Listener,"](#page-63-1) the steps to redeploy the PeopleSoftOIMListener.war file into the deployment directory of Oracle WebLogic Server have been modified.

#### <span id="page-13-1"></span>**Documentation-Specific Updates in Release 9.1.0.2**

The following are the documentation-specific updates in release 9.1.0.2:

- In [Section 2.2.1.3, "Configuring the IT Resource"](#page-58-1) and Section 2.3.3.1, "Configuring the IT Resource for the Connector with the Remote Manager":
	- **–** The definition of the ServerName IT resource parameter has been modified
	- **–** The PIAServerName IT resource parameter has been added.
- A note in [Section 2.2.1.5, "Deploying the PeopleSoft Listener"](#page-63-1) section has been modified.

#### <span id="page-13-2"></span>**Documentation-Specific Updates in Release 9.1.1**

Major changes have been made to the structure of the guide. The objective of these changes is to synchronize the guide with the changes made to the connector and to improve the usability of the information provided by the guide.

# <sup>1</sup> **About the Connector**

<span id="page-14-0"></span>Oracle Identity Manager automates access rights management, security, and provisioning of resources to various target systems. Oracle Identity Manager Connectors are used to integrate Oracle Identity Manager with target applications. This guide discusses the connector that enables you to use PeopleSoft Enterprise Applications as a managed (target) source of User Profile data for Oracle Identity Manager.

> **Note:** In this guide, the term **Oracle Identity Manager server** refers to the computer on which Oracle Identity Manager is installed.

> At some places in this guide, PeopleSoft Enterprise Applications has been referred to as the **target system**.

The PeopleSoft User Management connector helps you to manage PeopleTools-based PSOPRDEFN User Profile records in PeopleSoft applications including Role and Permission List assignments to these records. This is done through target resource reconciliation and provisioning.

In the target resource configuration, information about user accounts created or modified directly on the target system can be reconciled into Oracle Identity Manager. In addition, you can use Oracle Identity Manager to perform provisioning operations on the target system.

**Note:** See *Oracle Identity Manager Connector Concepts* for detailed information about connector deployment configurations.

This chapter contains the following sections:

- [Section 1.1, "Certified Components"](#page-15-0)
- [Section 1.2, "Certified Languages"](#page-15-1)
- [Section 1.3, "Connector Architecture"](#page-16-0)
- [Section 1.4, "Features of the Connector"](#page-19-0)
- [Section 1.5, "Lookup Definitions Used During Connector Operations"](#page-22-3)
- [Section 1.6, "Connector Objects Used During Reconciliation"](#page-37-1)
- [Section 1.7, "Connector Objects Used During Provisioning"](#page-41-0)
- [Section 1.8, "Roadmap for Deploying and Using the Connector"](#page-44-0)

# <span id="page-15-3"></span><span id="page-15-2"></span><span id="page-15-0"></span>**1.1 Certified Components**

[Table 1–1](#page-15-3) lists the components certified for use with the connector.

*Table 1–1 Certified Components*

| <b>Item</b>                    | Requirement                                                                                            |  |
|--------------------------------|----------------------------------------------------------------------------------------------------|--|
| <b>Oracle Identity Manager</b> | Oracle Identity Manager release 9.1.0.2 BP04                                                           |  |
| Target systems                 | PeopleTools 8.48 and PeopleTools 8.49                                                                  |  |
|                                | <b>Note:</b> PeopleTools 8.50 is not supported in this release.                                        |  |
|                                | Ensure that the following components are installed and<br>configured in the target system environment: |  |
|                                | Tuxedo and Jolt (the application server)                                                               |  |
|                                | PeopleSoft Internet Architecture<br>$\blacksquare$                                                     |  |
|                                | PeopleSoft Application Designer (2-tier mode)                                                          |  |
|                                | The following standard PeopleSoft messages are<br>available:                                           |  |
|                                | <b>USER PROFILE</b><br>$\blacksquare$                                                                  |  |
|                                | DELETE USER PROFILE                                                                                    |  |
| <b>IDK</b>                     | $IDK 1.5$ or later                                                                                     |  |

#### **Determining the Version of PeopleTools and the Target System**

Before you deploy the connector, you might want to determine the version of PeopleTools and the target system you are using to check whether you are using the combination supported by this connector. To do so, perform the following steps:

**1.** Open a Web browser and enter the URL of PeopleSoft Internet Architecture. The URL of PeopleSoft Internet Architecture is in the following format:

http://*IPADDRESS:PORT*/psp/ps/?cmd=login

#### For example:

http://172.21.109.69:9080/psp/ps/?cmd=login

**2.** Click **Change My Password.** On the page that is displayed, press **Ctrl+J.** The version of PeopleTools and the target system that you are using is displayed.

# <span id="page-15-1"></span>**1.2 Certified Languages**

The connector supports the following languages:

- Arabic
- Chinese Simplified
- Chinese Traditional
- Danish
- **English**
- **French**
- **German**
- **Italian**
- **Japanese**
- **Korean**
- Portuguese (Brazilian)
- Spanish

**See Also:** *Oracle Identity Manager Globalization Guide* for information about supported special characters

## <span id="page-16-3"></span><span id="page-16-2"></span><span id="page-16-0"></span>**1.3 Connector Architecture**

[Figure 1–1](#page-16-3) shows the architecture of the connector.

*Figure 1–1 Architecture of the Connector*

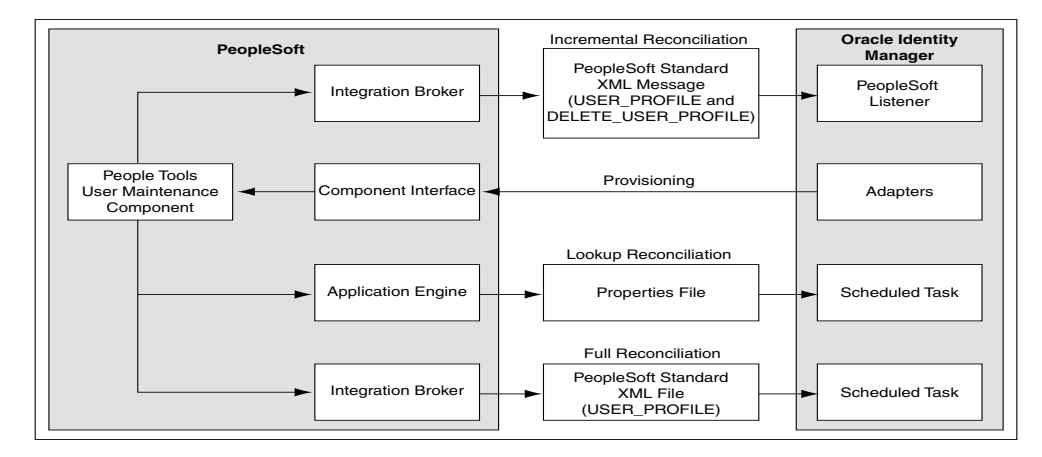

The architecture of the connector can be explained in terms of the connector operations it supports. They are listed as follows:

- [Section 1.3.1, "Reconciliation"](#page-16-1)
- [Section 1.3.2, "Provisioning"](#page-18-0)
- [Section 1.3.3, "Deployment Options"](#page-18-1)

#### <span id="page-16-1"></span>**1.3.1 Reconciliation**

PeopleSoft Enterprise Application is configured as a target resource of Oracle Identity Manager. Through reconciliation, account data that is created and updated on the target system is fetched into Oracle Identity Manager and stored against the corresponding OIM Users.

Standard PeopleSoft XML files and messages are the medium of data interchange between PeopleSoft Enterprise Applications and Oracle Identity Manager.

The method by which account data is sent to Oracle Identity Manager depends on the type of reconciliation that you configure. It is listed as follows:

- [Section 1.3.1.1, "Lookup Reconciliation"](#page-17-0)
- [Section 1.3.1.2, "Full Reconciliation"](#page-17-1)
- [Section 1.3.1.3, "Incremental Reconciliation"](#page-17-2)

#### <span id="page-17-0"></span>**1.3.1.1 Lookup Reconciliation**

A lookup reconciliation run involves fetching the records of Email Types, Currency Codes, Language Codes, Permission Lists, and Roles from the target system and using them for provisioning into Oracle Identity Manager by .properties files. These files are generated at a user-specific location by running an Application Engine process.

Oracle recommends that you run lookup reconciliation at periodic intervals to ensure that all the lookup data is reconciled into Oracle Identity Manager. See [Section 3.3.1,](#page-112-2)  ["Performing Lookup Reconciliation"](#page-112-2) for instructions to perform Lookup reconciliation.

#### <span id="page-17-1"></span>**1.3.1.2 Full Reconciliation**

**Note:** To reconcile all existing target system records into Oracle Identity Manager, you must run full reconciliation the first time you perform a reconciliation run after deploying the connector. This is to ensure that the target system and Oracle Identity Manager contain the same data.

The standard PeopleSoft message, USER\_PROFILE is used for sending user profile data to external applications, such as Oracle Identity Manager. A full reconciliation run involves fetching all the records from the target system and using them for reconciliation in Oracle Identity Manager through XML files. This is implemented using the USER\_PROFILE message XML file. See [Section 1.4.2, "Support for Standard](#page-19-2)  [PeopleSoft Messages"](#page-19-2) for more information about the message.

Full reconciliation involves the following steps:

See [Section 3.3.2, "Performing Full Reconciliation"](#page-113-2) for instructions to perform full reconciliation.

- **1.** The PeopleSoft Integration Broker populates the XML files for the USER\_PROFILE message with all the user profile data.
- **2.** Copy these XML files to a directory on the Oracle Identity Manager host computer.
- **3.** Configure the PeopleSoft User Management Target Reconciliation scheduled task. The XML files are read by this scheduled task to generate reconciliation events.

#### <span id="page-17-2"></span>**1.3.1.3 Incremental Reconciliation**

Incremental reconciliation involves real-time reconciliation of newly created or modified user data. It is achieved by PeopleSoft standard messages, such as USER\_PROFILE and DELETE\_USER\_PROFILE. See [Section 1.4.2, "Support for](#page-19-2)  [Standard PeopleSoft Messages"](#page-19-2) for more information about these messages. You use incremental reconciliation to reconcile individual data changes after an initial, full reconciliation run has been performed. Incremental reconciliation is performed using PeopleSoft application messaging.

Incremental reconciliation involves the following steps:

See [Section 3.3.3, "Performing Incremental Reconciliation"](#page-116-2) for instructions to perform incremental reconciliation.

- **1.** When user data is added, updated, or deleted in the target system, a PeopleCode event is activated.
- **2.** The Integration Broker generates an XML message, USER\_PROFILE or DELETE\_USER\_PROFILE, which contains the modified or deleted user data and

sends it in real time to the PeopleSoft listener over HTTP. The PeopleSoft listener is a Web application that is deployed on the Oracle Identity Manager host computer. If SSL is configured, then the message is sent to the PeopleSoft listener over HTTPS.

**3.** The PeopleSoft listener parses the XML message and creates a reconciliation event in Oracle Identity Manager.

### <span id="page-18-0"></span>**1.3.2 Provisioning**

PeopleSoft Enterprise Application is configured as a target resource of Oracle Identity Manager. Through provisioning operations performed on Oracle Identity Manager, accounts are created and updated on the target system for OIM Users.

During a provisioning operation, the adapters pass on user data that is created, modified, or deleted in Oracle Identity Manager to PeopleSoft Enterprise Applications.

The connector, by default supports Customer and Vendor ID Types in addition to the Employee ID Type. The connector is enhanced to support new ID Types depending on the PeopleSoft application module being provisioned. The new ID Type can then be linked to a user profile for provisioning. See [Section 1.4.8, "Adding New ID Types"](#page-21-2) for more information.

See *Oracle Identity Manager Connector Concepts* for conceptual information about provisioning.

#### <span id="page-18-1"></span>**1.3.3 Deployment Options**

The PeopleSoft Internet Architecture is flexible; this means that you have many options to consider for deploying PeopleSoft across your enterprise. The following section describes a split-deployment scenario where the Jolt listener resides on a different computer than the Integration Broker.

[Figure 1–2](#page-18-2) shows the architecture of the connector that supports a split-deployment scenario.

*Figure 1–2 Architecture of the Connector for a Split-Deployment Scenario*

<span id="page-18-2"></span>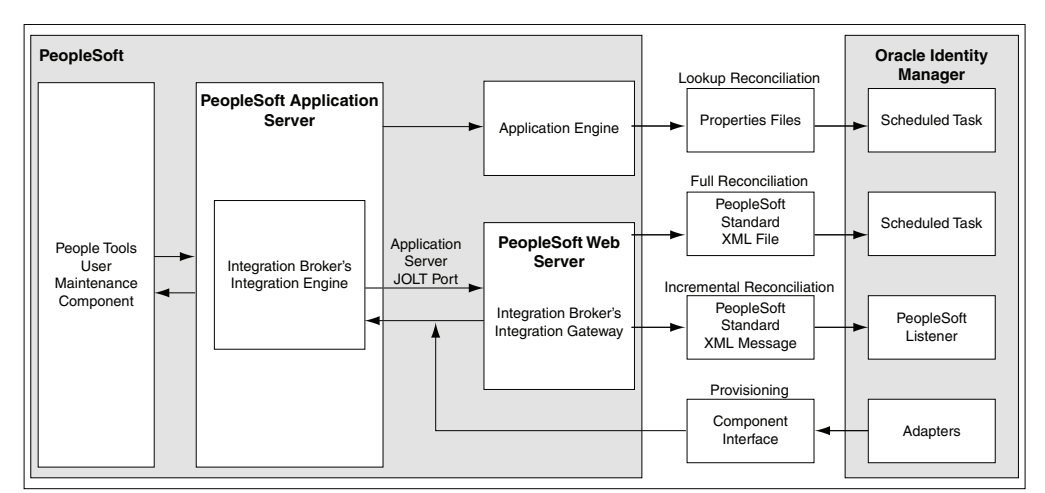

In this configuration:

**1.** The Application Engine is run to generate the properties files for lookup reconciliation at a user-specific location on PeopleSoft Application Server. These files are then fed to the respective scheduled tasks in Oracle Identity Manager for lookup reconciliation. See [Section 3.2, "Configuring the Scheduled Tasks for](#page-110-3)  [Lookup Field Synchronization"](#page-110-3) for more information.

- **2.** Similarly, the Integration Broker creates PeopleSoft standard XML files at a user specified location on PeopleSoft Application Server for full reconciliation. These XML files are read by PeopleSoft User Management Target Reconciliation scheduled task to generate reconciliation events.
- **3.** Incremental reconciliation is achieved by sending in real time standard PeopleSoft XML messages directly from PeopleSoft Integration Broker to the PeopleSoft listener over HTTP. The PeopleSoft listener is a Web application that is deployed on the Oracle Identity Manager host computer.
- **4.** Provisioning of PeopleSoft user accounts is implemented from Oracle Identity Manager through the PeopleSoft Component Interface-based Java APIs. These APIs connect to the Application Server JOLT port through a limited rights user who has the privilege to add, update, and delete PeopleSoft user accounts.

# <span id="page-19-0"></span>**1.4 Features of the Connector**

The following are the features of the connector:

- [Section 1.4.1, "Full and Incremental Reconciliation"](#page-19-1)
- [Section 1.4.2, "Support for Standard PeopleSoft Messages"](#page-19-2)
- [Section 1.4.3, "Support for Resending Messages That Are Not Processed"](#page-20-0)
- [Section 1.4.4, "Target Authentication"](#page-20-1)
- [Section 1.4.5, "Validation and Transformation of Account Data"](#page-20-2)
- [Section 1.4.6, "Connection Pooling"](#page-21-0)
- [Section 1.4.7, "Durable Entitlements"](#page-21-1)
- [Section 1.4.8, "Adding New ID Types"](#page-21-2)
- [Section 1.4.9, "Deleting User Accounts"](#page-22-0)
- Section 1.4.10, "Specifying Accounts to Be Excluded from Reconciliation and [Provisioning Operations"](#page-22-1)
- [Section 1.4.11, "Support for Multiple Versions of the Target System"](#page-22-2)

## <span id="page-19-1"></span>**1.4.1 Full and Incremental Reconciliation**

The connector supports reconciliation in two ways:

In a full reconciliation run, all records are fetched from the target system to Oracle Identity Manager in the form of XML files. In incremental reconciliation, records that are added, modified, or deleted are directly sent to the listener deployed on the Oracle Identity Manager host computer. The listener parses the records and sends reconciliation events to Oracle Identity Manager.

## <span id="page-19-3"></span><span id="page-19-2"></span>**1.4.2 Support for Standard PeopleSoft Messages**

PeopleSoft provides standard messages to synchronize user profiles with external applications, such as Oracle Identity Manager. The connector uses these standard PeopleSoft messages that are delivered as part of PeopleSoft installation to achieve full reconciliation and incremental reconciliation. They are listed as follows:

USER\_PROFILE

■ DELETE\_USER\_PROFILE

The USER\_PROFILE message contains information about user accounts that are created or modified. The DELETE\_USER\_PROFILE message contains information about user accounts that are deleted.

Fetching all the records present in PeopleSoft to Oracle Identity Manager is implemented by running the USER\_PROFILE message. Similarly, when a user profile is updated in PeopleSoft, the USER\_PROFILE message is triggered. Oracle Identity Manager uses this message for incremental reconciliation. Similarly, when a user profile is deleted in PeopleSoft, the DELETE\_USER\_PROFILE message is triggered from PeopleSoft to delete the corresponding provisioned resource in Oracle Identity Manager. The DELETE\_USER\_PROFILE is supported through incremental reconciliation.

To distinguish between the full and incremental reconciliation USER\_PROFILE XML messages, you must identify the number of transaction nodes in the message. In case of full reconciliation, the USER\_PROFILE message has multiple transaction nodes. But, in incremental reconciliation, the USER\_PROFILE message has a single transaction node for a particular user.

## <span id="page-20-0"></span>**1.4.3 Support for Resending Messages That Are Not Processed**

Standard messages provided by PeopleSoft are asynchronous. In other words, if a message is not delivered successfully, the PeopleSoft Integration Broker marks that message as not delivered. The message can then be retried manually.

If the connector is not able to process the message successfully, it sends an error code and PeopleSoft Integration Broker marks that message as Failed. A message marked as Failed can be resent to the listener. See [Section 3.4, "Resending Messages That Are Not](#page-118-1)  [Received by the PeopleSoft Listener"](#page-118-1) for details.

**See Also:** *Resubmitting and Canceling Service Operations for Processing* topic in the PeopleBook *Enterprise PeopleTools 8.49 PeopleBook: PeopleSoft Integration Broker* available on Oracle Technology Network:

http://download.oracle.com/docs/cd/E13292\_01/pt849pb r0/eng/psbooks/tibr/book.htm

## <span id="page-20-1"></span>**1.4.4 Target Authentication**

Target authentication is done to validate whether Oracle Identity Manager should accept messages from the target system or not. Target authentication is done by passing the name of the IT resource in the Integration Broker node. You must ensure that the correct value of the IT resource name is specified in the node. See [Section 2.2.2.3.1, "Configuring PeopleSoft Integration Broker"](#page-81-1) for setting up the node. In addition, the flag IsActive is used to verify whether the IT resource is active or not. The value of this flag is Yes, by default. When this value is Yes, target authentication is carried out. Target authentication fails if it is set to No.

## <span id="page-20-2"></span>**1.4.5 Validation and Transformation of Account Data**

You can configure validation of account data that is brought into or sent from Oracle Identity Manager during reconciliation and provisioning. In addition, you can configure transformation of account data that is brought into Oracle Identity Manager during reconciliation.

■ [Section 4.7, "Configuring Validation of Data During Reconciliation"](#page-148-1) provides information about setting up the validation feature.

■ [Section 4.8, "Configuring Transformation of Data During Reconciliation"](#page-150-1) provides information about setting up the transformation feature.

## <span id="page-21-4"></span><span id="page-21-0"></span>**1.4.6 Connection Pooling**

A connection pool is a cache of objects that represent physical connections to the target. Oracle Identity Manager connectors can use these connections to communicate with target systems. At run time, the application requests a connection from the pool. If a connection is available, then the connector uses it and then returns it to the pool. A connection returned to the pool can again be requested for and used by the connector for another operation. By enabling the reuse of connections, the connection pool helps reduce connection creation overheads such as network latency, memory allocation, and authentication.

One connection pool is created for each IT resource. For example, if you have three IT resources for three installations of the target system, then three connection pools are created, one for each target system installation.

The configuration properties of the connection pool are part of the IT resource definition. [Section 2.2.1.3, "Configuring the IT Resource"](#page-58-1) provides information about setting up the connection pool.

**Note:** The connector does not support connection pooling for provisioning multiple versions of the target system. In other words, connection pooling is supported only when provisioning is done for one version of the target system. In this case, the Multiple Version Support parameter is set to No in the Lookup.PSFT.Configuration lookup definition.

## <span id="page-21-1"></span>**1.4.7 Durable Entitlements**

The connector now supports the capability to retrieve data from two servers that exist in the same Lookup definition. This has been made possible by placing IT resource in the lookup Code Key.

## <span id="page-21-3"></span><span id="page-21-2"></span>**1.4.8 Adding New ID Types**

You can configure the connector to support additional ID types effortlessly. The connector by default supports the following ID Types other than the Employee (EMP) ID Type:

- Customer (CST)
- Vendor (VND)

The following additional attributes are provided in the Oracle Identity Manager process form to support these ID Types:

For Customer:

Set ID

Customer ID

For Vendor:

Set ID

Vendor ID

The [Section 4.4, "Adding New ID Types for Provisioning"](#page-138-1) describes the procedure to add a new ID Type.

## <span id="page-22-0"></span>**1.4.9 Deleting User Accounts**

When a user profile is deleted from PeopleSoft, a DELETE USER PROFILE message is triggered from PeopleSoft that deletes the corresponding provisioned resource in Oracle Identity Manager.

## <span id="page-22-1"></span>**1.4.10 Specifying Accounts to Be Excluded from Reconciliation and Provisioning Operations**

You can specify a list of accounts that must be excluded from all reconciliation and provisioning operations. Accounts whose user IDs you specify in the exclusion list are not affected by reconciliation and provisioning operations. See [Section 1.5.2.3.4,](#page-36-2)  ["Lookup.PSFT.UM.ExclusionList"](#page-36-2) for more information.

## <span id="page-22-2"></span>**1.4.11 Support for Multiple Versions of the Target System**

**Note:** The connector only supports the PeopleTools 8.48 and PeopleTools 8.49 versions of the target system in the release. See [Section 1.1, "Certified Components"](#page-15-0) for more information about certification. If you are using a PeopleTools version that is not supported, then you are likely to encounter issues that might be difficult to resolve.

The connector can be configured to work with different versions of the target system at the same time. For example, you can use a single instance of the connector to integrate Oracle Identity Manager with a PeopleTools 8.48 installation and a PeopleTools 8.49 installation.

See [Section 2.2.1.4, "Configuring the Connector to Support Multiple Versions of the](#page-61-1)  [Target System"](#page-61-1) for more information.

# <span id="page-22-5"></span><span id="page-22-3"></span>**1.5 Lookup Definitions Used During Connector Operations**

Lookup definitions used during connector operations can be categorized as follows:

- [Section 1.5.1, "Lookup Definitions Synchronized with the Target System"](#page-22-4)
- [Section 1.5.2, "Preconfigured Lookup Definitions"](#page-23-0)

## <span id="page-22-4"></span>**1.5.1 Lookup Definitions Synchronized with the Target System**

During a provisioning operation, you use a lookup field to specify a single value from a set of values. When you deploy the connector, lookup definitions corresponding to the lookup fields on the target system are created in Oracle Identity Manager. Lookup field synchronization involves copying additions or changes made to the target system lookup fields into the lookup definitions in Oracle Identity Manager.

**Note:** As an implementation best practice, lookup fields should be synchronized before you perform reconciliation or provisioning operations.

[Table 1–2](#page-23-3) lists the lookup fields that are synchronized with their corresponding lookup definitions in Oracle Identity Manager.

<span id="page-23-3"></span>

| <b>Lookup Definition</b>      | <b>Target System</b><br><b>Lookup Field</b> | <b>Synchronization Method</b>                                                                                    |
|-------------------------------|---------------------------------------------|----------------------------------------------------------------------------------------------------|
| Lookup.PSFT.UM.LanguageCode   | Language Code                               | You use the Language Code<br>Lookup Reconciliation<br>scheduled task to synchronize<br>this lookup definition.   |
| Lookup.PSFT.UM.CurrencyCode   | Currency Code                               | You use the Currency Code<br>Lookup Reconciliation<br>scheduled task to synchronize<br>this lookup definition.   |
| Lookup.PSFT.UM.PermissionList | <b>Permission Lists</b>                     | You use the Permission List<br>Lookup Reconciliation<br>scheduled task to synchronize<br>this lookup definition. |
| Lookup.PSFT.UM.EmailType      | Email Type                                  | You use the Email Type Lookup<br>Reconciliation scheduled task to<br>synchronize this lookup<br>definition.      |
| Lookup.PSFT.UM.Roles          | Role Name                                   | You use the Roles Lookup<br>Reconciliation scheduled task to<br>synchronize this lookup<br>definition.           |

*Table 1–2 Lookup Fields That Are Synchronized*

### <span id="page-23-0"></span>**1.5.2 Preconfigured Lookup Definitions**

This section describes the other lookup definitions that are created in Oracle Identity Manager when you deploy the connector. These lookup definitions are either prepopulated with values or values must be manually entered in them after the connector is deployed.

The predefined lookup definitions can be categorized as follows:

- [Section 1.5.2.1, "Lookup Definitions Used to Process USER\\_PROFILE Messages"](#page-23-1)
- Section 1.5.2.2, "Lookup Definitions Used to Process DELETE\_USER\_PROFILE [Messages"](#page-31-1)
- [Section 1.5.2.3, "Other Lookup Definitions"](#page-32-2)

#### <span id="page-23-1"></span>**1.5.2.1 Lookup Definitions Used to Process USER\_PROFILE Messages**

The following lookup definitions are used to process the USER\_PROFILE messages:

#### <span id="page-23-2"></span>**1.5.2.1.1 Lookup.PSFT.Message.UserProfile.Configuration** The

Lookup.PSFT.Message.UserProfile.Configuration lookup definition provides configuration-related information for the USER\_PROFILE message.

The Lookup.PSFT.Message.UserProfile.Configuration lookup definition has the following entries:

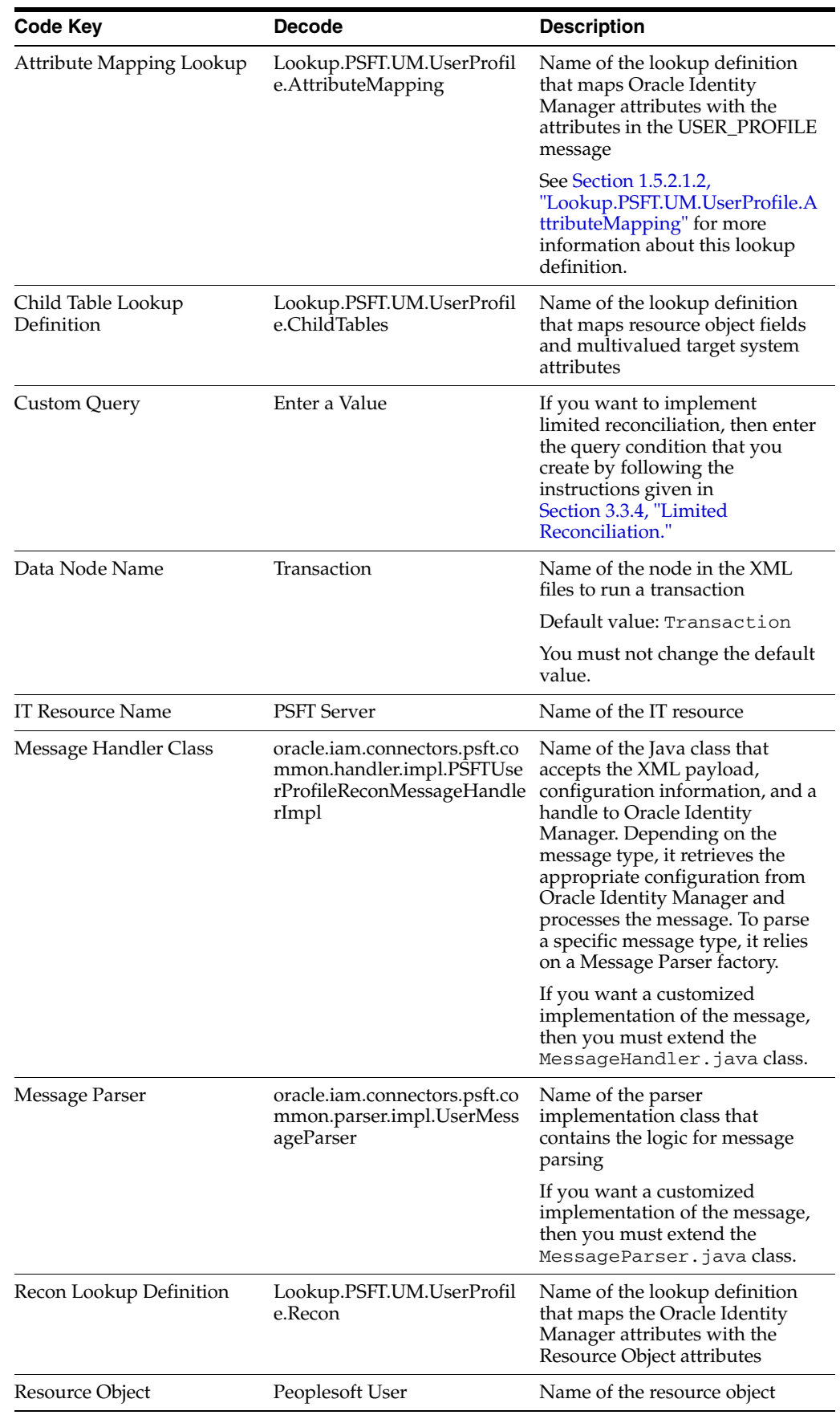

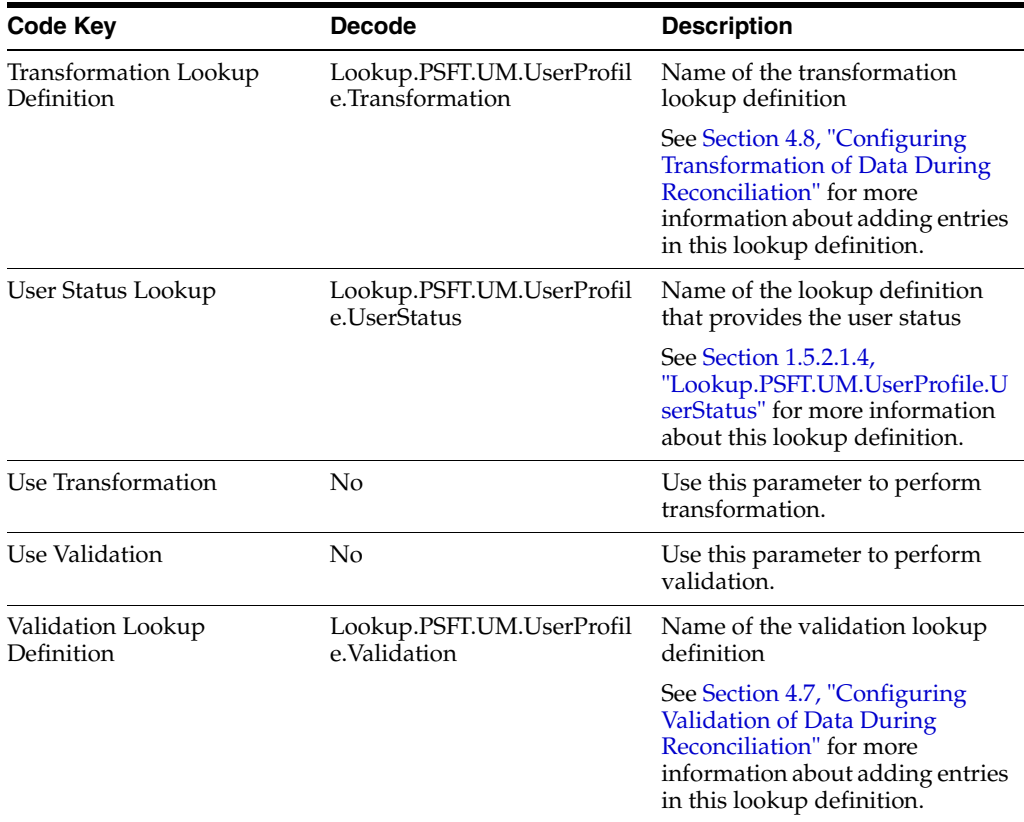

#### <span id="page-25-0"></span>**1.5.2.1.2 Lookup.PSFT.UM.UserProfile.AttributeMapping** The

Lookup.PSFT.UM.UserProfile.AttributeMapping lookup definition maps OIM User attributes with the attributes defined in the USER\_PROFILE message XML. The following is the format of the values stored in this lookup definition:

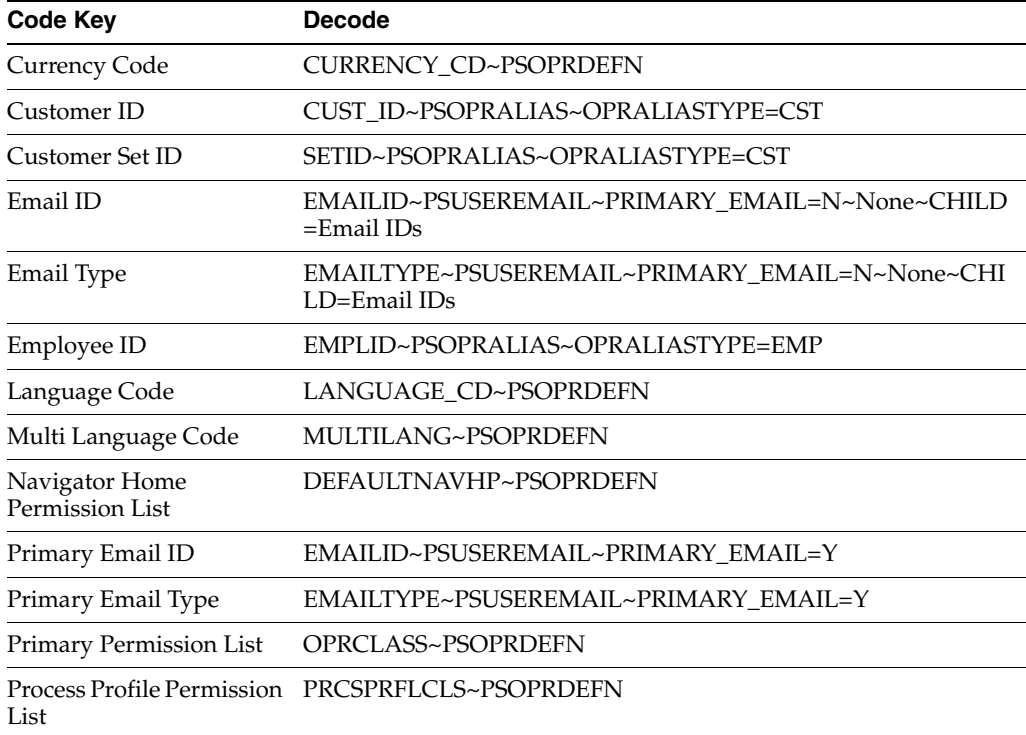

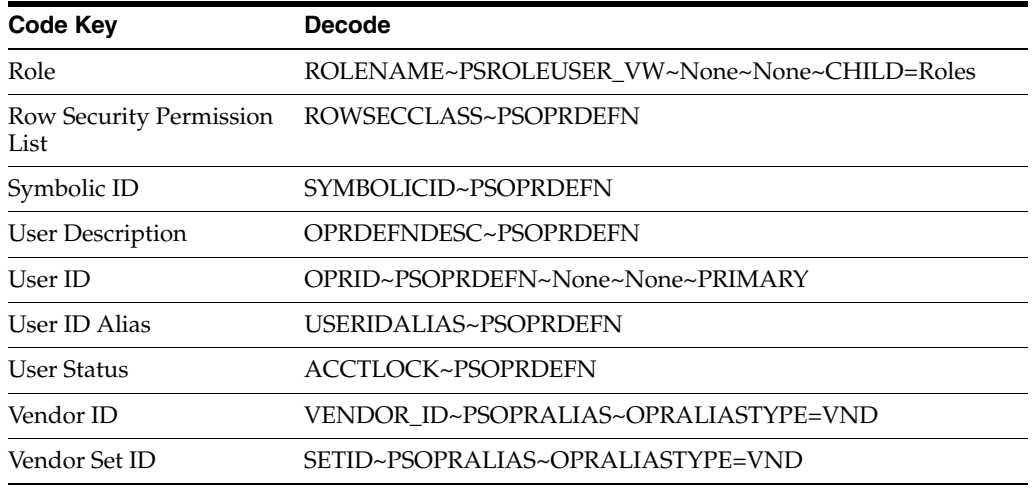

#### Code Key: Name of the OIM User field

Decode: Combination of the following elements separated by the tilde (~) character:

NODE~PARENT NODE~TYPE NODE=Value~EFFECTIVE DATED NODE~PRIMARY or CHILD=Multivalued Child Table RO Field

#### In this format:

NODE: Name of the node in the USER\_PROFILE message XML from which the value is read. You must specify the name of the NODE in the lookup definition. It is a mandatory field.

PARENT NODE: Name of the parent node for the NODE. You must specify the name of the parent node in the lookup definition. It is a mandatory field.

TYPE NODE=Value: Type of the node associated with the Node value. Value defines the type of the Node.

EFFECTIVE DATED NODE: Effective-dated node for the NODE, if any.

PeopleSoft supports effective-dated events. The value refers to the name of the node that provides information about the date on which the event becomes effective.

The USER\_PROFILE message does not support effective-dated information. Therefore, the value of this parameter in the preceding syntax is None.

PRIMARY or Child=Multivalued Child Table RO Field: Specifies if the node is a mandatory field or a multivalued attribute on Oracle Identity Manager.

In case of multivalued attribute data, CHILD specifies that this is a Child data followed by the name of the table defined in the resource object to which the data corresponds.

The following scenario illustrates how to map the entries in the lookup definition.

You want to retrieve the value for the Email Type Code Key that is defined as a multivalued attribute in Oracle Identity Manager. In PeopleSoft, the rowset PSUSEREMAIL lists the e-mail IDs assigned to a user. The NODE will be EMAILTYPE as depicted in the XML file. See the sample XML file in [Figure 1–3](#page-27-0) for more information about each node in the USER\_PROFILE message.

<span id="page-27-0"></span>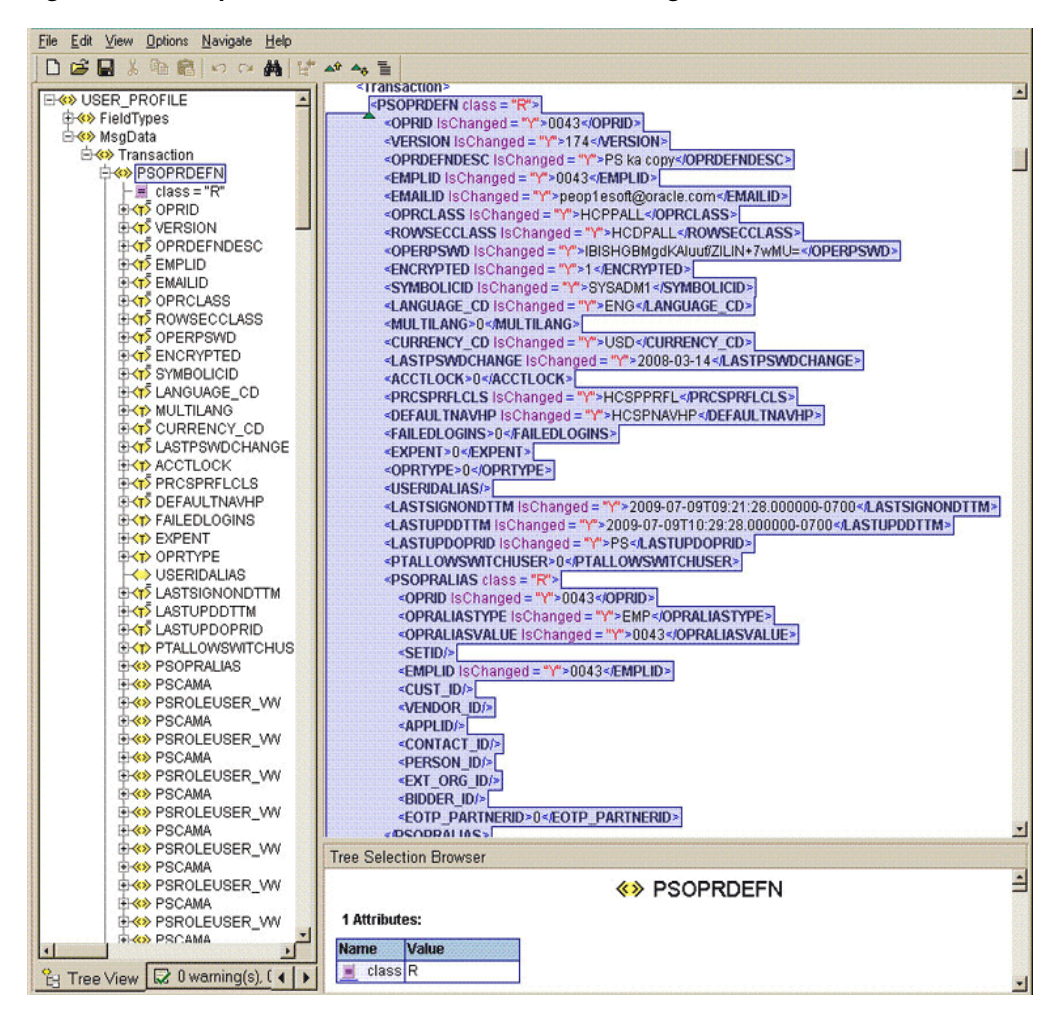

*Figure 1–3 Sample XML File for USER\_PROFILE Message*

The PARENT NODE for the NODE EMAILTYPE will be PSUSEREMAIL. Now suppose, you have a scenario where want to retrieve the e-mail IDs that are not defined as Primary. In this case, you must identify the TYPE NODE for the PARENT NODE that has the value N. In this example, the TYPE NODE is PRIMARY\_EMAIL with the value N.

The effective-dated node will be None, because the USER\_PROFILE message does not provide this information.

The Multivalued Child Table RO Field in this scenario is Email IDs. It is the name of the table defined in the Resource Object for the Email ID child attribute.

If you do not want to provide any element in the Decode column, then you must specify None. This is implemented for the User ID attribute.

Now, you can concatenate the various elements of the syntax by using a tilde  $(\sim)$  to create the Decode entry for Email Type, as follows:

NODE: EMAILTYPE

PARENT NODE: PSUSEREMAIL

TYPE NODE=Value: PRIMARY\_EMAIL=N

EFFECTIVE DATED NODE: None

Child=Multivalued Child Table RO Field: CHILD=Email IDs

So, the Decode column for Email Type is as follows:

EMAILTYPE~PSUSEREMAIL~PRIMARY\_EMAIL=N~None~CHILD=Email IDs

<span id="page-28-0"></span>**1.5.2.1.3 Lookup.PSFT.UM.UserProfile.Recon** The Lookup.PSFT.UM.UserProfile.Recon lookup definition maps the resource object field name with the value fetched from the Lookup.PSFT.UM.UserProfile.AttributeMapping lookup.

The Lookup.PSFT.UM.UserProfile.Recon lookup definition has the following entries:

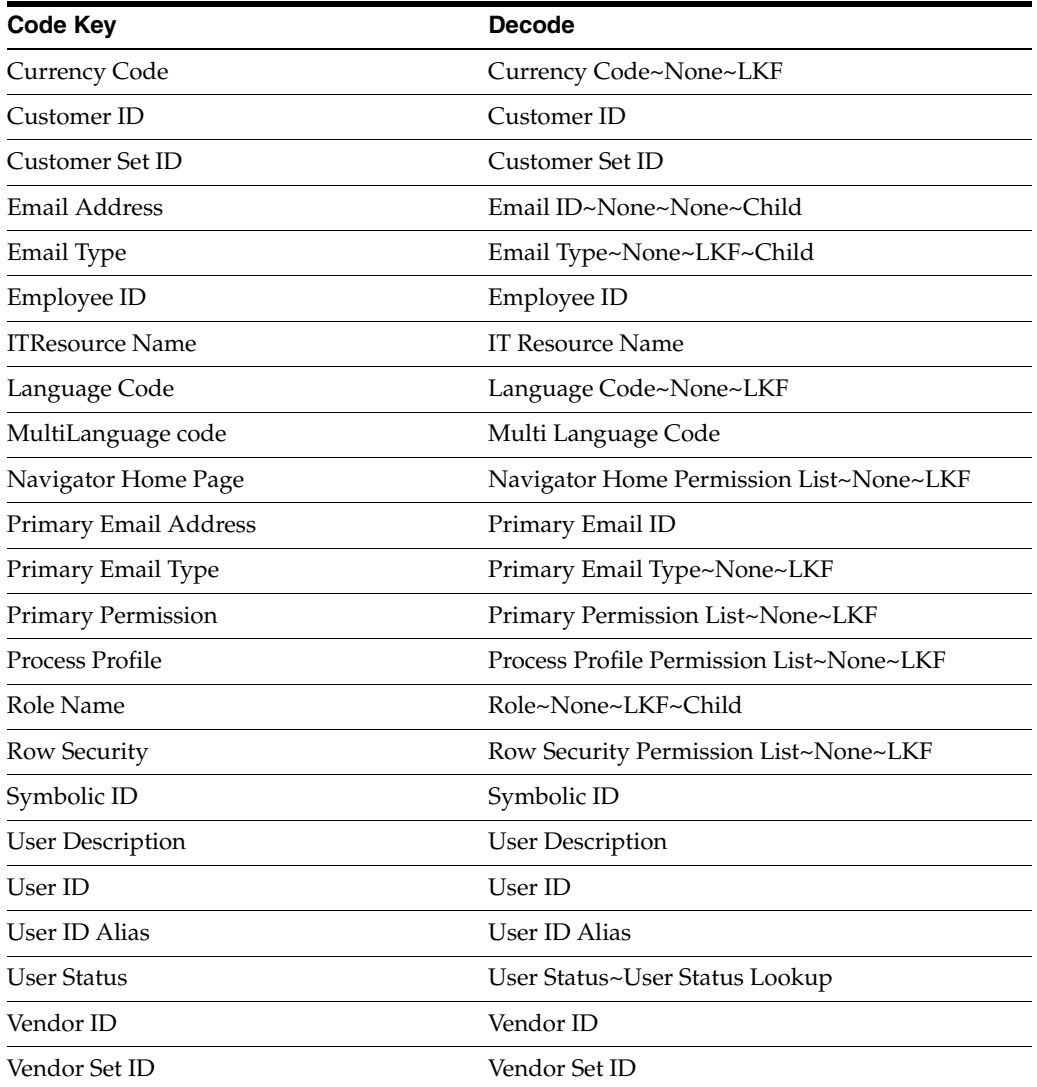

Code Key: Name of the resource object field in Oracle Identity Manager

Decode: Combination of the following elements separated by a tilde  $(\sim)$  character:

ATTRIBUTE ~ LOOKUP DEF ~LKF

In this format:

ATTRIBUTE: Refers to the Code Key of the Lookup.PSFT.UM.UserProfile.AttributeMapping lookup definition

LOOKUP DEF: Name of the lookup definition, if the value of the attribute is retrieved from a lookup. This lookup is specified in the message-specific configuration lookup.

LKF: Specifies that the attribute is a lookup field on the process form.

Consider the scenario discussed in [Section 1.5.2.1.2,](#page-25-0)  ["Lookup.PSFT.UM.UserProfile.AttributeMapping."](#page-25-0) In that example, you fetched the Email Type in the Code Key column from the EMAILTYPE node of the XML file.

Now, you must map this Email Type defined in the Lookup.PSFT.UM.UserProfile.AttributeMapping lookup definition with the resource object attribute Email Type defined in the Lookup.PSFT.UM.UserProfile.Recon lookup definition Code Key.

For example, if the name of the Code Key column in the Lookup.PSFT.UM.UserProfile.AttributeMapping lookup definition is E\_Type then you define the mapping in the Lookup.PSFT.UM.UserProfile.Recon lookup definition as follows:

Code Key: Email Type

Decode: E\_Type~None~LKF

In other words, this implies that the value for Email Type in the Lookup.PSFT.UM.UserProfile.Recon lookup definition is fetched from E\_Type defined in the attribute mapping lookup definition.

The same process holds true for other attributes defined in the lookup.

However, to fetch the value of the User Status resource object field, you must consider the User Status lookup definition. User Status is defined in the message-specific attribute lookup, Lookup.PSFT.UM.UserProfile.AttributeMapping, which has a value 0 that is fetched from the ACCTLOCK node in the XML.

Now, the User Status Lookup is defined in the message-specific configuration, Lookup.PSFT.Message.UserProfile.Configuration lookup definition. The mapping is as follows:

Code Key: User Status Lookup

Decode: Lookup.PSFT.UM.UserProfile.UserStatus

In other words, you must search for the value 0 in the Lookup.PSFT.UM.UserProfile.UserStatus lookup definition. The mapping in Lookup.PSFT.UM.UserProfile.UserStatus lookup definition is defined as follows:

Code Key: 0

Decode: Enabled

The resource is updated with the user status as **Enabled.**

#### <span id="page-29-0"></span>**1.5.2.1.4 Lookup.PSFT.UM.UserProfile.UserStatus** The

Lookup.PSFT.UM.UserProfile.UserStatus lookup definition maps the value of the ACCTLOCK node in the USER\_PROFILE message XML with the status to be shown in Oracle Identity Manager for the user.

The Lookup.PSFT.UM.UserProfile.UserStatus lookup definition has the following entries:

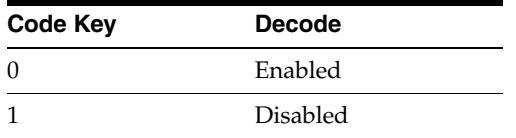

[Section 2.3.1.4, "Setting Up the Lookup.PSFT.UM.UserProfile.UserStatus Lookup](#page-95-2)  [Definition"](#page-95-2) describes the procedure to modify the Decode values in this lookup definition.

#### <span id="page-30-0"></span>**1.5.2.1.5 Lookup.PSFT.UM.UserProfile.ChildTables** The

Lookup.PSFT.UM.UserProfile.ChildTables lookup definition maps the resource object fields with the multivalued target system attributes.

Code Key: Multivalued Child Table resource object field

Decode Key: Child Table attributes defined in the resource object separated by the tilde (~) character

The following screenshot displays the link between the table and the resource object attribute:

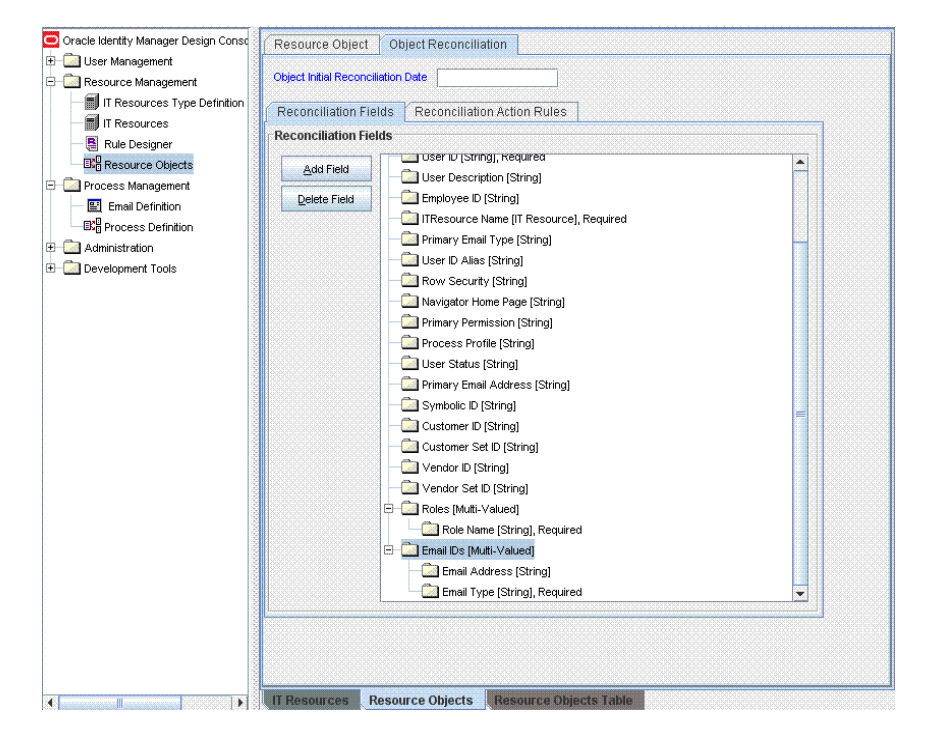

The Lookup.PSFT.UM.UserProfile.ChildTables lookup definition has the following entries:

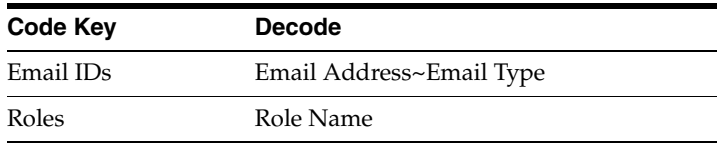

#### <span id="page-30-1"></span>**1.5.2.1.6 Lookup.PSFT.UM.UserProfile.Validation** The

Lookup.PSFT.UM.UserProfile.Validation lookup definition is used to store the mapping between the attribute for which validation has to be applied and the validation implementation class.

The Lookup.PSFT.UM.UserProfile.Validation lookup definition is empty by default.

See [Section 4.7, "Configuring Validation of Data During Reconciliation"](#page-148-1) for more information about adding entries in this lookup definition.

#### <span id="page-31-0"></span>**1.5.2.1.7 Lookup.PSFT.UM.UserProfile.Transformation** The

Lookup.PSFT.UM.UserProfile.Transformation lookup definition is used to store the mapping between the attribute for which transformation has to be applied and the transformation implementation class.

The Lookup.PSFT.UM.UserProfile.Transformation lookup definition is empty by default.

See [Section 4.8, "Configuring Transformation of Data During Reconciliation"](#page-150-1) for more information about adding entries in this lookup definition.

#### <span id="page-31-1"></span>**1.5.2.2 Lookup Definitions Used to Process DELETE\_USER\_PROFILE Messages**

The following lookup definitions are used to process DELETE\_USER\_PROFILE messages:

#### <span id="page-31-2"></span>**1.5.2.2.1 Lookup.PSFT.Message.DeleteUserProfile.Configuration** The

Lookup.PSFT.Message.DeleteUserProfile.Configuration lookup definition provides configuration-related information for the DELETE\_PROFILE message.

The Lookup.PSFT.Message.DeleteUserProfile.Configuration lookup definition has the following entries:

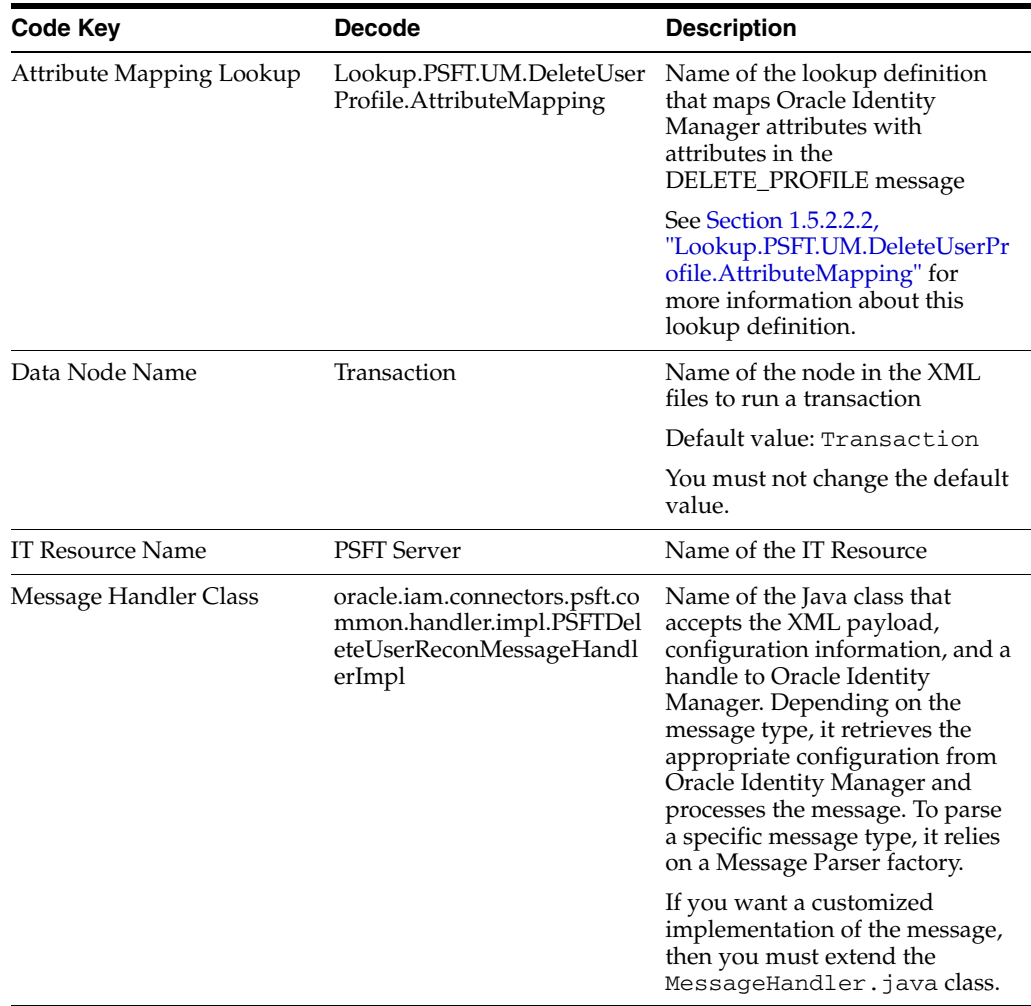

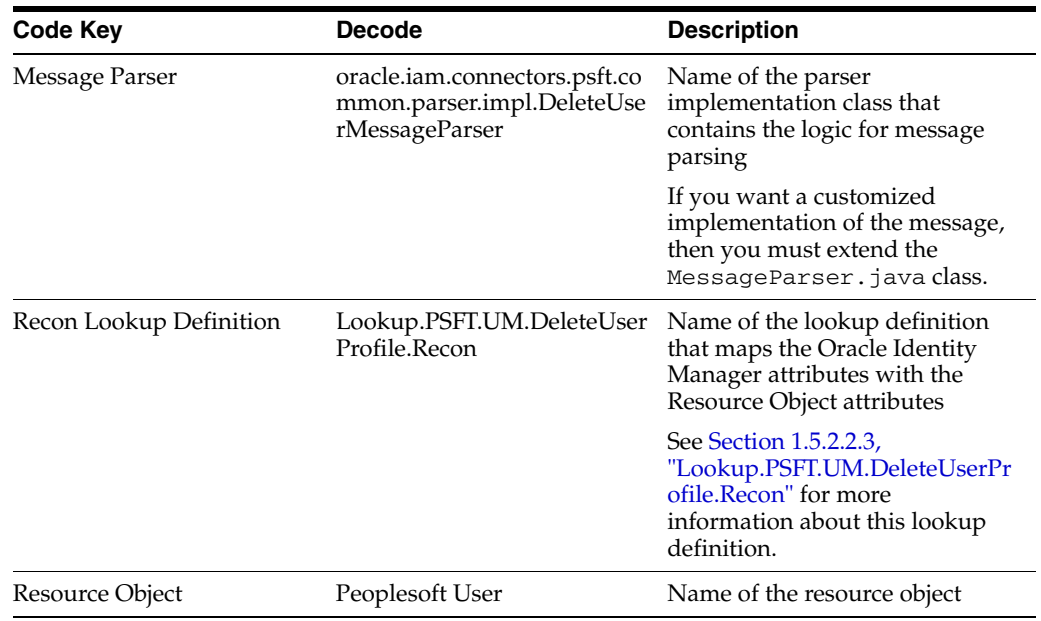

#### <span id="page-32-0"></span>**1.5.2.2.2 Lookup.PSFT.UM.DeleteUserProfile.AttributeMapping** The

Lookup.PSFT.UM.DeleteUserProfile.AttributeMapping lookup definition maps OIM User attributes with the attributes defined in the DELETE\_PROFILE message XML.

The following is the format of the values stored in this lookup definition:

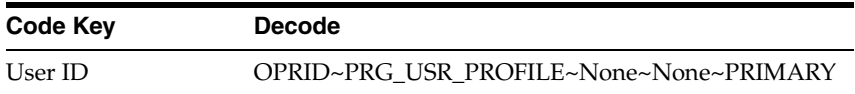

Code Key: Name of the OIM User field

Decode: Combination of the following elements separated by a tilde (~) character:

NODE~PARENT NODE~TYPE NODE=Value~EFFECTIVE DATED NODE~PRIMARY

For more information about the preceding syntax, see [Section 1.5.2.1.2,](#page-25-0)  ["Lookup.PSFT.UM.UserProfile.AttributeMapping."](#page-25-0)

#### <span id="page-32-1"></span>**1.5.2.2.3 Lookup.PSFT.UM.DeleteUserProfile.Recon** The

Lookup.PSFT.UM.DeleteUserProfile.Recon lookup definition maps the resource object field name with the value fetched from the

Lookup.PSFT.UM.DeleteUserProfile.AttributeMapping lookup definition.

The following is the format of the values stored in this table:

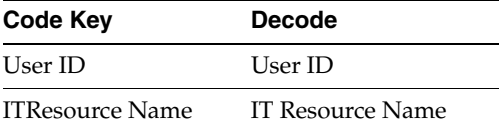

#### <span id="page-32-2"></span>**1.5.2.3 Other Lookup Definitions**

The following are the predefined generic lookup definitions:

<span id="page-32-3"></span>**1.5.2.3.1 Lookup.PSFT.Configuration** The Lookup.PSFT.Configuration lookup definition is used to store configuration information that is used by the connector. See

[Section 2.2.1.3, "Configuring the IT Resource"](#page-58-1) for information about the entries in this lookup definition.

**Note:** This lookup definition is common to both, Employee Reconciliation and User Management connectors. Therefore, it has entries for both connector features.

The Lookup.PSFT.Configuration lookup definition has the following entries:

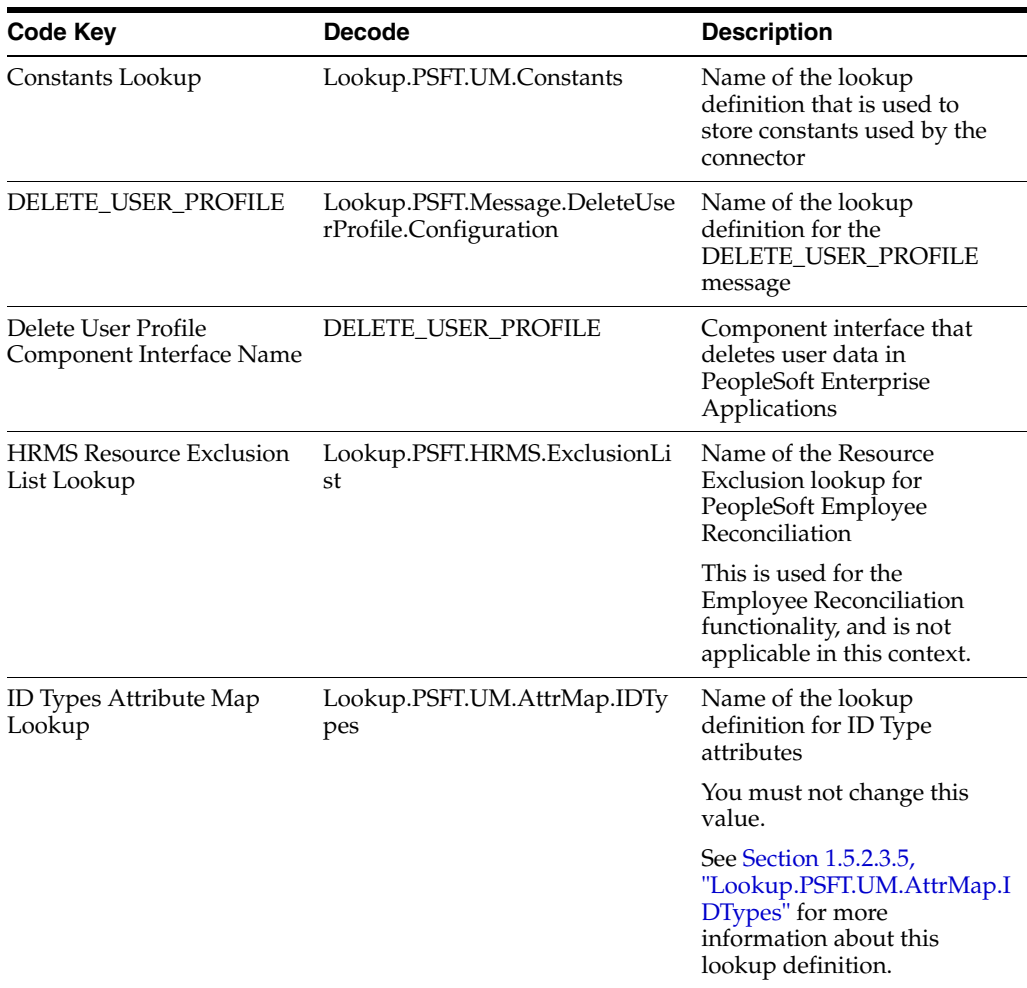

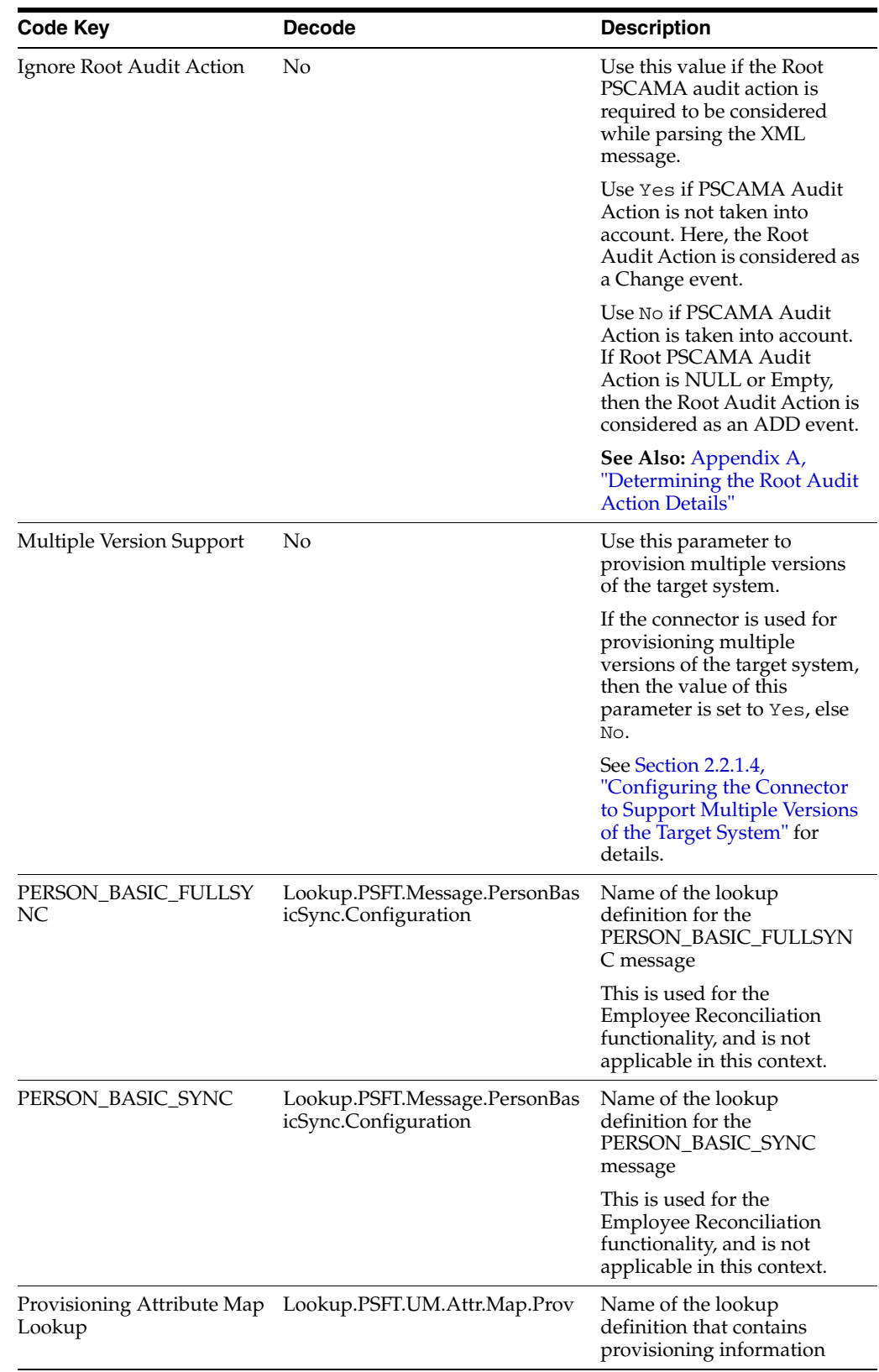

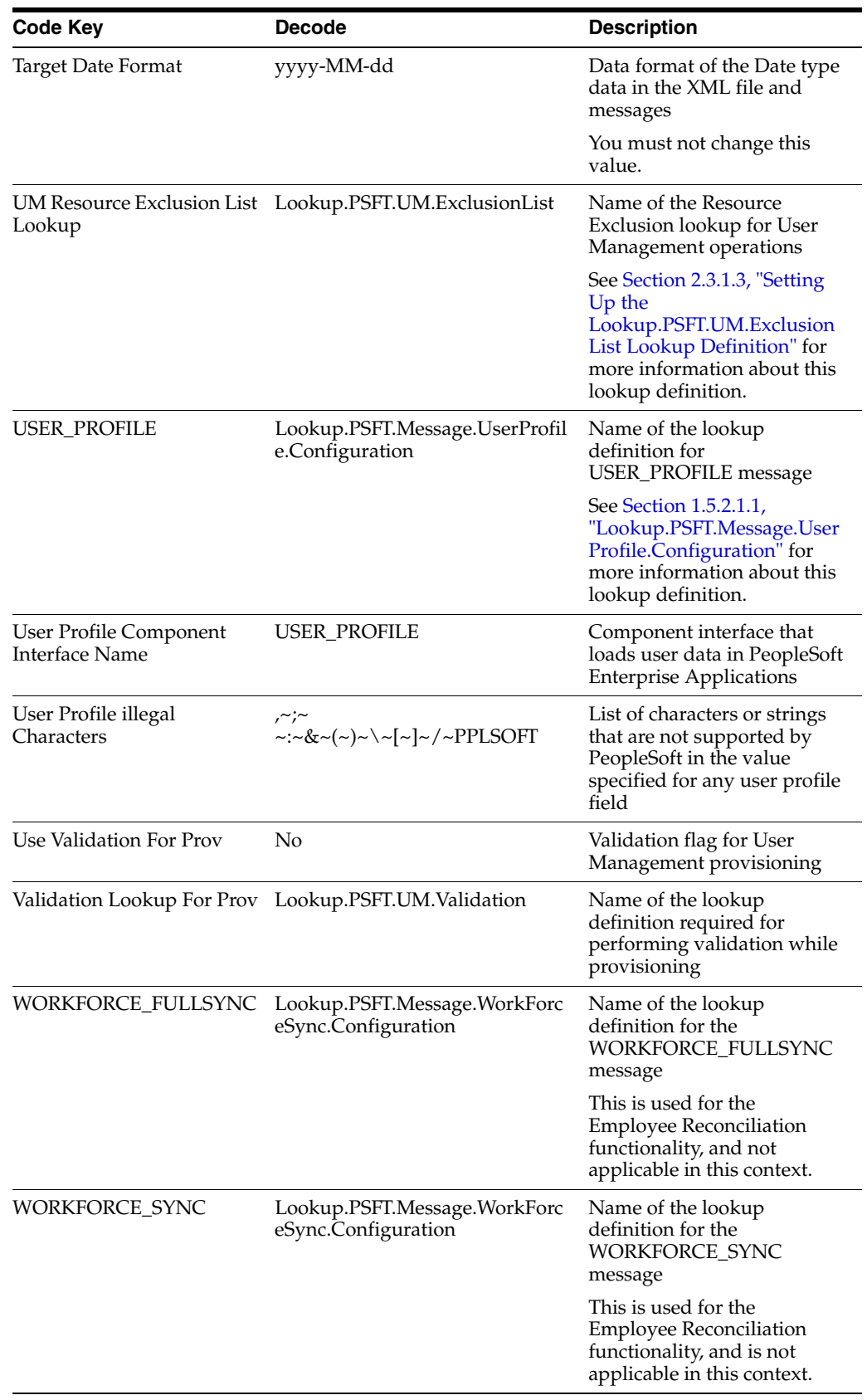

You can configure the message names, such as USER\_PROFILE and DELETE\_USER\_PROFILE defined in this lookup definition. See [Section 2.3.1.5,](#page-96-3)
["Setting Up the Lookup.PSFT.Configuration Lookup Definition"](#page-96-0) for instructions on configuring these message names in the lookup definition.

**1.5.2.3.2 Lookup.PSFT.UM.Attr.Map.Prov** The Lookup.PSFT.UM.Attr.Map.Prov lookup definition maps the process form fields with the target system APIs. The Code Key holds the names of process form fields. The Decode holds the setApi name and the Data type separated by a comma (,).

The Lookup.PSFT.UM.Attr.Map.Prov lookup definition has the following entries:

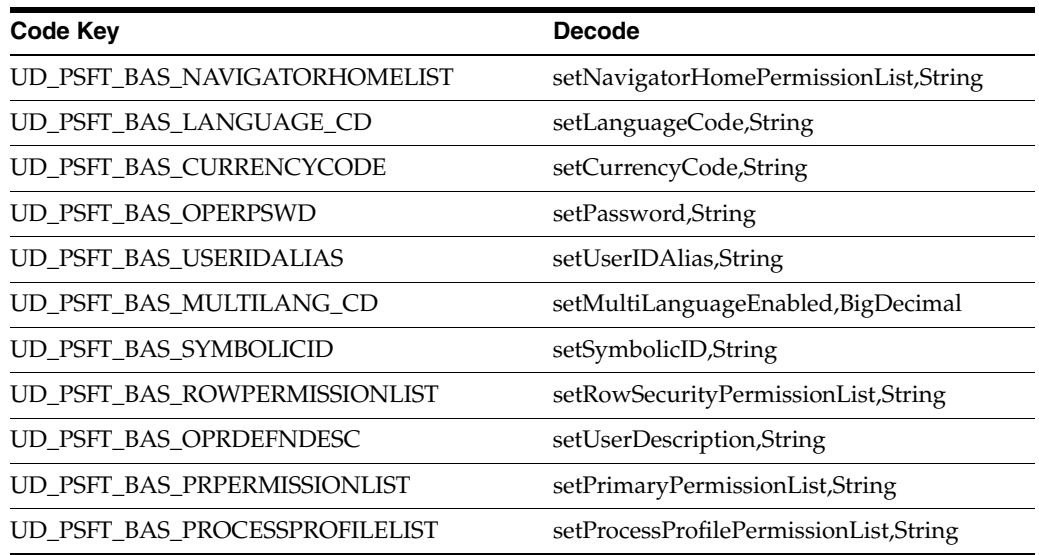

**1.5.2.3.3 Lookup.PSFT.UM.Validation** The Lookup.PSFT.UM.Validation lookup definition stores the mapping between the process form column name for which validation has to be applied and the validation implementation class.

The Lookup.PSFT.UM.Validation lookup definition is blank by default.

For example, to perform validation on the User ID attribute you must update the Lookup.PSFT.UM.Validation lookup definition with the following values:

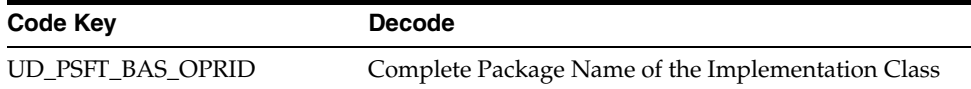

See [Section 4.7, "Configuring Validation of Data During Reconciliation"](#page-148-0) for more information.

**1.5.2.3.4 Lookup.PSFT.UM.ExclusionList** The Lookup.PSFT.UM.ExclusionList lookup definition holds user IDs of target system accounts for which you do not want to perform reconciliation and provisioning.

The following is the format of the values stored in this table:

Code Key: User ID resource object field name

Decode Key: List of user IDs separated by the tilde character  $(\sim)$ 

[Section 2.3.1.3, "Setting Up the Lookup.PSFT.UM.ExclusionList Lookup Definition"](#page-95-0) describes the procedure to add entries in this lookup definition.

**1.5.2.3.5 Lookup.PSFT.UM.AttrMap.IDTypes** The Lookup.PSFT.UM.AttrMap.IDTypes lookup definition maps the process form fields with target system attributes. The mapping is as follows:

Code Key: Name of process form fields

Decode: ID Type  $\sim$  Attribute Name where tilde  $(\sim)$  is used as a separator between the ID type and the attribute name

The format that you must use is as follows:

FORM Column Name=IDType~AttributeName

[Section 4.4, "Adding New ID Types for Provisioning"](#page-138-0) describes the procedure to add ID Types.

The Lookup.PSFT.UM.AttrMap.IDTypes lookup definition has the following entries:

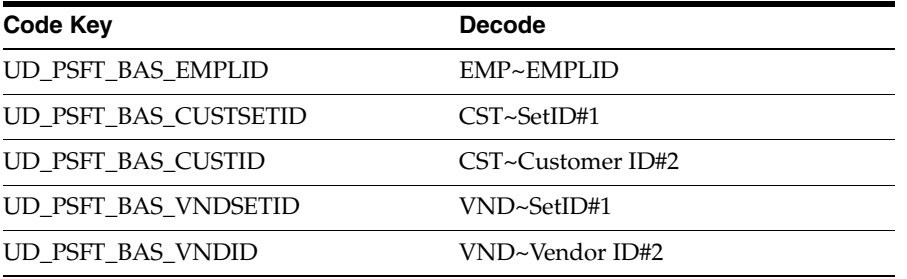

# **1.6 Connector Objects Used During Reconciliation**

Target resource reconciliation involves fetching the data of newly created or modified users on the target system and using this data to add or modify resources assigned to OIM Users.

**See Also:** "Target Resource Reconciliation" in *Oracle Identity Manager Connector Concepts* for conceptual information about target resource reconciliation

This section discusses the following topics:

- [Section 1.6.1, "User Attributes for Reconciliation"](#page-37-0)
- [Section 1.6.2, "Reconciliation Rules"](#page-38-0)
- [Section 1.6.3, "Reconciliation Action Rules"](#page-39-0)

# <span id="page-37-1"></span><span id="page-37-0"></span>**1.6.1 User Attributes for Reconciliation**

[Table 1–3](#page-37-1) lists the target system attributes whose values are fetched during a target resource reconciliation run.

| <b>Resource Object Field</b> | <b>Target System Attribute</b> | <b>Description</b>                                         |
|------------------------------|--------------------------------|------------------------------------------------------------|
| Single-Valued Fields         |                                |                                                            |
| User Id                      | PSOPRDEFN.OPRID                | Login ID of the user profile<br>This is a mandatory field. |

*Table 1–3 Attributes Used for Reconciliation*

| $\overline{C}$                                                                                                    |                                |                                                                                                    |  |
|----------------------------------------------------------------------------------------------------|--------------------------------|----------------------------------------------------------------------------------------------------|--|
| <b>Resource Object Field</b>                                                                                                    | <b>Target System Attribute</b> | <b>Description</b>                                                                                        |  |
| Employee Id                                                                                                    | PSOPRDEFN.EMPLID               | Employee ID of the<br>employee linked with the<br>User Profile                                            |  |
| <b>User Description</b>                                                                                                    | PSOPRDEFN.OPRDEFNDESC          | Description of the user<br>profile                                                                        |  |
| Multi Language Code                                                                                                    | PSOPRDEFN.MULTILANG            | Multilanguage code                                                                                        |  |
| Language Code                                                                                                    | PSOPRDEFN.LANGUAGE_C<br>D      | Language code                                                                                             |  |
| <b>Currency Code</b>                                                                                                    | PSOPRDEFN.CURRENCY_CD          | Currency code                                                                                             |  |
| User Id Alias                                                                                                    | PSOPRDEFN.USERIDALIAS          | Alias of user login ID                                                                                    |  |
| Row Security Permission List                                                                                                    | PSOPRDEFN.ROWSECCLASS          | Row security parameter                                                                                    |  |
| Process Profile Permission List                                                                                                    | PSOPRDEFN.PRCSPRFLCLS          | Process profile parameter                                                                                 |  |
| Navigator Home Permission<br>List                                                                                                    | PSOPRDEFN.DEFAULTNAV<br>HP     | Navigator home page<br>address                                                                            |  |
| Primary Permission List                                                                                                    | PSOPRDEFN.OPRCLASS             | Primary permission list                                                                                   |  |
| Primary Email Address                                                                                                    | PSUSEREMAIL.EMAILID            | E-mail address (primary<br>e-mail account)                                                                |  |
| Primary Email Type                                                                                                    | PSUSEREMAIL.EMAILTYPE          | Email type (primary e-mail<br>account)                                                                    |  |
| <b>Multivalued Fields</b>                                                                                                    |                                |                                                                                                    |  |
| RoleName                                                                                                    | PSROLEUSER_VW.ROLENA<br>MЕ     | The role name that is<br>assigned to the user profile                                                     |  |
| Email Address                                                                                                    | PSUSEREMAIL.EMAILID            | E-mail address                                                                                            |  |
| Email Type                                                                                                    | PSUSEREMAIL.EMAILTYPE          | E-mail type                                                                                               |  |
| Note: To specify the e-mail<br>address for an account, you<br>must also specify the e-mail<br>type of that e-mail address.                                                                   |                                |                                                                                                    |  |
| User Profile Type                                                                                                    | PSOPRALIAS.                    | A User Profile can be                                                                                     |  |
| Note: PeopleSoft stores values<br>corresponding to a User Profile<br>Type, such as Employee ID,<br>Customer ID, and Vendor ID in<br>the PSOPRALIAS.<br>OPRALIASVALUE target system<br>field. | <b>OPRALIASTYPE</b>            | attached to several User<br>Profile Types, such as<br>Employee (EMP), Customer<br>(CST), and Vendor (VND) |  |

*Table 1–3 (Cont.) Attributes Used for Reconciliation*

# <span id="page-38-0"></span>**1.6.2 Reconciliation Rules**

The following sections provide information about the reconciliation rules for this connector:

- [Section 1.6.2.1, "Overview of the Reconciliation Rule"](#page-38-1)
- [Section 1.6.2.2, "Viewing the Reconciliation Rules in the Design Console"](#page-39-1)

# <span id="page-38-1"></span>**1.6.2.1 Overview of the Reconciliation Rule**

The following reconciliation rule is used for target resource reconciliation:

**Rule Name**: PSFT UM Target Recon Rule

**Rule Element**: User Login Equals User ID

In this rule:

- User Login represents the User ID field on the OIM User form.
- User ID represents the OPRID field of the user on the target system.

# <span id="page-39-1"></span>**1.6.2.2 Viewing the Reconciliation Rules in the Design Console**

After you deploy the connector, you can view the reconciliation rule by performing the following steps:

**Note:** Perform the following procedure only after the connector is deployed.

- **1.** Log in to the Oracle Identity Manager Design Console.
- **2.** Expand **Development Tools.**
- **3.** Double-click **Reconciliation Rules.**
- **4.** Search for and open **PSFT UM Target Recon Rule.** [Figure 1–4](#page-39-2) shows this reconciliation rule.

<span id="page-39-2"></span>*Figure 1–4 Reconciliation Rule*

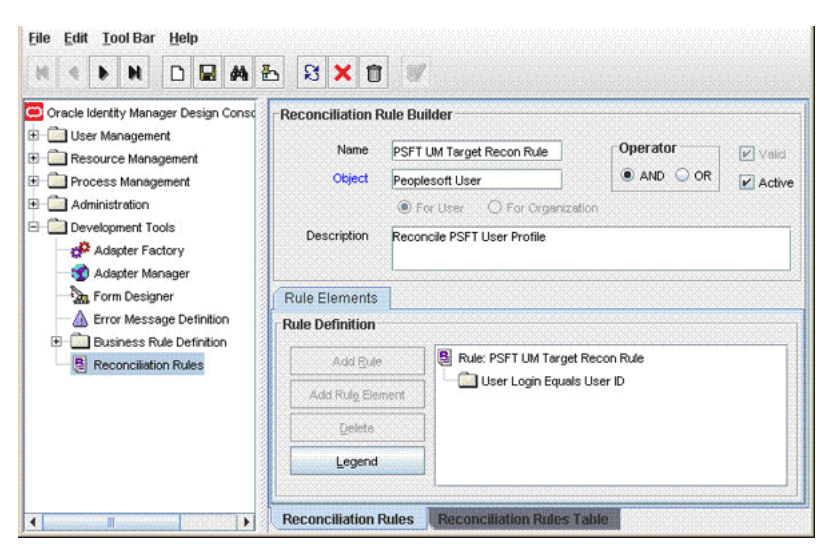

**See Also:** *Oracle Identity Manager Design Console Guide* for information about modifying reconciliation rules

# <span id="page-39-0"></span>**1.6.3 Reconciliation Action Rules**

Application of the matching rule on reconciliation events would result in one of multiple possible outcomes. The action rules for reconciliation define the actions to be taken for these outcomes.

**Note:** For any rule condition that is not predefined for this connector, no action is performed and no error message is logged. The following sections provide information about the reconciliation action rules for this connector:

- [Section 1.6.3.1, "Overview of the Reconciliation Action Rules"](#page-40-0)
- [Section 1.6.3.2, "Viewing the Reconciliation Action Rules in the Design Console"](#page-40-1)

#### <span id="page-40-0"></span>**1.6.3.1 Overview of the Reconciliation Action Rules**

[Table 1–4](#page-40-2) lists the reconciliation action rules for this connector.

*Table 1–4 Action Rules for Target Resource Reconciliation*

<span id="page-40-2"></span>

| <b>Rule Condition</b>   | Action                                  |
|-------------------------|-----------------------------------------|
| No Matches Found        | Assign to Administrator With Least Load |
| One Entity Match Found  | Establish Link                          |
| One Process Match Found | Establish Link                          |

#### <span id="page-40-1"></span>**1.6.3.2 Viewing the Reconciliation Action Rules in the Design Console**

After you deploy the connector, you can view the reconciliation action rules for target resource reconciliation by performing the following steps:

**Note:** Perform the following procedure only after the connector is deployed.

- **1.** Log in to the Oracle Identity Manager Design Console.
- **2.** Expand **Resource Management.**
- **3.** Double-click **Resource Objects.**
- **4.** Search for and open the **Peoplesoft User** resource object.
- **5.** Click the **Object Reconciliation** tab and then the **Reconciliation Action Rules** tab. The Reconciliation Action Rules tab displays the action rules defined for this connector.

[Figure 1–5](#page-40-3) shows these reconciliation action rules.

*Figure 1–5 Reconciliation Action Rules*

<span id="page-40-3"></span>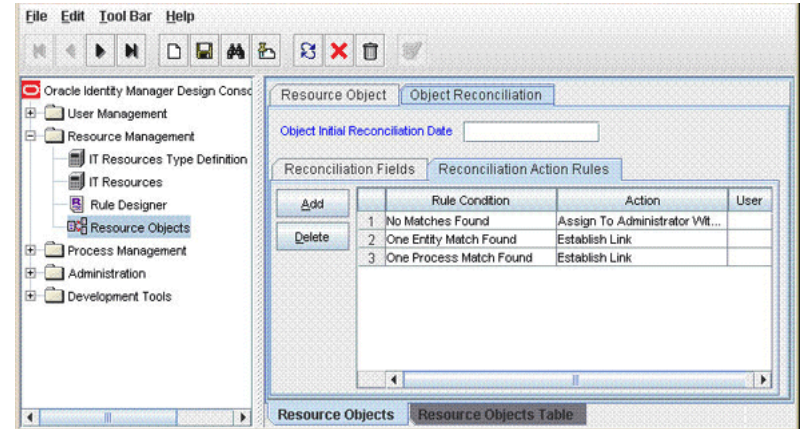

**See Also:** *Oracle Identity Manager Design Console Guide* for information about modifying reconciliation action rules

# **1.7 Connector Objects Used During Provisioning**

Provisioning involves creating, modifying, or deleting a user's account information on the target system through Oracle Identity Manager.

**See Also:** "Deployment Configurations of Oracle Identity Manager" in *Oracle Identity Manager Connector Concepts* for conceptual information about provisioning

This section discusses the following topics:

- [Section 1.7.1, "User Provisioning Functions"](#page-41-0)
- [Section 1.7.2, "User Attributes for Provisioning"](#page-42-0)

# <span id="page-41-0"></span>**1.7.1 User Provisioning Functions**

[Table 1–5](#page-41-1) lists the supported user provisioning functions and the adapters that perform these functions. The functions listed in the table correspond to either a single or a multiple process tasks.

**See Also:** *Oracle Identity Manager Connector Concepts* for generic information about process tasks and adapters

| <b>Function</b>                                         | <b>Adapter</b>               |
|---------------------------------------------------------|------------------------------|
| Create a user                                           | <b>PSFT UM Create User</b>   |
| Update the password of a user                           | PSFT UM Update Password      |
| Update the description of a user                        | PSFT UM Update User          |
| Update the multilanguage code of a<br>user              | PSFT UM UpdateUser           |
| Update the primary e-mail address<br>of a user          | PSFT UM Update Primary Email |
| Update the primary e-mail address<br>type of a user     | PSFT UM Update Primary Email |
| Update the language code of a user                      | PSFT UM Update User          |
| Update the currency code of a user                      | PSFT UM UpdateUser           |
| Update the Id type of a user                            | PSFT UM Update ID Types      |
| Update the Primary Permission list<br>of a user         | PSFT UM UpdateUser           |
| Update the Process Profile<br>Permission list of a user | PSFT UM UpdateUser           |
| Update the Navigator Home<br>Permission list of a user  | PSFT UM UpdateUser           |
| Update the Row Security<br>Permission list of a user    | PSFT UM UpdateUser           |
| Update the User Id alias of a user                      | PSFT UM UpdateUser           |

<span id="page-41-1"></span>*Table 1–5 User Provisioning Functions Supported by the Connector*

| <b>Function</b>                                                                                                    | <b>Adapter</b>                  |
|----------------------------------------------------------------------------------------------------|---------------------------------|
| Add a role to a user                                                                                                    | PSFT UM Modify User Role        |
| Delete a role from a user                                                                                                    | PSFT UM Modify User Role        |
| Add an e-mail address to a user                                                                                                    | PSFT UM Modify Email Address    |
| Delete the e-mail address of a user                                                                                                    | PSFT UM Modify Email Address    |
| Unlock a user                                                                                                    | PSFT UM Modify Lock Unlock User |
| Lock a user                                                                                                    | PSFT UM Modify Lock Unlock User |
| Delete a user at the target system                                                                                                    | PSFT UM Delete User             |
| Prepopulate the User Id on the<br>process form with the User Id of the<br>OIM User                                                                                                    | PSFT UM Prepopulate UserID      |
| <b>Note:</b> If the PeopleSoft Employee<br>Reconciliation and the PeopleSoft<br>User Management connectors are<br>deployed on a single Oracle<br>Identity Manager installation, then<br>the User Id field of the OIM User is<br>populated with the value of the<br>Employee ID of the employee<br>reconciled from PeopleSoft. |                                 |
| Prepopulate the Employee ID on<br>the process form with the User Id of<br>the OIM User                                                                                                    | PSFT UM Prepopulate EmployeeID  |
| <b>Note:</b> The Employee ID is used to<br>link a user profile to the employee.                                                                                                    |                                 |

*Table 1–5 (Cont.) User Provisioning Functions Supported by the Connector*

# <span id="page-42-1"></span><span id="page-42-0"></span>**1.7.2 User Attributes for Provisioning**

[Table 1–6](#page-42-1) lists the user attributes for which you can specify or modify values during provisioning operations.

| <b>OIM PeopleSoft</b><br><b>UM Resources</b><br><b>Process Form</b><br>Field | <b>Target System</b><br><b>Attribute</b> | <b>Description</b>                                                         | <b>Adapter</b>                         |
|------------------------------------------------------------------------------|------------------------------------------|----------------------------------------------------------------------------|----------------------------------------|
| Single-Valued<br>Fields                                                      |                                          |                                                                            |                                        |
| User ID                                                                      | PSOPRDEFN.OPRID                          | Login Id of the<br>user profile                                            | <b>PSFT UM Create User</b>             |
| User Description                                                             | PSOPRDEFN.OPRDEF<br><b>NDESC</b>         | Description of the<br>user profile                                         | <b>PSFT UM Create User</b>             |
| Employee ID                                                                  | PSOPRDEFN.EMPLID                         | Employee Id of<br>the employee to<br>which the user<br>profile is assigned | <b>PSFT UM Create User</b>             |
| Symbolic ID                                                                  | PSOPRDEFN.SYMBOLI<br>CID                 | target system                                                              | Symbolic ID of the PSFT UM Create User |
| Multi Language<br>Code                                                       | PSOPRDEFN.MULTILA<br>NG                  | Multilanguage<br>code                                                      | <b>PSFT UM Create User</b>             |

*Table 1–6 User Attributes for Provisioning*

| <b>OIM PeopleSoft</b><br><b>UM Resources</b><br><b>Process Form</b> |                                          |                                                                                                    |                                 |
|---------------------------------------------------------------------|------------------------------------------|----------------------------------------------------------------------------------------------------|---------------------------------|
| Field                                                               | <b>Target System</b><br><b>Attribute</b> | <b>Description</b>                                                                                                    | <b>Adapter</b>                  |
| Language Code                                                       | PSOPRDEFN.LANGUA<br>GE_CD                | Language code                                                                                                    | <b>PSFT UM Create User</b>      |
| Currency Code                                                       | PSOPRDEFN.CURREN<br>CY_CD                | Currency code                                                                                                    | <b>PSFT UM Create User</b>      |
| User Id Alias                                                       | PSOPRDEFN.USERIDA<br>LIAS                | Alias of user login<br>Id                                                                                                    | PSFT UM Create User             |
| <b>Row Security</b><br>Permission List                              | PSOPRDEFN.ROWSEC<br>CLASS                | Row security<br>parameter                                                                                                    | <b>PSFT UM Create User</b>      |
| Process Profile<br>Permission List                                  | PSOPRDEFN.PRCSPRF<br><b>LCLS</b>         | Process profile<br>parameter                                                                                                    | PSFT UM Create User             |
| Navigator Home<br>Permission List                                   | PSOPRDEFN.DEFAULT<br><b>NAVHP</b>        | Navigator home<br>page address                                                                                                    | <b>PSFT UM Create User</b>      |
| Primary<br>Permission List                                          | PSOPRDEFN.OPRCLAS<br>S                   | Primary<br>permission list                                                                                                    | PSFT UM Create User             |
| Primary Email<br>Address                                            | PSUSEREMAIL.EMAILI E-mail address<br>D   | (primary e-mail<br>account)                                                                                                    | <b>PSFT UM Create User</b>      |
| Primary Email<br>Type                                               | PSUSEREMAIL.EMAIL<br>TYPE                | E-mail type<br>(primary e-mail<br>account)                                                                                                    | <b>PSFT UM Create User</b>      |
| Customer ID<br>PSOPRALIAS.CUST_ID                                   |                                          | Customer ID<br><b>Note:</b> A user<br>profile can be<br>attached to several<br>ID Types, such as<br>None (NON),<br>Employee (EMP),<br>Customer (CST),<br>and Vendor<br>(VND). | <b>PSFT UM Create User</b>      |
| Customer Set ID                                                     | PSOPRALIAS.SETID                         | Customer's SetID                                                                                                    | PSFT UM Create User             |
| Vendor ID                                                           | PSOPRALIAS.VENDOR Vendor ID<br>ID        |                                                                                                    | PSFT UM Create User             |
| Vendor Set ID                                                       | PSOPRALIAS.SETID                         | Vendor's Set ID                                                                                                    | <b>PSFT UM Create User</b>      |
| <b>Multivalued Fields</b>                                           |                                          |                                                                                                    |                                 |
| Role Name                                                           | PSROLEUSER_VW.ROL<br>ENAME               | The role name<br>that is assigned to<br>the user profile                                                                                                    | PSFT UM Modify User<br>Role     |
| Email Address                                                       | PSUSEREMAIL.EMAILI E-mail address<br>D   | (e-mail account)                                                                                                    | PSFT UM Modify Email<br>Address |
| Email Type                                                          | PSUSEREMAIL.EMAIL<br>TYPE                | Email type (e-mail<br>account)                                                                                                    | PSFT UM Modify Email<br>Address |

*Table 1–6 (Cont.) User Attributes for Provisioning*

**Note:** The name of the process form in the first column of the preceding table is UD\_PSFT\_BAS.

# **1.8 Roadmap for Deploying and Using the Connector**

The following shows how information is organized in the rest of the guide:

- [Chapter 2, "Deploying the Connector"](#page-46-0) describes procedures that you must perform on Oracle Identity Manager and the target system during each stage of connector deployment.
- [Chapter 3, "Using the Connector"](#page-110-0) describes guidelines on using the connector and the procedure to configure reconciliation runs.
- [Chapter 4, "Extending the Functionality of the Connector"](#page-128-0) describes procedures that you can perform to extend the functionality of the connector.
- [Chapter 5, "Testing and Troubleshooting"](#page-166-0) describes the procedure to use the connector testing utility for testing the connector.
- [Chapter 6, "Known Issues"](#page-176-0) lists known issues associated with this release of the connector.

# <span id="page-46-0"></span><sup>2</sup>**Deploying the Connector**

Deploying the connector involves the following steps:

- [Section 2.1, "Preinstallation"](#page-46-1)
- [Section 2.2, "Installation"](#page-55-0)
- [Section 2.3, "Postinstallation"](#page-91-0)

# <span id="page-46-1"></span>**2.1 Preinstallation**

Preinstallation information is divided across the following sections:

- [Section 2.1.1, "Preinstallation on Oracle Identity Manager"](#page-46-2)
- [Section 2.1.2, "Preinstallation on the Target System"](#page-49-0)

# <span id="page-46-2"></span>**2.1.1 Preinstallation on Oracle Identity Manager**

This section contains the following topics:

- [Section 2.1.1.1, "Files and Directories on the Installation Media"](#page-46-3)
- [Section 2.1.1.2, "Determining the Release Number of the Connector"](#page-48-0)
- [Section 2.1.1.3, "Creating a Backup of the Existing Common.jar File"](#page-48-1)

## **2.1.1.1 Files and Directories on the Installation Media**

[Table 2–1](#page-46-4) lists the files and directories on the installation media.

| File in the Installation Media Directory           | <b>Description</b>                                                                                                    |
|----------------------------------------------------|----------------------------------------------------------------------------------------------------|
| configuration/Peoplesoft_User-Management-<br>CLxml | This XML file contains configuration information that is used<br>during connector installation.                                                                                                    |
| lib/PSFTUM.jar                                     | This JAR file contains the class files that are specific to PeopleSoft<br>reconciliation and provisioning. During connector deployment,<br>this file is copied into the following directory:<br>OIM HOME/xellerate/JavaTasks |
|                                                    |                                                                                                    |
| lib/Common.jar                                     | This JAR file contains the class files that are common to all<br>connectors. During connector deployment, this file is copied into<br>the following directory:                                                               |
|                                                    | OIM_HOME/xellerate/JavaTasks                                                                                                    |

<span id="page-46-4"></span><span id="page-46-3"></span>*Table 2–1 Files and Directories on the Installation Media*

| File in the Installation Media Directory                    | <b>Description</b>                                                                                                    |
|-------------------------------------------------------------|----------------------------------------------------------------------------------------------------|
| lib/PSFTCommon.jar                                          | This JAR file contains PeopleSoft-specific files common to both<br>Employee Reconciliation and User Management versions of the<br>connector. During connector deployment, this file is copied into<br>the following directory: |
|                                                             | OIM_HOME/xellerate/JavaTasks                                                                                                    |
| lib/CustomClassLoader.jar                                   | This JAR file contains the class files that are needed to load the<br>target system-specific JAR files at run time, for example psjoa.jar.                                                                                     |
| lib/PeopleSoftOIMListener.war                               | This Web Archive (WAR) file contains the classes and<br>configuration files required to implement incremental<br>reconciliation.                                                                                               |
| The following files in the peoplecode<br>directory:         | These files contain the PeopleCode for the steps that you define for<br>the Application Engine program. This is explained in "Creating the<br>Application Engine Program" on page 2-23.                                        |
| CurrencyCode.txt                                            | The project files contain the PeopleCode for the steps that you                                                                                                    |
| EmailType.txt                                               | define for importing a Project from Application Designer. This is                                                                                                    |
| LanguageCode.txt                                            | explained in Section 2.1.2.1, "Importing a Project from Application<br>Designer."                                                                                                    |
| PermissionList.txt                                          | Each project file contains two files with .ini and .xml extension that                                                                                                    |
| UserRoles.txt                                               | has the same name as the project. They are listed as follows:                                                                                                    |
| The following project files in the peoplecode<br>directory: | OIM_UM.ini<br>Ξ                                                                                                    |
| OIM_UM                                                      | OIM_UM.xml<br>$\blacksquare$                                                                                                    |
| OIM_UM_DELETE                                               | OIM_UM_DELETE.ini                                                                                                    |
|                                                             | OIM_UM_DELETE.xml                                                                                                    |
| test/scripts/InvokeListener.bat                             | This BAT file and the UNIX shell script call the testing utility for                                                                                                    |
| test/scripts/InvokeListener.sh                              | reconciliation.                                                                                                    |
| test/scripts/PeoplesoftTestingUtility.bat                   | This BAT file and the UNIX shell script call the testing utility for                                                                                                    |
| test/scripts/PeoplesoftTestingUtility.sh                    | provisioning.                                                                                                    |
| test/config/reconConfig.properties                          | These files are used by theInvokeListener.bat file. The                                                                                                    |
| test/config/log.properties                                  | reconConfig.properties file contains configuration information for<br>running the InvokeListener.bat file. The log.properties file contains<br>logger information.                                                             |
| test/config/config.properties                               | This file is used to specify the parameters and settings required to<br>connect, create, update, and delete users in the target system by<br>using the testing utility for provisioning.                                       |

*Table 2–1 (Cont.) Files and Directories on the Installation Media*

| File in the Installation Media Directory             | <b>Description</b>                                                                                                    |
|------------------------------------------------------|----------------------------------------------------------------------------------------------------|
| Files in the resources directory                     | Each of these resource bundles contains language-specific<br>information that is used by the connector.                                                                                                    |
|                                                      | <b>Note:</b> A resource bundle is a file containing localized versions of<br>the text strings that are displayed on the Administrative and User<br>Console. These text strings include GUI element labels and<br>messages. |
| xml/PeoplesoftUserManagement-Connector<br>Config.xml | This XML file contains definitions for the connector components.                                                                                                    |
|                                                      | IT resource type                                                                                                    |
|                                                      | Scheduled tasks                                                                                                    |
|                                                      | IT resource                                                                                                    |
|                                                      | Resource objects (This file contains the configurations of the<br>resource objects for the target resource.)                                                                                                    |
|                                                      | Process definition                                                                                                    |
|                                                      | Process tasks                                                                                                    |
|                                                      | Adapters                                                                                                    |
|                                                      | Process form                                                                                                    |
| JavaDoc                                              | This directory contains information about the Java APIs used by<br>the connector.                                                                                                    |

*Table 2–1 (Cont.) Files and Directories on the Installation Media*

## <span id="page-48-0"></span>**2.1.1.2 Determining the Release Number of the Connector**

You might have a deployment of an earlier release of the connector. While deploying the current release, you might want to know the release number of the earlier release. To determine the release number of a connector that has been deployed:

**1.** In a temporary directory, extract the contents of the following JAR file:

*OIM\_HOME*/xellerate/JavaTasks/PSFTUM.jar

**2.** Open the manifest.mf file in a text editor. The manifest.mf file is one of the files bundled inside the PSFTUM.jar file.

In the Manifest.mf file, the release number of the connector is displayed as the value of the Version property.

#### <span id="page-48-1"></span>**2.1.1.3 Creating a Backup of the Existing Common.jar File**

The Common.jar file is in the deployment package of each 9.1.x release of the connector. With each new release, code corresponding to that particular release is added to the existing code in this file. For example, the Common.jar file shipped with Connector Y on 12-July contains:

- Code specific to Connector Y
- Code included in the Common.jar files shipped with all other 9.1.x release of the connectors that were released before 12-July

If you have installed a release 9.1.x connector that was released after the PeopleSoft User Management release 9.1.1 connector, back up the existing Common.jar file, install the PeopleSoft User Management connector, and then restore the Common.jar file. The steps to perform this procedure are as follows:

**Caution:** If you do not perform this procedure, then your release 9.1.x connectors might not work.

- **1.** Determine the release date of your existing release 9.1.x connector as follows:
	- **a.** Extract the contents of the following file in a temporary directory:

*OIM\_HOME*/xellerate/JavaTasks/Common.jar

- **b.** Open the Manifest.mf file in a text editor.
- **c.** Note down the Build Date and Build Version values.
- **2.** Determine the Build Date and Build Version values of the PeopleSoft User Management release 9.1.1 connector as follows:
	- **a.** On the installation media for the connector, extract the contents of the lib/Common.jar and then open the Manifest.mf file in a text editor.
	- **b.** Note down the Build Date and Build Version values.
- **3.** If the Build Date and Build Version values for the PeopleSoft User Management connector are less than the Build Date and Build Version values for the connector that is installed, then:
	- **a.** Copy the *OIM\_HOME*/xellerate/JavaTasks/Common.jar to a temporary location.
	- **b.** After you perform the procedure described in [Section 2.2, "Installation"](#page-55-0) overwrite the new Common.jar file in the *OIM\_HOME*/xellerate/JavaTasks directory with the Common.jar file that you backed up in the preceding step.

# <span id="page-49-0"></span>**2.1.2 Preinstallation on the Target System**

Permission Lists, Roles, and User Profiles are building blocks of PeopleSoft security. Each user of the system has an individual user profile, which in turn is linked to one or more roles. To each Role, you can add one or more permission lists, which defines what a user can access. So, a user inherits permissions through the role that is attached to a user profile.

You must create limited rights users who have restricted rights to access resources in the production environment to perform PeopleSoft-specific installation or maintenance operations. A limited rights user has the privilege to invoke PeopleSoft User Profile Component Interface Java APIs for provisioning.

The preinstallation steps consist of creating a user account with limited rights. Permission lists may contain any number of accesses, such as the Web libraries permission, Web services permissions, page permissions, and so on. You attach this permission list to a role, which in turn is linked to a user profile.

This section describes the following procedures, which have to be performed on the target system to create a user account with limited rights:

- [Section 2.1.2.1, "Importing a Project from Application Designer"](#page-49-1)
- [Section 2.1.2.2, "Creating a Target System User Account for Connector Operations"](#page-51-0)

#### <span id="page-49-1"></span>**2.1.2.1 Importing a Project from Application Designer**

A PeopleSoft Application Designer project is an efficient way to configure your application.

You can import the OIM\_UM project created in Application Designer to automate the steps for creating a permission list. You can also create a permission list by manually performing the steps described in [Section 2.1.2.2.1, "Creating a Permission List."](#page-51-1) If you import the OIM\_UM project, then you need not perform the steps mentioned in this section. You must perform a separate set of instructions for creating an Application Engine if you have imported the project. See ["Creating the Application Engine](#page-68-0)  [Program" on page 2-23](#page-68-0) for details.

**Note:** If you install, uninstall, or upgrade the same project repeatedly the earlier project definition will be overwritten in the database.

To import a project from Application Designer:

**Note:** You can access the project files from the following directory:

*OIM\_HOME*/xellerate/XLIntegrations/PSFTUM/peoplecode/OIM\_ UM

*OIM\_HOME*/xellerate/XLIntegrations/PSFTUM/peoplecode/OIM\_ UM\_DELETE

These files should be copied to a location on your computer from where you can access the Application Designer program.

- **1.** To open Application Designer in 2-tier mode, click **Start, Programs, Peoplesoft8.x,** and then **Application Designer.**
- **2.** From the **Tools** menu, click **Copy Project** and then **From File.**

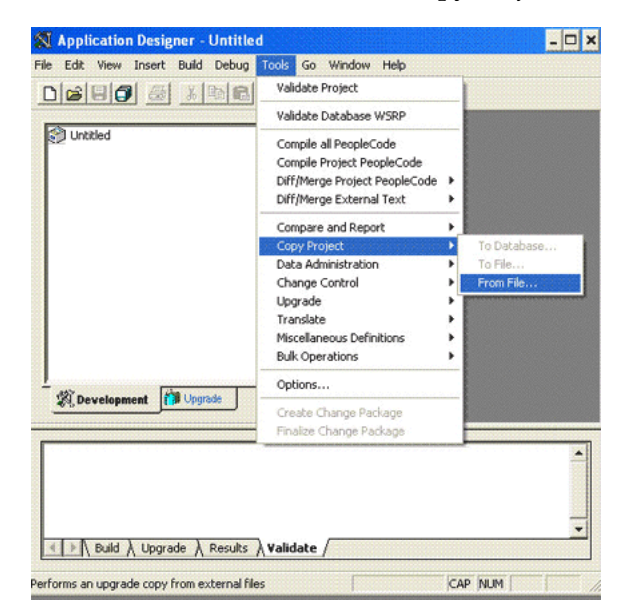

The Copy From File : Select Project dialog box appears.

- **3.** Navigate to the directory in which the PeopleSoft project file is placed.
- **4.** Select the project from the **Select Project from the List Below** region. The name of the project file is **OIM\_UM.**

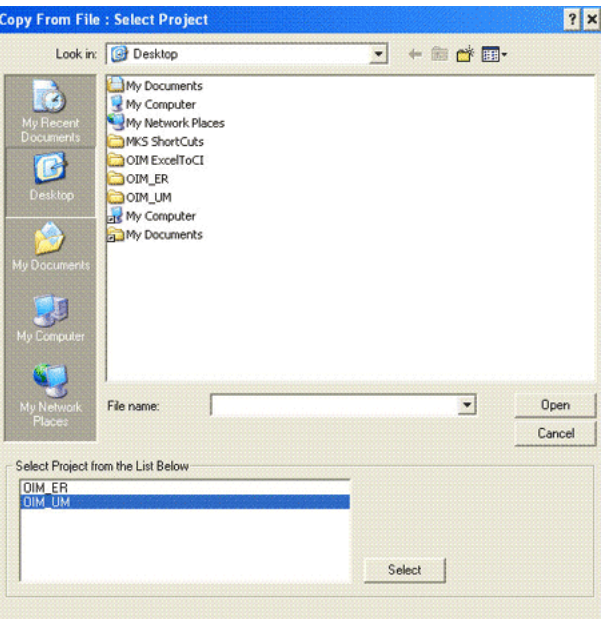

- **5.** Click **Select.**
- **6.** Click **Copy.**

**Note:** You can remove the PeopleSoft project file and all its objects from the target system if needed. To do so, repeat the steps described in the preceding procedure. When you reach Step 4, select **OIM\_UM\_DELETE** from the **Select Project from the List Below** region.

#### <span id="page-51-0"></span>**2.1.2.2 Creating a Target System User Account for Connector Operations**

You must create a target system account with privileges required for connector operations. The user account created on the target system has the permission to perform all the configurations required for connector operations. This includes configuring the PeopleSoft Integration Broker for full reconciliation and incremental reconciliation. This account does not have access to pages or components that are not required by the connector.

The following section describes the procedures to create a target system account:

**Note:** For creating the target system account, you must log in to PeopleSoft Internet Architecture with administrator credentials.

- [Section 2.1.2.2.1, "Creating a Permission List"](#page-51-1)
- [Section 2.1.2.2.2, "Creating a Role for a Limited Rights User"](#page-54-1)
- [Section 2.1.2.2.3, "Assigning the Required Privileges to the Target System Account"](#page-54-0)

#### <span id="page-51-1"></span>**2.1.2.2.1 Creating a Permission List**

To create a permission list:

**Note:** You can skip this section if you have imported a project from Application Designer. See [Section 2.1.2.1, "Importing a Project from](#page-49-1)  [Application Designer"](#page-49-1) for more information.

**1.** Open a Web browser and enter the URL for PeopleSoft Internet Architecture. The URL is in the following format:

http://*IPADDRESS:PORT*/psp/ps/?cmd=login

For example:

http://172.21.109.69:9080/psp/ps/?cmd=login

- **2.** In the PeopleSoft Internet Architecture window, click **PeopleTools, Security, Permissions & Roles,** and then click **Permission Lists.**
- **3.** Click **Add a new Value.** On the Add a New Value tab, enter the permission list name, for example, OIMUM and then click **Add.**
- **4.** On the General tab, enter a description for the permission list in the **Description** field.
- **5.** On the Component Interfaces tab, click the search icon for the **Name** field and perform the following:
	- **a.** In the Name lookup, enter USER\_PROFILE and then click **Lookup.** From the list, select **USER\_PROFILE.** The application returns to the Component Interfaces tab. Click **Edit.**
	- **b.** On the Component Interface Permissions page, click **Full Access(All).**
	- **c.** Click **OK** and then click **Save.**
	- **d.** Click the plus sign (+) to add a row for the **Name** field and repeat Steps a through c for the DELETE\_USER\_PROFILE component interface.
- **6.** On the Pages tab, click the search icon for Menu Name and perform the following:
	- **a.** In the Menu Name lookup, enter APPLICATION\_ENGINE and then click **Lookup.** From the list, select **APPLICATION\_ENGINE.** The application returns to the Pages tab. Click **Edit Components.**
	- **b.** On the Component Permissions page, click **Edit Pages** for the AE\_REQUEST component name.
	- **c.** Click **Select All,** and then click **OK.** Click **OK** on the Components Permissions page.
	- **d.** On the Pages tab, click the plus sign (+) to add a row for **Menu Name.** Click the search icon for Menu Name. In the Menu Name lookup, enter IB\_PROFILE and then click **Lookup.** From the list, select **IB\_PROFILE.** The application returns to the Pages tab. Click **Edit Components.**
	- **e.** On the Component Permissions page, click **Edit Pages** for each of the following component names:

IB\_GATEWAY IB\_MESSAGE\_BUILDER IB\_MONITOR\_QUEUES IB\_NODE

IB\_OPERATION

IB\_QUEUEDEFN

IB\_ROUTINGDEFN

IB\_SERVICE

IB\_SERVICEDEFN

IB\_MONITOR

- **f.** Click **Select All,** and then click **OK** for each of the components. Click **OK** on the Components Permissions page.
- **g.** On the Pages tab, click the plus sign (+) to add another row for **Menu Name.**
- **h.** In the Menu Name lookup, enter PROCESSMONITOR and then click **Lookup.** From the list, select **PROCESSMONITOR.** The application returns to the Pages tab. Click **Edit Components.**
- **i.** On the Component Permissions page, click **Edit Pages** for the PROCESSMONITOR component name.
- **j.** Click **Select All,** and then click **OK.** Click **OK** on the Components Permissions page.
- **k.** On the Pages tab, click the plus sign (+) to add another row for **Menu Name.**
- **l.** In the Menu Name lookup, enter PROCESS\_SCHEDULER and then click **Lookup.** From the list, select **PROCESS\_SCHEDULER.** The application returns to the Pages tab. Click **Edit Components.**
- **m.** On the Component Permissions page, click **Edit Pages** for the PRCSDEFN component name.
- **n.** Click **Select All,** and then click **OK.** Click **OK** on the Components Permissions page.
- **7.** On the People Tools tab, select the **Application Designer Access** check box and click the **Definition Permissions** link. The Definition Permissions page is displayed.
- **8.** On this page, grant full access to the following object types by selecting **Full Access** from the Access list:
	- App Engine Program
	- Message
	- Component Interface
	- Project
	- Application Package
- **9.** Click **OK.**
- **10.** Click the **Tools Permissions** link. The Tools Permissions page is displayed. On this page, grant full access to the SQL Editor tool by selecting **Full Access** from the Access list.
- **11.** Click **OK.** The application returns to the People Tools tab.
- **12.** On the Web Libraries tab, click the search icon for the Web Library Name field and perform the following:
- **a.** In the Web Library Name lookup, enter WEBLIB\_PORTAL and then click **Lookup.** From the list, select **WEBLIB\_PORTAL.** The application returns to the Web Libraries tab. Click the **Edit** link.
- **b.** On the WebLib Permissions page, click **Full Access(All).**
- **c.** Click **OK** and then click **Save.**
- **d.** Click the plus sign (+) to add a row for the **Web Library Name** field and repeat Steps a through c for the WEBLIB\_PT\_NAV library.
- **e.** Click **Save** to save all the settings specified for the permission list.
- **13.** On the Process tab, click the **Process Group Permissions** link. The Process Group Permission page is displayed.
- **14.** In the Process Group lookup, click the search icon. From the list, select **TLSALL.** The application returns to the Process Group Permission page.
- **15.** Click the plus sign (+) to add another row for **Process Group.**
- **16.** In the Process Group lookup, click the search icon. From the list, select **STALL.** The application returns to the Process Group Permission page.
- **17.** Click **OK.**
- **18.** Click **Save.**

#### <span id="page-54-1"></span>**2.1.2.2.2 Creating a Role for a Limited Rights User**

To create a role for a limited rights user:

**1.** Open a Web browser and enter the URL for PeopleSoft Internet Architecture. The URL is in the following format:

http://*IPADDRESS:PORT*/psp/ps/?cmd=login

For example:

http://172.21.109.69:9080/psp/ps/?cmd=login

- **2.** In the PeopleSoft Internet Architecture window, click **PeopleTools, Security, Permissions & Roles,** and then click **Roles.**
- **3.** Click **Add a new Value.** On the Add a New Value tab, enter the role name, for example, OIMUM and then click **Add.**
- **4.** On the General tab, enter a description for the role in the **Description** field.
- **5.** On the Permission Lists tab, click the search icon and perform the following:
	- **a.** In the Permission Lists lookup, enter OIMUM and then click **Lookup.** From the list, select **OIMUM.**
	- **b.** Click the plus sign  $(+)$  to add another row.
	- **c.** In the Permission Lists lookup, enter EOEI9000 and then click **Lookup.** From the list, select **EOEI9000.**
	- **d.** Click the plus sign (+) to add another row.
	- **e.** In the Permission Lists lookup, enter EOCO9000 and then click **Lookup.** From the list, select **EOCO9000.**
	- **f.** Click **Save.**

#### <span id="page-54-0"></span>**2.1.2.2.3 Assigning the Required Privileges to the Target System Account**

To assign the required privileges to a user:

**1.** Open a Web browser and enter the URL for PeopleSoft Internet Architecture. The URL is in the following format:

http://*IPADDRESS:PORT*/psp/ps/?cmd=login

For example:

http://172.21.109.69:9080/psp/ps/?cmd=login

- **2.** In the PeopleSoft Internet Architecture window, click **PeopleTools, Security, User Profiles,** and then click **User Profiles.**
- **3.** Click **Add a new Value.** On the Add a New Value tab, enter the user profile name, for example, OIMUM and then click **Add.**
- **4.** On the General tab, perform the following:
	- **a.** From the Symbolic ID list, select the value that is displayed, for example, SYSADM1.
	- **b.** Enter valid values for the **Password** and **Confirm Password** fields.
	- **c.** Click the search icon for the Process Profile permission list.
	- **d.** In the Process Profile lookup, enter OIMUM and then click **Lookup.** From the list, select **OIMUM.** The application returns to the General tab.
- **5.** On the ID tab, select **none** as the value of the ID type.
- **6.** On the Roles tab, click the search icon and perform the following:
	- **a.** In the Roles lookup, enter OIMUM and then click **Lookup.** From the list, select **OIMUM.**
	- **b.** Click the plus sign  $(+)$  to add another row.
	- **c.** In the Roles lookup, enter ProcessSchedulerAdmin and then click **Lookup.** From the list, select **ProcessSchedulerAdmin.**
	- **d.** Click the plus sign (+) to add another row.
	- **e.** In the Roles lookup, enter EIR Administrator and then click **Lookup.** From the list, select **EIR Administrator.**
	- **f.** Click **Save** to save this user profile.

Oracle Identity Manager uses this profile for the **Admin** user parameter in IT resource to enable the connector to perform provisioning operations. This profile is also used for a user with limited rights in PeopleSoft for performing all reconciliation-related configurations.

# <span id="page-55-0"></span>**2.2 Installation**

Installation information is divided across the following sections:

- [Section 2.2.1, "Installation on Oracle Identity Manager"](#page-55-1)
- [Section 2.2.2, "Installation on the Target System"](#page-68-1)

# <span id="page-55-1"></span>**2.2.1 Installation on Oracle Identity Manager**

Installation on Oracle Identity Manager consists of the following procedures:

[Section 2.2.1.1, "Running the Connector Installer"](#page-56-0)

- [Section 2.2.1.2, "Copying the Connector Files and External Code Files"](#page-57-0)
- [Section 2.2.1.3, "Configuring the IT Resource"](#page-58-0)
- Section 2.2.1.4, "Configuring the Connector to Support Multiple Versions of the [Target System"](#page-61-0)
- [Section 2.2.1.5, "Deploying the PeopleSoft Listener"](#page-63-0)
- [Section 2.2.1.6, "Removing the PeopleSoft Listener"](#page-67-0)

#### <span id="page-56-0"></span>**2.2.1.1 Running the Connector Installer**

**Note:** In this guide, the term **Connector Installer** has been used to refer to the Connector Installer feature of the Oracle Identity Manager Administrative and User Console.

To run the Connector Installer, refer to the instructions given in the "Installing Predefined Connectors" chapter of *Oracle Identity Manager Administrative and User Console Guide*. The following instructions are specific to individual steps of the procedure described in the "Installing a Predefined Connector" section of that chapter:

When you reach Step 3 of that procedure, apply the following instructions:

The following is the default connector installation directory:

*OIM\_HOME*/xellerate/ConnectorDefaultDirectory

If you have copied the installation files into this directory, then select **PeopleSoft User Management 9.1.1** from the **Connector List** list.

If you have copied the installation files into a different directory, then:

- **1.** In the **Alternative Directory** field, enter the full path and name of that directory.
- **2.** To repopulate the list of connectors in the Connector List list, click **Refresh.**
- **3.** From the **Connector List** list, select the connector to install.
- Perform Steps 1 through 5 of that procedure. When you reach Step 6 of that procedure, see [Section 2.2.1.3, "Configuring the IT Resource"](#page-58-0) in this guide. Instructions to perform Step 6 of that procedure are described in detail in that section.

When you run the Connector Installer, it copies the connector files and external code files to destination directories on the Oracle Identity Manager host computer. These files are listed in [Table 2–2.](#page-56-1)

<span id="page-56-1"></span>

| File in the Installation Media Directory | <b>Destination Directory</b>             |
|------------------------------------------|------------------------------------------|
| lib/PSFTUM.jar                           | OIM_HOME/xellerate/JavaTasks             |
| lib/Common.jar                           | OIM_HOME/xellerate/JavaTasks             |
| lib/PSFTCommon.jar                       | OIM HOME/xellerate/JavaTasks             |
| lib/CustomClassLoader.jar                | OIM_HOME/xellerate/JavaTasks             |
| lib/PeopleSoftOIMListener.war            | To be deployed on the Application Server |

*Table 2–2 Files Copied to Oracle Identity Manager*

#### **Installing the Connector in an Oracle Identity Manager Cluster**

While installing Oracle Identity Manager in a clustered environment, you copy the contents of the installation directory to each node of the cluster. Then, restart each node. See [Section 2.1.1.1, "Files and Directories on the Installation Media"](#page-46-3) for information about the files that you must copy and their destination locations on the Oracle Identity Manager server.

#### **Restoring the Common.jar File**

If required, restore the Common.jar file that you had backed up by following the procedure described in [Section 2.1.1.3, "Creating a Backup of the Existing Common.jar](#page-48-1)  [File."](#page-48-1)

#### <span id="page-57-0"></span>**2.2.1.2 Copying the Connector Files and External Code Files**

[Table 2–3](#page-57-1) lists all the files that you must copy manually and the directories on the Oracle Identity Manager host computer to which you must copy them.

#### **Note:**

- The directory paths given in the first column of this table correspond to the location of the connector files on the installation media. See [Section 2.1.1.1, "Files and Directories on the Installation](#page-46-3)  [Media"](#page-46-3) for more information about these files.
- If a particular destination directory does not exist on the Oracle Identity Manager host computer, then create it.

<span id="page-57-1"></span>

| File in the Installation Media Directory | <b>Destination Directory</b>                        |
|------------------------------------------|-----------------------------------------------------|
| lib/PeopleSoftOIMListener.war            | OIM_HOME/xellerate/XLIntegrations/PSFTUM/WAR        |
| Files in the peoplecode directory        | OIM_HOME/xellerate/XLIntegrations/PSFTUM/peoplecode |
| Files in the test/scripts directory      | OIM_HOME/xellerate/XLIntegrations/PSFTUM/scripts    |
| Files in the test/config directory       | OIM_HOME/xellerate/XLIntegrations/PSFTUM/config     |

*Table 2–3 Files to Be Copied to the Oracle Identity Manager Host Computer*

After you copy the connector files, copy the following files from the *PEOPLESOFT\_HOME*/web/psjoa directory on the target system computer into the *OIM\_HOME*/xellerate/ThirdParty directory.

**Note:** These files should be copied only if one version of the target system is supported, and the Multiple Version Support parameter in Lookup.PSFT.Configuration is set to No.

psjoa.jar

This JAR file contains the compiled Java classes required by Oracle Identity Manager to remotely connect to the target system.

peoplesoft.jar

This JAR file contains APIs for the USER\_PROFILE and DELETE\_USER\_PROFILE component interfaces.

The [Section 2.2.2.4, "Configuring the Target System for Provisioning"](#page-89-0) provides information about the procedure to generate this file for the specific release of PeopleTools (8.49) that you are using.

**Note:** The supported JDK and JRE versions are linked to the PeopleTools version you are using. For PeopleTools 8.49, the supported JDK version is 1.5.0.

#### <span id="page-58-0"></span>**2.2.1.3 Configuring the IT Resource**

The IT resource for the target system contains connection information about the target system. Oracle Identity Manager uses this information during provisioning and reconciliation.

When you run the Connector Installer, the PSFT Server IT resource is automatically created in Oracle Identity Manager. You must specify values for the parameters of this IT resource as follows:

- **1.** Log in to the Administrative and User Console.
- **2.** Expand **Resource Management.**
- **3.** Click **Manage IT Resource.**
- **4.** In the IT Resource Name field on the Manage IT Resource page, enter PSFT UM Server and then click **Search.**
- **5.** Click the edit icon for the IT resource.
- **6.** From the list at the top of the page, select **Details and Parameters.**
- **7.** Specify values for the parameters of the IT resource. [Table 2–4](#page-58-1) describes each parameter.

| <b>Parameter</b>        | <b>Description</b>                                                                                                    |
|-------------------------|----------------------------------------------------------------------------------------------------|
| Admin                   | Enter the user name of the target system account to be used for connector<br>operations.                                                                                                    |
|                         | You create this account by performing the procedure described in the<br>Section 2.1.2.2, "Creating a Target System User Account for Connector<br>Operations" section.                                                                                                    |
|                         | Sample value: PS                                                                                                    |
| <b>AdminCredentials</b> | Enter the password of the target system account specified by the Admin ID<br>parameter.                                                                                                    |
| Configuration Lookup    | This parameter holds the name of the lookup definition that contains<br>configuration information.                                                                                                    |
|                         | Default value: Lookup.PSFT.Configuration                                                                                                    |
|                         | Note: You must not change the value of this parameter. However, if you create a<br>copy of all the connector objects, then you can specify the unique name of the<br>copy of this lookup definition as the value of the Configuration Lookup Name<br>parameter in the copy of the IT resource. |
| <b>IsActive</b>         | This parameter is used to specify whether the specified IT Resource is in use or<br>not. When Yes, the message from PeopleSoft is validated against this parameter<br>apart from the IT Resource name.                                                                                         |
|                         | If it is No, then the message from the PeopleSoft target is rejected and is not<br>parsed.                                                                                                    |
|                         | Default value: Yes                                                                                                    |

<span id="page-58-1"></span>*Table 2–4 IT Resource Parameters*

| Parameter                               | <b>Description</b>                                                                                                    |
|-----------------------------------------|----------------------------------------------------------------------------------------------------|
| JAR File Location                       | Location of JAR files to support multiple PeopleSoft versions.                                                                                                    |
|                                         | Sample value: C: \psft849Jars                                                                                                    |
|                                         | <b>Note:</b> The connector reads the value of this attribute when the <b>Multiple Version</b><br>Support parameter in the Lookup.PSFT.Configuration lookup definition is set to<br>Yes. See Section 2.2.1.4, "Configuring the Connector to Support Multiple<br>Versions of the Target System" for more information.            |
| Jolt URL                                | URL of the computer hosting the PeopleSoft application server.                                                                                                    |
|                                         | Format: TARGET COMPUTER IPADDRESS or HOSTNAME: PORT                                                                                                    |
|                                         | Sample value: 172.21.109.65:9070                                                                                                    |
|                                         | See "Determining the Jolt Listener Port" on page 2-15 for instructions to locate<br>the Jolt Listener port.                                                                                                    |
|                                         | <b>Note:</b> If you have implemented high availability for PeopleSoft Application<br>Servers, then you need not perform any additional step on Oracle Identity<br>Manager for provisioning to work. You have to provide the correct Jolt URL<br>according to your High Availability set up for PeopleSoft Application Servers. |
|                                         | For more information about high availability, see Red Paper on Clustering and<br>High Availability for Enterprise Tools 8.4x on Oracle Support and Working with Jolt<br>Configuration Options in the PeopleBook Enterprise PeopleTools 8.49 PeopleBook:<br>System and Server Administration.                                   |
| <b>Connection Pooling</b><br>Parameters |                                                                                                    |
|                                         | Abandoned connection timeout Time (in seconds) after which a connection must be automatically closed if it is<br>not returned to the pool                                                                                                    |
|                                         | <b>Note:</b> You must set this parameter to a value that is high enough to<br>accommodate processes that take a long time to complete (for example, full<br>reconciliation).                                                                                                    |
|                                         | Default value: 600                                                                                                    |
| Connection wait timeout                 | Maximum time (in seconds) for which the connector must wait for a connection<br>to be available                                                                                                    |
|                                         | Default value: 60                                                                                                    |
| DelayBetweenRetries                     | Use this parameter to specify the time difference between consecutive retries (in<br>milliseconds).                                                                                                    |
|                                         | Default value: 20000                                                                                                    |
| Inactive connection timeout             | Time (in seconds) of inactivity after which a connection must be dropped and<br>replaced by a new connection in the pool                                                                                                    |
|                                         | Default value: 600                                                                                                    |
| Initial pool size                       | Number of connections that must be established when the connection pool is<br>initialized                                                                                                    |
|                                         | The pool is initialized when it receives the first connection request from a<br>connector.                                                                                                    |
|                                         | Default value: 1                                                                                                    |
|                                         | Sample value: 3                                                                                                    |
| Max pool size                           | Maximum number of connections that must be established in the pool at any<br>point of time                                                                                                    |
|                                         | This number includes the connections that have been borrowed from the pool.                                                                                                    |
|                                         | Default value: 100                                                                                                    |
|                                         | Sample value: 30                                                                                                    |

*Table 2–4 (Cont.) IT Resource Parameters*

| <b>Parameter</b>                       | <b>Description</b>                                                                                                    |
|----------------------------------------|----------------------------------------------------------------------------------------------------|
| Min pool size                          | Minimum number of connections that must be in the pool at any point of time                                            |
|                                        | This number includes the connections that have been borrowed from the pool.                                            |
|                                        | Default value: 5                                                                                                    |
| Validate connection on borrow          | Specifies whether a connection must be validated before it is lent by the pool                                         |
|                                        | The value can be true or false. It is recommended that you set the value to<br>true.                                   |
|                                        | Default value: true                                                                                                    |
| Timeout check interval                 | Time interval (in seconds) at which the timeouts specified by the other<br>parameters must be checked                  |
|                                        | Default value: 30                                                                                                    |
| Pool preference                        | Preferred connection pooling implementation                                                                            |
|                                        | Value: Default                                                                                                    |
|                                        | Note: Do not change the value of this parameter.                                                                       |
| Connection pooling supported           | Enter true to enable connection pooling for this target system installation.<br>Otherwise, enter False.                |
|                                        | Default value: False                                                                                                   |
| Target supports only one<br>connection | Indicates whether the target system can support one or more connections at a<br>time                                   |
|                                        | Value: false                                                                                                    |
|                                        | Note: Do not change the value of this parameter.                                                                       |
| ResourceConnection class               | Implementation of the ResourceConnection class                                                                         |
| definition                             | Default value:<br>oracle.iam.connectors.psft.usermgmt.integration.PSFTResourc<br>eConnectionImpl                       |
|                                        | Note: Do not change the value of this parameter.                                                                       |
| Native connection pool class           | Wrapper to the native pool mechanism that implements the GenericPool                                                   |
| definition                             | Note: Do not specify a value for this parameter.                                                                       |
| <b>NumberOfRetries</b>                 | Use this parameter to specify the number of times Oracle Identity Manager must<br>try connecting to the target system. |
|                                        | Default value: 2                                                                                                    |
|                                        | Note: The timeout feature is enabled only for full reconciliation.                                                     |
| Pool excluded fields                   | Comma-separated list of IT parameters whose change should not trigger a<br>refresh of the connector pool               |
|                                        | Default value: Is Active, Configuration Lookup                                                                         |
|                                        | Note: You must not change the value of this parameter.                                                                 |

*Table 2–4 (Cont.) IT Resource Parameters*

**8.** To save the values, click **Update**.

#### <span id="page-60-0"></span>**Determining the Jolt Listener Port**

You can obtain the Jolt Listener port number from the PeopleSoft Application Server configuration file, psappsrv.cfg.

To locate the Jolt Listener Port:

**1.** Log in to the computer where you have deployed the Application Server.

- **2.** Navigate to the folder where you have deployed PeopleTools. For example, the PT8.49 folder for PeopleTools 8.49.
- **3.** Navigate to the appserv folder.
- **4.** Navigate to the folder that corresponds to the name of your application server.
- **5.** Open the psappsrv.cfg file using WordPad.

The following is an example location for the file:

```
C:\PT8.49\appserv\HR8DMO\psappsrv.cfg
```
**Note:** You must not modify the contents of the file.

**6.** Search for the following text in the file:

```
[JOLT Listener]
;=========================================================================
; Settings for JOLT Listener
;=========================================================================
```
Search for the string **Port**. This provides you the value for the Jolt Listener port.

## <span id="page-61-0"></span>**2.2.1.4 Configuring the Connector to Support Multiple Versions of the Target System**

You might want to configure the connector for different versions of the target system simultaneously. For example, you can use the connector to perform provisioning operations on both PeopleTools 8.48 and PeopleTools 8.49 simultaneously. The following example illustrates this requirement:

To meet the requirement posed by such a scenario:

The London and New York offices of Example Multinational Inc. have their own installations of the target system. The London office has PeopleTools 8.48 installation, while the New York office has PeopleTools 8.49 installation. You have to provision resources on both installations of PeopleTools simultaneously.

Now, with this release, you can configure a single version of the connector to simultaneously provision the resources on both the versions of the target system. The connector uses a class loading mechanism, which toggles between the different versions of the installation. You only need to place the target system-specific JAR files on the computer that hosts Oracle Identity Manager.

To configure the connector to support multiple versions of the target system:

**1.** Copy lib/PSFTUM.jar in a temporary directory, and extract the following class from the JAR file:

PSFTUMUserProxyProvisonManager.class

Sample temporary directory: c:\temp

**2.** Run the following command to extract the class file from the JAR file:

jar -xvf PSFTUM.jar

**Note:** You can also run the WinZip or WinRAR utility to extract the contents from the JAR file.

**3.** Copy PSFTUMUserProxyProvisonManager.class to another location.

For example:

c:\temp1\oracle\iam\connectors\psft\usermgmt\integration

- **4.** Create a new JAR file, PeopleSoftProxy.jar that contains the extracted PSFTUMUserProxyProvisonManager.class present in the directory defined in Step 3 as follows:
	- **a.** Open the command prompt and navigate to the following directory:

c:\temp1

**b.** Run the following command:

Jar -cvf PeopleSoftProxy.jar oracle

- **5.** Create a new JAR file, PSFTUM.jar that contains the manifest file as follows:
	- **a.** Open the command prompt and navigate to the following directory: c:\temp
	- **b.** Run the following command:

jar -cMvf PSFTUM.jar manifest-inclusion-file ./META-INF/MANIFEST.MF ./oracle

**Note:** You must ensure that the PSFTUM.jar does not contain the PSFTUMUserProxyProvisonManager.class file.

- **6.** Copy PSFTUM.jar to *OIM\_HOME*/xellerate/JavaTasks.
- **7.** Create a directory, for example **PSFT849,** which is accessible from Oracle Identity Manager.

**Note:** Ensure that the directory resides outside the Oracle Identity Manager classpath. In other words, the directory should be created outside the Oracle Identity Manager installation directory.

- **8.** Copy the following JAR files in the directory created in Step 5:
	- PeopleSoftProxy.jar
	- lib/common.jar
	- lib/PSFTCommon.jar
	- psjoa.jar (target specific)
	- peoplesoft.jar (target specific)
- **9.** Provide the full path of the directory created in Step 5 in the ITResource attribute **Jar File Location** of the ITResource instance for PeopleSoft 8.49.

Repeat the preceding procedure for the other version of the target system, PeopleSoft 8.48 with the following information:

- When you reach Step 5, create a directory with the following name: PSFT848.
- You can reuse the PeopleSoftProxy.jar, lib/common.jar, and lib/PSFTCommon.jar files. In addition, copy the target-specific psjoa.jar and peoplesoft.jar files in the directory created in Step 5.

**Note:** Each target system directory should contain the same version of the following JAR files:

- PeopleSoftProxy.jar
- common.jar
- PSFTCommon.jar
- **10.** Set the **Multiple Version Support** parameter in the Lookup.PSFT.Configuration lookup definition to **Yes.**

**Note:** The following JAR files should not be present in *OIM\_HOME*/xellerate/ThirdParty or in any other directory inside the Oracle Identity Manager installation path:

- psjoa.jar
- peoplesoft.jar

## <span id="page-63-0"></span>**2.2.1.5 Deploying the PeopleSoft Listener**

The PeopleSoft listener is a Web application that is deployed on an Oracle Identity Manager host computer. The PeopleSoft listener parses the XML message and creates a reconciliation event in Oracle Identity Manager.

To deploy the PeopleSoft listener:

**1.** Copy the

*OIM\_HOME*/xellerate/XLIntegrations/PSFTUM/WAR/PeopleSoftOIMListener. war file into a temporary folder. Enter the following command to extract the contents of the PeopleSoftOIMListener.war file.

jar –xvf PeopleSoftOIMListener.war

**Note:** All the files mentioned in the remaining steps of this procedure are extracted from the PeopleSoftOIMListener.war file.

**2.** Copy the following files from the *OIM\_HOME*/xellerate/lib directory to the WEB-INF/lib directory in the temporary folder:

> **Note:** Before you copy these files from the *OIM\_HOME*/xellerate/lib directory, check whether these files exist in the WEB-INF/lib directory of the temporary folder. If these files exist, then first delete them from the WEB-INF/lib directory.

■ xlAPI.jar

- xlAuthentication.jar
- xlCache.jar
- xlCrypto.jar
- xlLogger.jar
- xlVO.jar
- xlDataObjectBeans.jar (For IBM WebSphere Application Server, copy this file from the *OIM\_CLIENT*/xlclient/lib directory.)
- **3.** Copy Common.jar from the /lib directory on the installation media to the WEB-INF/lib directory in the temporary folder.
- **4.** Edit the web.xml file as follows:
	- **a.** Locate the **Login Name of the OIM Admin User** details.

<param-value>OIM\_ADMIN\_USER</param-value>

Replace OIM\_ADMIN\_USER with the Oracle Identity Manager administrator credentials.

For example, if the administrative account on Oracle Identity Manager is **xelsysadm,** then update the line as follows:

<param-value>xelsysadm</param-value>

- **b.** Locate the **XL Home Dir** details, and replace *OIM\_HOME* with Oracle Identity Manager Home location.
- **c.** Locate the **java security login config** details.

<param-name>java.security.auth.login.config</param-name> <param-value>OIM\_HOME/xellerate/config/auth(ws/wl).conf</param-value>

Here, the java.security.auth.login.config property is used to specify the fully qualified file name of the authentication configuration file. Typically, this file is located in the *OIM\_HOME*/xellerate/config directory.

Each application server uses a different authentication configuration file:

IBM WebSphere Application Server: authws.conf

JBoss Application Server: auth.conf

Oracle WebLogic Server: authwl.conf

You must edit the **auth(ws/wl).conf** value in the preceding line to the application server-specific configuration file.

**d.** Locate the **Message Handler Impl classes** details.

<param-name>IT\_RESOURCE\_NAME</param-name>

Replace IT\_RESOURCE\_NAME with the name of the IT resource.

For example, if the name of the IT resource is **PSFT Server,** then update the line as follows:

<param-name>PSFT Server</param-name>

**e.** Locate the following line:

<param-value>MESSAGE~IMPLEMENTATION\_CLASS;MESSAGE~IMPLEMENTATION\_CLASS;MESS AGE~IMPLEMENTATION\_CLASS</param-value>

In this format, the message name and its implementation class must be separated by a tilde (~). For multiple messages, each pair must be separated by a semicolon (;). For default implementation, you must modify the line as follows:

<param-value>PERSON\_BASIC\_SYNC~oracle.iam.connectors.psft.common.handler.im pl.PSFTPersonSyncReconMessageHandlerImpl;USER\_PROFILE~oracle.iam.connectors .psft.common.handler.impl.PSFTUserProfileReconMessageHandlerImpl;WORKFORCE\_ SYNC~oracle.iam.connectors.psft.common.handler.impl.PSFTWorkForceSyncReconM essageHandlerImpl;DELETE\_USER\_PROFILE~oracle.iam.connectors.psft.common.han dler.impl.PSFTDeleteUserReconMessageHandlerImpl</param-value>

If PeopleSoft is sending the USER\_PROFILE.VERSION\_84 message instead of USER\_PROFILE, then modify the line as follows:

<param-value>PERSON\_BASIC\_SYNC~oracle.iam.connectors.psft.common.handler.im pl.PSFTPersonSyncReconMessageHandlerImpl;USER\_PROFILE.VERSION\_84~oracle.iam .connectors.psft.common.handler.impl.PSFTUserProfileReconMessageHandlerImpl ;WORKFORCE\_SYNC~oracle.iam.connectors.psft.common.handler.impl.PSFTWorkForc eSyncReconMessageHandlerImpl;DELETE\_USER\_PROFILE~oracle.iam.connectors.psft .common.handler.impl.PSFTDeleteUserReconMessageHandlerImpl</param-value>

**5.** Delete the PeopleSoftOIMListener.war file from the temporary directory into which you extracted it, and then use the following command to re-create the file:

jar –cvf PeopleSoftOIMListener.war

- **6.** Ensure that the old version of the PeopleSoftOIMListener.war file is deleted from the application server deployment directory.
- **7.** Deploy the newly created PeopleSoftOIMListener.war file in the deployment directory of the application server as follows:

#### **For IBM WebSphere Application Server:**

- **a.** Log in to the WebSphere Admin console.
- **b.** Expand **Applications.**
- **c.** Click **Install New Application.**
- **d.** Click the **Browse** button to locate the WAR file.
- **e.** In the Context root field, enter PeopleSoftOIMListener.
- **f.** Click **Next.**
- **g.** In the Select installation options field, enter PeopleSoftOIMListener as the application name and click **Next.**
- **h.** On the Map modules to servers page, select **PeopleSoftOIMListener.war** and click **Next.**
- **i.** On the Map virtual hosts page, select **PeopleSoftOIMListener.war** and click **Next.**
- **j.** Click **Finish.**
- **k.** Click **Save** to save all the configurations to the master configuration in IBM WebSphere Application Server.
- **l.** Click **Enterprise Applications.**
- **m.** On the Enterprise Applications page, select **PeopleSoftOIMListener** and then click **Start** to restart the application.

#### **For JBoss Application Server**:

**a.** Copy the modified WAR file to the *JBOSS\_HOME*/server/default/deploy directory.

In case of JBoss cluster environment, copy the modified WAR file to the *JBOSS\_HOME*/server/all/deploy directory.

**b.** Restart JBoss Application Server.

#### **For Oracle WebLogic Server**:

- **a.** Log in to the Oracle WebLogic admin console.
- **b.** From the Domain Structure list, select **OIM\_DOMAIN.**

Where **OIM\_DOMAIN** is the domain on which Oracle Identity Manager is installed.

- **c.** Click the **Deployments** tab.
- **d.** On Microsoft Windows, in the Change Centre window, click **Lock & Edit.** This enables the Install button of the Monitoring tab in the Summary Of Deployments section.
- **e.** Click **Install.**
- **f.** In the Install Application Assistant, enter the full path of the directory in which the WAR file is placed. Then, click **Next.**
- **g.** Select the WAR file to install.
- **h.** Click **Next.**
- **i.** Select the **Install this deployment as an application** option, and then click **Next.**
- **j.** In the **Name of deployment** field, enter PeopleSoftOIMListener.
- **k.** In the Security section, select the **DD Only: Use only roles and policies that are defined in the deployment descriptors** option.
- **l.** In the Source accessibility window, select the **Use the defaults defined by the deployments targets** option.
- **m.** Click **Finish.**

On Microsoft Windows, the "The deployment has been successfully installed" message is displayed.

**n.** On UNIX platforms, click **Save.** The following messages are displayed:

Success All changes have been activated. No restarts are necessary.

Success Settings updated successfully.

**o.** On Microsoft Windows, to activate the changes that you have made up to this point:

i. Select the check box corresponding to the newly installed application.

ii. In the Change centre window, click **Activate Changes.**

- **p.** On Microsoft Windows, select the check box for the newly installed application, select the **Servicing all requests** option from the Start list, and then click **Yes.**
- **8.** Restart Oracle Identity Manager and the Design Console.

## <span id="page-67-0"></span>**2.2.1.6 Removing the PeopleSoft Listener**

**Note:** This section is not a part of installation on Oracle Identity Manager. You might need this procedure to extend the connector.

To remove the PeopleSoft listener:

#### **For IBM WebSphere Application Server:**

- **1.** Log in to the WebSphere Admin console.
- **2.** Expand **Applications.**
- **3.** Select **Enterprise Applications** from the list.

A list of deployed applications is shown on the right pane.

- **4.** Select the **PeopleSoftOIMListener.war** check box.
- **5.** Specify the Context root as PeopleSoftOIMListener.
- **6.** Click **Uninstall.**

An Uninstall Application confirmation screen appears with the name of the application to be uninstalled. In this scenario, the application would be PeopleSoftOIMListener.

**7.** Click **OK.**

#### **For JBoss Application Server:**

**1.** Delete the WAR file from the *JBOSS\_HOME*/server/default/deploy directory.

In case of JBoss cluster environment, delete the WAR file from the *JBOSS\_HOME/*server/all/deploy directory.

**2.** Restart JBoss Application Server.

#### **For Oracle WebLogic Server:**

- **1.** Log in to the Oracle WebLogic admin console.
- **2.** From the Domain Structure list, select **OIM\_DOMAIN.**

Where **OIM\_DOMAIN** is the domain on which Oracle Identity Manager is installed.

- **3.** Click the **Deployments** tab.
- **4.** On Microsoft Windows, in the Change Centre window, click **Lock & Edit.**
- **5.** Select **PeopleSoftOIMListener.war.** This enables the Delete button of the Control tab in the Summary Of Deployments region.
- **6.** Click **Stop.** A list appears.
- **7.** Select **Force Stop Now.**

The Force Stop Application confirmation screen appears.

- **8.** Click **Yes.**
- **9.** On the Control tab in the Summary Of Deployments region, select **PeopleSoftOIMListener.war.**
- **10.** Click **Delete.**

A confirmation message appears on successful deletion of the WAR file.

**11.** On the left pane, click the **Active Changes** button.

## <span id="page-68-1"></span>**2.2.2 Installation on the Target System**

During this stage, you configure the target system to enable it for reconciliation and provisioning operations. This information is provided in the following sections:

- [Section 2.2.2.1, "Configuring the Target System for Lookup Reconciliation"](#page-68-2)
- [Section 2.2.2.2, "Configuring the Target System for Full Reconciliation"](#page-70-0)
- [Section 2.2.2.3, "Configuring the Target System for Incremental Reconciliation"](#page-80-0)
- [Section 2.2.2.4, "Configuring the Target System for Provisioning"](#page-89-0)

#### <span id="page-68-2"></span>**2.2.2.1 Configuring the Target System for Lookup Reconciliation**

Lookup reconciliation is used to reconcile lookup definitions for currency codes, languages, roles, permissions, and e-mail types corresponding to the lookup fields on the target system created into Oracle Identity Manager.

Configuring the target system for lookup reconciliation involves creating the .properties file by performing the procedure described in the following section:

#### <span id="page-68-0"></span>**Creating the Application Engine Program**

The Application Engine program populates the .properties file with lookup data that is required for look up reconciliation. This is a one-time procedure.

You can create the Application Engine program based on whether you have imported the PeopleSoft Application Designer project. Perform the procedure described in one of the following sections:

- Creating the Application Engine Program If PeopleSoft Application Designer [Project Is Not Imported](#page-68-3)
- Creating the Application Engine Program If PeopleSoft Application Designer [Project Is Imported](#page-69-0)

#### <span id="page-68-3"></span>**Creating the Application Engine Program If PeopleSoft Application Designer Project Is Not Imported**

To create the Application Engine program if you have not imported the PeopleSoft Application Designer Project as described in [Section 2.1.2.1, "Importing a Project from](#page-49-1)  [Application Designer,"](#page-49-1) you must perform the following tasks:

**1.** To open Application Designer in 2-tier mode, click **Start, Programs, Peoplesoft8.x,** and then **Application Designer.**

**Note:** To open Application Designer in 2-tier mode, the database client (client of the database that PeopleSoft is using) must be installed on the server. In addition, you must select the appropriate database type from the **Connection Type** field (for example, Oracle Database) while providing sign-on information in the PeopleSoft Application Designer Signon window.

- **2.** From the File menu, click **New.**
- **3.** In the New Definition dialog box, select **App Engine Program** from the **Definition** list.
- **4.** On the App Engine Program page, a plus sign (+) is displayed besides the MAIN section. The MAIN section may contain multiple steps. Expand **MAIN.** A step named Step01 is added to MAIN.
- **5.** Rename Step01 to Language.
- **6.** Click **Action** in the **Insert** menu. An action is added to the Language step.
- **7.** Select **PeopleCode** from the list for the new action.
- **8.** Click **Save** in the **File** menu, and save the Application Engine program as LOOKUP\_RECON.
- **9.** Double-click the **PeopleCode** action. A new PeopleCode window is displayed.
- **10.** Copy the code from the *OIM\_HOME*/xellerate/XLIntegrations/PSFTUM/peoplecode/languageCode.txt file into the PeopleCode window.
- **11.** Change the path to a directory location on the PeopleSoft server as follows:

```
&DataFile = GetFile("absolute path where you want to generate the DataFile", 
"w", %FilePath_Absolute);
&LOGFile = GetFile("absolute path where you want to generate the LogFile", "w", 
"a", %FilePath_Absolute);
```
#### For example:

```
\&\Delta \text{Value} = \text{GetFile}("C:\PSFT 849 LOOKUPS\langle language.properties", "w",\rangle%FilePath_Absolute);
&LOGFile = GetFile("C:\PSFT_849_LOOKUPS\language.log", "w", "a", 
%FilePath_Absolute);
```
**Note:** Ensure that the name of the file ends in .properties. For example, language.properties.

- **12.** Save the PeopleCode action, and close the window.
- **13.** On the App Engine Program page, select the **language** step and then select **Step/Action** from the **Insert** menu.
- **14.** Repeat Steps 5 through 12 to create the remaining steps, which are listed in the following table:

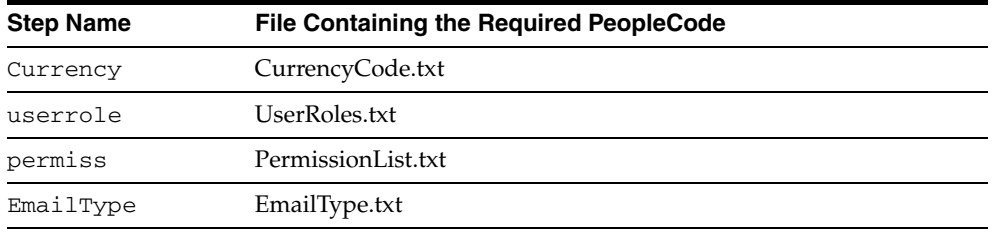

**15.** Save the Application Engine program.

<span id="page-69-0"></span>Creating the Application Engine Program If PeopleSoft Application Designer Project Is Imported

To create the Application Engine program if you have imported the PeopleSoft Application Designer Project as described in [Section 2.1.2.1, "Importing a Project from](#page-49-1)  [Application Designer,"](#page-49-1) you must perform the following tasks:

- **1.** To open Application Designer in 2-tier mode, click **Start, Programs, Peoplesoft8.x,** and then **Application Designer.**
- **2.** From the File menu, select **Open** and then select **Project.** Search for and open the project **OIM\_UM.**

The Open Definition dialog box appears.

**3.** In the Name field, enter OIM\_UM as the project name and then click **Open.**

The project appears in the left pane.

- **4.** Click the plus sign (+) below Application Engine Programs.
- **5.** Double-click **LOOKUP\_RECON** in the left pane.

The LOOKUP\_RECON (App Engine Program) window appears in the right pane.

- **6.** Double-click the PeopleCode action associated with Step01 "Currency Code". A new PeopleCode window is displayed.
- **7.** Change the path to a directory location on the PeopleSoft server as follows:

```
&DataFile = GetFile("absolute path where you want to generate the DataFile", 
"w", %FilePath_Absolute);
\&LOGFile = GetFile("absolute path where you want to generate the LogFile", "w",
"a", %FilePath_Absolute);
```
#### For example:

```
&DataFile = GetFile("C:\PSFT_849_LOOKUPS\currencycodes.properties", "w", 
%FilePath_Absolute);
&LOGFile = GetFile("C:\PSFT_849_LOOKUPS\lcurrencycodes.log", "w", "a", 
%FilePath_Absolute);
```
**Note:** Ensure that the name of the file ends in .properties. For example, language.properties.

- **8.** Save the PeopleCode action, and close the window.
- **9.** Repeat Steps 6 to 8 for the remaining steps, such as Email Types, Language Codes, Permission Lists, and Roles.
- **10.** Save the Application Engine program.

#### <span id="page-70-0"></span>**2.2.2.2 Configuring the Target System for Full Reconciliation**

Configuring the target system for full reconciliation involves configuring the USER\_PROFILE message by performing the following procedures:

- [Section 2.2.2.2.1, "Displaying the EI Repository Folder"](#page-70-1)
- [Section 2.2.2.2.2, "Activating USER\\_PROFILE Messages"](#page-71-0)
- [Section 2.2.2.2.3, "Activating the Full Data Publish Rule"](#page-72-0)
- [Section 2.2.2.2.4, "Configuring the PeopleSoft Integration Broker"](#page-73-0)
- [Section 2.2.2.2.5, "Configuring the USER\\_PROFILE Service Operation"](#page-75-0)

#### <span id="page-70-1"></span>**2.2.2.2.1 Displaying the EI Repository Folder**

EI Repository is a hidden folder in PeopleSoft. Therefore, you must display this folder.

To display the EI Repository folder:

**Note:** Perform this procedure using the PeopleSoft administrator credentials.

- **1.** In the PeopleSoft Internet Architecture, expand **People Tools, Portal,** and then **Structure and Content.**
- **2.** Click the **Enterprise Components** link.
- **3.** Click the **Edit** link for EI Repository, and then uncheck **Hide from portal navigation.**

The Hide from portal navigation check box is shown in the following screenshot:

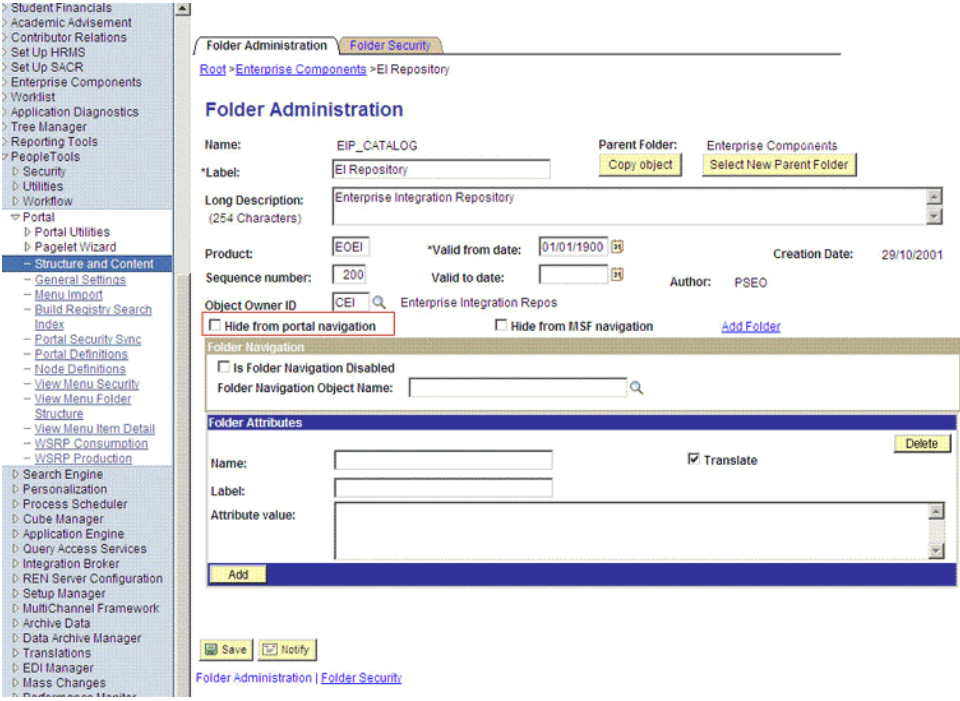

- **4.** Click **Save.**
- **5.** Log out, and then log in.

#### <span id="page-71-0"></span>**2.2.2.2.2 Activating USER\_PROFILE Messages**

You must activate the USER\_PROFILE message so that it can be processed.

To activate USER\_PROFILE messages:

- **1.** In the PeopleSoft Internet Architecture, expand **Enterprise Components, EI Repository,** and then click **Message Properties.**
- **2.** Search for and open the **USER\_PROFILE** message.
- **3.** Click **Activate All.**

The message to be activated is shown in the following screenshot:
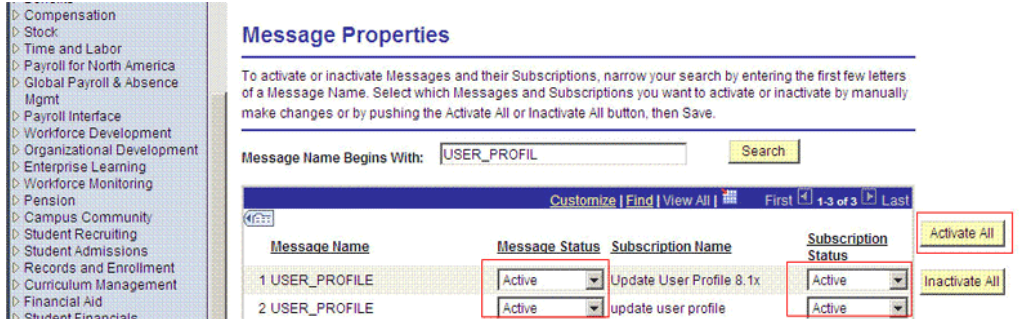

**4.** Click the **Subscription** tab, and activate the Subscription PeopleCode if it exists.

**Note:** To perform this step, your user profile must have the EIR Administrator role consisting of **EOEI9000** and **EOCO9000** permission lists.

### **2.2.2.2.3 Activating the Full Data Publish Rule**

You must define and activate this rule, because it acts as a catalyst for the Full Reconciliation process. This rule provides the Full Reconciliation process the desired information to initiate reconciliation.

To activate the full data publish rule:

- **1.** In the PeopleSoft Internet Architecture, expand **Enterprise Components, Integration Definitions,** and then click **Full Data Publish Rules.**
- **2.** Search for and open the **USER\_PROFILE** message.
- **3.** In the Publish Rule Definition region:
	- **a.** In the Publish Rule ID field, enter OIM\_USER\_PROFILE.
	- **b.** In the Description field, enter OIM\_USER\_PROFILE.
	- **c.** From the Status list, select **Active.**

The following screenshot displays the preceding steps:

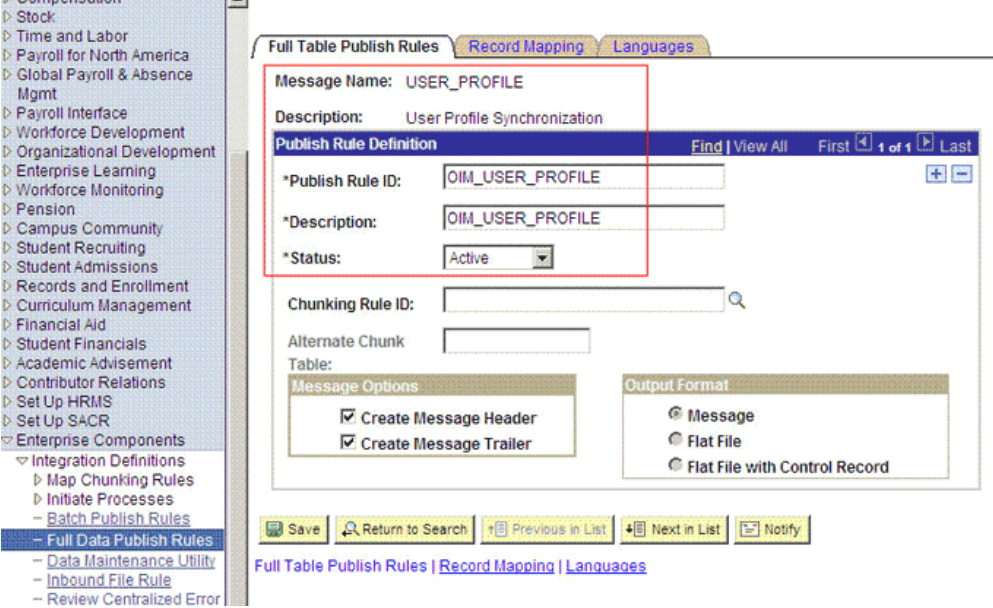

### **4.** Click **Save.**

**2.2.2.2.4 Configuring the PeopleSoft Integration Broker** The following sections explain the procedures to configure PeopleSoft Integration Broker:

### <span id="page-73-0"></span>**Configuring the PeopleSoft Integration Broker Gateway**

PeopleSoft Integration Broker is installed as part of the PeopleTools installation process. The Integration Broker Gateway is a component of PeopleSoft Integration Broker, which runs on the PeopleSoft Web Server. It is the physical hub between PeopleSoft and the third-party system. The integration gateway manages the receipt and delivery of messages passed among systems through PeopleSoft Integration Broker.

To configure the PeopleSoft Integration Broker gateway:

**1.** Open a Web browser and enter the URL for PeopleSoft Internet Architecture.

The URL for PeopleSoft Internet Architecture is in the following format:

http://*IPADDRESS:PORT*/psp/ps/?cmd=login

For example:

http://172.21.109.69:9080/psp/ps/?cmd=login

- **2.** To display the Gateway component details, expand **PeopleTools, Integration Broker, Configuration,** and then **Gateways.** The Gateway component details are displayed.
- **3.** In the Integration Gateway ID field, enter LOCAL and then click **Search**. The LOCAL gateway is a default gateway that is created when you install PeopleSoft Internet Architecture.
- **4.** Ensure that the IP address and host name specified in the URL of the PeopleSoft listener are those on which the target system is installed. The URL of the PeopleSoft listener is in one of the following formats:

http://*HOSTNAME\_of\_the\_PeopleSoft\_Web\_Server or IP\_address:port*/PSIGW/PeopleSoftListeningConnector

#### For example:

http://10.121.16.42:80/PSIGW/PeopleSoftListeningConnector

- **5.** To load all target connectors that are registered with the LOCAL gateway, click **Load Gateway Connectors.** A window is displayed mentioning that the loading process is successful. Click **OK.**
- **6.** Click **Save.**
- **7.** Click **Ping Gateway** to check whether the gateway component is active. The PeopleTools version and the status of the PeopleSoft listener are displayed. The status should be **ACTIVE.**

### **Configuring PeopleSoft Integration Broker**

PeopleSoft Integration Broker provides a mechanism for communicating with the outside world using XML files. Communication can take place between different PeopleSoft applications or between PeopleSoft and third-party systems. To subscribe to data, third-party applications can accept and process XML messages posted by PeopleSoft by using the available PeopleSoft connectors. The Integration Broker routes messages to and from PeopleSoft.

To configure PeopleSoft Integration Broker:

- **1.** Create a remote node by performing the following steps:
	- **a.** In PeopleSoft Internet Architecture, expand **PeopleTools, Integration Broker, Integration Setup,** and then click **Nodes.**
	- **b.** On the Add a New Value tab, enter the node name, for example, OIM\_FILE\_NODE and then click **Add.**
	- **c.** On the Node Definition tab, provide the following values:

In the Description field, enter a description for the node.

In the Default User ID field, enter PS.

- **d.** Make this node a remote node by deselecting the **Local Node** check box and selecting the **Active Node** check box.
- **e.** Make the Node Type as **PIA.**
- **f.** On the Connectors tab, search for the following information by clicking the Lookup icon:

Gateway ID: LOCAL

Connector ID: FILEOUTPUT

**g.** On the Properties page in the Connectors tab, enter the following information: Property ID: HEADER

Property Name: sendUncompressed

Required value: Y

Property ID: PROPERTY

Property Name: Method

Required value: PUT

Property ID: PROPERTY

Property Name: FilePath

Required value: FilePath of the PeopleSoft Server

Property ID: PROPERTY

Property Name: Password

Required value: Same value as of **ig.fileconnector.password** in the integrationGateway.properties file

**Note:** To locate the intergrationGateway.properties file, perform the following steps using the PeopleSoft administrator credentials:

- **1.** In PeopleSoft Internet Architecture, expand **PeopleTools, Integration Broker, Configuration,** and then click **Gateways.**
- **2.** In the Integration Gateway ID field, enter LOCAL and then click **Search.**
- **3.** Click the **Gateway Setup Properties** link.

You are prompted to enter the user ID and password.

**4.** Specify the following values:

In the UserID field, enter the appropriate user ID.

In the Password field, enter the password.

- **h.** Click **Save.**
- **i.** Click **Ping Node** to check whether a connection is established with the specified IP address.

<span id="page-75-1"></span>**2.2.2.2.5 Configuring the USER\_PROFILE Service Operation** To configure the USER\_PROFILE service operation perform the following procedures:

- [Activating the USER\\_PROFILE Service Operation](#page-75-0)
- [Verifying the Queue Status for the USER\\_PROFILE Service Operation](#page-76-0)
- [Setting Up the Security for the USER\\_PROFILE Service Operation](#page-77-0)
- [Defining the Routing for the USER\\_PROFILE Service Operation](#page-79-0)

#### <span id="page-75-0"></span>**Activating the USER\_PROFILE Service Operation**

The service operation is a mechanism to trigger, receive, transform, and route messages that provide information about updates in the PeopleSoft or an external application. You must activate the service operation for successful transmission or receipt of messages.

To activate the USER\_PROFILE service operation:

- **1.** In PeopleSoft Internet Architecture, expand **PeopleTools, Integration Broker, Integration Setup,** and then click **Service Operations.**
- **2.** On the Find Service Operation tab, enter USER\_PROFILE in the **Service** field, and then click **Search.**
- **3.** Click the **USER\_PROFILE** link.

**Note:** In PeopleSoft HRMS, there are two versions of the message associated with this service operation. But, when you integrate PeopleSoft HRMS 9.0 and Oracle Identity Manager, you must send version\_84. So, you must use the default version, VERSION\_84, for HRMS 9.0.

**4.** In the Default Service Operation Version region, click **Active.** The following screenshot displays the default version of the USER\_PROFILE service operation:

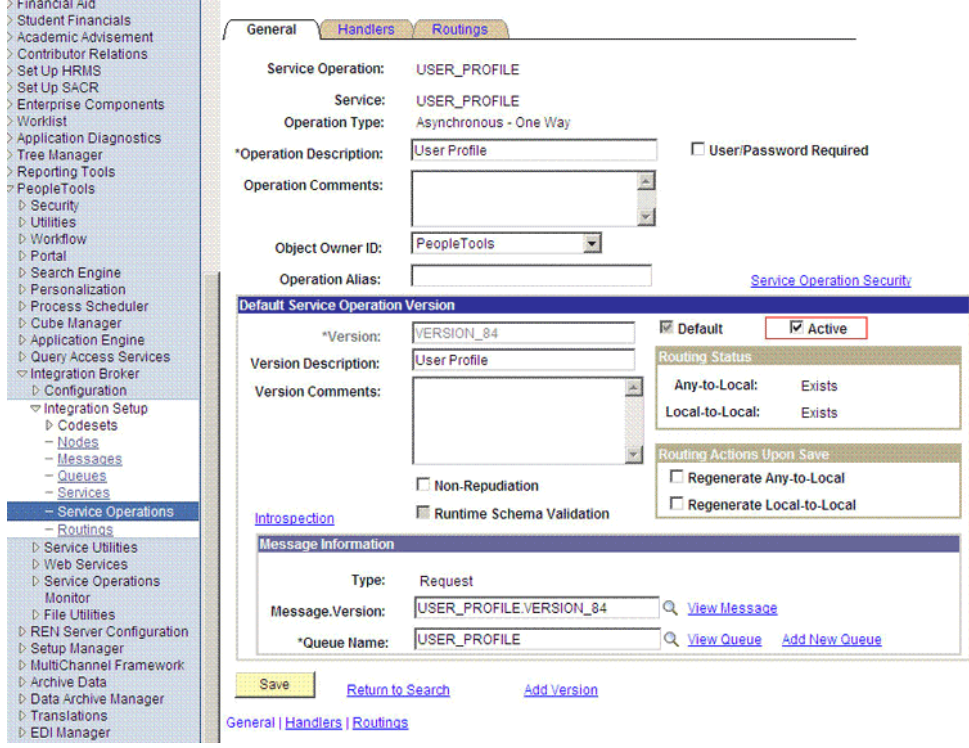

**5.** Click **Save.**

#### <span id="page-76-0"></span>**Verifying the Queue Status for the USER\_PROFILE Service Operation**

All messages in PeopleSoft are sent through a queue. This is done to ensure that the messages are delivered in the correct sequence. Therefore, you must ensure that the queue is in the Run status.

To ensure that the status of the queue for the USER\_PROFILE service operation is Run:

- **1.** In PeopleSoft Internet Architecture, expand **PeopleTools, Integration Broker, Integration Setup,** and then click **Queues.**
- **2.** Search for the **USER\_PROFILE** queue.
- **3.** In the Queue Status list, ensure that **Run** is selected.

**Note:** If the queue status is not Run:

- **1.** From the Queue Status list, select **Run.**
- **2.** Click **Save.**

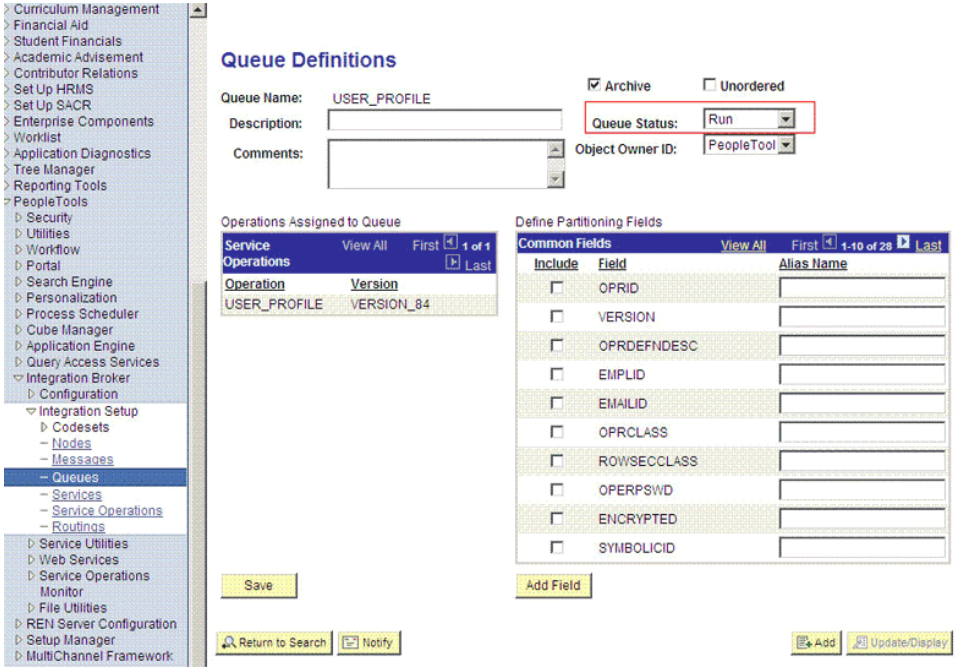

The queue status is shown in the following screenshot:

## **4.** Click **Return to Search.**

### <span id="page-77-0"></span>**Setting Up the Security for the USER\_PROFILE Service Operation**

The target system user who has the permission to modify, add, or delete personal or job information of an employee might not have access to send messages regarding these updates. Therefore, it is imperative to explicitly grant security to enable operations.

To set up the security for the USER\_PROFILE service operation:

- **1.** In PeopleSoft Internet Architecture, expand **PeopleTools, Integration Broker, Integration Setup,** and then click **Service Operations.**
- **2.** Search for and open the **USER\_PROFILE** service operation.
- **3.** On the General tab, click the **Service Operation Security** link. The link is shown in the following screenshot:

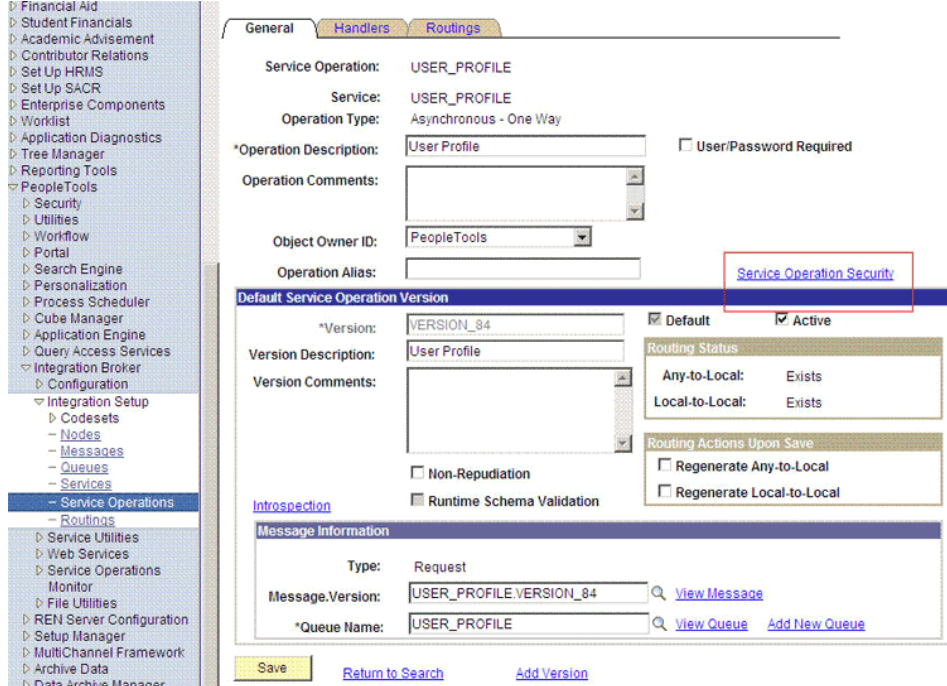

**4.** Attach the permission list **OIMUM** to the USER\_PROFILE service operation. This list is created in Step 3 of the preinstallation procedure discussed in [Section 2.1.2.2.1, "Creating a Permission List."](#page-51-0)

To attach the permission list:

**Note:** This procedure describes how to grant access to the OIMUM permission list. The OIMUM permission list is used as an example. However, to implement this procedure you must use the permission list (attached through a role) to the user profile of the actual user who maintains the user profile information or the user who performs full reconciliation.

- **a.** Click the plus sign (+) to add a row to the Permission List field.
- **b.** In the Permission List field, enter **OIM** and then click the Look up Permission List icon.

The **OIMUM** permission list appears.

**c.** From the Access list, select **Full Access.**

The following screenshot displays the Access list with Full Access:

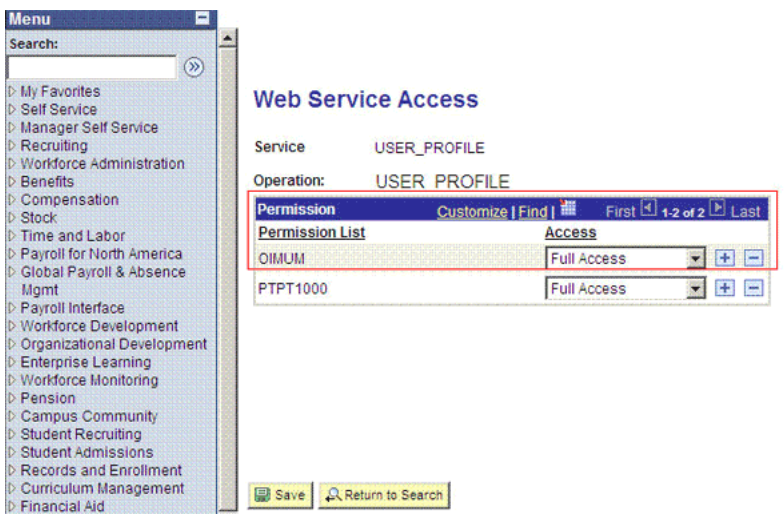

- **d.** Click **Save.**
- **e.** Click **Return to Search.**

### <span id="page-79-0"></span>**Defining the Routing for the USER\_PROFILE Service Operation**

Routing is defined to inform PeopleSoft about the origin and the intended recipient of the message. You might have to transform the message being sent or received according to the business rules.

To define the routing for the USER\_PROFILE service operation:

**1.** On the Routing tab, enter USER\_PROFILE\_HR\_TO\_UMFILE as the routing name and then click **Add.**

The following screenshot displays the Routing Name field:

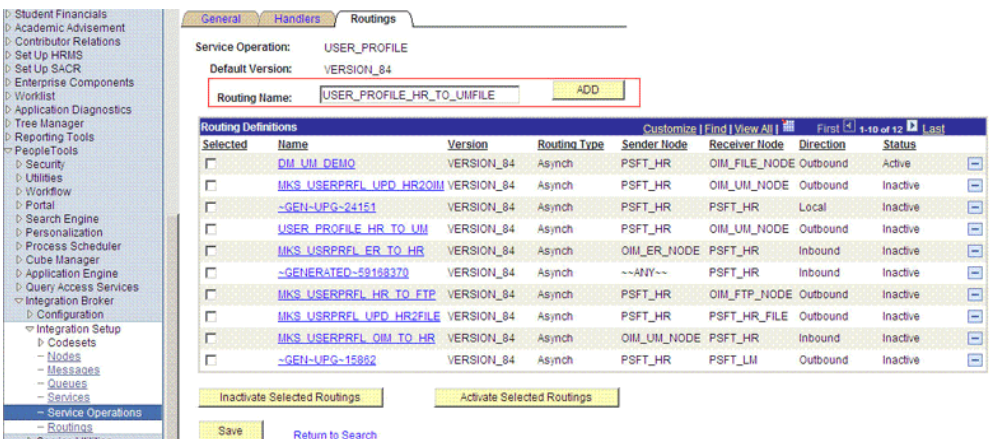

**2.** On the Routing Definition tab, enter the following:

Sender Node: PSFT\_HR

**Note:** The Sender Node is the default active local node. To locate the sender node:

- **1.** Click the Lookup icon.
- **2.** Click **Default** to sort the results in descending order.

The default active local node should meet the following criteria:

Local Node: **1**

Default Local Node: **Y**

Node Type: **PIA**

Only one node can meet all the above conditions at a time.

- **3.** Select the node.
- **4.** Click **Save.**

Receiver Node: OIM\_FILE\_NODE

The following screenshot displays the Sender and Receiver nodes:

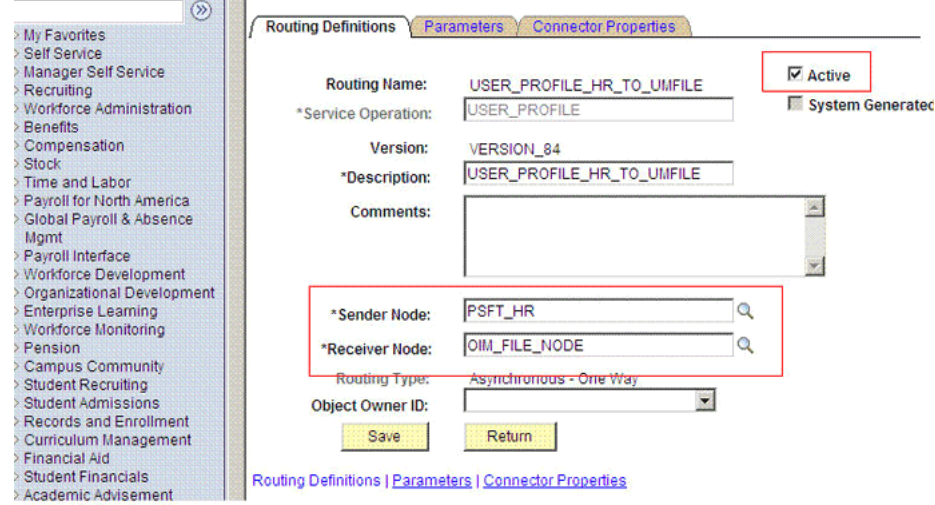

- **3.** Click **Save.**
- **4.** Click **Return** to go back to the Routings tab of the Service Operation, and verify whether your routing is active.

### **2.2.2.3 Configuring the Target System for Incremental Reconciliation**

Configuring the target system for incremental reconciliation involves configuration of USER\_PROFILE and DELETE\_USER\_PROFILE service operations, nodes, and routing to send messages from PeopleSoft Integration Broker to other systems, and configuring PeopleSoft Integration Broker.

The USER\_PROFILE message contains information about user accounts that are created or modified. The DELETE\_USER\_PROFILE message contains information about user accounts that have been deleted.

A message is the physical container for the XML data that is sent from the target system. Message definitions provide the physical description of data that is sent from the target system. This data includes fields, field types, and field lengths. A queue is

used to carry messages. It is a mechanism for structuring data into logical groups. A message can belong to only one queue.

Setting the PeopleSoft Integration Broker gateway is mandatory when you configure PeopleSoft Integration Broker. To subscribe to XML data, Oracle Identity Manager can accept and process XML messages posted by PeopleSoft by using PeopleSoft connectors located in the PeopleSoft Integration Broker gateway. These connectors are Java programs that are controlled by the Integration Broker gateway.

This gateway is a program that runs on the PeopleSoft Web server. It acts as a physical hub between PeopleSoft and PeopleSoft applications (or third-party systems, such as Oracle Identity Manager). The gateway manages the receipt and delivery of messages passed among systems through PeopleSoft Integration Broker.

To configure the target system for incremental reconciliation, perform the following procedures:

**Note:** You must use an administrator account to perform the following procedures.

- [Section 2.2.2.3.1, "Configuring PeopleSoft Integration Broker"](#page-81-0)
- [Section 2.2.2.3.2, "Configuring the Service Operations"](#page-83-0)

<span id="page-81-0"></span>**2.2.2.3.1 Configuring PeopleSoft Integration Broker** The following sections explain the procedures to configure PeopleSoft Integration Broker:

### **Configuring the PeopleSoft Integration Broker Gateway**

The Integration Broker Gateway is a component of PeopleSoft Integration Broker (a messaging system), which is deployed at the PeopleSoft Web server. The Integration Broker Gateway is used for sending messages from PeopleSoft and for receiving messages for PeopleSoft. The ["Configuring the PeopleSoft Integration Broker](#page-73-0)  [Gateway" on page 2-28](#page-73-0) describes the procedure to configure the PeopleSoft Integration Broker gateway.

### **Configuring PeopleSoft Integration Broker**

Integration Broker is the inherent messaging system of PeopleSoft. You must configure Integration Broker to send and receive messages from and to PeopleSoft.

To configure PeopleSoft Integration Broker:

- **1.** Create a remote node by performing the following steps:
	- **a.** In PeopleSoft Internet Architecture, expand **PeopleTools, Integration Broker, Integration Setup,** and then click **Nodes.**
	- **b.** On the Add a New Value tab, enter the node name, for example, OIM\_NODE, and then click **Add.**
	- **c.** On the Node Definition tab, enter a description for the node in the **Description** field. In addition, enter PS in the **Default User ID** field.
	- **d.** Make this node a remote node by deselecting the **Local Node** check box and selecting the **Active Node** check box.
	- **e.** Make the Node Type as **PIA.**
	- **f.** On the **Connectors** tab, search for the following information by clicking on the Lookup icon:

Gateway ID: LOCAL

Connector ID: HTTPTARGET

**g.** On the **Properties** subpage in the Connectors tab, enter the following information:

Property ID: HEADER

Property Name: sendUncompressed

Required value: Y

Property ID: HTTP PROPERTY

Property Name: Method

Required value: POST

Property ID: HEADER

Property Name: Host

Required value: Enter the value of the IT resource name as configured for the target system.

Sample value: PSFT Server

Property ID: PRIMARYURL

Property Name: URL

Required value: Enter the URL of the PeopleSoft listener that is configured to receive XML messages. This URL must be in the following format:

http://*HOSTNAME\_of\_OIM\_SERVER or IPADDRESS:PORT*/ PeopleSoftOIMListener

The URL depends on the application server that you are using. For an environment on which SSL is not enabled, the URL must be in the following format:

For IBM WebSphere Application Server:

http://10.121.16.42:9080/PeopleSoftOIMListener

For JBoss Application Server:

http://10.121.16.42:8080/PeopleSoftOIMListener

For Oracle WebLogic Server:

http://10.121.16.42:7001/PeopleSoftOIMListener

For an environment on which SSL is enabled, the URL must be in the following format:

https://*COMMON\_NAME*:*PORT*/PeopleSoftOIMListener

For IBM WebSphere Application Server:

https://example088196:9443/PeopleSoftOIMListener

For JBoss Application Server:

https://example088196:8443/PeopleSoftOIMListener

For Oracle WebLogic Server:

https://example088196:7002/PeopleSoftOIMListener

- **h.** Click **Save** to save the changes.
- **i.** Click **Ping Node** to check whether a connection is established with the specified IP address.

<span id="page-83-0"></span>**2.2.2.3.2 Configuring the Service Operations** Perform the following procedures to configure the service operations:

- [Configuring the USER\\_PROFILE Service Operation](#page-83-1)
- [Configuring the DELETE\\_USER\\_PROFILE Service Operation](#page-84-0)

### <span id="page-83-1"></span>**Configuring the USER\_PROFILE Service Operation**

The USER\_PROFILE message contains information about user accounts that are created or modified.

To configure the USER\_PROFILE service operation:

**Note:** See [Section 2.2.2.2.5, "Configuring the USER\\_PROFILE Service](#page-75-1)  [Operation"](#page-75-1) for performing the initial configuration steps. This section describes the additional steps required for configuration.

- **1.** In PeopleSoft Internet Architecture, expand **PeopleTools, Integration Broker, Integration Setup,** and then click **Service Operations.**
- **2.** Search for and open the **USER\_PROFILE** service operation.
- **3.** On the Routing tab, enter USER\_PROFILE\_HR\_TO\_OIM as the routing name and then click **Add.**

The following screenshot displays the Routing Name field:

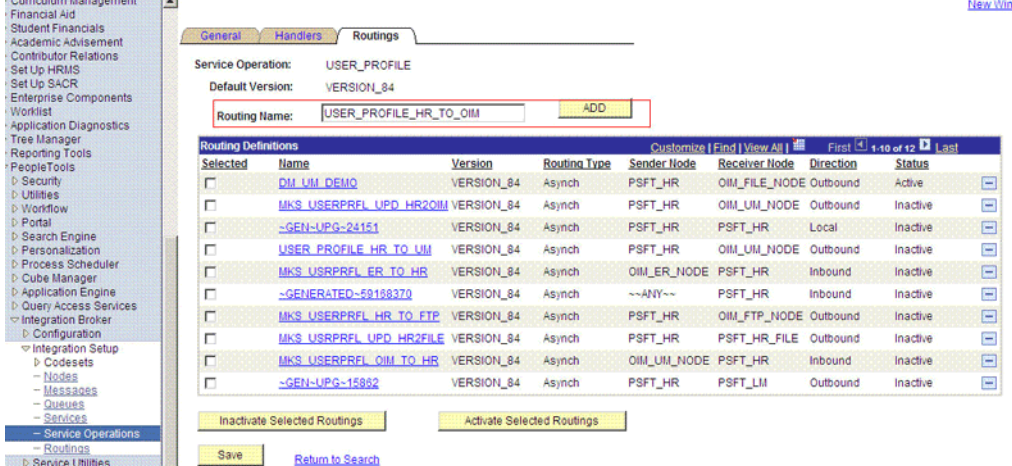

**4.** On the Routing Definition tab, enter the following: Sender Node: PSFT\_HR

**Note:** The Sender Node is the default active local node. To locate the sender node:

- **1.** Click the Look up icon.
- **2.** Click **Default** to sort the results in descending order.

The default active local node should meet the following criteria:

Local Node: **1**

Default Local Node: **Y**

Node Type: **PIA**

Only one node can meet all the above conditions at a time.

- **3.** Select the node.
- **4.** Click **Save.**

Receiver Node: OIM\_NODE

The following screenshot displays the Sender and Receiver nodes:

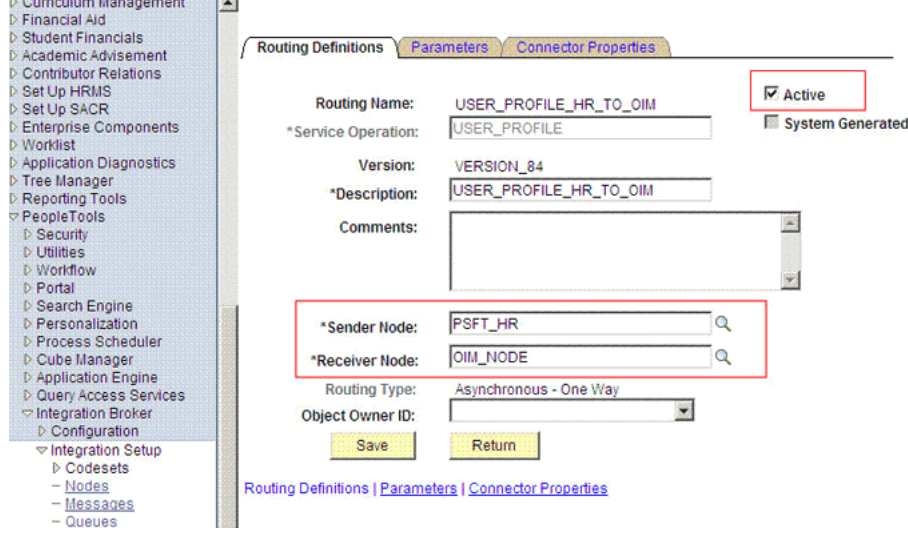

- **5.** Click **Save.**
- **6.** Click **Return** to go back to the Routings tab of the Service Operation and verify whether your routing is active.

#### <span id="page-84-0"></span>**Configuring the DELETE\_USER\_PROFILE Service Operation**

The DELETE\_USER\_PROFILE message contains information about user accounts that have been deleted. To configure the DELETE\_USER\_PROFILE service operation perform the following procedures:

- [Activating the DELETE\\_USER\\_PROFILE Service Operation](#page-85-0)
- [Verifying the Queue Status for the DELETE\\_USER\\_PROFILE Service Operation](#page-85-1)
- [Setting Up the Security for the DELETE\\_USER\\_PROFILE Service Operation](#page-86-0)
- [Defining the Routing for the DELETE\\_USER\\_PROFILE Service Operation](#page-88-0)

### <span id="page-85-0"></span>**Activating the DELETE\_USER\_PROFILE Service Operation**

To activate the DELETE\_USER\_PROFILE service operation:

- **1.** In PeopleSoft Internet Architecture, expand **PeopleTools, Integration Broker, Integration Setup,** and then click **Service Operations.**
- **2.** On the Find Service Operation tab, enter DELETE\_USER\_PROFILE in the **Service** field, and then click **Search.**
- **3.** Click the **DELETE\_USER\_PROFILE** link.
- **4.** In the Default Service Operation Version region, click **Active.**

The following screenshot displays the Active check box:

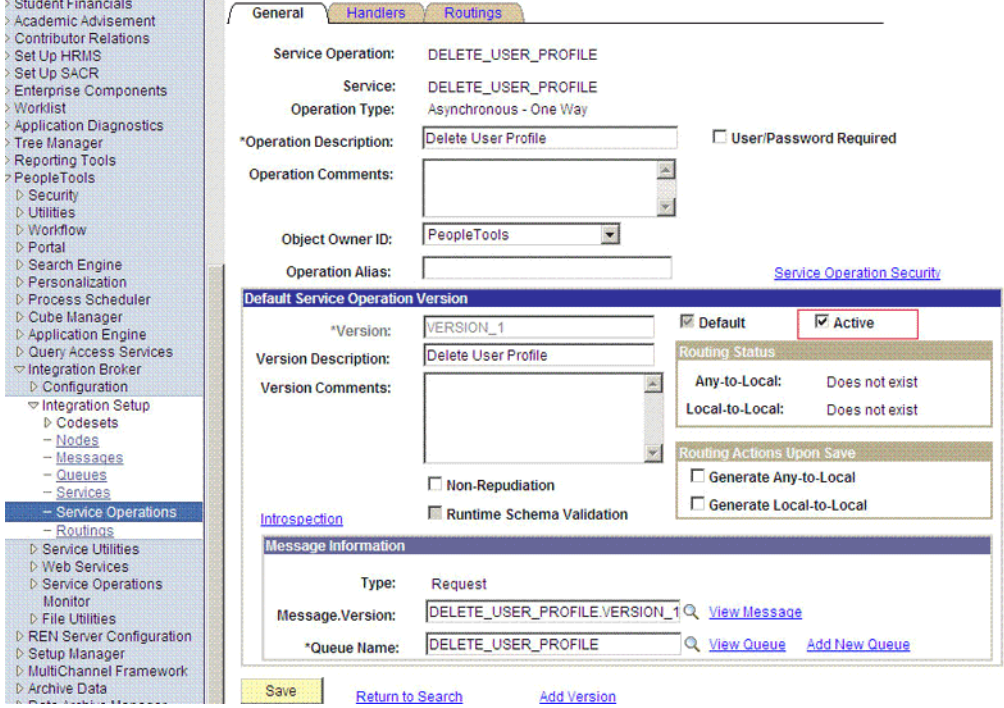

#### **5.** Click **Save.**

<span id="page-85-1"></span>**Verifying the Queue Status for the DELETE\_USER\_PROFILE Service Operation**

To ensure that the status of the queue for the DELETE\_USER\_PROFILE service operation is Run:

- **1.** In PeopleSoft Internet Architecture, expand **PeopleTools, Integration Broker, Integration Setup,** and then click **Queues.**
- **2.** Search for the **DELETE\_USER\_PROFILE** queue.
- **3.** In the Queue Status List, ensure that **Run** is selected.

**Note:** If the queue status is not Run:

- **1.** From the Queue Status list, select **Run.**
- **2.** Click **Save.**

The following screenshot displays the queue status:

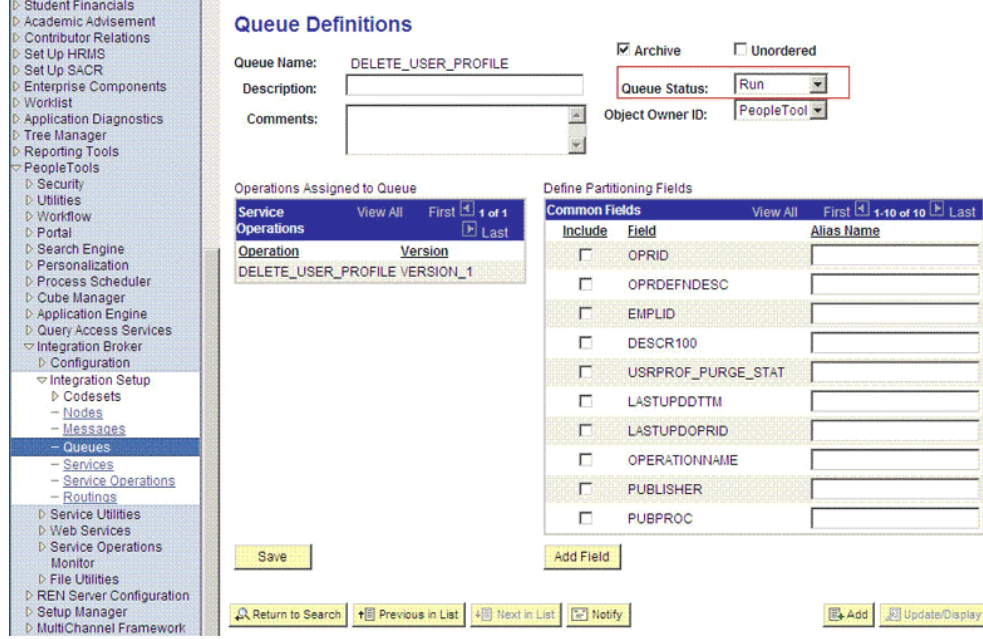

### **4.** Click **Return to Search.**

### <span id="page-86-0"></span>**Setting Up the Security for the DELETE\_USER\_PROFILE Service Operation**

To set up the security for the DELETE\_USER\_PROFILE service operation:

- **1.** In PeopleSoft Internet Architecture, expand **PeopleTools, Integration Broker, Integration Setup,** and then click **Service Operations.**
- **2.** Search for and open the **DELETE\_USER\_PROFILE** service operation.
- **3.** On the General tab, click the **Service Operation Security** link.

The link is shown in the following screenshot:

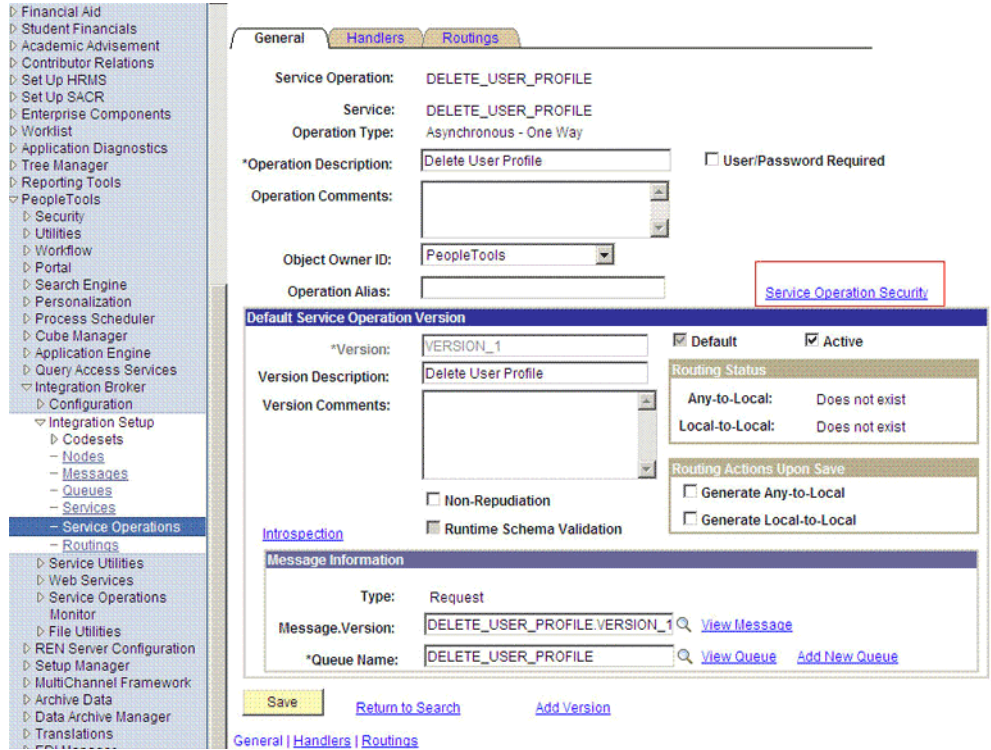

**4.** Attach the permission list **OIMUM**, created as a part of the preinstalltion, in Step [3](#page-52-0), (See [Section 2.1.2.2.1, "Creating a Permission List"\)](#page-51-0) to the USER\_PROFILE service operation.

To attach the permission list:

**Note:** This procedure describes how to grant access to the OIMUM permission list. The OIMUM permission list is used as an example. However, to implement this procedure you must use the permission list (attached through a role) to the user profile of the actual user who maintains the user profile information.

- **a.** Click the plus sign (+) to add a row for the Permission List field.
- **b.** In the Permission List field, enter **OIM** and then click the Look up Permission List icon.

The **OIMUM** permission list appears.

**c.** From the Access list, select **Full Access.**

The following screenshot displays the Access list:

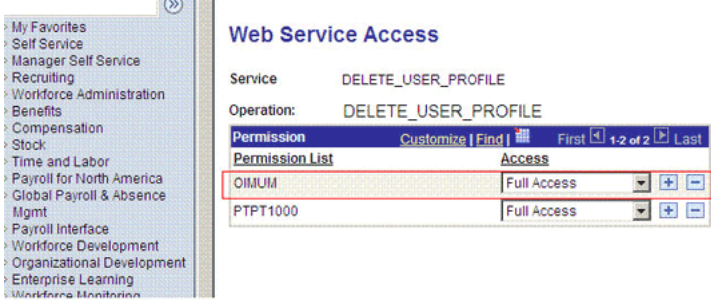

- **d.** Click **Save.**
- **e.** Click **Return to Search.**

## <span id="page-88-0"></span>**Defining the Routing for the DELETE\_USER\_PROFILE Service Operation**

To define the routing for the DELETE\_USER\_PROFILE service operation:

**1.** On the Routing tab, enter DELETE\_USER\_PROFILE\_HR\_TO\_OIM as the routing name and then click **Add.** The following screenshot displays the routing information:

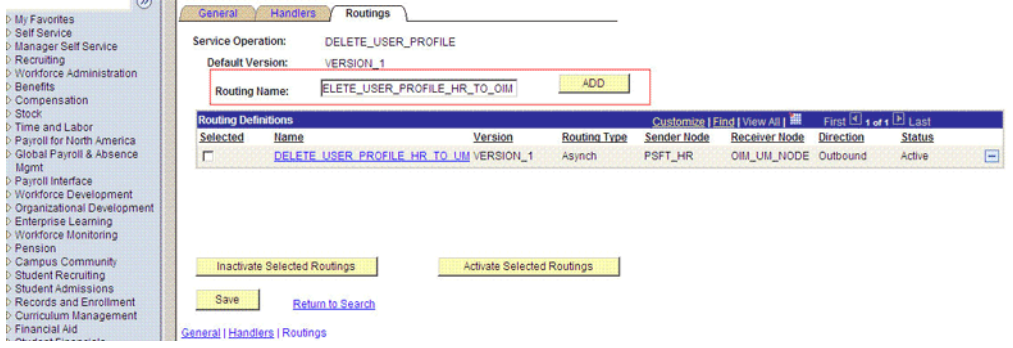

**2.** On the Routing Definition tab, enter the following:

Sender Node: PSFT\_HR

**Note:** The Sender Node is the default active local node. To locate the sender node:

- **1.** Click the Look up icon.
- **2.** Click **Default** to sort the results in descending order.

The default active local node should meet the following criteria:

Local Node: **1**

Default Local Node: **Y**

Node Type: **PIA**

Only one node can meet all the above conditions at a time.

- **3.** Select the node.
- **4.** Click **Save**.

Receiver Node: OIM\_NODE

The following screenshot displays the Sender and Receiver nodes:

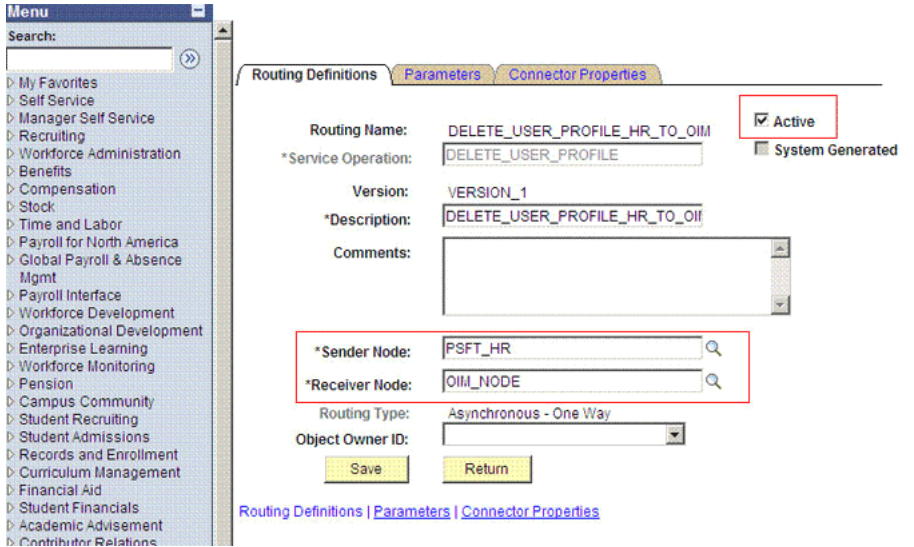

- **3.** Click **Save.**
- **4.** Click **Return** to go back to the Routings tab of the Service Operation, and verify whether your routing is active.

### **2.2.2.4 Configuring the Target System for Provisioning**

To configure the target system for provisioning, create the APIs for the component interface as follows:

- **1.** To open the Application Designer, click **Start** and then select **Programs, Peoplesoft8.***x*, and **Application Designer.**
- **2.** On the Application Designer page, click **Open** from the **File** menu.
- **3.** In the Open Definition dialog box, select **Component Interface** from the **Definition** list.
- **4.** Enter USER\_PROFILE in the **Name** field, and then press **Enter.**

All the component interfaces with names that start with USER\_PROFILE are displayed in the Open Definition dialog box.

**5.** Double-click the **USER\_PROFILE** entry.

If you are not authorized to perform any action on the USER\_PROFILE component interface:

- **a.** Log in to Application Designer with administrator credentials.
- **b.** From the **Go** menu, select **Definition Security.**

A new console PS Definition Security appears.

**c.** From the **File** menu select **Open,** and then select **Group.**

The Definition Security Open dialog box appears.

- **d.** From the Group ID list, select **PEOPLETOOLS,** and then click **OK.** The PS Definition Security - Group ID : PEOPLETOOLS window appears.
- **e.** From the list, select **Component Interfaces.**
- **f.** From the **Component Interfaces** list, select **USER\_PROFILE** and **DELETE\_USER\_PROFILE.** Click the right arrow to move these to the **Excluded Component Interfaces:** list.
- **g.** From the File menu, select **Save.**
- **6.** From the File menu, select **Open.**

The Open Definition window appears.

**7.** In the Name field, enter USER\_PROFILE, and then click **Open.**

The properties of the USER\_PROFILE component interface are displayed in the **Definition matching selection criteria:** region.

- **8.** Double-click the **USER\_PROFILE** entry.
- **9.** From the Build menu, select **PeopleSoft APIs.** The Build PeopleSoft API Bindings dialog box is displayed.
- **10.** In the Java Classes region of the Build PeopleSoft API Bindings dialog box, select the **Build** check box.

**Note:** Ensure that the other check boxes are unchecked.

- **11.** From the **Select APIs to Build** list, select the following APIs:
	- CompIntfc.CompIntfcPropertyInfo
	- CompIntfc.CompIntfcPropertyInfoCollection
	- PeopleSoft.CompintfcCollection
	- PeopleSoft.Property
	- PeopleSoft.PropertyList
	- PeopleSoft.PSMessage
	- PeopleSoft.PSMessageCollection
	- PeopleSoft.RegionalSettings
	- PeopleSoft.Session
	- PeopleSoft.TraceSettings
	- CompIntfc.DELETE\_USER\_PROFILE
	- CompIntfc.DELETE\_USER\_PROFILECollection
	- APIs with names that start with CompIntfc.USER\_PROFILE
- **12.** In the **Target Directory** field, enter the path for the directory where you want to create the Java API classes, and then click **OK.**
- **13.** Ensure that the psjoa.jar file is included in the CLASSPATH environment variable. This file is located in the *PEOPLESOFT\_HOME*/web/psjoa directory.
- **14.** Compile the APIs from the target directory specified in Step 11. To do so:
	- **a.** Specify the JAVA\_HOME environment variable.
	- **b.** In the command prompt, run the following command in the directory that you specified in Step 10 of this procedure:

%JAVA\_HOME%\bin\javac PeopleSoft\Generated\CompIntfc\\*.java

- **15.** Bundle the compiled class files in a JAR named peoplesoft.jar, as follows:
	- **a.** Copy all the .class files into the following directory: temp\PeopleSoft\Generated\CompIntfc

**Note:** This directory should contain only .class files.

**b.** Run the following command while being in the temp directory: jar -cvf peoplesoft.jar \*.\*

# **2.3 Postinstallation**

Postinstallation information is divided across the following sections:

- [Section 2.3.1, "Postinstallation on Oracle Identity Manager"](#page-91-0)
- [Section 2.3.2, "Postinstallation on the Target System"](#page-107-0)

## <span id="page-91-0"></span>**2.3.1 Postinstallation on Oracle Identity Manager**

Postinstallation on Oracle Identity Manager consists of the following procedures:

**Note:** In a clustered environment, you must perform these procedures on each node of the cluster.

- Section 2.3.1.1, "Clearing Content Related to Connector Resource Bundles from the [Server Cache"](#page-91-1)
- [Section 2.3.1.2, "Enabling Logging"](#page-92-0)
- Section 2.3.1.3, "Setting Up the Lookup.PSFT.UM.ExclusionList Lookup [Definition"](#page-95-0)
- Section 2.3.1.4, "Setting Up the Lookup.PSFT.UM.UserProfile.UserStatus Lookup [Definition"](#page-95-1)
- [Section 2.3.1.5, "Setting Up the Lookup.PSFT.Configuration Lookup Definition"](#page-96-1)
- [Section 2.3.1.6, "Configuring SSL"](#page-96-0)

## <span id="page-91-1"></span>**2.3.1.1 Clearing Content Related to Connector Resource Bundles from the Server Cache**

While you deploy the connector, the resource bundles are copied from the resources directory on the installation media into the

*OIM\_HOME*/xellerate/connectorResources directory. Whenever you add a new resource bundle to the connectorResources directory or make a change in an existing resource bundle, you must clear content related to connector resource bundles from the server cache.

To clear content related to connector resource bundles from the server cache:

**1.** In a command window, switch to the *OIM\_HOME*/xellerate/bin directory.

**Note:** You must perform Step 1 before you perform Step 2. An exception is thrown if you run the command described in Step 2 as follows:

*OIM\_HOME/xellerate*/bin/*script\_file\_name*

- **2.** Enter one of the following commands:
	- On Microsoft Windows:

PurgeCache.bat ConnectorResourceBundle

On UNIX:

PurgeCache.sh ConnectorResourceBundle

**Note:** You can ignore the exception that is thrown when you perform Step 2. This exception is different from the one mentioned in Step 1.

In this command, ConnectorResourceBundle is one of the content categories that you can delete from the server cache. Refer to the following file for information about the other content categories:

*OIM\_HOME*/xellerate/config/xlconfig.xml

#### <span id="page-92-0"></span>**2.3.1.2 Enabling Logging**

When you enable logging, Oracle Identity Manager automatically stores in a log file information about events that occur during provisioning and reconciliation operations. To specify the type of event for which you want logging to take place, you can set the log level to one of the following:

■ ALL

This level enables logging for all events.

■ DEBUG

This level enables logging of information about fine-grained events that are useful for debugging.

■ INFO

This level enables logging of messages that highlight the progress of the application at a coarse-grained level.

**WARN** 

This level enables logging of information about potentially harmful situations.

■ ERROR

This level enables logging of information about error events that may allow the application to continue running.

**FATAL** 

This level enables logging of information about very severe error events that could cause the application to stop functioning.

■ OFF

This level disables logging for all events.

The file in which you set the log level depends on the application server that you use:

#### **IBM WebSphere Application Server**

To enable logging:

- **1.** Make the following changes in the *OIM\_HOME*/xellerate/config/log.properties:
	- **–** Search for the following line:

log4j.rootLogger=WARN,stdout

Make this line a comment and remove the comment the line preceding this line.

**–** Locate and remove the comment from following lines:

```
#log4j.appender.logfile=org.apache.log4j.DailyRollingFileAppender
#log4j.appender.logfile.DatePattern='.'yyyy-MM-dd
#log4j.appender.logfile.File=DIRECTORY_PATH/xel.log
#log4j.appender.logfile.MaxBackupIndex=20
#log4j.appender.logfile.layout=org.apache.log4j.PatternLayout
#log4j.appender.logfile.layout.ConversionPattern=%p %t %c - %m%n
```
**2.** Specify the name and the location of the file to which the preceding logs have to be written. You can do this by changing the value of the following line:

log4j.appender.logfile.File=*c:/oracle/xellerate/logs*/xel.log

Replace c:/oracle/xellerate/logs with a valid directory location.

**3.** Add the following line in the *OIM\_HOME*/xellerate/config/log.properties file:

log4j.logger.OIMCP.PSFTUM=*log\_level* log4j.logger.OIMCP.PSFTCOMMON=LOG\_LEVEL

**4.** In this line, replace *log\_level* with the log level to set.

For example:

log4j.logger.OIMCP.PSFTUM=DEBUG log4j.logger.OIMCP.PSFTCOMMON=DEBUG

After you enable logging, the log information is written to the following file:

*DIRECTORY\_PATH*/xel.log

### **JBoss Application Server**

To enable logging:

**1.** In the *JBOSS\_HOME/*server/default/conf/jboss-log4j.xml file, add the following lines:

```
<category name="OIMCP.PSFTUM">
    <priority value="log_level"/>
</category>
<category name="OIMCP.PSFTCOMMON">
   <priority value="LOG_LEVEL"/>
</category>
```
In case of cluster, make the changes in the following file:

```
JBOSS_HOME/server/all/conf/jboss-log4j.xml
```
**2.** In these lines, replace *log\_level* with the log level that you want to set. For example:

```
<category name="OIMCP.PSFTUM">
    <priority value="DEBUG"/>
</category>
<category name="OIMCP.PSFTCOMMON">
    <priority value="DEBUG"/>
</category>
```
After you enable logging, the log information is written to the following file:

JBOSS\_HOME\server\default\log\server.log

In case of cluster, the log information is written to the following file:

JBOSS\_HOME\server\all\log\server.log

#### **Oracle WebLogic Server**

To enable logging:

- **1.** Make the following changes in the *OIM\_HOME*/xellerate/config/log.properties:
	- **–** Search for the following line:

log4j.rootLogger=WARN,stdout

Make this line a comment and remove the comment the line preceding this line.

**–** Locate and remove the comment from the following lines:

#log4j.appender.logfile=org.apache.log4j.DailyRollingFileAppender #log4j.appender.logfile.DatePattern='.'yyyy-MM-dd #log4j.appender.logfile.File=*DIRECTORY\_PATH*/xel.log #log4j.appender.logfile.MaxBackupIndex=20 #log4j.appender.logfile.layout=org.apache.log4j.PatternLayout #log4j.appender.logfile.layout.ConversionPattern=%p %t %c - %m%n

**2.** Specify the name and the location of the file to which the preceding logs have to be written. You can do this by changing the value of the following line:

log4j.appender.logfile.File=*c:/oracle/xellerate/logs*/xel.log

Replace c:/oracle/xellerate/logs with a valid directory location.

**3.** Add the following line in the *OIM\_HOME*/xellerate/config/log.properties file:

log4j.logger.OIMCP.PSFTUM=*log\_level*

**4.** In this line, replace *log\_level* with the log level that you want to set.

### For example:

log4j.logger.OIMCP.PSFTUM=DEBUG

After you enable logging, the log information is written to the following file: *DIRECTORY\_PATH*/xel.log

## <span id="page-95-0"></span>**2.3.1.3 Setting Up the Lookup.PSFT.UM.ExclusionList Lookup Definition**

In the Lookup.PSFT.UM.ExclusionList lookup definition, enter the user IDs of target system accounts for which you do not want to perform reconciliation and provisioning. See [Section 1.5.2.3.4, "Lookup.PSFT.UM.ExclusionList"](#page-36-0) for more information about this lookup definition.

- **1.** On the Design Console, expand **Administration** and then double-click **Lookup Definition.**
- **2.** Search for and open the **Lookup.PSFT.UM.ExclusionList** lookup definition.
- **3.** Click **Add.**

**Note:** The Code Key represents the resource object field name on which the exclusion list is applied during reconciliation. In provisioning, the exclusion list is applied to User Id (OPRID) by default.

- **4.** In the Code Key and Decode columns, enter the first user ID to exclude.
- **5.** Repeat Steps 3 and 4 for all the user IDs to exclude.

For example, if you do not want to provision users with user ID 's User001, User002, and User088 then you must populate the lookup definition with the following values:

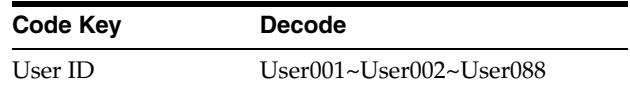

**6.** Click the Save icon.

## <span id="page-95-1"></span>**2.3.1.4 Setting Up the Lookup.PSFT.UM.UserProfile.UserStatus Lookup Definition**

The lookup provides the mapping between the ACCTLOCK node in the USER\_PROFILE message XML and the status to be shown on Oracle Identity Manager for the employee. See [Section 1.5.2.1.4, "Lookup.PSFT.UM.UserProfile.UserStatus"](#page-29-0) for more information about this lookup definition.

You can change the Decode value in this lookup definition for the Code Key to modify the status of the provisioned resource. For example, you can change the Decode value from Enabled to Provisioned for the Code Key 0 defined in this lookup definition. This enables you to modify the status of the provisioned resource from Enabled to Provisioned.

To modify or set the Decode value in this lookup definition:

- **1.** On the Design Console, expand **Administration** and then double-click **Lookup Definition.**
- **2.** Search for and open the Lookup.PSFT.UM.UserProfile.UserStatus lookup definition.
- **3.** Click **Add.**
- **4.** In the Decode column for the Code Key, enter the following value.

Code Key: 0

Decode: Provisioned

**5.** Click the Save icon.

### <span id="page-96-1"></span>**2.3.1.5 Setting Up the Lookup.PSFT.Configuration Lookup Definition**

Every standard PeopleSoft message has a message-specific configuration defined in the Lookup.PSFT.Configuration lookup definition. See [Section 1.5.2.3.1,](#page-32-0)  ["Lookup.PSFT.Configuration"](#page-32-0) for more information about this lookup definition.

For example, the mapping for the USER\_PROFILE message in this lookup definition is defined as follows:

Code Key: USER\_PROFILE

Decode: Lookup.PSFT.Message.UserProfile.Configuration

You can configure the message names, such as USER\_PROFILE and DELETE\_USER\_PROFILE defined in this lookup definition.

Consider a scenario in which the target system sends the USER\_PROFILE.VERSION\_3 message. You must change the Code Key value in this lookup definition to implement the message sent by the target system.

To modify or set the Code Key value:

- **1.** On the Design Console, expand **Administration** and then double-click **Lookup Definition.**
- **2.** Search for and open the **Lookup.PSFT.Configuration** lookup definition.
- **3.** Click **Add.**
- **4.** In the Code Key column, enter the name of the message you want to modify. In this scenario define the mapping as follows:

Code Key: USER\_PROFILE.VERSION\_3

Decode: Lookup.PSFT.Message.UserProfile.Configuration

- **5.** Repeat Steps 3 and 4 to rename the DELETE\_USER\_PROFILE message name.
- **6.** Click the Save icon.

#### <span id="page-96-0"></span>**2.3.1.6 Configuring SSL**

The following sections describe the procedure to configure SSL connectivity between Oracle Identity Manager and the target system:

- [Section 2.3.1.6.1, "Configuring SSL on IBM WebSphere Application Server"](#page-96-2)
- [Section 2.3.1.6.2, "Configuring SSL on JBoss Application Server"](#page-99-0)
- [Section 2.3.1.6.3, "Configuring SSL on Oracle WebLogic Server"](#page-102-0)

<span id="page-96-2"></span>**2.3.1.6.1 Configuring SSL on IBM WebSphere Application Server** You can configure SSL connectivity on IBM WebSphere Application Server with either a self-signed certificate or a CA certificate. The following sections describe this:

- Configuring SSL on IBM WebSphere Application Server with a Self-Signed **[Certificate](#page-97-0)**
- [Configuring SSL on IBM WebSphere Application Server with a CA Certificate](#page-97-1)

## <span id="page-97-0"></span>**Configuring SSL on IBM WebSphere Application Server with a Self-Signed Certificate**

To configure SSL connectivity between Oracle Identity Manager on IBM WebSphere Application Server and the target system with a self-signed certificate, you must perform the following tasks:

**1.** Log in to the WebSphere Integrated Solutions Console. The URL may be similar to the following:

https://*localhost*:9043/ibm/console/logon.jsp

- **2.** Click **Security, SSL certificate and key management, Related items, Key stores and certificates, NodeDefaultKeyStore,** and then click **Personal certificates.**
- **3.** Click **Create a self-signed certificate.**
- **4.** In the **Alias** field, enter an alias name. You specify the alias name to identify the certificate request in the keystore.
- **5.** In the CN field, enter a value for common name. The common name must be the fully qualified DNS host name or the name of the computer. The CN of the certificate must match the domain name or the name of the computer. For example, if the name of your domain is us.example.com, then the CN of the SSL certificate that you create for your domain must also be us.example.com.
- **6.** In the **Organization** field, enter an organization name.
- **7.** In the **Organization unit** field, specify the organization unit.
- **8.** In the **Locality** field, enter the locality.
- **9.** In the **State or Province** field, enter the state.
- **10.** In the **Zip Code** field, enter the zip code.
- **11.** From the **Country or region** list, select the country code.
- **12.** Click **Apply** and then **Save.**
- **13.** Click **Security, SSL certificate and key management, Related items, Key stores and certificates, NodeDefaultKeyStore,** and then click **Personal certificates.**
- **14.** Select the check box for the new alias name.
- **15.** Click **Extract.**
- **16.** Specify the absolute file path where you want to extract the certificate under the certificate file name, for example, C:\SSLCerts\sslcert.cer.
- **17.** Click **Apply** and then click **OK.**

### <span id="page-97-1"></span>**Configuring SSL on IBM WebSphere Application Server with a CA Certificate**

To configure SSL connectivity between Oracle Identity Manager on IBM WebSphere Application Server and the target system with a CA certificate, you must perform the following tasks:

**1.** Log in to the WebSphere Integrated Solutions Console. The URL may be similar to the following:

https://localhost:9043/ibm/console/logon.jsp

- **2.** Click **Security, SSL certificate and key management, Related items, Key stores and certificates, NodeDefaultKeyStore.**
- **3.** On the Additional Properties tab, click **Personal certificate requests.**
- **4.** Click **New.**
- **5.** In the File for certificate request field, enter the full path where the certificate request is to be stored, and a file name. For example: c:\servercertreq.arm (for a computer running on Microsoft Windows).
- **6.** In the **Key label** field, enter an alias name. You specify the alias name to identify the certificate request in the keystore.
- **7.** In the CN field, enter a value for common name. The common name must be the fully-qualified DNS host name or the name of the computer. The CN of the certificate must match the domain name of your community. For example, if the name of your domain is us.example.com, then the CN of the SSL certificate that you create for your community must also be us.example.com.
- **8.** In the **Organization** field, enter an organization name.
- **9.** In the **Organization unit** field, specify the organization unit.
- **10.** In the **Locality** field, enter the locality.
- **11.** In the **State or Province** field, enter the state.
- **12.** In the **Zip Code** field, enter the zip code.
- **13.** From the **Country or region** list, select the country code.
- **14.** Click **Apply** and then **Save.** The certificate request is created in the specified file location in the keystore. This request functions as a temporary placeholder for the signed certificate until you manually receive the certificate in the keystore.

**Note:** Keystore tools such as iKeyman and keyTool cannot receive signed certificates that are generated by certificate requests from IBM WebSphere Application Server. Similarly, IBM WebSphere Application Server cannot accept certificates that are generated by certificate requests from other keystore utilities.

- **15.** Send the certification request arm file to a CA for signing.
- **16.** Create a backup of your keystore file. You must create this backup before receiving the CA-signed certificate into the keystore. The default password for the keystore is WebAS. The Integrated Solutions Console contains the path information for the location of the keystore. The path to the NodeDefaultKeyStore is listed in the Integrated Solutions Console as:

*was\_profile\_root*\config\cells\cell\_name\nodes\node\_name\key.p12

Now you can receive the CA-signed certificate into the keystore to complete the process of generating a signed certificate for IBM WebSphere Application Server.

To receive a signed certificate issued by a CA, perform the following tasks:

- **1.** In the WebSphere Integrated Solutions Console, click **Security, SSL certificate and key management, Related items, Key stores and certificates, NodeDefaultKeyStore,** and then click **Personal Certificates.**
- **2.** Click **Receive a certificate from a certificate authority.**
- **3.** Enter the full path and name of the certificate file.
- **4.** Select the default data type from the list.
- **5.** Click **Apply** and then **Save.**

The keystore contains a new personal certificate that is issued by a CA. The SSL configuration is ready to use the new CA-signed personal certificate.

<span id="page-99-0"></span>**2.3.1.6.2 Configuring SSL on JBoss Application Server** Before configuring SSL on JBoss Application Server, ensure the following:

- JBoss Application Server is installed on the Oracle Identity Manager host computer
- Java Runtime Environment is installed on the JBoss Application Server host

You can configure SSL connectivity on JBoss Application Server with either a self-signed certificate or a CA certificate. The following sections describe this. If you are configuring SSL on JBoss Application Server with a self-signed certificate, then perform the following tasks:

- [Creating the Self-Signed Certificate](#page-99-1)
- [Moving the Keystore](#page-101-0)
- [Updating the Configuration File](#page-101-1)

If you are configuring SSL on JBoss Application Server with a CA certificate, then perform the following tasks:

- [Importing a CA Certificate](#page-99-2)
- [Moving the Keystore](#page-101-0)
- [Updating the Configuration File](#page-101-1)

#### <span id="page-99-1"></span>**Creating the Self-Signed Certificate**

To create the self-signed certificate, see ["Generating Keystore" on page 2-57.](#page-102-1)

#### <span id="page-99-2"></span>**Importing a CA Certificate**

To import a CA certificate, perform the following tasks:

**1.** Run the following command:

```
keytool -genkey -alias ALIAS_NAME -keystore ABSOLUTE_KEYSTORE_PATH -keyalg 
KEY_ALGORITHM -storepass KEYSTORE_PASSWORD -keypass PRIVATE_KEY_PASS
```
#### For example:

```
keytool -genkey -alias example088196 -keystore c:\temp\keys\custom.keystore 
-keyalg RSA -storepass example1234 -keypass example1234
```
#### **Note:**

- The keystore password and the private key password must be the same.

- Typically, the alias is the name or the IP address of the computer on which you are configuring SSL.

- The alias used in the various commands of this procedure must be the same.

**2.** When prompted, enter the information about the certificate, such as company and contact name. This information is displayed to employees attempting to access a secure page in the application. This is illustrated in the following example:

```
What is your first and last name?
   [Unknown]: Must be the name or IP address of the computer
What is the name of your organizational unit?
  [Unknown]: example
What is the name of your organization?
  [Unknown]: example
What is the name of your City or Locality?
  [Unknown]: New York
What is the name of your State or Province?
  [Unknown]: New York
What is the two-letter country code for this unit?
  [Unknown]: US
Is <CN=Name or IP address of the computer, OU=example, O=example, L=New York, 
ST=New York, C=US> correct?
   [no]: yes
```
When you enter yes in the last line of the preceding example, the custom keystore file is created in the c: \temp\keys\ directory.

**3.** Generate the certificate signing request by running the following command:

```
keytool -certreq -alias ALIAS_NAME -file ABSOLUTE_CSR_PATH -keystore 
ABSOLUTE_KEYSTORE_PATH
```
For example:

```
keytool -certreq -alias example088196 -file c:\temp\keys\certReq.csr -keystore 
c:\temp\keys\custom.keystore
```
**4.** Submit the certReq.csr file on a CA Web site for downloading the CA certificate.

Ensure that your %JAVA\_HOME%\jre\lib\security\cacerts has the root certificate of the CA that has generated the CA certificate.

To check all the root certificates that %JAVA\_HOME%\jre\lib\security\cacerts contains, run the following command:

```
keytool -list -keystore %JAVA_HOME%\jre\lib\security\cacerts -storepass 
cacerts_store_password
```
#### For example:

%JAVA\_HOME%\jre\bin\keytool -list -keystore %JAVA\_HOME%\jre\lib\security\cacerts -storepass changeit

If the %JAVA\_HOME%\jre\lib\security\cacerts keystore does not contain the root certificate of CA that has generated the CA certificate, then you must import the root certificate of CA into %JAVA\_HOME%\jre\lib\security\cacerts.

Run the following command to import the root certificate of CA:

```
keytool -import -alias <cacerts_key_entry_alias> -file <CARootCertificate.cer> 
-keystore %JAVA_HOME%\jre\lib\security\cacerts -storepass 
cacerts_store_password
```
For example:

```
keytool -import -alias cakey -file "C:\temp\Thawte Test Root.cer" -keystore 
%JAVA_HOME%\jre\lib\security\cacerts -storepass changeit
```
The certificate is added to the keystore.

**5.** Import the CA certificate by running the following command:

keytool -import -alias *ALIAS\_NAME* -keystore *ABSOLUTE\_KEYSTORE\_PATH* -trustcacerts -file *ABSOLUTE\_CACERT\_PATH*

ABSOLUTE\_CACERT\_PATH represents the path in which you have stored the certificate downloaded from CA.

#### For example:

```
keytool -import -alias example088196 -keystore c:\temp\keys\custom.keystore
 -trustcacerts -file c:\temp\keys\CACert.cer
```
When you run this command, you are prompted for the keystore password, as shown:

```
Enter keystore password: example1234 [Enter]
Owner: CN=Thawte Test CA Root, OU=TEST TEST TEST, O=Thawte Certification, 
ST=FOR TESTING PURPOSES ONLY, C=ZA
Issuer: CN=Thawte Test CA Root, OU=TEST TEST TEST, O=Thawte Certification, 
ST=FOR TESTING PURPOSES ONLY, C=ZA
Serial number: 0
Valid from: Thu Aug 01 05:30:00 GMT+05:30 1996 until: Fri Jan 01 03:29:59 
GMT+05:30 2021
Certificate fingerprints:
         MD5: 5E:E0:0E:1D:17:B7:CA:A5:7D:36:D6:02:DF:4D:26:A4
          SHA1: 39:C6:9D:27:AF:DC:EB:47:D6:33:36:6A:B2:05:F1:47:A9:B4:DA:EA
Trust this certificate? [no]: yes [Enter]
```
In this example, the instances when you can press Enter are shown in bold.

#### <span id="page-101-0"></span>**Moving the Keystore**

To move the certificate to a JBoss Application Server directory, copy the generated keystore to the conf directory of your JBoss installation. For example, the directory can be C:\Program Files\jboss-4.0.3\server\default\conf\.

#### <span id="page-101-1"></span>**Updating the Configuration File**

Before updating the configuration file, shut down JBoss Application Server. The *JBOSS\_HOME*/server/default/deploy/jbossweb-tomcat55.sar/server.xml file contains information about what Web features to enable when the server starts. Inside this file, there is a part that looks similar to the following:

```
<!-- SSL/TLS Connector configuration using the admin devl guide keystore
<Connector port="8443" address="${jboss.bind.address}"
  maxThreads="100" strategy="ms" maxHttpHeaderSize="8192"
  emptySessionPath="true" 
  scheme="https" secure="true" clientAuth="false" 
  keystoreFile="${jboss.server.home.dir}/conf/chap08.keystore"
  keystorePass="rmi+ssl" sslProtocol = "TLS" />
-->
```
In the code, make the following changes:

- Remove the comment from the block of code.
- Change the value of Connector port to 443 (default SSL port).
- Change the value of keystoreFile to the absolute path of the keystore generated in ["Generating Keystore" on page 2-57.](#page-102-1)
- Change the value of keystorePass to the password of the keystore.

After the changes are made, the code block looks similar to the following:

```
<!-- SSL/TLS Connector configuration using the admin devl guide keystore -->
<Connector port="443" address="${jboss.bind.address}"
maxThreads="100" strategy="ms" maxHttpHeaderSize="8192"
emptySessionPath="true"
scheme="https" secure="true" clientAuth="false"
keystoreFile="${jboss.server.home.dir}/conf/ custom.keystore"
keystorePass=" example1234 " sslProtocol = "TLS" />
\langle!-- -->
```
SSL is now enabled. You can restart JBoss Application Server and browse to the following URL to verify whether SSL is enabled:

https://localhost:443

<span id="page-102-0"></span>**2.3.1.6.3 Configuring SSL on Oracle WebLogic Server** You can configure SSL connectivity on Oracle WebLogic Server with either a self-signed certificate or a CA certificate. The following sections describe the procedures:

- [Configuring SSL on Oracle WebLogic Server with a Self-Signed Certificate](#page-102-2)
- [Configuring SSL on Oracle WebLogic Server with a CA Certificate](#page-104-0)

#### <span id="page-102-2"></span>**Configuring SSL on Oracle WebLogic Server with a Self-Signed Certificate**

To configure SSL connectivity between Oracle Identity Manager on Oracle WebLogic Server and the target system with a self-signed certificate, you must perform the following tasks:

- **[Generating Keystore](#page-102-1)**
- [Configuring Oracle WebLogic Server](#page-103-0)

### <span id="page-102-1"></span>**Generating Keystore**

To generate the keystore:

**1.** Run the following command:

keytool -genkey -keystore *ABSOLUTE\_KEYSTORE\_PATH* -alias *ALIAS\_NAME* -keyalg *KEY\_ALGORITHM* -storepass *KEYSTORE\_PASSWORD -keypass PRIVATE\_KEY\_PASSWORD*

#### For example:

keytool -genkey -keystore c:\temp\keys\keystore.jks -alias example088196 -keyalg RSA -storepass example1234 -keypass example1234

### **Note:**

- The keystore password and the private key password must be the same.

- Typically, the alias is the name or the IP address of the computer on which you are configuring SSL.

- The alias used in the various commands of this procedure must be the same.

**2.** When prompted, enter information about the certificate. This information is displayed to users attempting to access a secure page in the application. This is illustrated in the following example:

```
keytool -genkey -keystore c:\temp\keys\keystore.jks -alias example088196 
-keyalg RSA -storepass example1234 -keypass example1234
What is your first and last name?
  [Unknown]: Must be the name or IP address of the computer
What is the name of your organizational unit?
  [Unknown]: example
What is the name of your organization?
  [Unknown]: example
What is the name of your City or Locality?
  [Unknown]: New York
What is the name of your State or Province?
   [Unknown]: New York
What is the two-letter country code for this unit?
  [Unknown]: US
Is <CN=Name or IP address of the computer
, OU=example, O=example, L=New York, ST=New York, C=US> correct?
   [no]: yes
```
When you enter yes in the last line of the preceding example, the keystore.jks file is created in the c:\temp\keys\directory.

**3.** Export the keystore to a certificate file by running the following command:

```
keytool -export -alias ALIAS_NAME -keystore ABSOLUTE_KEYSTORE_PATH -file 
CERTIFICATE_FILE_ABSOLUTE_PATH
```
For example:

```
keytool -export -alias example088196 -keystore c:\temp\keys\keystore.jks -file 
c:\temp\keys\keystore.cert
```
- **4.** When prompted for the private key password, enter the same password used for the keystore, for example, example1234.
- **5.** Import the keystore by running the following command:

```
keytool -import -alias ALIAS_NAME -keystore NEW_KEYSTORE_ABSOLUTE_PATH -file 
CERTIFICATE_FILE_ABSOLUTE_PATH
```
For example:

```
keytool -import -alias example088196 -keystore c:\temp\keys\new.jks -file 
c:\temp\keys\keystore.cert
```
When you run this command, it prompts for the keystore password, as shown in the following example:

```
Enter keystore password: example1234 [Enter]
Trust this certificate? [no]: yes [Enter]
Certificate was added to keystore
```
In this example, the instances when you can press Enter are shown in bold.

### <span id="page-103-0"></span>**Configuring Oracle WebLogic Server**

After generating and importing the keystore, start Oracle WebLogic Server. To configure Oracle WebLogic Server:

- **1.** Log in to the Oracle WebLogic Server console at http://*localhost:*7001/console and perform the following:
	- **a.** Expand the servers node and select the server instance.
	- **b.** Select the **General** tab.
- **c.** Select the **SSL Listen Port Enabled** option.
- **d.** Ensure that a valid port is specified in the SSL Listen Port field. The default port is 7002.
- **e.** Click **Apply** to save your changes.
- **2.** Click the **Keystore & SSL** tab, and then click **Change.**
- **3.** From the Keystores list, select **Custom identity And Java Standard Trust,** and then click **Continue.**
- **4.** Configure the keystore properties. To do so:
	- **a.** In the Custom Identity Key Store File Name column, specify the full path of the keystore generated in Step 1 of ["Generating Keystore" on page 2-57,](#page-102-1) for example, c:\temp\keys\keystore.jks. In the Custom Identity Key Store Type column, specify the type of keystore, for example, JKS. In the Custom Identity Key Store Pass Phrase and Confirm Custom Identity Key Store Pass Phrase columns, specify the keystore password.
	- **b.** Provide the Java standard trust keystore pass phrase and the Confirm Java standard trust keystore pass phrase. The default password is changeit, unless you change the password.
	- **c.** Click **Continue.**
- **5.** Specify the private key alias, pass phrase and the confirm pass phrase as the keystore password. Click **Continue.**
- **6.** Click **Finish.**
- **7.** Restart Oracle WebLogic Server. If the server starts successfully with the SSL configuration, then lines similar to the following are recorded in the startup log:

<Apr 21, 2008 2:35:43 PM GMT+05:30> <Notice> <WebLogicServer> <BEA-000355> <Thread "ListenThread.Default" listening on port 7001, ip address \*.\*> <Apr 21, 2008 2:35:43 PM GMT+05:30> <Notice> <WebLogicServer> <BEA-000355> <Thread "SSLListenThread.Default" listening on port 7002, ip address \*.\*>

**Note:** 7002 is the default SSL port for Oracle WebLogic Server.

### <span id="page-104-0"></span>**Configuring SSL on Oracle WebLogic Server with a CA Certificate**

To configure SSL connectivity between Oracle Identity Manager on Oracle WebLogic Server and the target system with a CA certificate, you must perform the following tasks:

**Note:** Although this is an optional step in the deployment procedure, Oracle strongly recommends that you configure SSL communication between the target system and Oracle Identity Manager.

- **[Generating Keystore](#page-105-0)**
- [Configuring Oracle WebLogic Server](#page-106-0)

#### <span id="page-105-0"></span>**Generating Keystore**

The connector requires Certificate Services to be running on the host computer. To generate the keystore:

**1.** Run the following command:

```
keytool -genkey -keystore ABSOLUTE_KEYSTORE_PATH -alias ALIAS_NAME -keyalg 
KEY_ALGORITHM -storepass KEYSTORE_PASSWORD -keypass PRIVATE_KEY_PASSWORD
```
#### For example:

```
keytool -genkey -keystore c:\temp\keys\keystore.jks -alias example088196 
-keyalg RSA -storepass example1234 -keypass example1234
```
#### **Note:**

The keystore password and the private key password must be the same.

Typically, the alias name is the name or the IP address of the computer on which you are configuring SSL.

**2.** When prompted, enter the information about the certificate. This information is displayed to users attempting to access a secure page in the application. This is illustrated in the following example:

```
keytool -genkey -keystore c:\temp\keys\keystore.jks -alias example088196 
-keyalg RSA -storepass example1234 -keypass example1234
What is your first and last name?
  [Unknown]: Must be the name or IP address of the computer
What is the name of your organizational unit?
  [Unknown]: example
What is the name of your organization?
  [Unknown]: example
What is the name of your City or Locality?
  [Unknown]: New York
What is the name of your State or Province?
  [Unknown]: New York
What is the two-letter country code for this unit?
  [Unknown]: US
Is <CN=Name or IP address of the computer, OU=example, O=example, L=New York, 
ST=New York, C=US> correct?
   [no]: yes
```
When you enter yes in the last line of the preceding example, the keystore.jks file is created in the c:\temp\keys\directory.

**3.** Generate the certificate signing request by running the following command:

```
keytool -certreq -keystore ABSOLUTE_KEYSTORE_PATH -alias ALIAS_NAME -keyalg 
KEY_ALGORITHM -file CERTIFICATE_FILE_ABSOLUTE_PATH
```
#### For example:

```
keytool -certreq -keystore c:\temp\keys\keystore.jks -alias example088196 
-keyalg RSA -file c:\temp\keys\keystore.cert
```
When prompted for the keystore password, enter the same password used for the keystore in Step 1, for example example1234. This stores a certificate request in the file that you specified in the preceding command.

- **4.** Get the certificate from a CA by using the certificate request generated in the previous step and store the certificate in a file.
- **5.** Export the keystore generated in Step 1 to a new certificate file, for example, myCert.cer, by running the following command:

keytool –export –keystore *ABSOLUTE\_KEYSTORE\_PATH* -alias *alias-name specified in step 1* -file *CERTIFICATE\_FILE\_ABSOLUTE\_PATH*

#### For example:

keytool –export –keystore c:\temp\keys\keystore.jks -alias *example088196* -file *c:\temp\keys\myCert.cer*

**6.** Import the CA certificate to a new keystore by running the following command:

keytool -import -alias *ALIAS\_NAME* -file *CERTIFICATE\_FILE\_ABSOLUTE\_PATH* -keystore *NEW\_KEYSTORE\_ABSOLUTE\_PATH* -storepass *KEYSTORE\_PASSWORD generated in Step 1*

#### For example:

keytool -import -alias example088196 -file c:\temp\keys\rootCert.cert -keystore c:\temp\keys\rootkeystore.jks

When you run this command, it prompts for the keystore password, as shown:

Enter keystore password: example1234 **[Enter]** Trust this certificate? [no]: yes **[Enter]** Certificate was added to keystore

In this example, the instances when you can press Enter are shown in bold.

#### <span id="page-106-0"></span>**Configuring Oracle WebLogic Server**

After creating and importing the keystore to the system, start Oracle WebLogic Server. To configure Oracle WebLogic Server:

- **1.** Log in to the Oracle WebLogic Server console ((http://*localhost*:7001/console) and perform the following:
	- **a.** Expand the server node and select the server instance.
	- **b.** Select the **General** tab.
	- **c.** Select the **SSL Port Enabled** option.
	- **d.** Ensure that a valid port is specified in the SSL Listen Port field. The default port is 7002.
	- **e.** Click **Apply** to save your changes.
- **2.** Click the **Keystore & SSL** tab, and click the **Change** link.
- **3.** From the Keystores list, select **Custom Identity And Custom Trust,** and then click **Continue.**
- **4.** Configure the keystore properties. To do so:
	- **a.** In the Custom Identity Key Store File Name column, specify the full path of the keystore generated in Step 1 of ["Generating Keystore" on page 2-60,](#page-105-0) for example, c:\temp\keys\keystore.jks. In the Custom Identity Key Store Type column, specify the type of keystore, for example, JKS. In the Custom Identity Key Store Pass Phrase and Confirm Custom Identity Key Store Pass Phrase columns, specify the keystore password.
- **b.** In the Custom Trust and Custom Trust Key Store File Name column, specify the full path of the keystore generated in Step 1 of ["Generating Keystore" on](#page-105-0)  [page 2-60](#page-105-0), for example, c:\temp\keys\rootkeystore.jks. In the Custom Trust Key Store Type column, specify the type of keystore, for example, JKS. In the Custom Trust Key Store Pass Phrase and Confirm Custom Trust Key Store Pass Phrase columns, specify the keystore password.
- **c.** Provide the Java standard trust keystore password. The default password is changeit, unless you change the password.
- **d.** Click **Continue.**
- **5.** Specify the alias name and private key password. Click **Continue.**
- **6.** Click **Finish.**
- **7.** Restart Oracle WebLogic Server. If the server starts successfully with the SSL configuration, then lines similar to the following are recorded in the startup log:

```
<Apr 21, 2008 2:35:43 PM GMT+05:30> <Notice> <WebLogicServer> <BEA-000355> 
<Thread "ListenThread.Default" listening on port 7001, ip address *.*> 
<Apr 21, 2008 2:35:43 PM GMT+05:30> <Notice> <WebLogicServer> <BEA-000355> 
<Thread "SSLListenThread.Default" listening on port 7002, ip address *.*>
```
**Note:** 7002 is the default SSL port for Oracle WebLogic Server.

## <span id="page-107-0"></span>**2.3.2 Postinstallation on the Target System**

Postinstallation on the target system consists of the following procedure:

### **Configuring SSL**

To configure SSL on the target system:

**1.** Copy the certificate to the computer on which PeopleSoft Enterprise Applications is installed.

**Note:** If you are using IBM WebSphere Application Server, then you must download the root certificate from a CA.

**2.** Run the following command:

*PEOPLESOFT\_HOME*/webserv/peoplesoft/bin/pskeymanager.cmd -import

- **3.** When prompted, enter the current keystore password.
- **4.** When prompted, enter the alias of the certificate that you imported while performing the application server specific procedures listed in [Section 2.3.1.6,](#page-96-0)  ["Configuring SSL."](#page-96-0)

**Note:** The alias must be the same as the one created when the keystore was generated.

If you are using IBM WebSphere Application Server, then enter root as the alias.

**5.** When prompted, enter the full path and name of the certificate and press **Enter.**
**Note:** If you are using IBM WebSphere Application Server, then enter the path of the root certificate.

**6.** When prompted for the following:

Trust this certificate? [no]: yes

Select yes and press **Enter.**

**7.** Restart the Web server of the target system.

# <sup>3</sup>**Using the Connector**

This chapter contains the following sections:

- [Section 3.1, "Summary of Steps to Use the Connector"](#page-110-1)
- [Section 3.2, "Configuring the Scheduled Tasks for Lookup Field Synchronization"](#page-110-0)
- [Section 3.3, "Configuring Reconciliation"](#page-112-0)
- Section 3.4, "Resending Messages That Are Not Received by the PeopleSoft [Listener"](#page-118-0)
- [Section 3.5, "Performing Provisioning Operations"](#page-119-0)
- [Section 3.6, "Configuring Scheduled Tasks"](#page-124-0)

### <span id="page-110-1"></span>**3.1 Summary of Steps to Use the Connector**

The following is a summary of the steps to use the connector for full reconciliation:

**Note:** It is assumed that you have performed all the procedures described in the preceding chapter.

- **1.** Configure and run the scheduled task to synchronize the lookup fields. See [Section 3.2, "Configuring the Scheduled Tasks for Lookup Field Synchronization"](#page-110-0) for more information.
- **2.** Generate XML files for the USER\_PROFILE message for all users. See [Section 3.3.2,](#page-113-0)  ["Performing Full Reconciliation"](#page-113-0) for more information.
- **3.** Copy these XML files to a directory on the Oracle Identity Manager host computer.
- **4.** Configure and run the PeopleSoft User Management Target Reconciliation scheduled task for the USER\_PROFILE message. The XML files are read by this scheduled task to generate reconciliation events. See ["Configuring the Scheduled](#page-115-0)  [Task for User Data Reconciliation" on page 3-6](#page-115-0) for more information.

Change from full reconciliation to incremental reconciliation. See [Section 3.3.3,](#page-116-0)  ["Performing Incremental Reconciliation"](#page-116-0) for instructions.

# <span id="page-110-0"></span>**3.2 Configuring the Scheduled Tasks for Lookup Field Synchronization**

When you run the Connector Installer, the following scheduled tasks for lookup field synchronization are automatically created in Oracle Identity Manager:

- **Currency Code Lookup Reconciliation**
- Email Type Lookup Reconciliation
- Language Code Lookup Reconciliation
- Permission List Lookup Reconciliation
- Roles Lookup Reconciliation

These scheduled tasks are used to synchronize the values of the lookup fields between the target system and Oracle Identity Manager. [Table 3–1](#page-111-0) describes the attributes of this scheduled task. See [Section 3.6, "Configuring Scheduled Tasks"](#page-124-0) for instructions on running the scheduled task.

**Note:** Default attribute values are predefined in the connector XML file that is imported during the installation of the connector. Specify values only for those attributes that you want to change.

<span id="page-111-0"></span>*Table 3–1 Scheduled Task Attributes for Lookup Field Synchronization*

| <b>Attribute</b>       | <b>Description</b>                                                                                                    |
|------------------------|----------------------------------------------------------------------------------------------------|
| IT Resource Name       | Enter the name of the IT resource.                                                                                                    |
|                        | Default Value: PSFT Server                                                                                                    |
| FilePath               | Enter the full path of the file in which the lookup data to be reconciled is stored. The<br>operating system of the computer on which Oracle Identity Manager is installed must<br>be able to access this file path. The data extracted from this file is stored in the Lookup<br>Definition Name. |
|                        | Default value: Enter a Value                                                                                                    |
|                        | Sample value: C:\PSFTUM\LookupRecon\Roles.properties                                                                                                    |
| Lookup Definition Name | Enter the name of the lookup definitions created in Oracle Identity Manager that<br>corresponds to the lookup fields in the target system.                                                                                                    |
|                        | The value can be any one of the following:                                                                                                    |
|                        | Lookup.PSFTUM.LanguageCode                                                                                                    |
|                        | Lookup.PSFTUM.EmailType                                                                                                    |
|                        | Lookup.PSFTUM.CurrencyCode                                                                                                    |
|                        | Lookup.PSFTUM.PermissionList                                                                                                    |
|                        | Lookup.PSFTUM.Roles                                                                                                    |
| Task Name              | Enter the name of the scheduled task.                                                                                                    |
|                        | Sample value: Language Code Lookup Reconciliation                                                                                                    |

| <b>Attribute</b>       | <b>Description</b>                                                                                                    |
|------------------------|----------------------------------------------------------------------------------------------------|
| Ref Data Provider Impl | Enter the name of the lookup reconciliation implementation class.                                                                                                    |
|                        | Default value:<br>oracle.iam.connectors.psft.usermgmt.tasks.PSFTUMLookupReconTask                                                                                                    |
|                        | <b>Note:</b> You must not change this value.                                                                                                    |
| File Archival          | Enter Yes if you want the lookup properties file used during lookup reconciliation to<br>be archived. Enter No if you want the file to be deleted after data inside the files is<br>reconciled. |
|                        | Default value: No                                                                                                    |
| File Archival Folder   | Enter the full path and name of the directory in which you want the lookup<br>properties file used during lookup reconciliation to be archived.                                                 |
|                        | Default Value: Enter a Value                                                                                                    |
|                        | Note: You must change this value if the File Archival attribute is set to Yes.                                                                                                    |
|                        | Sample Value: C: \ArchiveFolder                                                                                                    |

*Table 3–1 (Cont.) Scheduled Task Attributes for Lookup Field Synchronization*

# <span id="page-112-0"></span>**3.3 Configuring Reconciliation**

This section discusses the following topics related to configuring reconciliation:

- [Section 3.3.1, "Performing Lookup Reconciliation"](#page-112-1)
- [Section 3.3.2, "Performing Full Reconciliation"](#page-113-0)
- [Section 3.3.3, "Performing Incremental Reconciliation"](#page-116-0)
- [Section 3.3.4, "Limited Reconciliation"](#page-116-1)

### <span id="page-112-2"></span><span id="page-112-1"></span>**3.3.1 Performing Lookup Reconciliation**

This section describes the procedure to generate the .properties file, which contains the lookup data to be consumed by the lookup reconciliation scheduled task.

#### **Running the Application Engine Program**

You can run the Application Engine program by using PeopleSoft Internet Architecture to perform Lookup Reconciliation as follows:

**Note:** You must run the Application Engine program periodically.

**1.** Open a Web browser and enter the URL for PeopleSoft Internet Architecture. The URL is in the following format:

http://*IPADDRESS:PORT*/psp/ps/?cmd=login

For example:

http://*172.21.109.69:9080*/psp/ps/?cmd=login

- **2.** Click **People Tools, Process Scheduler, Processes,** and then **Add a new Value.**
- **3.** Select **Application Engine** as the process type, and enter LOOKUP\_RECON as the process name.
- **4.** Click **Add.**

**5.** In the Process Definition Options tab, enter the following values for **Component** and **Process Groups**, and click **Save:**

Component: AE\_REQUEST

Process Groups: TLSALL, STALL

- **6.** To make the Application Engine program run in PeopleSoft Internet Architecture, click **People Tools, Application Engine, Request AE,** and then click **Add a new Value.**
- **7.** Enter values for the following and then click **Add:**

User ID: Enter your User ID

Run Control ID: Enter a unique run control value

Program Name: Enter LOOKUP\_RECON

- **8.** Click **Run.**
- **9.** From the list that is displayed, select the **LOOKUP\_RECON** process, which you created in Step 3.
- **10.** Click **OK.**
- **11.** To determine the progress status of the Application Engine program, click **People Tools, Process Scheduler,** and then **Process Monitor.** Click **Refresh** until Success message is displayed as the status.

**Note:** If Status is displayed as "Queued," then you must check the status of the process scheduler. To do so, click **People Tools, Process Scheduler,** and then **Process Monitor.** Click the **Server List** tab and check the status of the server. If the status is not displayed, then start the process scheduler.

### <span id="page-113-0"></span>**3.3.2 Performing Full Reconciliation**

Full reconciliation involves reconciling all existing user profile records from the target system into Oracle Identity Manager. After you deploy the connector, you must first perform full reconciliation.

The following sections discuss the procedures involved in full reconciliation:

- [Section 3.3.2.1, "Generating XML Files"](#page-113-1)
- [Section 3.3.2.2, "Importing XML Files into Oracle Identity Manager"](#page-115-1)

#### <span id="page-113-1"></span>**3.3.2.1 Generating XML Files**

You must generate XML files for all existing users in the target system.

**Note:** Before performing the procedure to generate XML files, you must ensure that you have configured the USER\_PROFILE message. See [Section 2.2.2.2, "Configuring the Target System for Full](#page-70-0)  [Reconciliation"](#page-70-0) for more information.

To generate XML files for full reconciliation perform the following procedure:

#### **Running the USER\_PROFILE (VERSION\_84) Message for Full Data Publish**

To configure the USER\_PROFILE message, see [Section 2.2.2.2.5, "Configuring the](#page-75-0)  [USER\\_PROFILE Service Operation."](#page-75-0)

> **Note:** You must run the Application Engine program if you are performing the full reconciliation for the first time. See ["Running the](#page-112-2)  [Application Engine Program" on page 3-3](#page-112-2) for more information.

To run the USER\_PROFILE message:

- **1.** In PeopleSoft Internet Architecture, expand **Enterprise Components, Integration Definitions, Initiate Processes,** and then click **Full Data Publish.**
- **2.** Click the **Add a New Value** tab.
- **3.** In the Run Control ID field, enter a value and then click **ADD.**
- **4.** In the **Process Request** region, provide the following values:

**Request ID:** Enter a request ID.

**Description:** Enter a description for the process request.

**Process Frequency:** Select **Always.**

**Message Name:** Enter USER\_PROFILE as the message name.

- **5.** Click **Save** to save the configuration.
- **6.** Click **Run.**

The following screenshot displays the preceding steps:

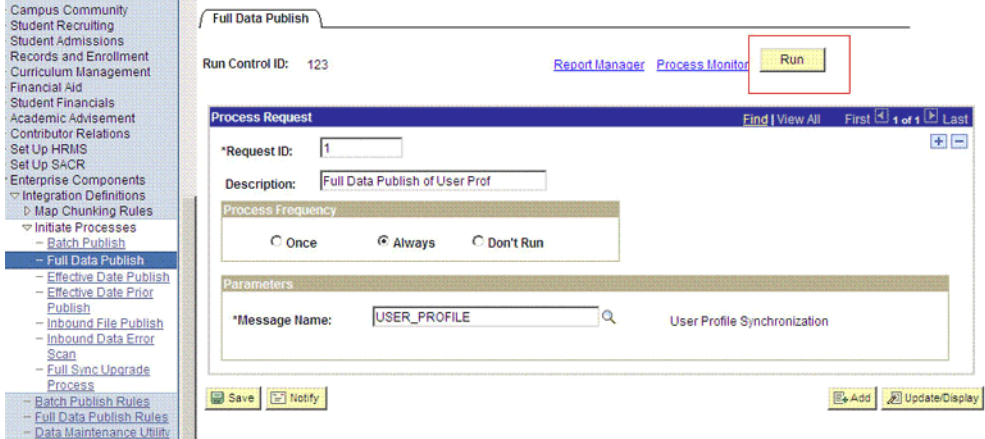

The Process Scheduler Request page appears.

- **7.** From the **Server Name** list, select the appropriate server.
- **8.** Select **Full Table Data Publish** process list, and click **OK.**

The following screenshot displays the Process Scheduler Request page:

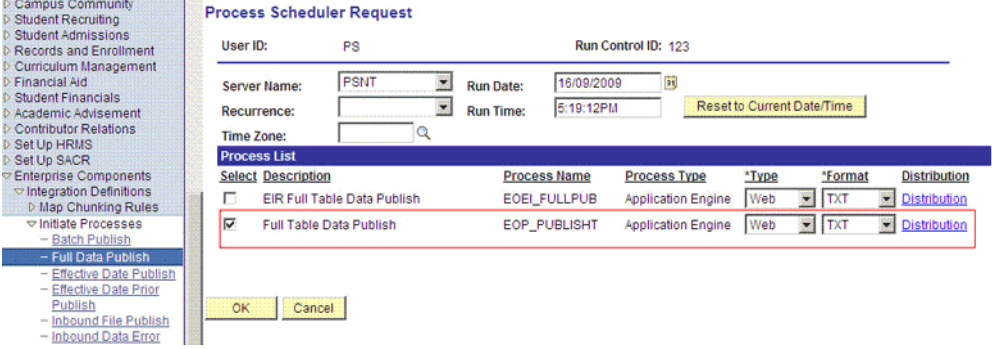

**9.** Click **Process Monitor** to verify the status of EOP\_PUBLISHT Application Engine. The **Run Status** is **Success** if the transaction is successfully completed.

On successful completion of the transaction, XML files for the USER\_PROFILE message are generated at a location that you specified in the FilePath property while creating the OIM\_FILE\_NODE node for PeopleSoft Application Server. See ["Configuring PeopleSoft Integration Broker" on page 2-29](#page-74-0) section for more information.

You must copy these XML files to a directory on the Oracle Identity Manager host computer.

**Note:** After you have performed this procedure:

- Remove the permission list created in "Setting Up the Security for [the USER\\_PROFILE Service Operation" on page 2-32](#page-77-0) section. This is for security purposes.
- Disable the USER\_PROFILE\_HR\_TO\_UMFILE routing created in ["Defining the Routing for the USER\\_PROFILE Service Operation"](#page-79-0) [on page 2-34](#page-79-0) section. To do so, clear the **Active** check box in Step 2 of the procedure.

#### <span id="page-115-1"></span>**3.3.2.2 Importing XML Files into Oracle Identity Manager**

This section describes the procedure to import XML files into Oracle Identity Manager.

#### <span id="page-115-0"></span>**Configuring the Scheduled Task for User Data Reconciliation**

When you run the Connector Installer, the PeopleSoft User Management Target Reconciliation scheduled task is automatically created in Oracle Identity Manager.

The PeopleSoft User Management Target Reconciliation scheduled task is used for target resource reconciliation. In addition, this same scheduled task is used to reconcile data of deleted users from a target resource into Oracle Identity Manager.

The scheduled task transfers data from the XML file to the parser. The parser then converts this data into reconciliation events. [Table 3–2](#page-116-2) describes the attributes of this scheduled task. See [Section 3.6, "Configuring Scheduled Tasks"](#page-124-0) for instructions on configuring the scheduled task.

| <b>Attribute</b>                | <b>Description</b>                                                                                                    |
|---------------------------------|----------------------------------------------------------------------------------------------------|
| Archive Mode                    | Enter yes if you want XML files used during full reconciliation to be archived. After<br>archival the file is deleted from the original location.                                                   |
|                                 | If no, then the XML file is not archived.                                                                                                    |
| Archive Path                    | Enter the full path and name of the directory in which you want XML files used<br>during full reconciliation to be archived.                                                                        |
|                                 | You must enter a value for the Archive Path attribute only if you specify yes as the<br>value for the Archive Mode attribute.                                                                       |
|                                 | Sample value: /usr/archive                                                                                                    |
| File Path                       | Enter the path of the directory on the Oracle Identity Manager host computer into<br>which you copied the file containing XML data.                                                                 |
|                                 | Sample value: /usr/data                                                                                                    |
| <b>IT Resource Name</b>         | Enter the name of the IT resource that you create by performing the procedure<br>described in the Section 2.2.1.3, "Configuring the IT Resource" section.                                           |
|                                 | Default value: PSFT Server                                                                                                    |
| Message Implementation<br>Class | Enter the name of the Implementation class for the message handler required to<br>process the message. For example, the implementation class for the following<br>messages are provided by default: |
|                                 | For the USER_PROFILE message:                                                                                                    |
|                                 | oracle.iam.connectors.psft.common.handler.impl.PSFTUserProfile<br>ReconMessageHandlerImpl                                                                                                    |
|                                 | For the DELETE_USER_PROFILE message:                                                                                                    |
|                                 | oracle.iam.connectors.psft.common.handler.impl.PSFTDeleteUserR<br>econMessageHandlerImpl                                                                                                    |
| Message Name                    | Use this attribute to specify the name of the delivered message used for full<br>reconciliation.                                                                                                    |
|                                 | Sample value: USER_PROFILE                                                                                                    |
| <b>Task Name</b>                | This attribute holds the name of the scheduled task.                                                                                                    |
|                                 | Default value: PeopleSoft User Management Target Reconciliation                                                                                                    |

<span id="page-116-2"></span>*Table 3–2 Attributes of the Scheduled Task for Reconciliation of User Data*

### <span id="page-116-0"></span>**3.3.3 Performing Incremental Reconciliation**

You do not require additional configuration for incremental reconciliation.

It is assumed that you have deployed the PeopleSoft listener as described in [Section 2.2.1.5, "Deploying the PeopleSoft Listener."](#page-63-0)

### <span id="page-116-1"></span>**3.3.4 Limited Reconciliation**

By default, all target system records that are added or modified after the last reconciliation run are reconciled during the current incremental reconciliation run. For full reconciliation, all target system records are fetched into Oracle Identity Manager.

You can configure limited reconciliation to specify the subset of target system records that must be fetched into Oracle Identity Manager.

You configure limited reconciliation by specifying a query condition as the value of the Custom Query attribute of the PeopleSoft User Management Target Reconciliation scheduled task.

You must use the following format to specify a value for the Custom Query attribute:

```
RESOURCE_OBJECT_ATTRIBUTE_NAME=VALUE
```
For example, suppose you specify the following as the value of the Custom Query attribute:

Currency Code=1~USD

With this query condition, only records for users with currency code as  $1\nu$ USD is considered for reconciliation.

You can add multiple query conditions by using the ampersand  $(\&)$  as the AND operator and the vertical bar  $(1)$  as the OR operator. For example, the following query condition is used to limit reconciliation to records of those users for whom the Currency Code is 1~USD and User ID is John01:

```
Currency Code=1~USD & User ID=John01
```
To configure limited reconciliation:

- **1.** Create the query condition. Apply the following guidelines when you create the query condition:
	- Use only the equal sign (=), the ampersand  $(\&)$ , and the vertical bar (1) in the query condition. Do not include any other special characters in the query condition. Any other character that is included is treated as part of the value that you specify.
	- Add a space before and after the ampersand and vertical bar used in the query condition. For example:

Currency Code=1~USD & User ID=John01 Currency Code=1~USD | User ID=John01

This is to help the system distinguish between ampersands and vertical bars used in the query and the same characters included as part of attribute values specified in the query condition.

You must not include unnecessary blank spaces between operators and values in the query condition.

A query condition with spaces separating values and operators would yield different results as compared to a query condition that does not contain spaces between values and operators. For example, the output of the following query conditions would be different:

Currency Code=1~USD & User ID=John01 Currency Code= 1~USD & User ID= John01

In the second query condition, the reconciliation engine would look for Currency Code and User ID values that contain a space at the start.

Ensure that attribute names that you use in the query condition are in the same case (uppercase or lowercase) as the case of the attribute defined in PeopleSoft User resource object. For example, the following query condition would fail:

cUrReNcY Code= 1~USD

**2.** Configure the message-specific configuration lookup with the query condition as the value of the Custom Query attribute. For example, to specify the query condition for the USER\_PROFILE message, search and open the

Lookup.PSFT.Message.UserProfile.Configuration lookup. Specify the query condition in the Decode column of the **Custom Query** attribute.

# <span id="page-118-0"></span>**3.4 Resending Messages That Are Not Received by the PeopleSoft Listener**

The messages are generated and sent to Oracle Identity Manager regardless of whether the WAR file is running. Reconciliation events are not created for the messages that are sent to Oracle Identity Manager while the WAR file is unavailable. To ensure that all the messages generated on the target system reach Oracle Identity Manager, perform the following procedure:

#### **Manually Sending Messages**

If Oracle Identity Manager is not running when a message is published, then the message is added to a queue. You can check the status of the message in the queue in the Message Instance tab. This tab lists all the published messages in a queue. When you check the details of the particular message, the status is listed as Timeout or Error.

To publish a message in the queue to Oracle Identity Manager, resubmit the message when Oracle Identity Manager is running.

If the status of the message is New or Started and it does not change to Timeout or Done, then you must restart the PeopleSoft application server after you restart Oracle Identity Manager.

**Note:** PeopleSoft supports this functionality for a limited rights user described in [Section 2.1.2.2.2, "Creating a Role for a Limited Rights](#page-54-0)  [User."](#page-54-0) But, you can specify users who have rights to perform this task based on the security policy of your organization.

To manually resend messages in Error or TimeOut status:

- **1.** In PeopleSoft Internet Architecture, expand **PeopleTools, Integration Broker, Service Operations Monitor, Monitoring,** and then click **Asynchronous Services.**
- **2.** From the Group By list, select **Service Operation** or **Queue** to view the number of messages in Error, TimeOut, Done, and so on.

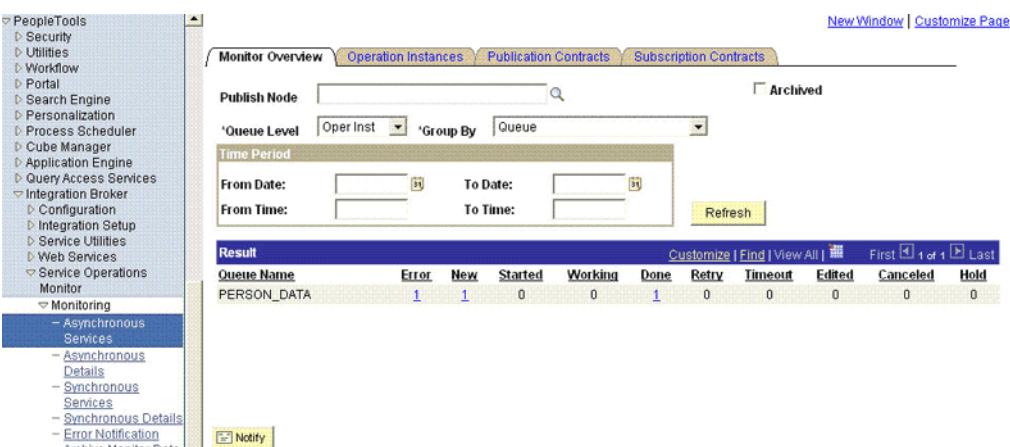

The number is in the form of a link, which when clicked displays the details of the message.

**3.** Click the link pertaining to the message to be resent, for example, the link under the Error or the TimeOut column.

You are taken to the Operation Instance tab.

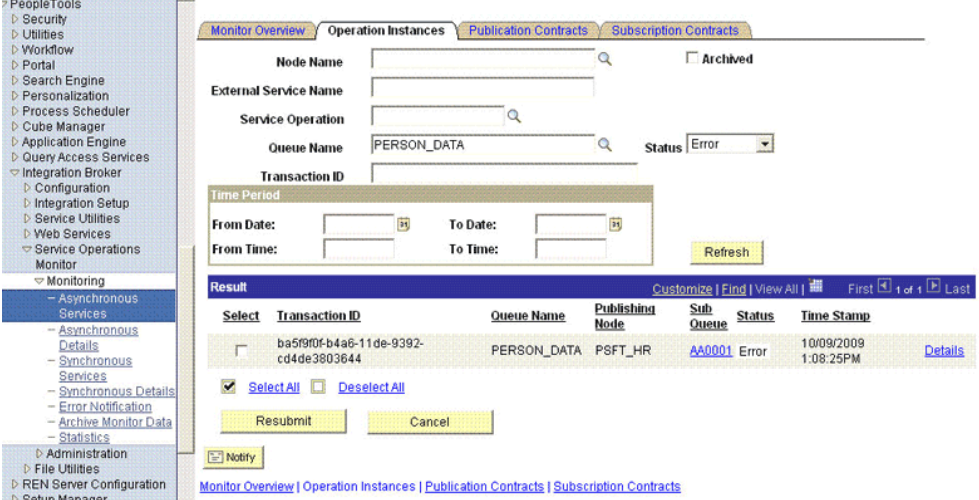

**4.** Click the **Details** link of the message to be resent. A new window appears.

#### **Asynchronous Details**

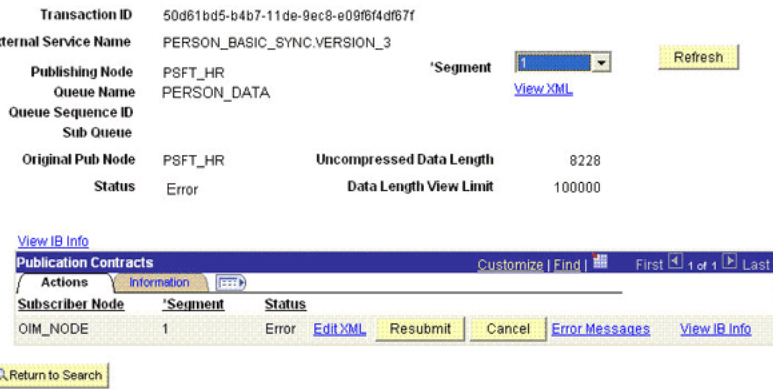

- **5.** Click the **Error Messages** link to check the error description.
- **6.** Click **ReSubmit** after you have resolved the issue.

# <span id="page-119-0"></span>**3.5 Performing Provisioning Operations**

Provisioning a resource for an OIM User involves using Oracle Identity Manager to create a target system account for the user.

**Note:** The "Unable to access pstools.properties" message might be recorded in the server logs during provisioning operations. You can safely ignore this message.

To provision a resource:

**Note:** The following procedure is performed using the direct provisioning approach.

- **1.** Log in to the Administrative and User Console.
- **2.** From the Users menu:
	- Select **Create** if you want to first create the OIM User and then provision a PeopleSoft User account to the user.
	- Select **Manage** if you want to provision a PeopleSoft User account to an existing OIM User.
- **3.** If you select Create, on the Create User page, enter values for the OIM User fields, and then click **Create User.**

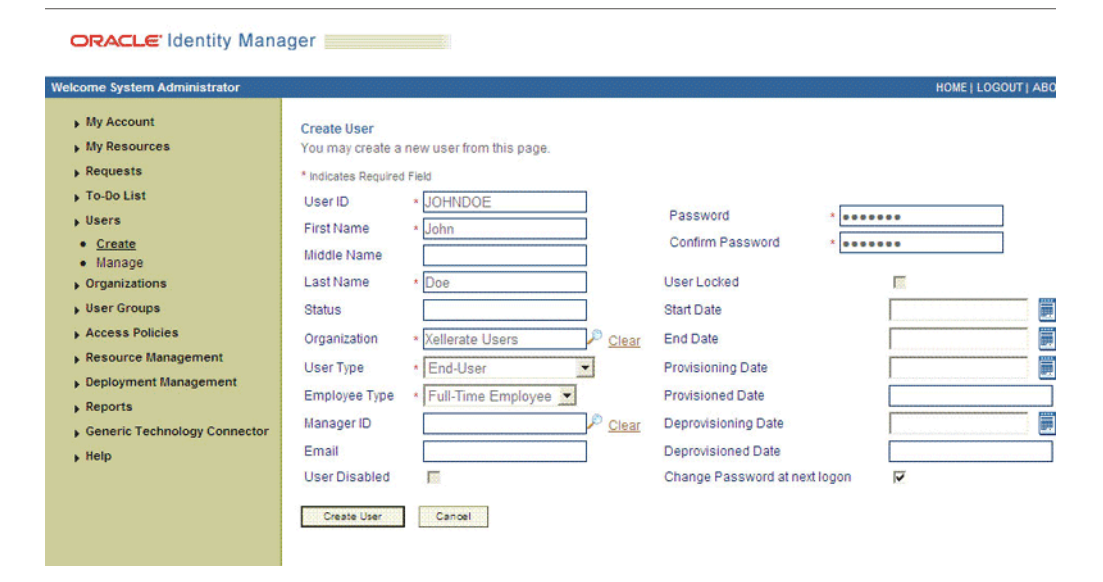

**4.** If you select Manage, then search for the OIM User and select the link for the user from the list of users displayed in the search results.

 $\blacksquare$ 

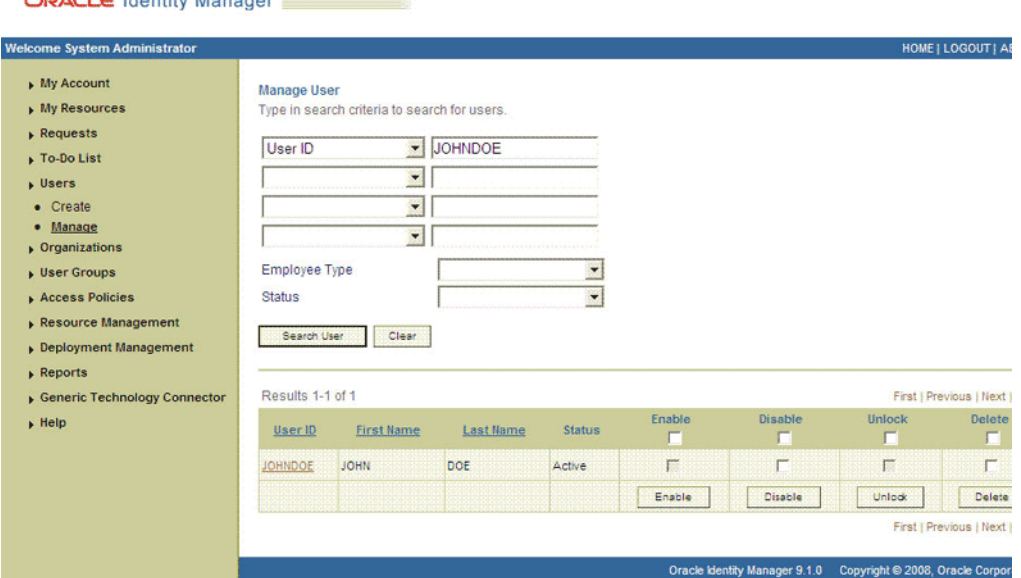

**5.** On the User Detail page, select **Resource Profile** from the list at the top of the page.

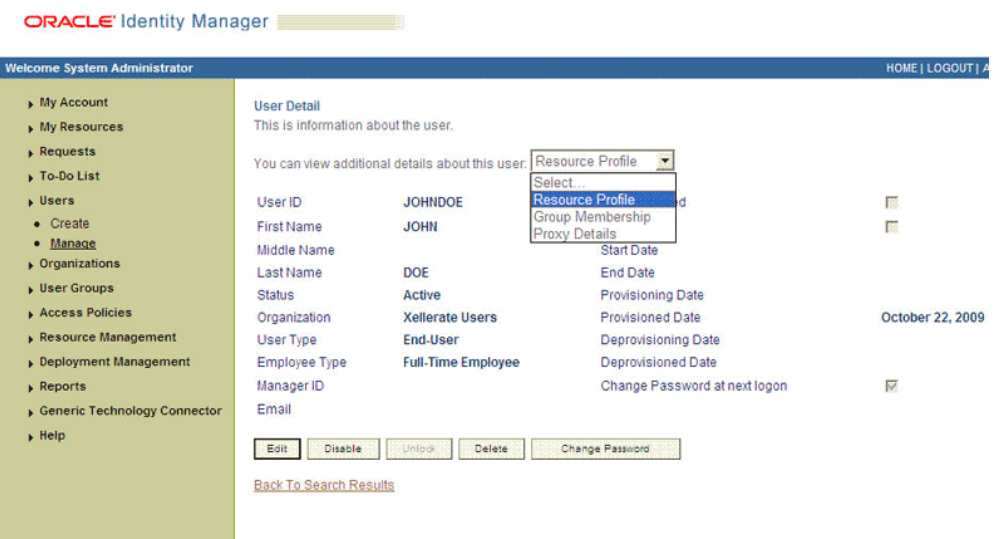

**6.** On the Resource Profile page, click **Provision New Resource.**

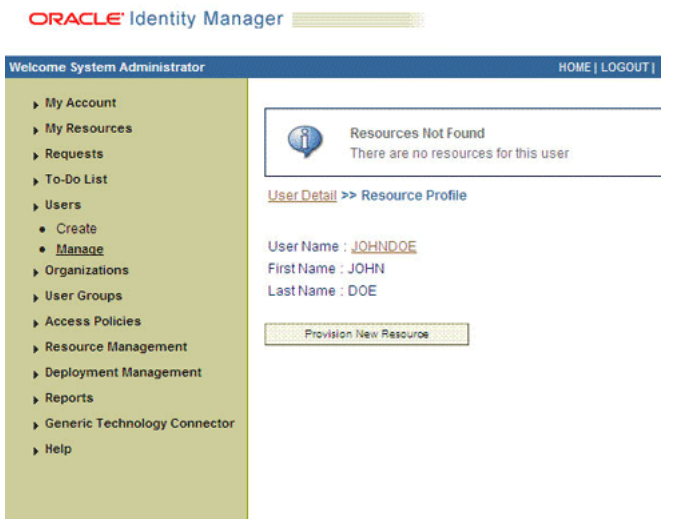

**7.** Select a Resource page, select **Peoplesoft User** from the list, and then click **Continue.**

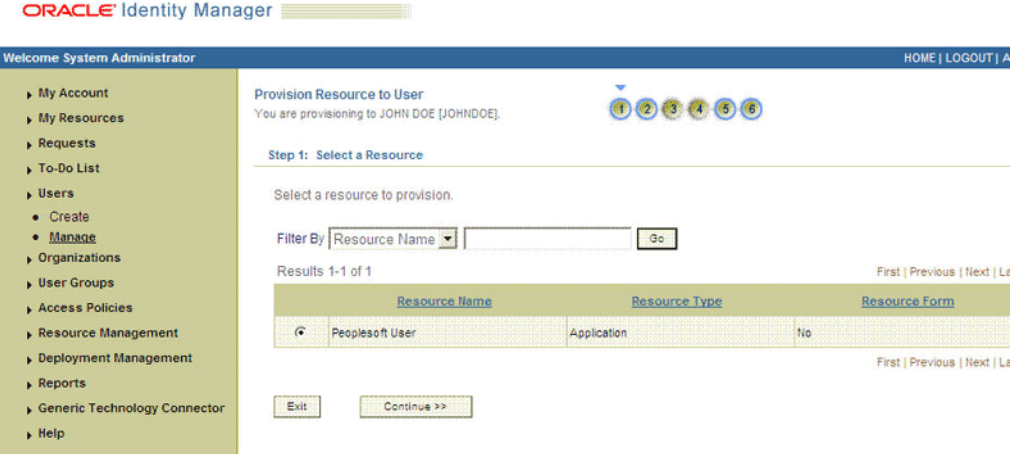

**8.** Verify the Resource Selection page, and click **Continue.**

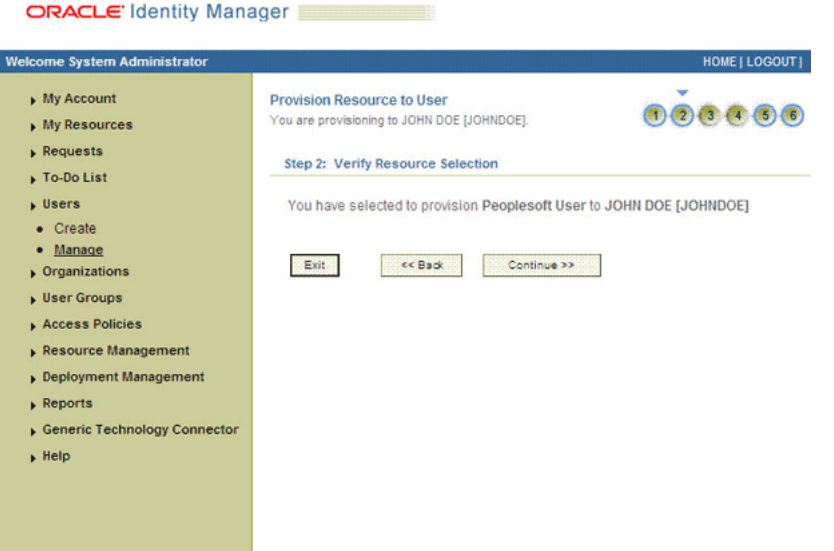

**9.** Provide Process Data page, enter the details of the account that you want to create on the target system and then click **Continue.**

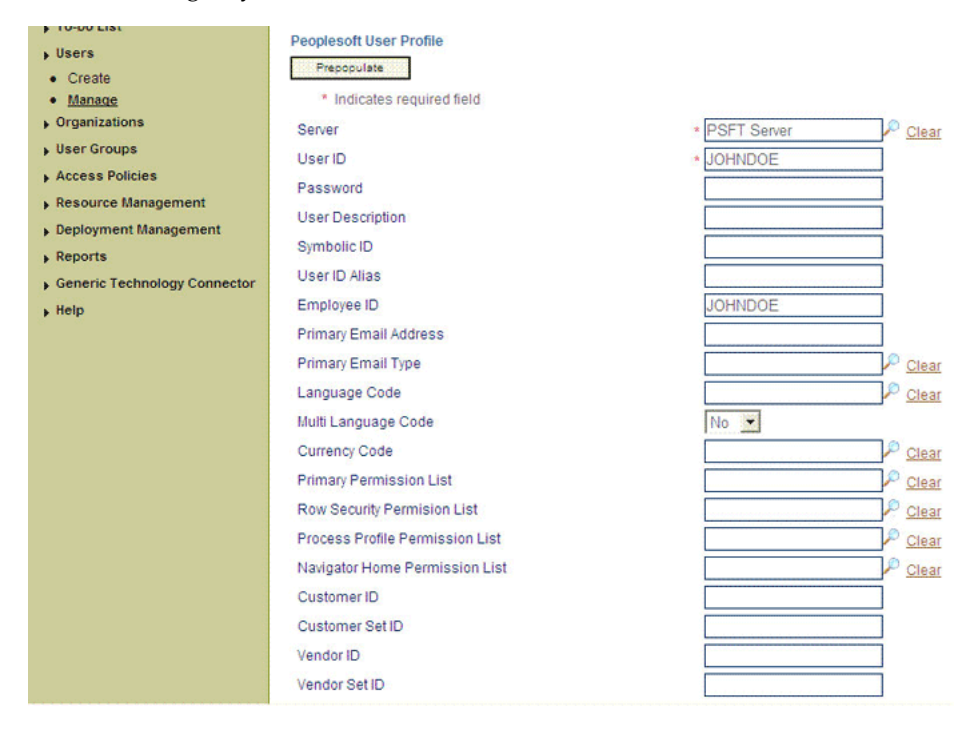

- **10.** Verify Process Data page, verify the data that you entered and then click **Continue.**
- **11.** Specify the Email child details.

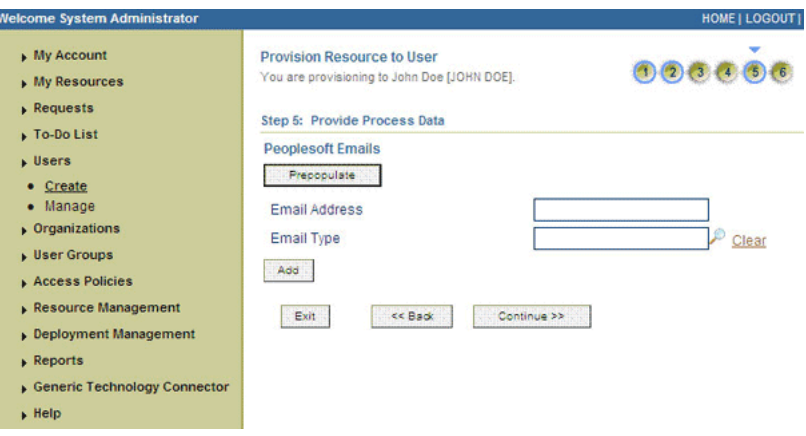

**12.** Enter the Role child data, and click **Continue.**

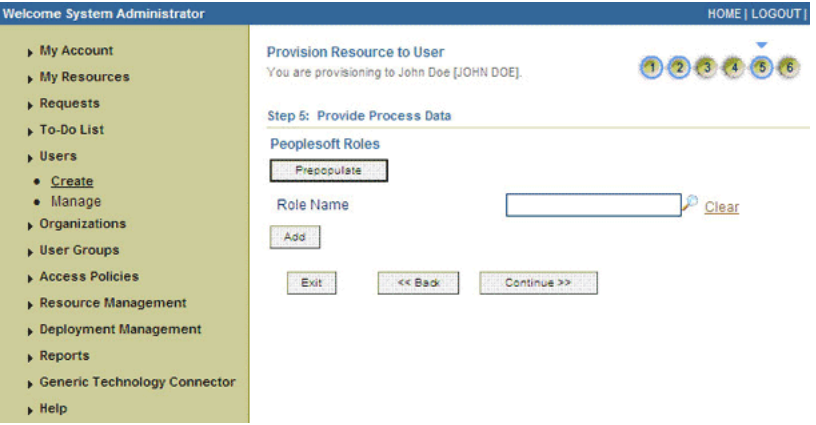

The account is created on the target system and provisioned as a resource to the OIM User. The page that is displayed provides options to disable or revoke the resource from the OIM User.

**See Also:** [Section 1.7, "Connector Objects Used During](#page-41-0)  [Provisioning"](#page-41-0) for more information about the provisioning functions supported by this connector and the process form fields used for provisioning

# <span id="page-124-0"></span>**3.6 Configuring Scheduled Tasks**

This section describes the procedure to configure scheduled tasks. You can apply this procedure to configure the scheduled tasks for lookup field synchronization and reconciliation.

The following is a list of scheduled tasks that you must configure.

- **Currency Code Lookup Reconciliation**
- Email Type Lookup Reconciliation
- Language Code Lookup Reconciliation
- Permission List Lookup Reconciliation
- Roles Lookup Reconciliation
- PeopleSoft User Management Target Reconciliation

To configure a scheduled task:

- **1.** Log in to the Administrative and User Console.
- **2.** Expand **Resource Management.**
- **3.** Click **Manage Scheduled Task.**
- **4.** On the Scheduled Task Management page, enter the name of the scheduled task as the search criteria and then click **Search.**

The following screenshot shows the Scheduled Task Management page:

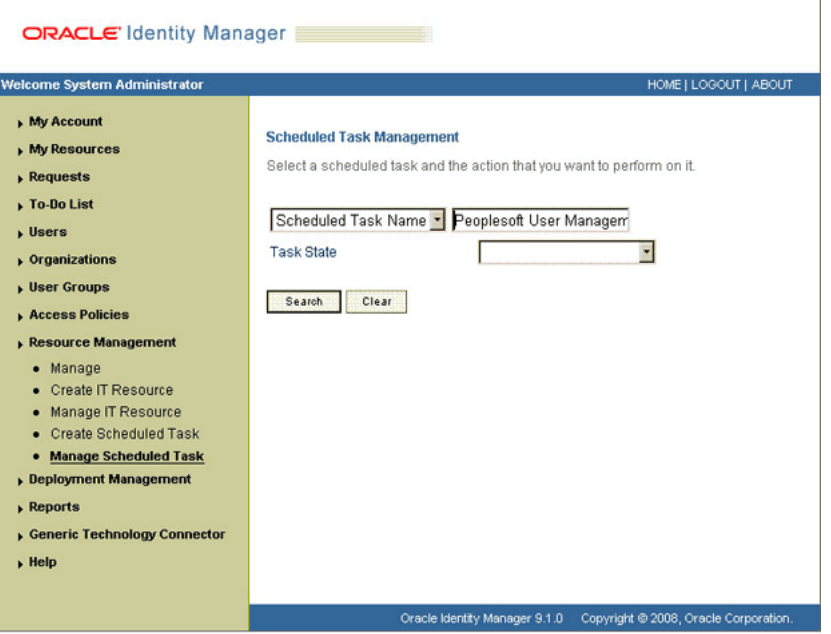

**5.** In the search results table displaying the list of scheduled tasks, click the edit icon in the Edit column of the table.

The following screenshot shows the Scheduled Task Details page:

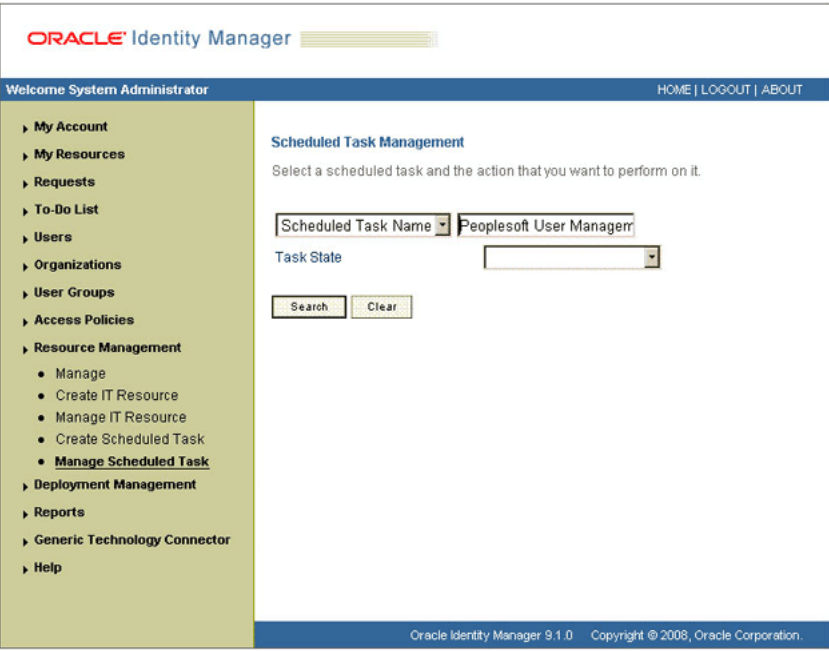

- **6.** On the Edit Scheduled Task Details page, you can modify all the details of the scheduled task by clicking **Edit,** except for the task name and class name.
	- **Status:** Specify whether you want to leave the task in the enabled state. In the enabled state, the task is ready for use.
	- **Max Retries:** Enter an integer value in this field. This number represents the number of times Oracle Identity Manager must attempt to complete the task before assigning the ERROR status to the task. The default value is 1.
	- **Next Start:** Use the date editor to specify the date when you want the task to run. After you select a date value in the date editor, you can modify the time value that is automatically displayed in the Next Start field.
	- Frequency: Specify the frequency at which you want the task to run.
- **7.** After modifying the values for the scheduled task details listed in the previous step, click **Continue.**
- **8.** Specify values for the attributes of the scheduled task. To do so, select each attribute from the Attribute list, specify a value in the field provided, and then click **Update.**

The following screenshot shows the Attributes page. The attributes of the scheduled task that you select for modification are displayed on this page.

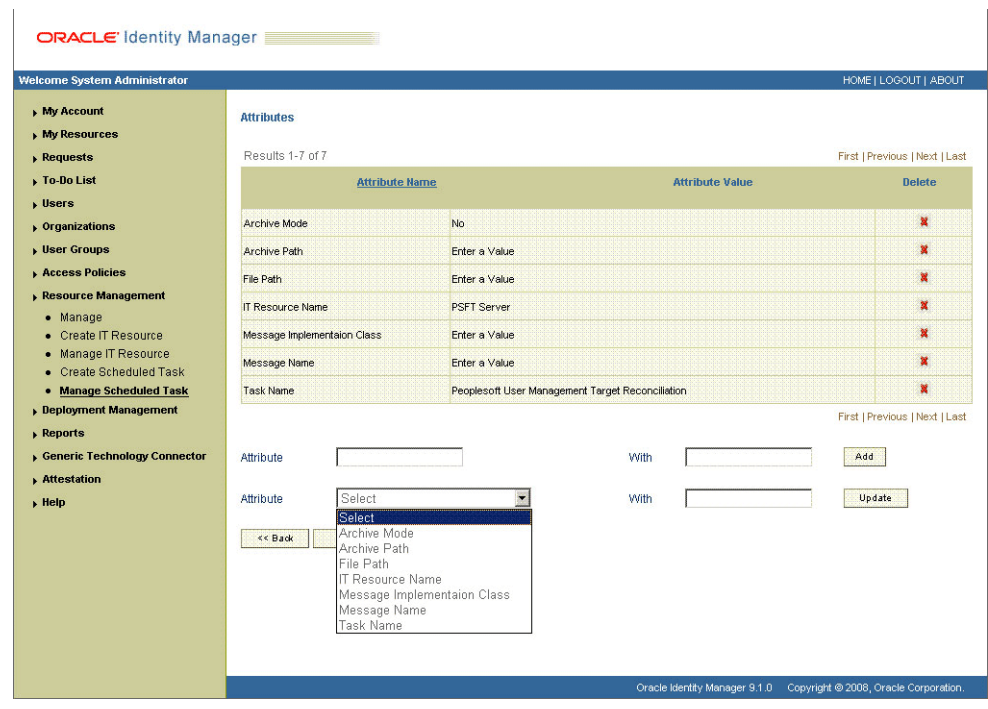

**Note:** Attribute values are predefined in the connector XML file that is imported during the installation of the connector. Specify values only for the attributes that you want to change.

**9.** Click **Save Changes** to commit all the changes to the database.

# <sup>4</sup>**Extending the Functionality of the Connector**

This chapter discusses the following optional procedures:

- [Section 4.1, "Adding New Attributes for Provisioning"](#page-128-0)
- [Section 4.2, "Enabling Update on a New Attribute for Provisioning"](#page-131-0)
- [Section 4.3, "Adding New Attributes for Reconciliation"](#page-134-0)
- [Section 4.4, "Adding New ID Types for Provisioning"](#page-138-0)
- [Section 4.5, "Enabling Update on a New ID Type for Provisioning"](#page-141-0)
- [Section 4.6, "Adding New ID Type for Reconciliation"](#page-144-0)
- [Section 4.7, "Configuring Validation of Data During Reconciliation"](#page-148-0)
- [Section 4.8, "Configuring Transformation of Data During Reconciliation"](#page-150-0)
- [Section 4.9, "Configuring Validation of Data During Provisioning"](#page-152-0)
- [Section 4.10, "Modifying Field Lengths on the Process Form"](#page-153-0)
- Section 4.11, "Configuring the Connector for Multiple Installations of the Target [System"](#page-153-1)
- [Section 4.12, "Enabling the Dependent Lookup Fields Feature"](#page-157-0)

### <span id="page-128-0"></span>**4.1 Adding New Attributes for Provisioning**

You can configure a new attribute for provisioning, in addition to those provided by default.

**Note:** If you do not want to add new attributes for provisioning, then you can skip this section.

To add a new attribute for provisioning:

**Note:** Only those attributes that have their corresponding SET API's in IUserProfile.class in the peoplesoft.jar file can be provisioned. For example, to provision the Worklist attribute the peoplesoft.jar file must also contain the setWorklistUser (String s) API.

The data type of the argument in setWorklistUser (String s) must be the same or compatible with the datatype of the corresponding Worklist field in Oracle Identity Manager.

Đ

- **1.** Add a new column in the process form by performing the following:
	- **a.** Log in to the Oracle Identity Manager Design Console.
	- **b.** Expand **Development Tools** and then double-click **Form Designer.**
	- **c.** Enter UD\_PSFT\_BAS in the Table Name field and click the **Query for records** button.

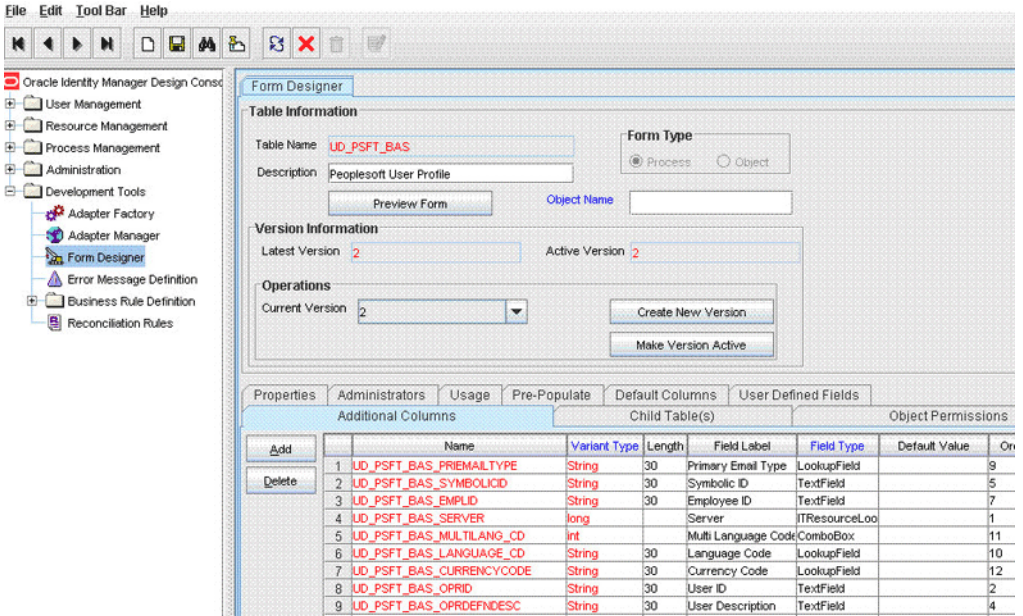

- **d.** Click **Create New Version.**
- **e.** In the Create a New Version dialog box, specify the version name in the **Label** field, save the changes, and then close the dialog box.
- **f.** From the **Current Version** list, select the newly created version.
- **g.** On the Additional Columns tab, click **Add.**
- **h.** Specify the new field name, for example UD\_PSFT\_BAS\_WORKLIST and other values.

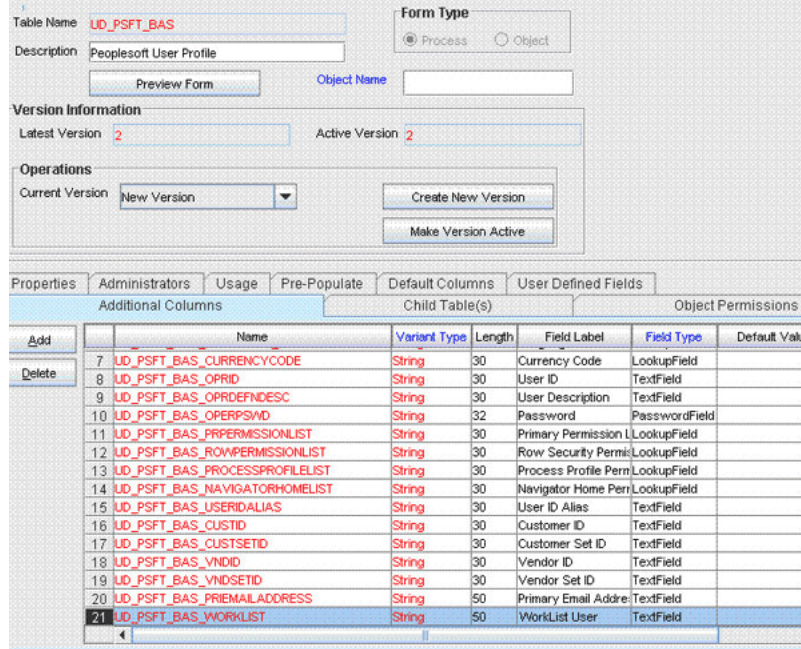

**See Also:** *Oracle Identity Manager Design Console* for more information about this step and the remaining steps of this procedure

**i.** Click the **Make Version Active** button.

**Note:** To enable the new fields perform the procedure described in ["Enabling Update on a New Attribute for Provisioning" on page 4-4](#page-131-0)  section.

- **2.** Add a mapping for the new attribute. To do so:
	- **a.** Log in to the Oracle Identity Manager Design Console.
	- **b.** Expand **Administration** and then double-click **Lookup Definition.**

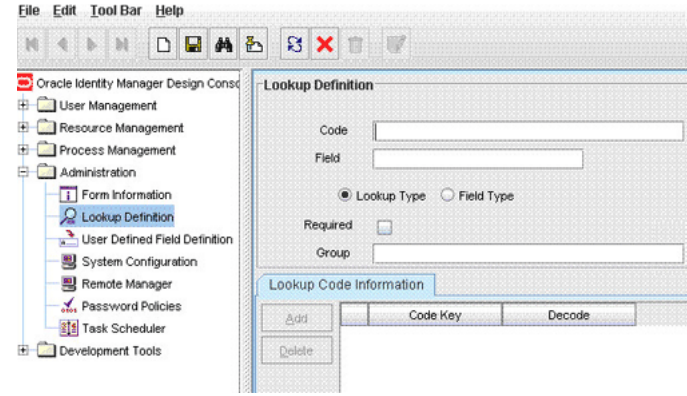

- **c.** Enter the Lookup.PSFT.UM.Attr.Map.Prov as the name of the lookup definition in the **Code** field and click the **Query for records** button.
- **d.** Modify the Lookup.PSFT.UM.Attr.Map.Prov lookup definition and add a new row with the form column name as code and target field name as decode.

The format that you must use is as follows:

*FORM Column Name*=*TargetApI Name*

For example:

To add the Worklist field, you must add the following Code Key and Decode values in the Lookup.PSFT.UM.Attr.Map.Prov lookup definition:

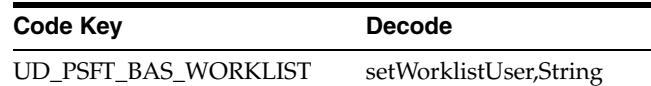

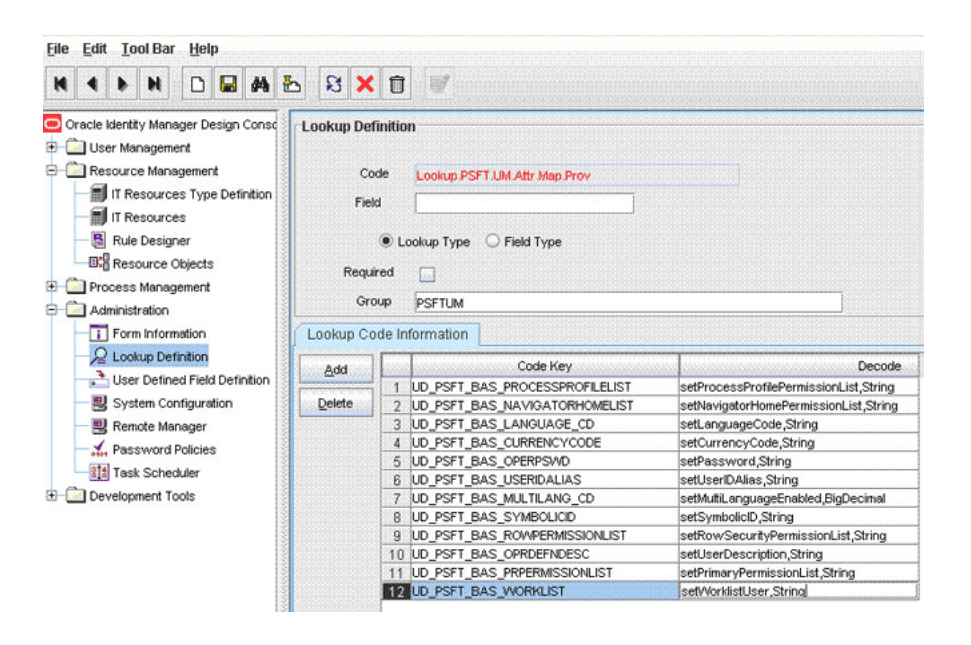

**Note:** The peoplesoft.jar file must contain a setWorklistUser API for the attribute in the Decode column of the lookup. This Decode value is case sensitive.

The Decode value is a combination of APIName and DataType separated by a comma (,). The supported data types are String, Date, Boolean, and BigDecimal.

### <span id="page-131-0"></span>**4.2 Enabling Update on a New Attribute for Provisioning**

To enable the update of newly provisioned attributes:

#### **Note:**

Some of the steps in the following procedure are specific to the values that have been used. If you use other values, then these steps must be performed differently.

To add new fields for provisioning, see [Section 4.1, "Adding New](#page-128-0)  [Attributes for Provisioning."](#page-128-0)

**1.** Log in to the Oracle Identity Manager Design Console.

- **2.** Expand **Process Management** and then double-click **Process definition.**
- **3.** In the Name field, enter Peoplesoft User Management and then click the **Query for records** button.

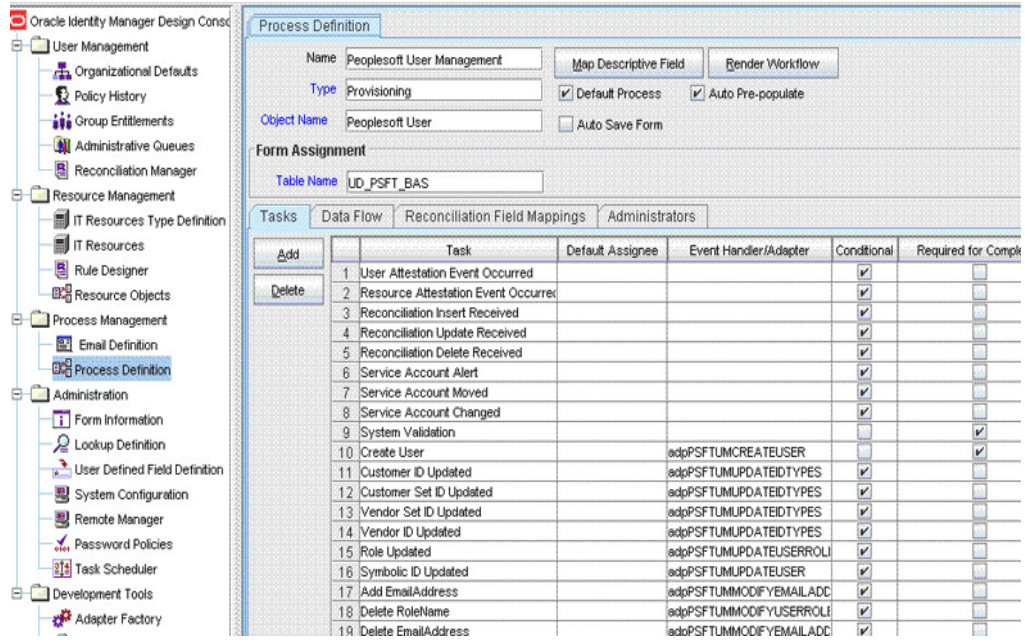

**4.** Add a new task, for example Worklist Updated and save the task.

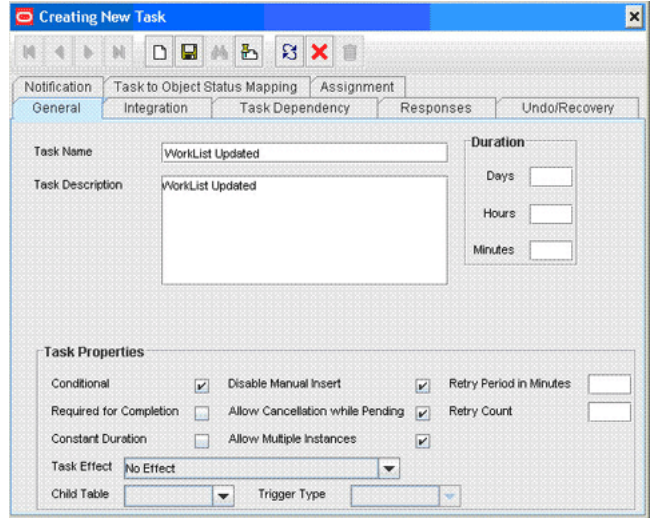

- **5.** Click the **Integration** tab of the Worklist Updated task, and then click **Add.**
- **6.** Select **Adapter** as the handler type and then perform the following:
	- **a.** Select **ADPPSFTUMUPDATEUSER** and click **Save.**

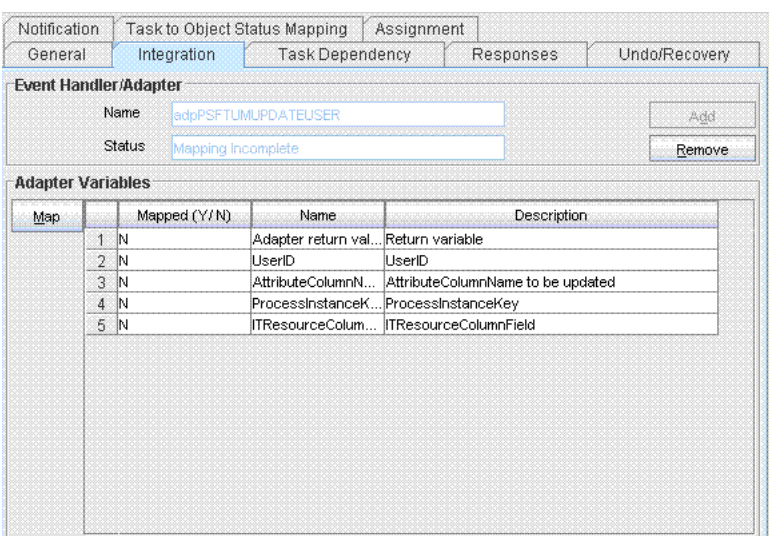

- **b.** In the Adapter Variables region, double-click **Adapter return value**. A window is displayed for editing the data mapping for the variable.
- **c.** From the Map To list, select **Response Code** and then click **Save.**

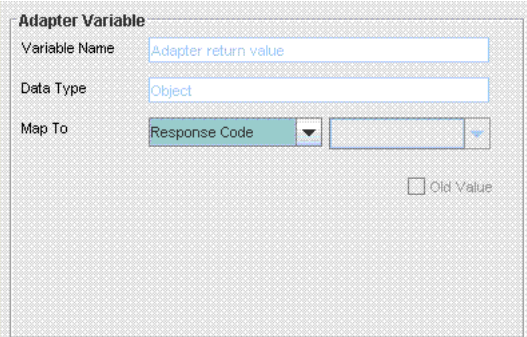

- **d.** In the Adapter Variables region, double-click **UserID.** A window is displayed for editing the data mapping of the variable.
- **e.** From the Map To list, select **Process Data** and from the Qualifier list, select **User ID** and then click **Save.**

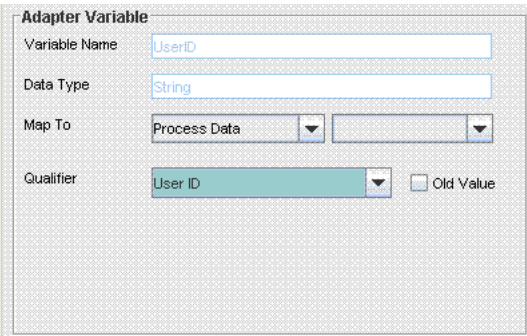

- **f.** In the Adapter Variables region, double-click **AttributeColumnName.** A window is displayed for editing the data mapping of the variable.
- **g.** From the Map To list, select **Literal.**
- **h.** In the Literal Value field, enter UD\_PSFT\_BAS\_WORKLIST as the column name for the new field that was added in the Lookup.PSFT.UM.Attr.Map.Prov lookup definition.
- **i.** In the Adapter Variables region, double-click **ProcessInstanceKey.** A window is displayed for editing the data mapping of the variable.
- **j.** From the Map To list, select **Process Data** and from the Qualifier list, select **Process Instance** and then click **Save.**

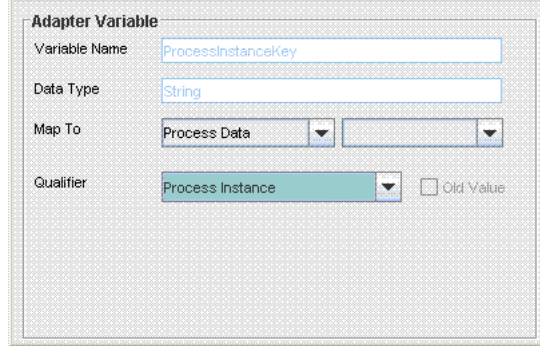

- **k.** In the Adapter Variables region, double-click **ITResourceColumnField.** A window is displayed for editing the data mapping of the variable.
- **l.** From the Map To list, select **Literal.**
- **m.** In Literal Value field, enter UD\_PSFT\_BAS\_SERVER as the column name of the ITResource field.

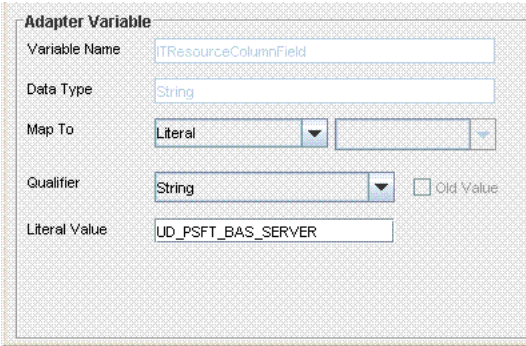

- **7.** Perform the mappings and save.
- **8.** Click the **Responses** tab of the Worklist Updated task. The PSFT.USER\_MODIFIED\_SUCCESSFUL response should be mapped to status **C** and all other responses to status **R.**

**Note:** You must enter Y or N in the WorklistUser field, because PeopleSoft accepts only these values.

### <span id="page-134-0"></span>**4.3 Adding New Attributes for Reconciliation**

You can modify the default field mappings between Oracle Identity Manager and the target system. For example, the Lookup.PSFT.UM.UserProfile.AttributeMapping lookup definition for the USER\_PROFILE message holds the default attribute mappings. If required, you can add to this predefined set of attribute mappings.

To add new attributes for reconciliation:

**Note:** If you do not want to add new attributes for reconciliation, then you need not perform this procedure.

**1.** In the Oracle Identity Manager Design Console, make the required changes as follows:

**See Also:** *Oracle Identity Manager Design Console* for detailed instructions on performing the following steps

- **a.** Add a new attribute on the process form. See [Section 4.1, "Adding New](#page-128-0)  [Attributes for Provisioning"](#page-128-0) for more information.
- **b.** Add a reconciliation field corresponding to the new field in the Peoplesoft User resource object. For example, you can add the WorkList reconciliation field.

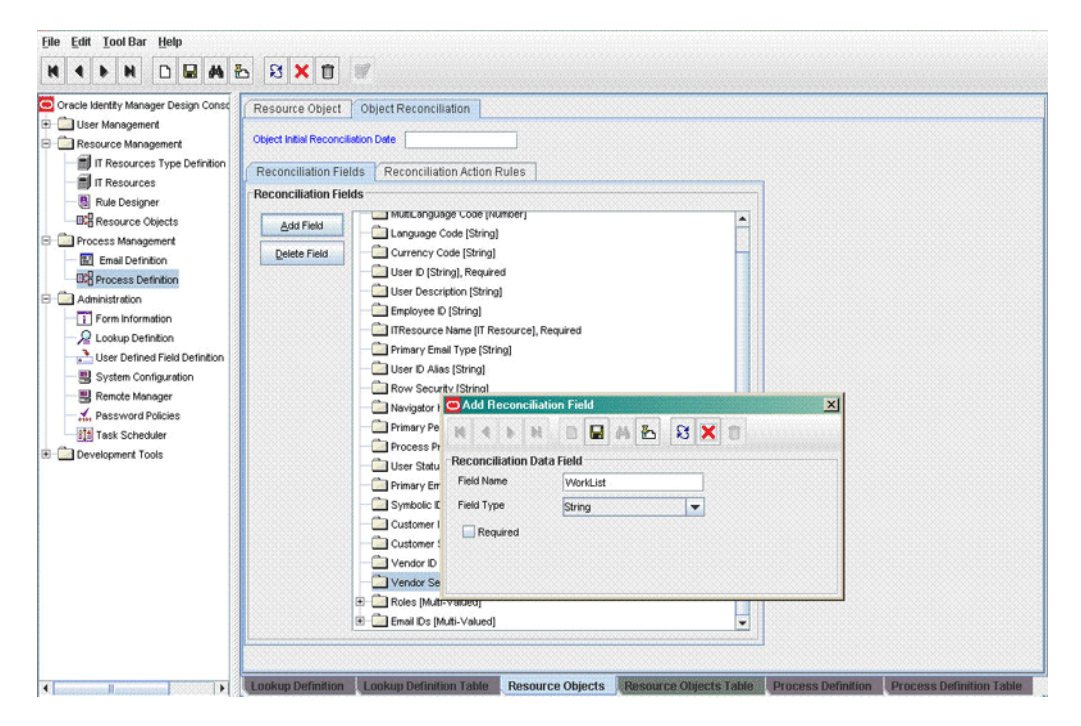

**c.** Modify the Peoplesoft User Management process definition to include the mapping between the newly added field and the corresponding reconciliation field.

The mapping is shown in the following screenshot:

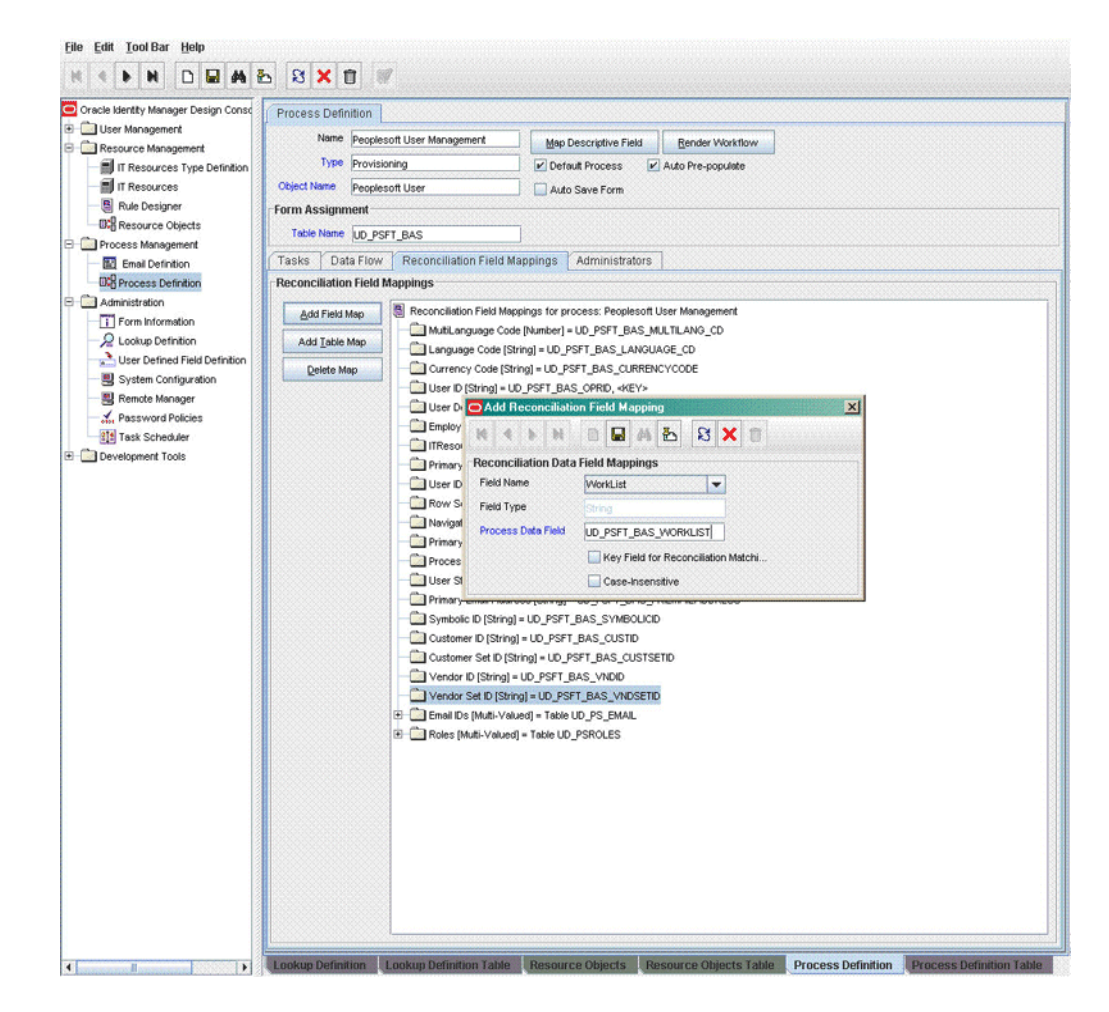

**2.** Add the new field in the message-specific attribute mapping lookup definition. For example, the Lookup.PSFT.UM.UserProfile.AttributeMapping lookup definition for the USER\_PROFILE message.

The following is the format of the values stored in this table:

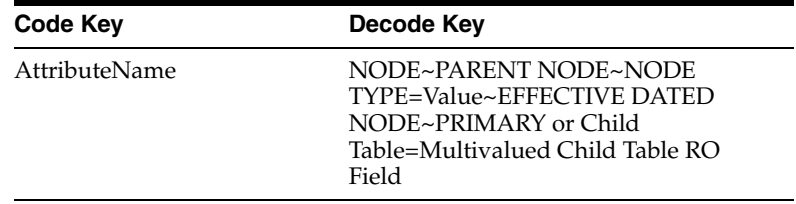

For example:

Code Key: WorkList Decode: WORKLIST\_USER\_SW~PSROLEXLATOPRVW

In this example, WorkList is the reconciliation field and its equivalent target system field is WORKLIST\_USER\_SW.

The mapping is shown in the following screenshot:

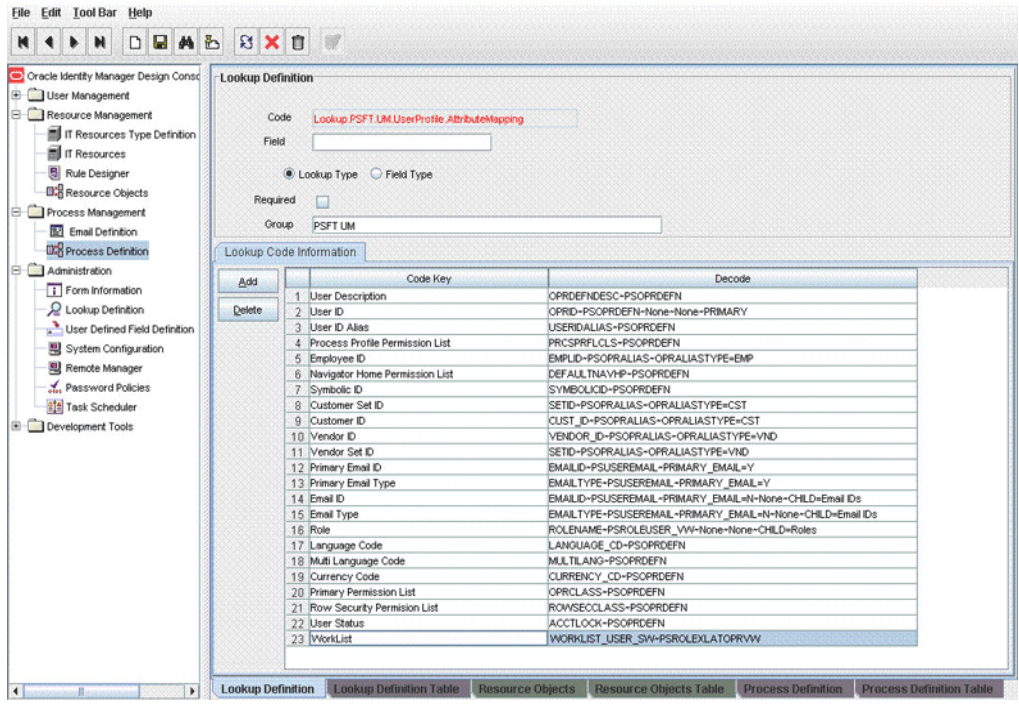

**3.** Add the new field in the Resource Object attribute reconciliation lookup definition. For example, the Lookup.PSFT.UM.UserProfile.Recon lookup for the USER\_PROFILE message.

The following is the format of the values stored in this table:

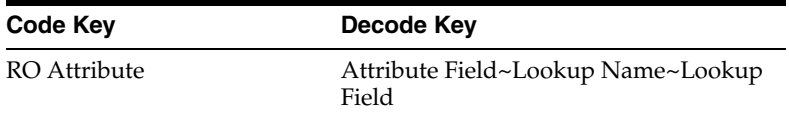

In this example, RO attribute refers to the resource object attribute name added in the preceding steps. The Decode is the Code Key in the message-specific attribute mapping lookup definition.

For example:

Code Key: WorkList Decode: WorkList

The following screenshot displays the mapping:

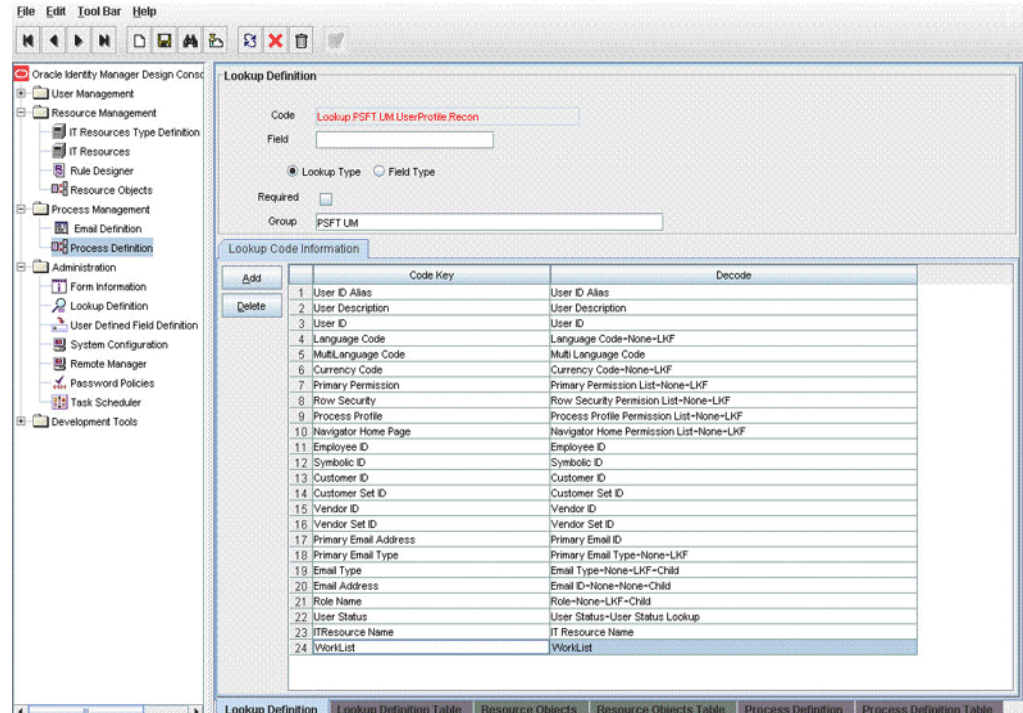

# <span id="page-138-0"></span>**4.4 Adding New ID Types for Provisioning**

A user profile describes a particular user of the PeopleSoft system. Each user of the system has an individual user profile, which in turn is linked to one or more roles. Typically, a user profile must be linked to at least one role to be a usable profile. To each role, you can add one or more permission lists, which control what a user can and cannot access. So, a user inherits permissions through the role.

You can categorize user profiles based on ID Types. In addition, you can grant data access based on ID Type, such as customer, employee, and so on.

The Human Resource system is designed to focus on employee user type. On the other hand, the financial system is designed to keep track of customer and supplier user types. ID Types enable you to link user types with records that are most relevant when a user interacts with the system. So, when users log in to the PeopleSoft application, they see information relevant to them.

The Attribute Value field is where you select the value associated with the attribute name for the ID Type. For example, the value reflects the employee number, but it could be a customer number or a vendor number.

PeopleSoft supports Customer and Vendor ID Types in addition to Employee ID Type. You can also add new ID Types depending on the PeopleSoft application module being provisioned. The new ID Type can then be linked to a user profile for provisioning.

**Note:** The ID type and attributes discussed in the following procedure are sample values, and might differ from the values in the actual environment. Therefore, you must follow the same procedure with the values applicable in your present environment.

Suppose you want to add a new ID type Department with attributes SetID and Department. Perform the steps mentioned in the following procedure:

> **Note:** The ID type attribute that you decide to use while configuring the new user profile ID type must map to a field in the PSOPRALIAS table.

To add new ID type for provisioning:

- **1.** Add a new column to the process form by performing the following steps:
	- **a.** Log in to the Oracle Identity Manager Design Console.
	- **b.** Expand **Development Tools** and then double-click **Form Designer.**
	- **c.** In the Table Name field, enter UD\_PSFT\_BAS and click the **Query for records** button.

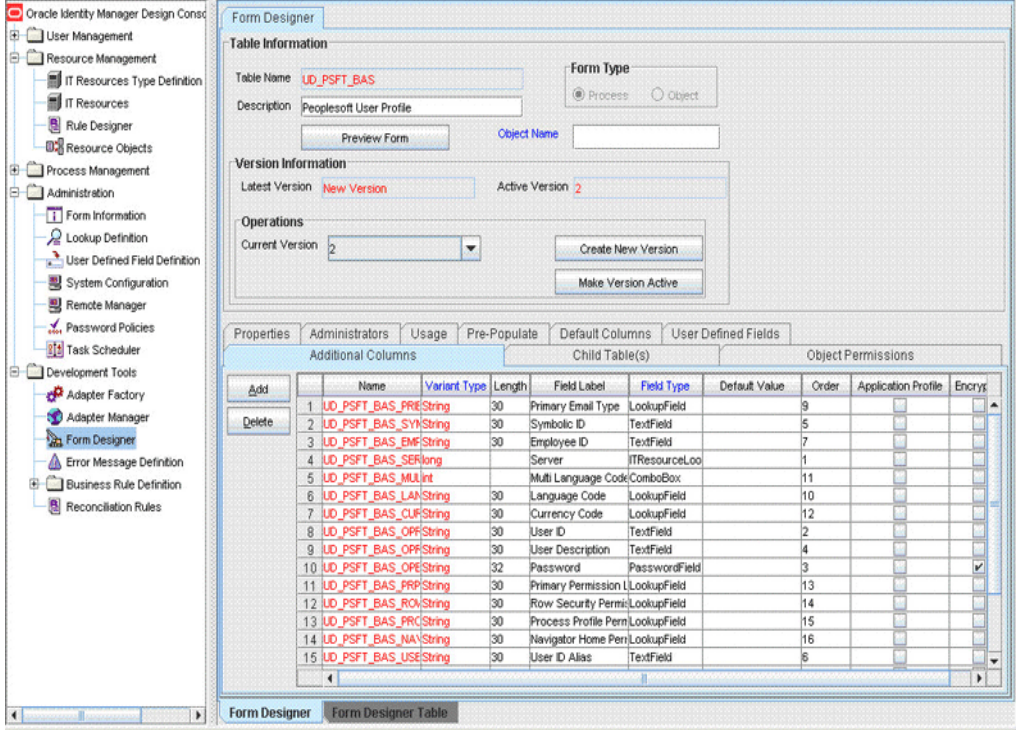

- **d.** Click **Create New Version.**
- **e.** In the Create a new version dialog box, specify the version name in the **Label** field, save the changes, and then close the dialog box.

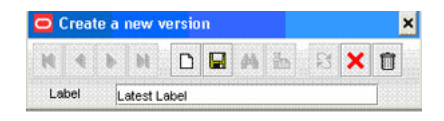

- **f.** From the **Current Version** list, select the newly created version.
- **g.** On the Additional Columns tab, click **Add.**
- **h.** Specify the new field name for the attribute Set ID, for example UD\_PSFT\_BAS\_DEPSETID. In addition, enter other values, such as the field label as Department Set ID.

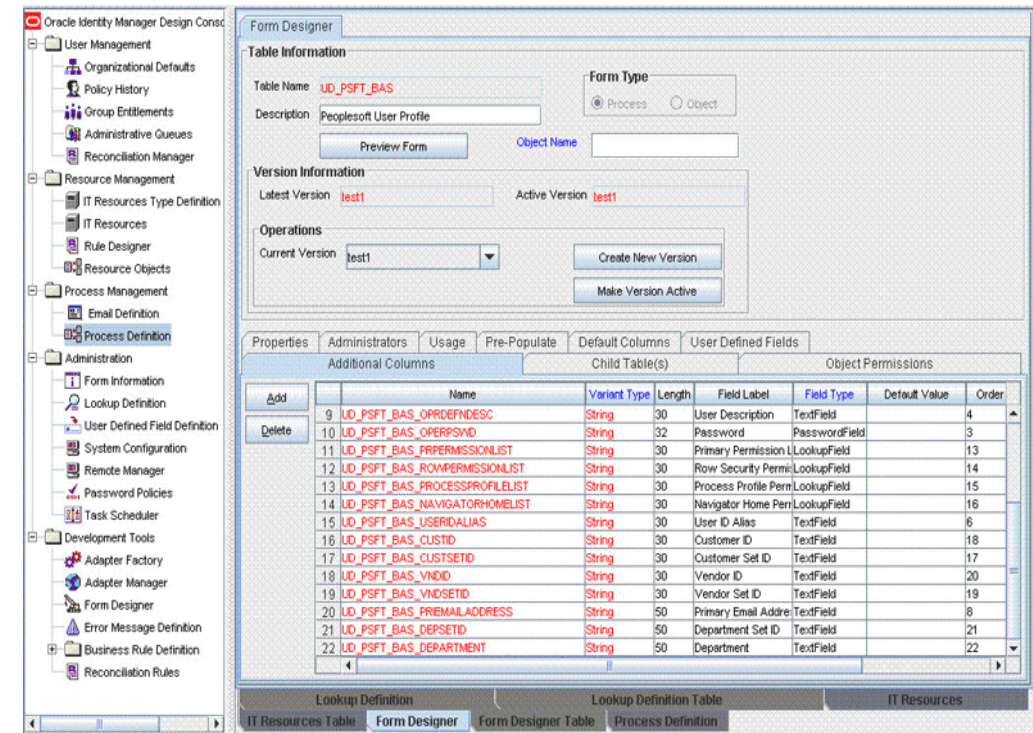

**See Also:** *Oracle Identity Manager Design Console* for more information about this step and the remaining steps of this procedure

- **i.** Click **Make Version Active.**
- **2.** Add a mapping for the new ID Type attribute. To do so:
	- **a.** Log in to the Oracle Identity Manager Design Console.
	- **b.** Expand **Administration** and then double-click **Lookup Definition.**
	- **c.** Enter Lookup.PSFT.UM.AttrMap.IDTypes as the name of the lookup definition in the Code field and click the **Query for records** button.
	- **d.** Modify the Lookup.PSFT.UM.AttrMap.IDTypes lookup definition by adding a new row with the following values:

Code Key: Column name of the form

Decode: It is a combination of the following elements:

ID TYPE~ATTRIBUTE NAME#EXECUTION ORDER NUMBER

In this format, tilde  $(\sim)$  is used as a separator between ID Type and the corresponding attribute. The number sign (#) is used as a separator to define the execution order.

The format that you must use is as follows:

FORM Column Name=ID TYPE~ATTRIBUTE NAME#EXECUTION ORDER NUMBER

To add Department ID Type with the ID Type value Dep, and attribute names Set ID and Department, you must define the following mapping in the Lookup.PSFT.UM.AttrMap.IDTypes lookup definition:

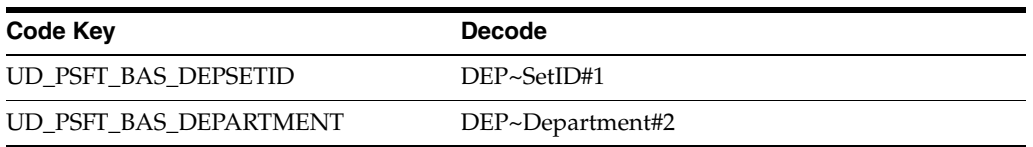

In the preceding example, DEP is the User Profile ID Type. SetID and Department are the attributes of DEP ID Type, and the order of execution is 1 and 2 for the two attributes.

Oracle Identity Manager Design Conso Lookup Definition User Management - Crganizational Defaults Code Lookup.PSFT.UM.AftrMap.IDTypes Policy History Field **it's** Group Entitlements C Lookup Type C Field Type Administrative Queues Reconciliation Manager Required **D** Resource Management Group PSFTUM IT Resources Type Definition IT Resources Lookup Code Information Rule Designer Code Key  $\triangle$ dd Decode **EC** Resource Objects 1 UD\_PSFT\_BAS\_EMPLID EMP~EMPLID Process Management Delete 2 UD\_PSFT\_BAS\_CUSTSETID<br>3 UD\_PSFT\_BAS\_CUSTSETID<br>4 UD\_PSFT\_BAS\_CUSTID CST~SetID#1 Email Definition CST~Customer ID#2 VND~SetID#1 EXP Process Definition 5 UD\_PSFT\_BAS\_VNDID<br>6 UD\_PSFT\_BAS\_DEPSETID VND-Vendor ID#2<br>DEP-SetID#1 Administration Form Information 7 UD\_PSFT\_BAS\_DEPARTMENT DEP-Department#2 2 Lookup Definition User Defined Field Definition **引** System Configuration Remote Manager Password Policies <sup>ata</sup> Task Scheduler Development Tools Adapter Factory Adapter Manager Form Designer Error Message Definition **El Business Rule Definition** Reconciliation Rules **Lookup Definition** Lookup Definition Table | IT Re ces Tal le Form D Process Defi

The mapping is shown in the following screenshot:

# <span id="page-141-0"></span>**4.5 Enabling Update on a New ID Type for Provisioning**

Suppose, you want to update the Department Set ID field as described in [Section 4.4,](#page-138-0)  ["Adding New ID Types for Provisioning,"](#page-138-0) then perform the following procedure:

To update the newly added ID type attributes:

- **1.** Log in to the Oracle Identity Manager Design Console.
- **2.** Expand **Process Management** and then double-click **Process definition.**
- **3.** Enter Peoplesoft User Management in the Name field, and then click the **Query for records** button.
- **4.** Add a new task, for example Department Set ID Updated, and save the task.

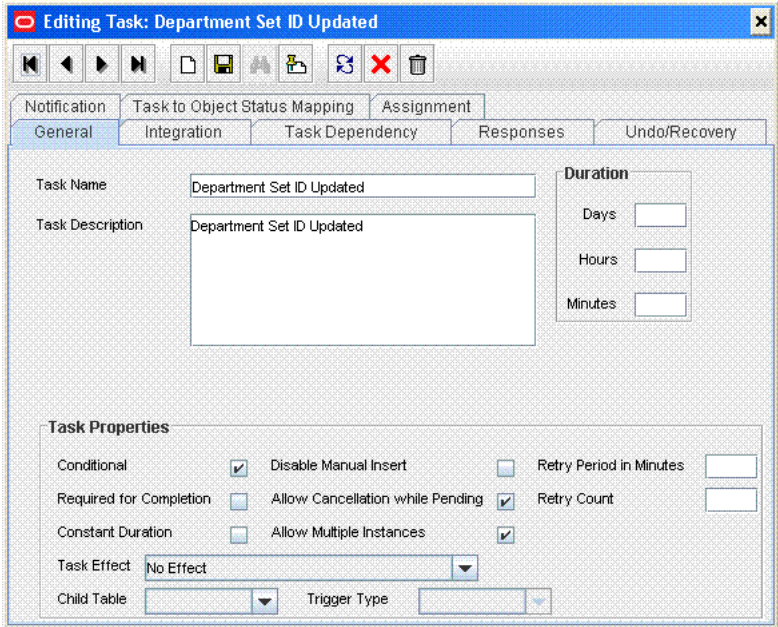

- **5.** Click the **Integration** tab of the Department Set ID Updated task, and then click **Add.**
- **6.** Select **Adapter** as the handler type and then perform the following:
	- **a.** Select **ADPPSFTUMUPDATEIDTYPES** and click **Save.**

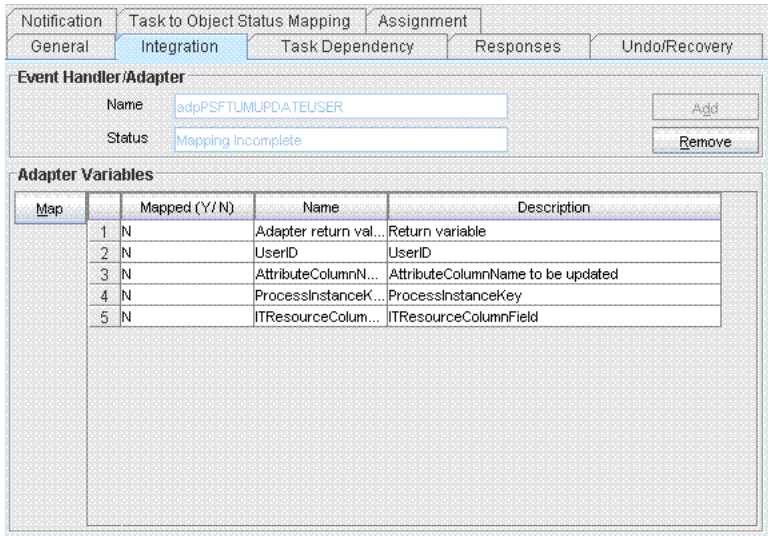

**b.** In the Adapter Variables, double-click **Adapter return value.** A window is displayed for editing the data mapping of the variable.

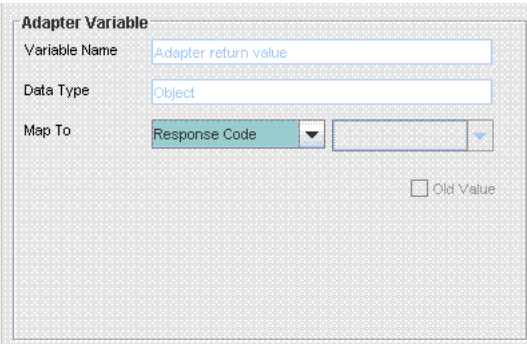

- **c.** From the Map To list, select **Response Code** and then click **Save.**
- **d.** In the Adapter Variables, double-click **UserID.** A window is displayed for editing the data mapping of the variable.
- **e.** From the Map To list, select **Process Data** and from the Qualifier list, select **User ID** and then click **Save.**
- **f.** In the Adapter Variables, double-click **IDTypesColumnName.** A window is displayed for editing the data mapping of the variable.
- **g.** From the Map To list, select **Literal.**
- **h.** In the Literal Value field, enter UD\_PSFT\_BAS\_DEPSETID as the column name for the new field that was added in the Lookup.PSFT.UM.Attr.Map.Prov lookup definition.
- **i.** In Adapter Variables, double-click **ProcessInstanceKey.** A window is displayed for editing the data mapping of the variable.
- **j.** From the Map To list, select **Process Data** and from the Qualifier list, select **Process Instance** and then click **Save.**

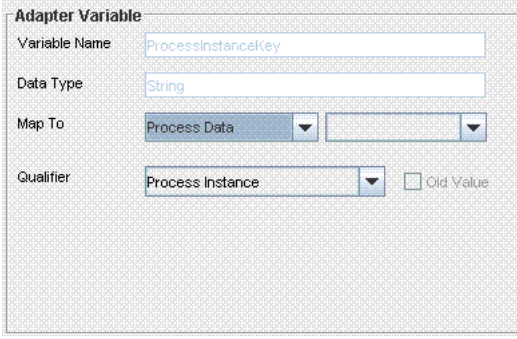

- **k.** In Adapter Variables, double-click **ITResourceColumnField.** A window is displayed for editing the data mapping of the variable.
- **l.** From the Map To list, select **Literal.**
- **m.** In Literal Value field, enter UD\_PSFT\_BAS\_SERVER as the column name of the ITResource Field.
- **7.** Perform the mappings and save.
- **8.** Click the **Responses** tab of the Department Set ID Updated task. The PSFT.USER\_MODIFIED\_SUCCESSFUL response should be mapped with status **C** and all other responses with status **R.**
## **4.6 Adding New ID Type for Reconciliation**

Suppose, you want to reconcile the Department Set ID field as described in [Section 4.4,](#page-138-0)  ["Adding New ID Types for Provisioning,"](#page-138-0) then perform the following procedure:

To add a new ID Type for reconciliation:

**1.** In the Oracle Identity Manager Design Console, make the required changes as follows:

**See Also:** *Oracle Identity Manager Design Console* for detailed instructions on performing the following steps

- **a.** Add new ID Type attribute on the process form. For the procedure to add a new ID Type attribute, see [Section 4.4, "Adding New ID Types for](#page-138-0)  [Provisioning."](#page-138-0)
- **b.** Add a reconciliation field corresponding to the new field in the Peoplesoft User resource object.

The Department Set ID reconciliation field is shown in the following screenshot:

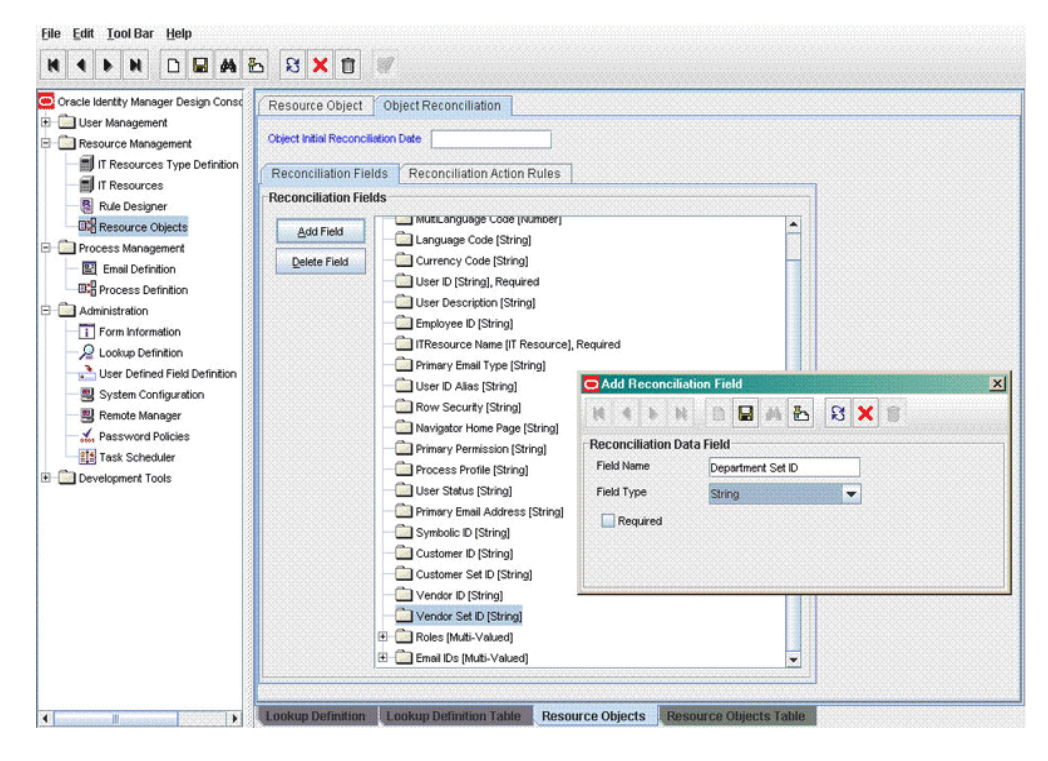

The Department ID reconciliation field is shown in the following screenshot:

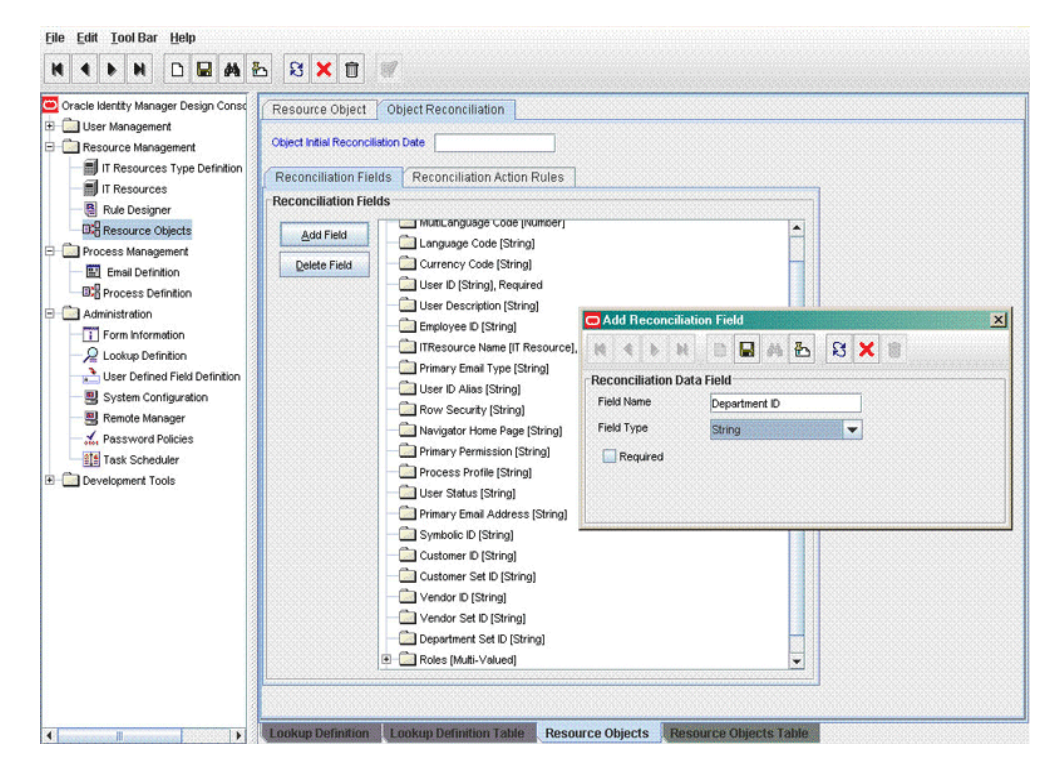

**c.** Modify the Peoplesoft User Management process definition to include the mapping between the newly added field and the corresponding reconciliation field.

The following screenshot shows the mapping for Department Set ID field:

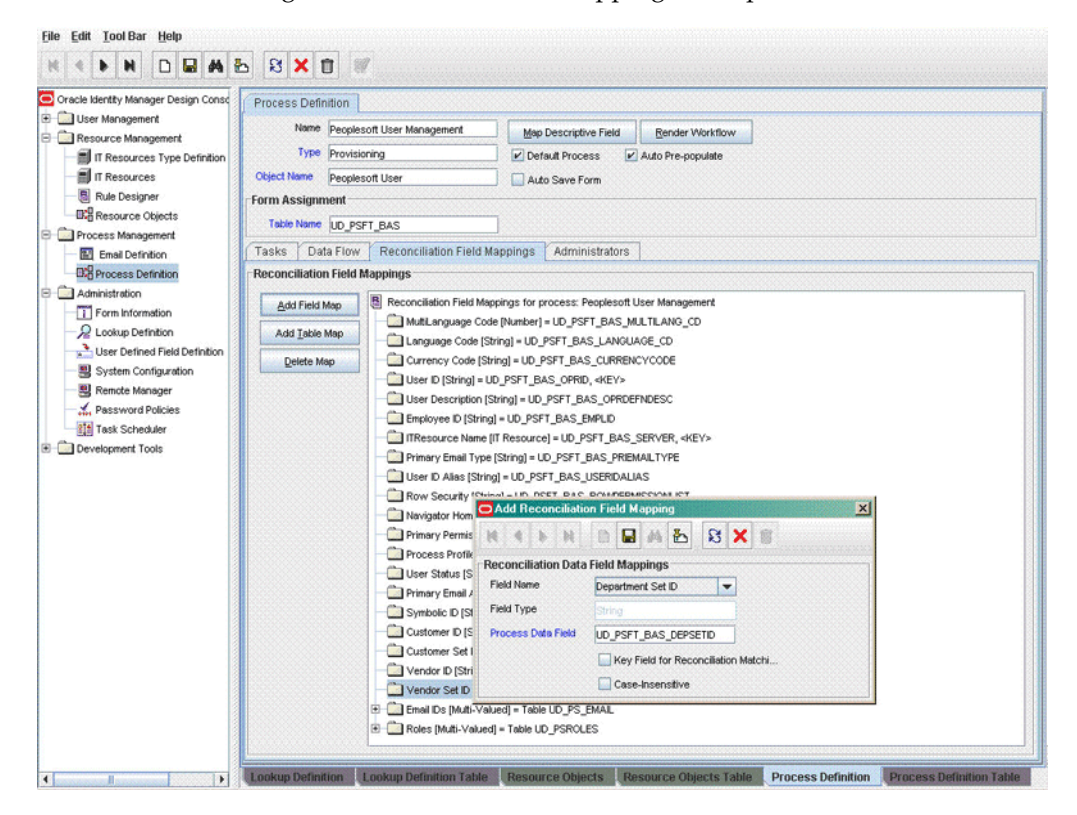

The following screenshot shows the mapping for Department ID field:

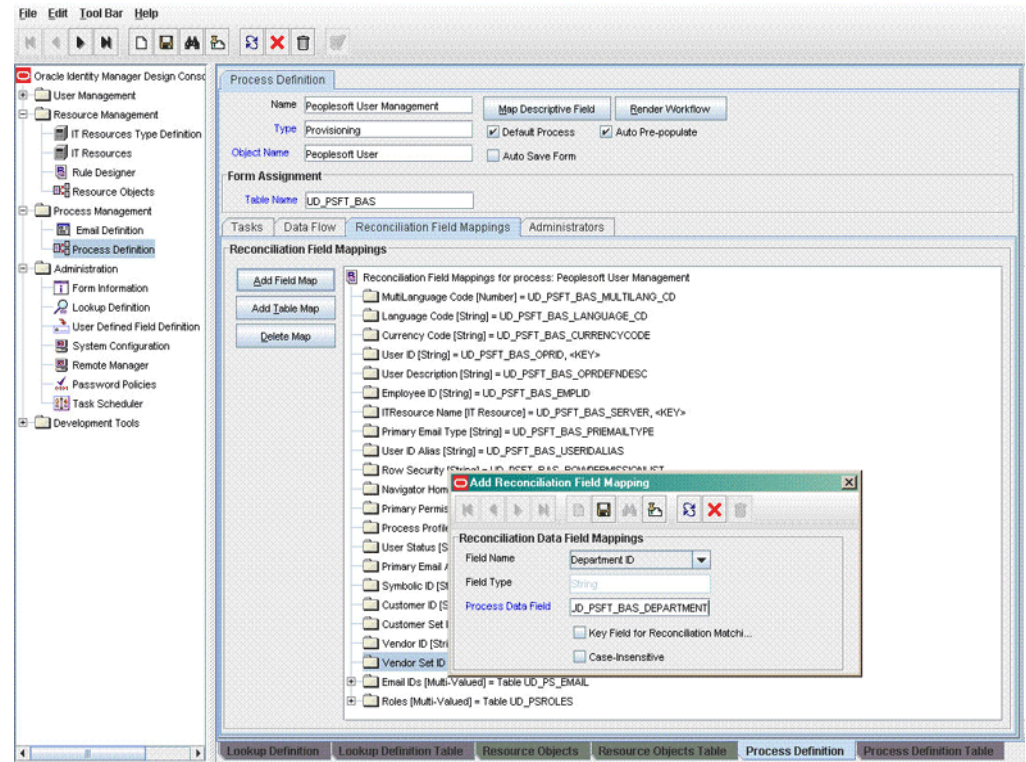

**2.** Add the new field in the message-specific attribute mapping lookup definition, for example, the Lookup.PSFT.UM.UserProfile.AttributeMapping lookup definition for the USER\_PROFILE message.

The following is the format of the values stored in this table:

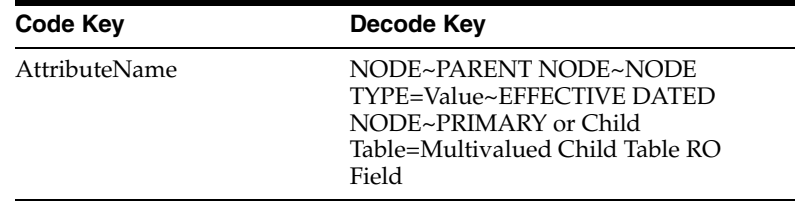

#### For example:

Code Key: Department Decode: DEPT\_ID~PSOPRALIAS

Code Key: Dep Set ID Decode: SETID~PSOPRALIAS

In this example, Department is the reconciliation field and its equivalent target system field is Dept\_ID. The equivalent target system field for Dep Set ID is SETID.

The mapping is shown in the following screenshot:

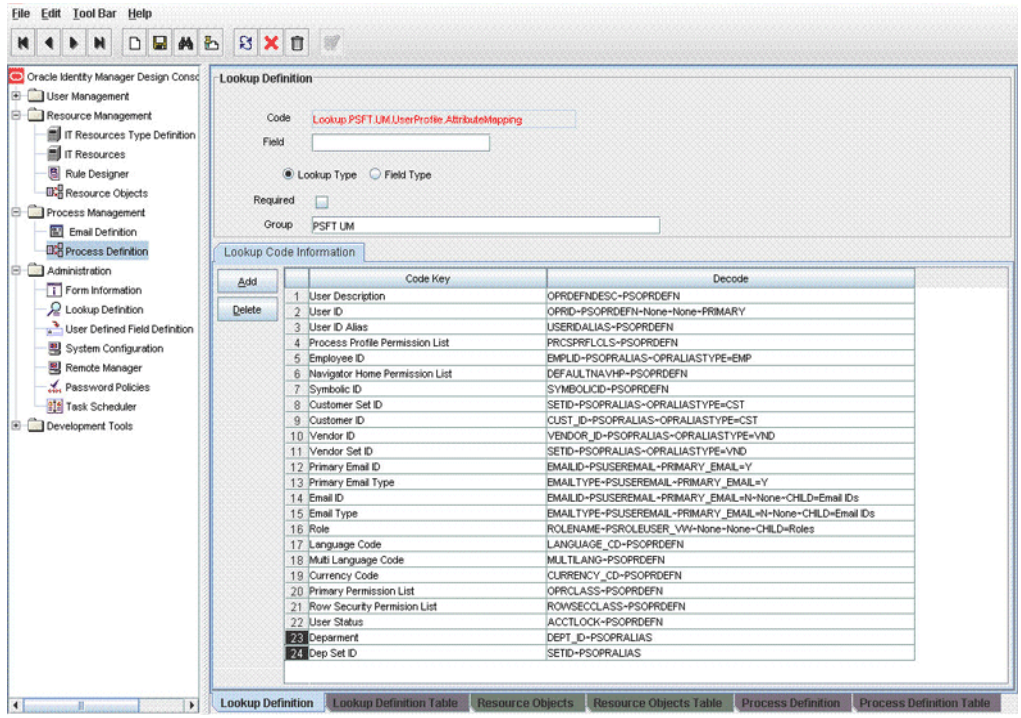

**3.** Add the new field in the Resource Object attribute reconciliation lookup definition. For example, the Lookup.PSFT.UM.UserProfile.Recon lookup for the USER\_PROFILE message.

The following is the format of the values stored in this table:

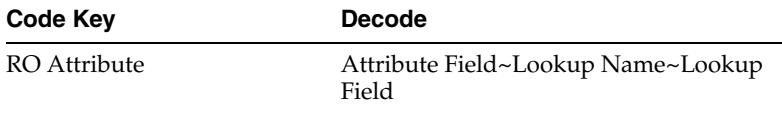

In this example, the RO Attribute refers to the resource object attribute name added in the preceding steps. The Decode value is the Code Key in the message-specific attribute mapping lookup definition.

For example:

```
Code Key value: Department Set ID
Decode: Dep Set ID
Code Key: Department ID
```
Decode: Department

The following screenshot displays the mapping:

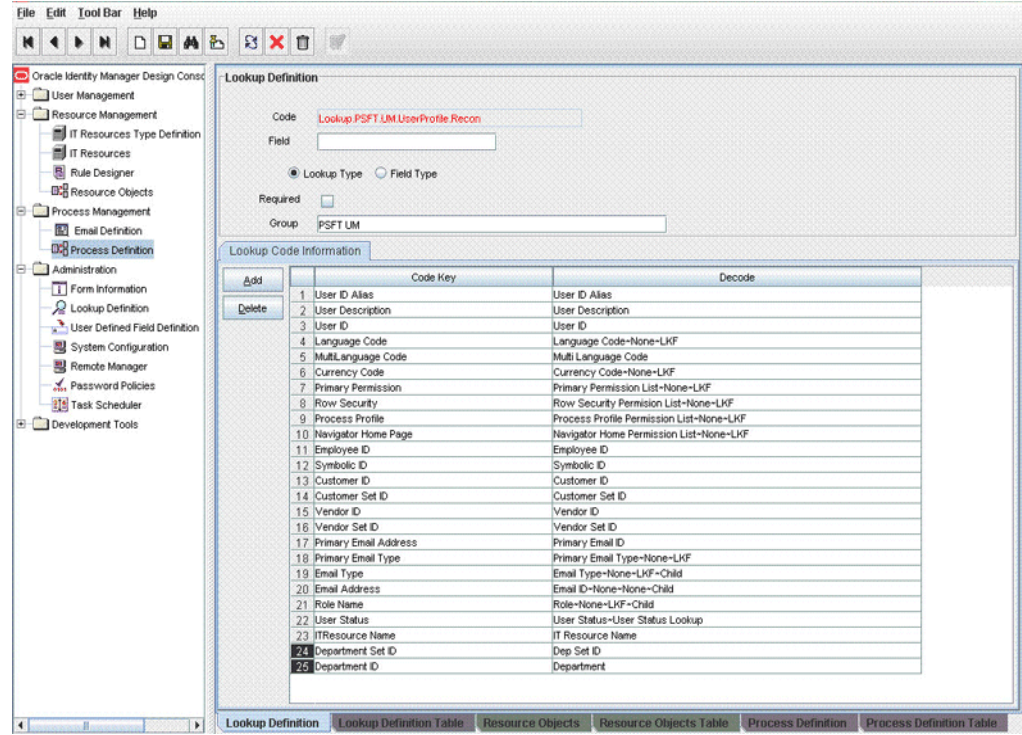

## **4.7 Configuring Validation of Data During Reconciliation**

You can configure validation of reconciled and provisioned single-valued data according to your requirements. For example, you can validate data entered in the Currency Code field on the process form so that the number sign (#) is not sent to the Oracle Identity Manager during reconciliation operation.

For data that fails the validation check, the following message is displayed or recorded in the log file:

Value returned for field *FIELD\_NAME* is false.

To configure validation of data:

**1.** Write code that implements the required validation logic in a Java class.

This validation class must implement the oracle.iam.connectors.common.validate.Validator interface and the validate method.

**See Also:** The Javadocs shipped with the connector for more information about this interface

The following sample validation class checks if the value in the Currency Code attribute contains the number sign (#):

public boolean validate(HashMap hmUserDetails, HashMap hmEntitlementDetails, String field) { /\* \* You must write code to validate attributes. Parent \* data values can be fetched by using hmUserDetails.get(field) \* For child data values, loop through the

- \* ArrayList/Vector fetched by hmEntitlementDetails.get("Child Table")
- \* Depending on the outcome of the validation operation,

```
 * the code must return true or false.
         */
         /*
         * In this sample code, the value "false" is returned if the field
         * contains the number sign (#). Otherwise, the value "true" is
         * returned.
         */
            boolean valid=true;
            String sCurrencyCode=(String) hmUserDetails.get(field);
            for(int i=0;i<sCurrencyCode.length();i++){
              if (sCurrencyCode.charAt(i) == '#'){
                    valid=false; 
                    break;
 } 
 }
            return valid;
      }
```
- **2.** Create a JAR file to hold the Java class.
- **3.** Copy the JAR file into the JavaTasks or ScheduleTask directory.
- **4.** If you created the Java class for validating a process form field for reconciliation, then:
	- **a.** Log in to the Design Console.
	- **b.** Search for and open the message-specific configuration lookup definition, in this example, the **Lookup.PSFT.Message.UserProfile.Configuration** lookup definition for the USER\_PROFILE message. See [Section 1.5.2.1.1,](#page-23-0)  ["Lookup.PSFT.Message.UserProfile.Configuration"](#page-23-0) for information about this lookup definition. Check for the Validation Lookup Definition parameter in this lookup definition. The Decode value specifies the name of the validation lookup. In this example, the Decode value is Lookup.PSFT.UM.UserProfile.Validation.
	- **c.** Search for and open the **Lookup.PSFT.UM.UserProfile.Validation** lookup definition.
	- **d.** In the Code Key column, enter the resource object name. In the Decode column, enter the class name.

For example, to perform validation on the Currency Code attribute you must define the following mapping in the lookup definition:

Code Key: Currency Code

Decode: oracle.iam.connectors.recon.validation

Here, the Code Key specifies the name of the resource object attribute to validate and Decode is the complete package name of the Implementation class.

- **e.** Save the changes to the lookup definition.
- **f.** Search for and open the message-specific configuration lookup definition, in this example, the Lookup.PSFT.Message.UserProfile.Configuration lookup definition.
- **g.** Set the value of the **Use Validation** entry to yes.
- **h.** Save the changes to the lookup definition.
- **5.** Remove the PeopleSoftOIMListener.war file from the application server.

**6.** Copy the *OIM\_HOME*/xellerate/XLIntegrations/PSFTUM/ WAR/PeopleSoftOIMListener.war file into a temporary folder. Enter the following command to extract the contents of the PeopleSoftOIMListener.war file:

jar -xvf PeopleSoftOIMListener.war

**7.** Copy the transformation JAR file created in Step 2 to the following directory of the extracted PeopleSoftOIMListener.war file:

WEB-INF/lib

- **8.** Delete the PeopleSoftOIMListener.war file from the temporary directory into which you extracted its contents.
- **9.** Use the following command to re-create the file:

jar -cvf PeoplesoftOIMListener.war

**10.** Redeploy the PeopleSoftOIMListener.war file on the application server. See [Section 2.2.1.5, "Deploying the PeopleSoft Listener"](#page-63-0) for the procedure to deploy the WAR file.

## **4.8 Configuring Transformation of Data During Reconciliation**

You can configure the transformation of reconciled single-valued data according to your requirements. For example, you can use the Currency Code value to create a value for the Currency Code field in Oracle Identity Manager.

To configure the transformation of data:

**1.** Write code that implements the required transformation logic in a Java class.

This transformation class must implement the oracle.iam.connectors.common.transform.Transformation interface and the transform method.

**See Also:** The Javadocs shipped with the connector for more information about this interface

The following sample transformation class modifies a value for the Currency Code attribute by prefixing a dollar sign (\$) in the Currency Code value received from the target system:

```
package oracle.iam.connectors.common.transform;
import java.util.HashMap;
public class TransformAttribute implements Transformation {
       /*
       Description:Abstract method for transforming the attributes
       param hmUserDetails<String,Object> 
       HashMap containing parent data details
       param hmEntitlementDetails <String,Object> 
       HashMap containing child data details 
       */
       public Object transform(HashMap hmUserDetails, HashMap 
hmEntitlementDetails, String sField) {
       /*
```
\* You must write code to transform the attributes.

}

```
 Parent data attribute values can be fetched by 
       using hmUserDetails.get("Field Name").
       *To fetch child data values, loop through the
       * ArrayList/Vector fetched by hmEntitlementDetails.get("Child Table")
       * Return the transformed attribute.
       */
      String sCurrencyCode= (String)hmUserDetails.get("CurrencyCode");
      sCurrencyCode = "$"+sCurrencyCode;
      return sCurrencyCode;
 }
```
- **2.** Create a JAR file to hold the Java class.
- **3.** Copy the JAR file into the JavaTasks or ScheduleTask directory.
- **4.** If you created the Java class for transforming a process form field for reconciliation, then:
	- **a.** Log in to the Design Console.
	- **b.** Search for and open the message-specific configuration lookup definition, in this example, the Lookup.PSFT.Message.UserProfile.Configuration lookup definition for the USER\_PROFILE message. See [Section 1.5.2.1.1,](#page-23-0)  ["Lookup.PSFT.Message.UserProfile.Configuration"](#page-23-0) for information about this lookup definition. Check for the Transformation Lookup Definition parameter in this lookup definition. The Decode value specifies the name of the transformation lookup. In this example, the Decode value is Lookup.PSFT.UM.UserProfile.Transformation.
	- **c.** Search for and open the **Lookup.PSFT.UM.UserProfile.Transformation** lookup definition.
	- **d.** In the Code Key column, enter the resource object field name. In the Decode column, enter the class name.

For example, to perform transformation on the Currency Code attribute, you must define the following mapping in the lookup definition:

Code Key: Currency Code

Decode: oracle.iam.connectors.recon.transformation

Here, the Code Key specifies the name of the resource object attribute on which you have applied transformation and Decode is the complete package name of the Implementation class.

- **e.** Save the changes to the lookup definition.
- **f.** Search for and open the message-specific configuration lookup definition, in this example, the Lookup.PSFT.Message.UserProfile.Configuration lookup definition.
- **g.** Set the value of the **Use Transformation** entry to yes.
- **h.** Save the changes to the lookup definition.
- **5.** Remove the PeopleSoftOIMListener.war file from the application server.
- **6.** Copy the *OIM\_HOME*/xellerate/XLIntegrations/PSFTUM/ WAR/PeopleSoftOIMListener.war file into a temporary folder. Enter the following command to extract the contents of the PeopleSoftOIMListener.war file:

jar -xvf PeopleSoftOIMListener.war

**7.** Copy the validation JAR file created in Step 2 to the following directory of the extracted PeopleSoftOIMListener.war file:

```
WEB-INF/lib
```
- **8.** Delete the PeopleSoftOIMListener.war file from the temporary directory into which you extracted its contents.
- **9.** Use the following command to re-create the file:

jar -cvf PeoplesoftOIMListener.war

**10.** Redeploy the PeopleSoftOIMListener.war file on the application server. See [Section 2.2.1.5, "Deploying the PeopleSoft Listener"](#page-63-0) for the procedure to deploy the WAR file.

## **4.9 Configuring Validation of Data During Provisioning**

You can configure the validation of provisioned single-valued data according to your requirements. For example, you can validate the user ID provisioned to ensure that it does not contain the number sign (#).

For data that fails the validation check, the following message is displayed or recorded in the log file:

Value returned for field *FIELD\_NAME* is false.

In this format, *FIELD\_NAME* is the name of the field on which you perform validation.

To configure validation of data:

**1.** Write code that implements the required validation logic in a Java class.

This validation class must implement the oracle.iam.connectors.common.validate.Validator interface and the validate method.

**See Also:** The Javadocs shipped with the connector for more information about this interface

The following sample validation class checks if the value in the user ID attribute contains the number sign (#):

```
public boolean validate(HashMap hmUserDetails,
               HashMap hmEntitlementDetails, String field) {
 /*
          * You must write code to validate attributes. Parent
          * data values can be fetched by using hmUserDetails.get(field)
          * For child data values, loop through the
          * ArrayList/Vector fetched by hmEntitlementDetails.get("Child Table")
          * Depending on the outcome of the validation operation, 
          * the code must return true or false.
          */
          /*
          * In this sample code, the value "false" is returned if the field
          * contains the number sign (#). Otherwise, the value "true" is
          * returned.
          */
             boolean valid=true;
             String sUserID=(String) hmUserDetails.get(field);
            for(int i=0;i<sUserID.length();i++){
             if (sUserID.charAt(i) == '#') {
```

```
 valid=false; 
               break;
 } 
 }
         return valid;
```
**2.** Create a JAR file to hold the Java class.

}

- **3.** Copy the JAR file into the JavaTasks or ScheduleTask directory.
- **4.** If you created the Java class for validating a process form field for reconciliation, then:
	- **a.** Log in to the Design Console.
	- **b.** Search for and open the **Lookup.PSFT.UM.Validation** lookup definition.
	- **c.** In the Code Key column, enter the column name of the process form field. In the Decode column, enter the class name.

For example, to perform validation on the user ID attribute, you must define the following mapping in the Lookup.PSFT.UM.Validation lookup definition:

Code Key: UD\_PSFT\_BAS\_OPRID

Decode: oracle.iam.connectors.prov.validation

Here, the Code Key specifies the column name of the field you want to validate and Decode is the complete package name of the Implementation class.

- **d.** Save the changes to the lookup definition.
- **5.** Set the value of the **Use Validation For Prov** entry to yes in the Lookup.PSFT.Configuration lookup definition.
- **6.** Save the changes to the lookup definition.

## **4.10 Modifying Field Lengths on the Process Form**

You might want to modify the lengths of the fields (attributes) on the process form. For example, if you use a Japanese locale, then you might want to increase the lengths of the process form fields to accommodate multibyte data from the target system.

To modify the length of a field on the OIM User form:

- **1.** Log in to the Design Console.
- **2.** Expand **Administration,** and double-click **User Defined Field Definition.**
- **3.** Search for and open the **Users** form.
- **4.** Modify the length of the required field.
- **5.** Click the Save icon.

## **4.11 Configuring the Connector for Multiple Installations of the Target System**

You might want to configure the connector for multiple installations of the target system. The following example illustrates this requirement:

The London and New York offices of Example Multinational Inc. have their own installations of the target system. The company has recently installed Oracle Identity Manager, and wants to configure Oracle Identity Manager to link all the installations of the target system.

The company has a trusted (authoritative) source of identity data for Oracle Identity Manager, for example PSFT\_TRST. The company uses the PeopleSoft Employee Reconciliation connector to reconcile person records, which in turn creates OIM Users.

The company now needs to provision resources on two different target systems, PSFT\_LDN and PSFT\_NY for London and New York offices respectively using the PeopleSoft User Management connector.

The resources in the London office have five mandatory fields to be provisioned. But, the New York office has an additional field to provision, for example the Social Security Number (SSN). In this scenario, you must create a clone of the User Management connector to provision PSFT\_LDN and PSFT\_NY target systems. The connector for the PSFT\_NY target system has an additional SSN field to provision.

[Figure 4–1](#page-154-0) shows the architecture for multiple installations of the target system in Example Multinational Inc.

*Figure 4–1 Architecture for Multiple Installations of the Target System*

<span id="page-154-0"></span>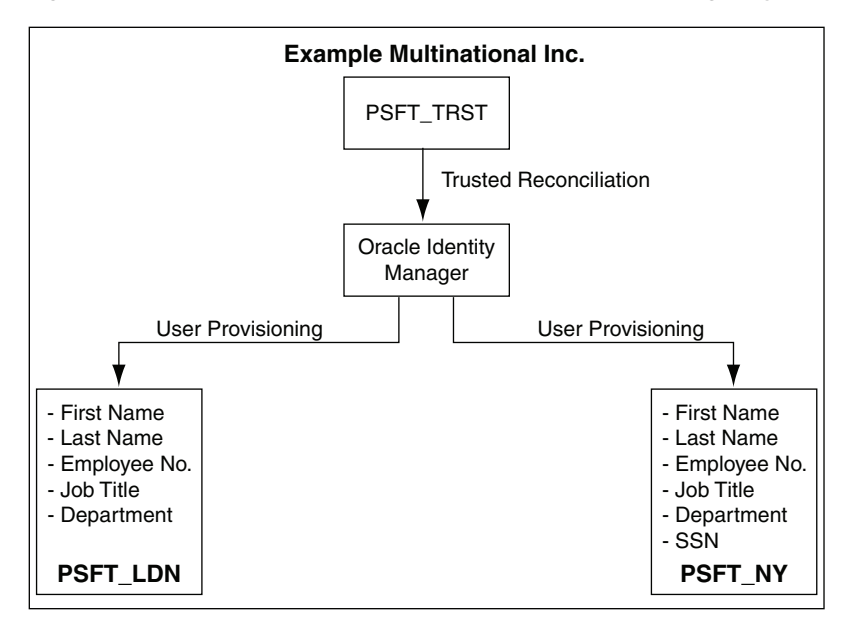

To meet the requirement posed by such a scenario, you can create copies of connector objects, such as the IT resource, process form, process definition, and resource object.

The decision to create a copy of a connector object is based on a requirement. For example, an IT resource can hold connection information for one target system installation. Therefore, it is mandatory to create a copy of the IT resource for each target system installation.

With some other connector objects, you do not need to create copies at all. For example, a single attribute-mapping lookup definition can be used for all installations of the target system.

All connector objects are linked. For example, a scheduled task holds the name of the IT resource. Similarly, the IT resource holds the name of the common configuration lookup definition, which is Lookup.PSFT.Configuration. If you create a copy of an

object, then you must specify the name of the copy in other connector object. [Table 4–1](#page-155-0) lists the association between connector objects whose copies can be created and the other objects that reference these objects. When you create a copy of an object, use this information to change the associations of that object with other objects.

<span id="page-155-0"></span>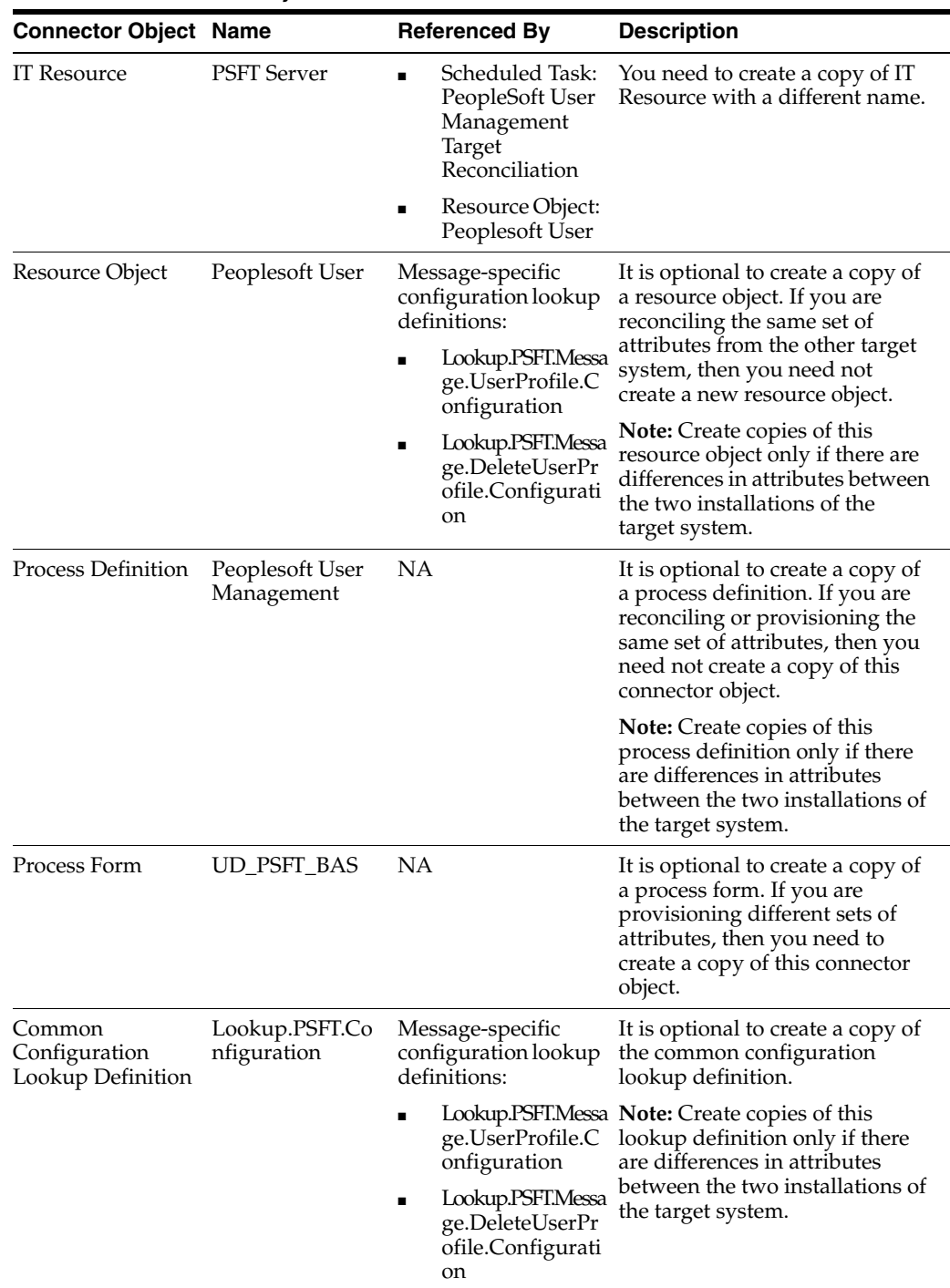

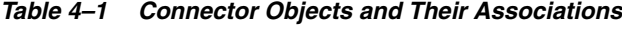

| <b>Connector Object Name</b>                           |                                                                                                    | <b>Referenced By</b>                                                                                                    | <b>Description</b>                                                                                                    |
|--------------------------------------------------------|----------------------------------------------------------------------------------------------------|----------------------------------------------------------------------------------------------------|----------------------------------------------------------------------------------------------------|
| Message-specific<br>Configuration<br>Lookup Definition | $\blacksquare$<br>rofile.Config<br>uration<br>Lookup.PSFT.M<br>$\blacksquare$<br>essage.Delet<br>eUserProfile.<br>Configuratio<br>n               | Lookup.PSFT.M Attribute mapping<br>essage.UserP lookup definitions:<br>Lookup.PSFT.UM.U<br>serProfile.Attrib<br>uteMapping<br>Lookup.PSFT.UM.D<br>eleteUserProfile.<br>AttributeMappi<br>ng | It is optional to create a copy of<br>the message-specific lookup<br>definitions.<br><b>Note:</b> Create copies of this<br>lookup definition only if there<br>are differences in attributes<br>between the two installations of<br>the target system.                                                |
| Attribute Mapping<br>Lookup Definition                 | Lookup.PSFT.U NA<br>M.UserProfil<br>e.AttributeM<br>apping<br>Lookup.PSFT.U<br>$\blacksquare$<br>M.DeleteUse<br>rProfile.Attri<br>buteMappin<br>g |                                                                                                    | This lookup definition holds the<br>information of the attributes<br>reconciled from the XML<br>message file from the target<br>system.<br>Note: Create copies of this<br>lookup definition only if there<br>are differences in attributes<br>between the two installations of<br>the target system. |
| Recon Map<br>Lookup Definition                         | Lookup.PSFT.U NA<br>M.UserProfil<br>e.Recon<br>Lookup.PSFT.U<br>$\blacksquare$<br>M.DeleteUse<br>rProfile.Reco<br>n                               |                                                                                                    | This lookup definition maps the<br>resource object field with the<br>data reconciled from the<br>message.<br>Note: Create copies of this<br>lookup definition only if there<br>are differences in attributes<br>between the two installations of<br>the target system.                               |

*Table 4–1 (Cont.) Connector Objects and Their Associations*

**To create copies of the connector objects:**

**Note:** See the *Oracle Identity Manager Design Console Guide* for detailed information about the steps in this procedure.

**1.** Create a copy of the IT resource. See [Section 2.2.1.3, "Configuring the IT Resource"](#page-58-0) for information about this IT resource.

You can enable dependent lookups if you want to view data in the lookup fields of the process form for the selected IT resource. [Section 4.12, "Enabling the](#page-157-0)  [Dependent Lookup Fields Feature"](#page-157-0) describes the procedure to configure the dependent lookups.

- **2.** Create a copy of the Peoplesoft User resource object.
- **3.** Create copy of the USER\_PROFILE message-specific configuration lookup.
- **4.** Create a copy of the Lookup.PSFT.Configuration lookup definition. See [Section 1.5.2.3.1, "Lookup.PSFT.Configuration"](#page-32-0) for information about this lookup definition.
- **5.** Create a copy of the message-specific attribute mapping and the Recon lookup definition, for example, Lookup.PSFT.UM.UserProfile.AttributeMapping and the Lookup.PSFT.UM.UserProfile.Recon for the USER\_PROFILE message.
- **6.** Create a copy of the PeopleSoft User Management Target Reconciliation scheduled task. See ["Configuring the Scheduled Task for User Data Reconciliation" on](#page-115-0)  [page 3-6](#page-115-0) for information about this scheduled task.
- **7.** Remove the PeopleSoftOIMListener.war file as described in [Section 2.2.1.6,](#page-67-0)  ["Removing the PeopleSoft Listener."](#page-67-0)
- **8.** Extract the removed PeopleSoftOIMListener.war file to a temporary folder.
- **9.** Edit the web.xml file as follows:
	- **a.** Search for the  $\lt$ /servlet> tag in the file.
	- **b.** Edit the following lines above the  $\lt$ /servlet> tag:

```
<init-param>
<!-- Specify Message Handler Impl classes -->
<param-name>IT_RESOURCE_NAME</param-name>
<param-value>MESSAGE~IMPLEMENTATION_CLASS;MESSAGE~IMPLEMENTATION_CLASS;MESS
AGE~IMPLEMENTATION_CLASS</param-value>
</init-param>
```
Here, IT\_RESOURCE\_NAME refers to the new IT Resource name defined in Step 1 of this procedure.

Modify the second line as described in Step 4 (e) of the procedure in [Section 2.2.1.5, "Deploying the PeopleSoft Listener."](#page-63-0)

**10.** Deploy the PeopleSoftOIMListener.war file as described in [Section 2.2.1.5,](#page-63-0)  ["Deploying the PeopleSoft Listener."](#page-63-0)

To reconcile data from a particular target system installation, specify the name of the IT resource for that target system installation as the value of the ITResource scheduled task attribute.

## <span id="page-157-0"></span>**4.12 Enabling the Dependent Lookup Fields Feature**

When you perform a provisioning operation, lookup fields on the Administrative and User Console allow you to select values from lists. Some of these lookup fields are populated with values copied from the target system.

In earlier releases of the connector, if you had multiple installations of the target system, then entries in the lookup field were linked to the target system installation from which the entries were copied. This allowed you to select lookup field values that were specific to the target system installation on which the provisioning operation was to be performed.

For release 9.1.1 of the connector, the Dependent Lookup Fields feature is disabled by default. You can enable this feature after you deploy the Oracle Identity Manager release 9.1.0.2 bundle patch that addresses Bug 9181280.

#### **Note:**

The bundle patch that addressed Bug 9181280 had not been released at the time of release of this connector.

To enable the Dependent Lookup Fields feature after you deploy the bundle patch that addresses Bug 9181280, perform the following procedures:

**Note:** To provision a resource, you enter the required values in the process form with atleast one lookup value selected, for example, Currency Code and then click Continue. But, if you click the Back button now, the description of the Code Key on the process form changes to the Decode value. If you proceed with provisioning now, the following exception is thrown:

*Column data length is too long*

- [Section 4.12.1, "Updating the UD\\_PSFT\\_BAS Form"](#page-158-0)
- [Section 4.12.2, "Updating the UD\\_PS\\_EMAIL Form"](#page-163-0)
- [Section 4.12.3, "Updating the UD\\_PSROLES Form"](#page-164-0)

#### <span id="page-158-0"></span>**4.12.1 Updating the UD\_PSFT\_BAS Form**

Update the UD\_PSFT\_BAS form as follows:

- **1.** On the Design Console, expand **Development Tools** and double-click **Form Designer.**
- **2.** Search for and open the **UD\_PSFT\_BAS** form.
- **3.** Click **Create New Version,** enter a new version number, and then save the version.

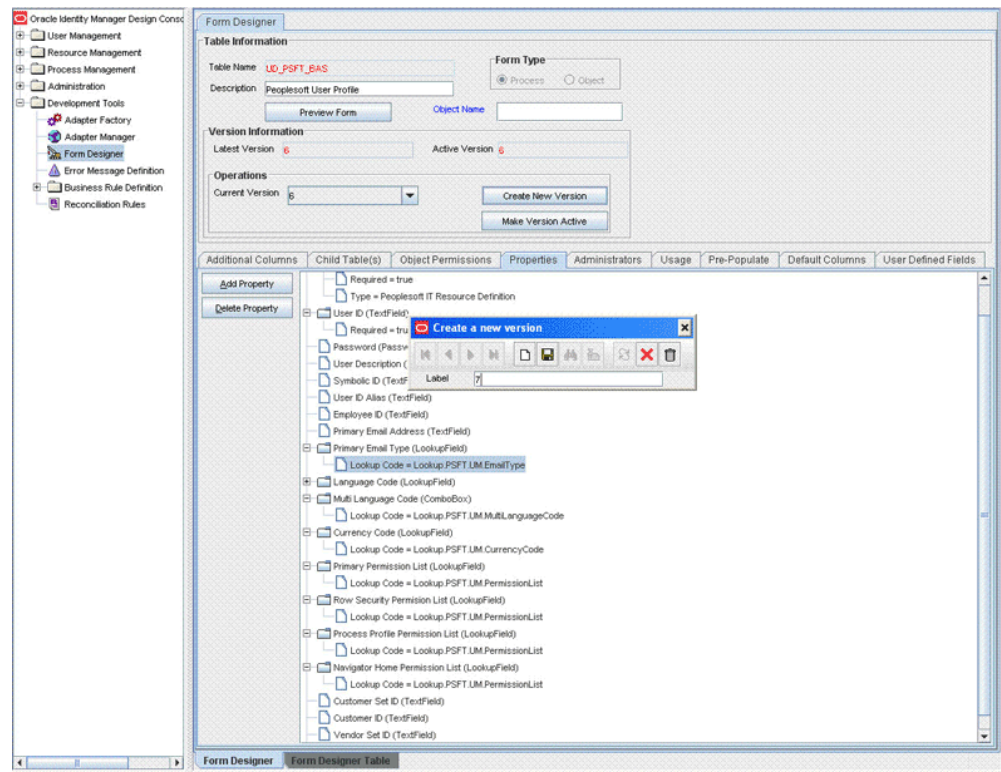

- **4.** From the **Current Version** list, select the version that you created.
- <span id="page-158-1"></span>**5.** Open the **Properties** tab.
- **6.** Add properties for the **Primary Email Type** lookup field as follows:

**a.** Select the **Lookup Code= Name of Lookup Definition** property, and then click **Delete Property.**

For example, Lookup Code = Lookup.PSFT.UM.EmailType

- <span id="page-159-0"></span>**b.** Select **Primary Email Type,** and then click **Add Property.**
- <span id="page-159-1"></span>**c.** In the Add Property dialog box:

From the Property Name list, select **Lookup Column Name.**

In the **Property Value** field, enter lkv\_encoded.

Click the Save icon, and then close the dialog box.

- **d.** Select **Primary Email Type,** and then click **Add Property.**
- **e.** In the Add Property dialog box:

From the Property Name list, select **Column Names.**

In the **Property Value** field, enter lkv\_encoded.

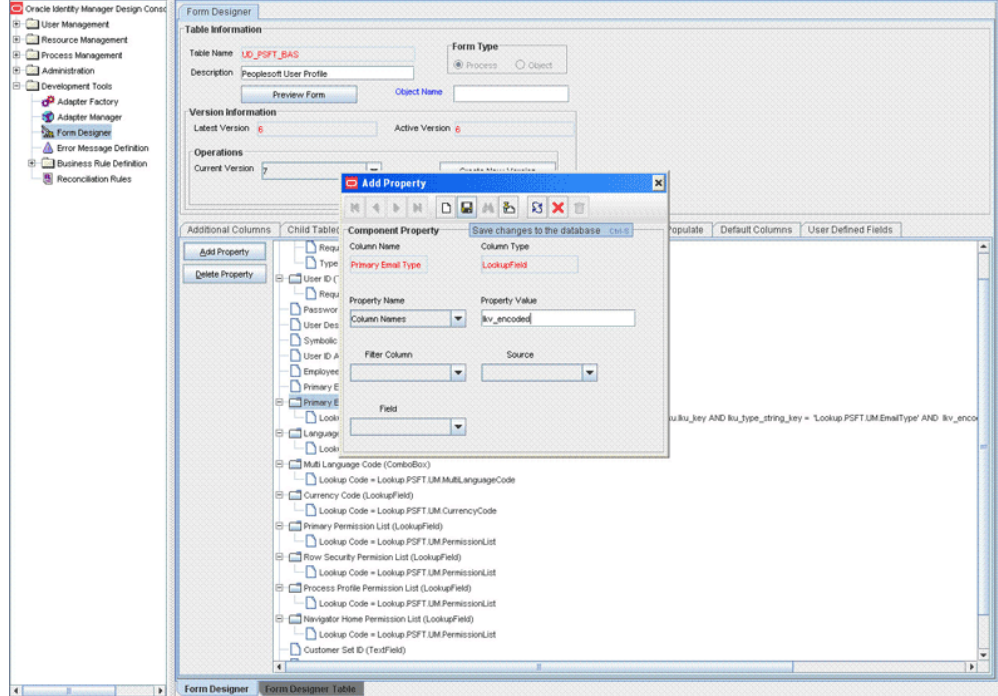

Click the Save icon, and then close the dialog box.

- **f.** Select **Primary Email Type,** and then click **Add Property.**
- **g.** In the Add Property dialog box:

From the Property Name list, select **Column Widths.** In the **Property Value** field, enter 234.

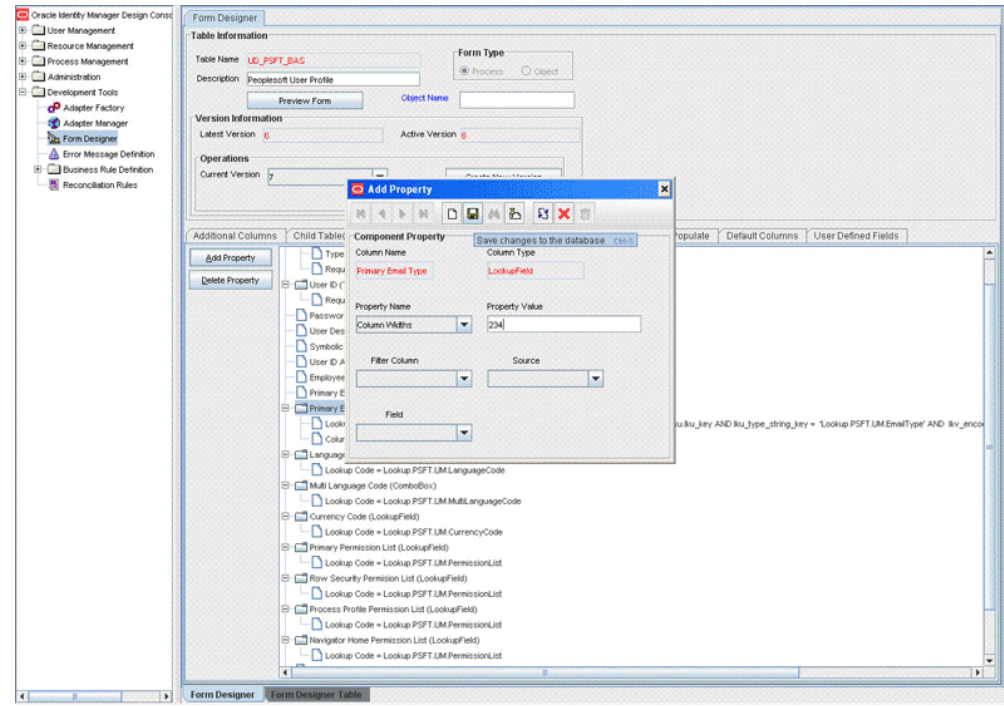

- **h.** Select **Primary Email Type,** and then click **Add Property.**
- **i.** In the Add Property dialog box:

From the Property Name list, select **Column Captions.**

In the **Property Value** field, enter  $1kv\_decode$ d.

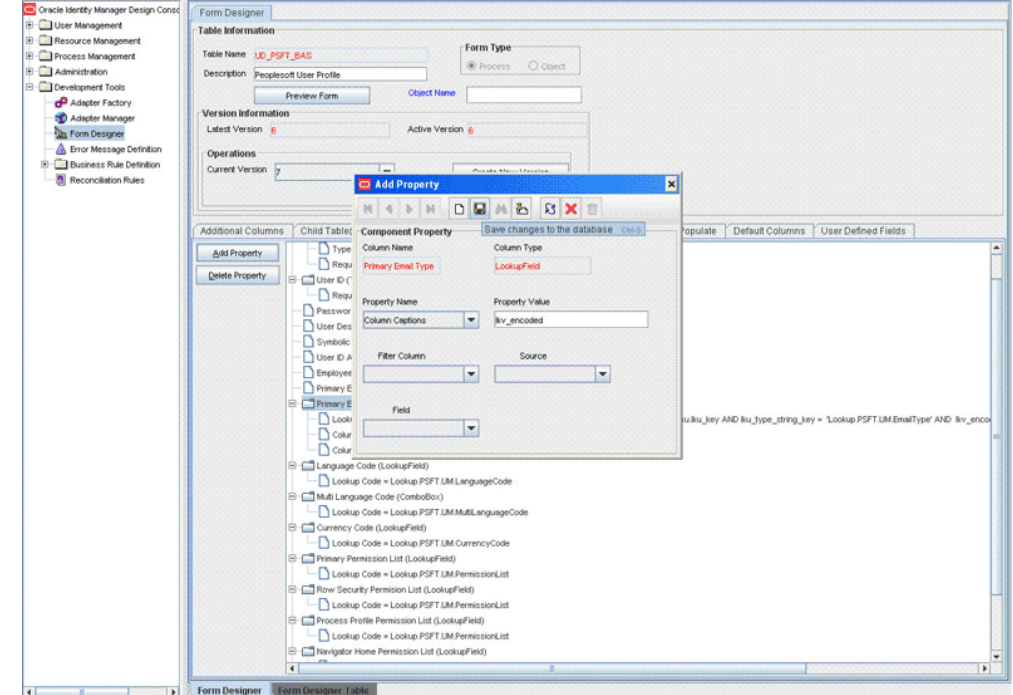

Click the Save icon, and then close the dialog box.

<span id="page-160-0"></span>**j.** Select **Primary Email Type,** and then click **Add Property.**

<span id="page-161-0"></span>**k.** In the Add Property dialog box:

From the Property Name list, select **Lookup Query.**

In the Property Value field, enter the following if Oracle Identity Manager is running on Oracle:

SELECT lkv\_encoded,lkv\_decoded FROM lkv lkv,lku lku WHERE lkv.lku\_key = lku.lku\_key AND lku\_type\_string\_key = 'Lookup.PSFT.UM.EmailType' AND lkv\_encoded like CONCAT('\$Form data.UD\_PSFT\_BAS\_SERVER\$','~%')

In the Property Value field, enter the following if Oracle Identity Manager is running on Microsoft SQL Server:

SELECT lkv\_encoded,lkv\_decoded FROM lkv lkv,lku lku WHERE lkv.lku\_key = lku.lku\_key AND lku\_type\_string\_key = 'Lookup.PSFT.UM.EmailType'AND lkv\_encoded like '\$Formdata.UD\_PSFT\_BAS\_SERVER\$' + '~%'

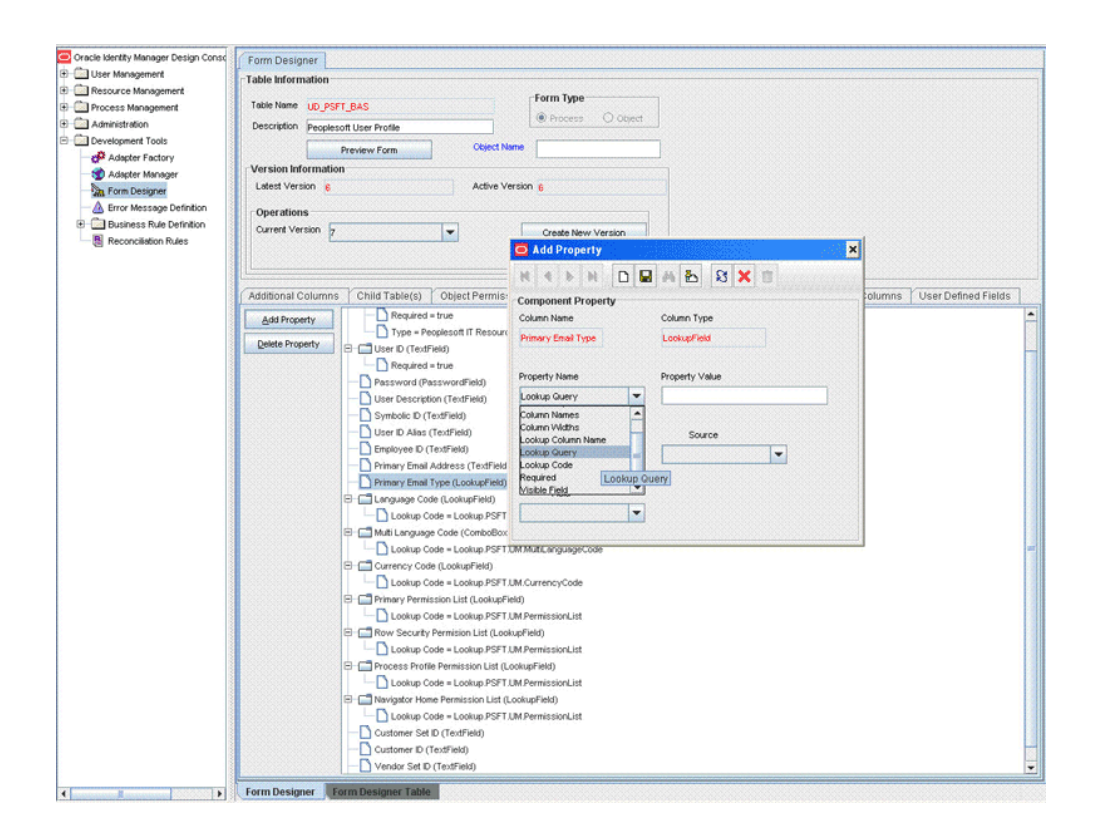

Click the Save icon, and then close the dialog box.

- **7.** Perform Steps 6.a through 6.j. Add the properties that you added for the Primary Email Type field on the UD\_PSFT\_BAS form.
- **8.** When you perform Step 6.k, enter values in the Property Value field for the lookup query specified in [Table 4–2](#page-162-0) for the respective field, such as Language Code, Currency Code, Primary Permission List, Row Security Permission List, Process Profile Permission List, and Navigator Home Permission List.

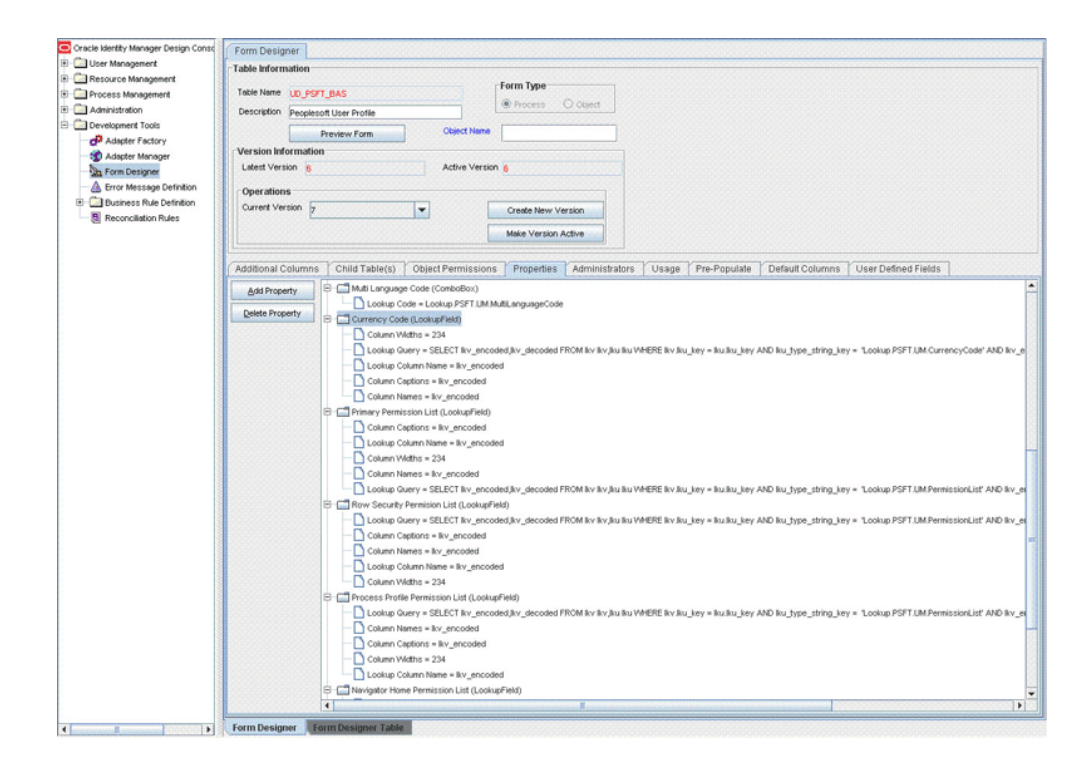

[Table 4–2](#page-162-0) lists the lookup queries.

| <b>Field Name</b>                  | <b>Oracle Database Version of the</b><br>Query                                                                                                    | Microsoft SQL Server Version of the Query                                                                                                    |
|------------------------------------|----------------------------------------------------------------------------------------------------|----------------------------------------------------------------------------------------------------|
| <b>Field Name</b><br>(UD_PSFT_BAS) |                                                                                                    |                                                                                                    |
| Primary Email Type                 | SELECT lkv_encoded,lkv_decoded<br>FROM lkv lkv,lku lku WHERE<br>lkv.lku_key = lku.lku_key AND<br>lku_type_string_key =<br>'Lookup.PSFT.UM.EmailType'<br>AND lkv_encoded like<br>CONCAT('\$Form<br>data.UD_PSFT_BAS_SERVER\$',<br>$' \sim \frac{9}{0}$      | SELECT lkv_encoded,lkv_decoded FROM lkv lkv,lku<br>lku WHERE lkv.lku_key = lku.lku_key AND<br>lku_type_string_key =<br>'Lookup.PSFT.UM.EmailType'AND lkv_encoded like<br>'\$Formdata.UD_PSFT_BAS_SERVER\$' + '~%'      |
| Language Code                      | SELECT lkv_encoded,lkv_decoded<br>FROM lkv lkv,lku lku WHERE<br>lkv.lku_key = lku.lku_key AND<br>$lku_type_string_key =$<br>'Lookup.PSFT.UM.LanguageCode'<br>AND lkv_encoded like<br>CONCAT('\$Form<br>data.UD_PSFT_BAS_SERVER\$',<br>$' \sim \frac{9}{0}$ | SELECT lkv_encoded,lkv_decoded FROM lkv lkv,lku<br>lku WHERE lkv.lku_key = lku.lku_key<br>ANDlku_type_string_key<br>='Lookup.PSFT.UM.LanguageCode' AND<br>lky encoded like<br>'\$Formdata.UD_PSFT_BAS_SERVER\$' + '~%' |
| Currency Code                      | SELECT lkv_encoded,lkv_decoded<br>FROM lkv lkv.lku lku WHERE<br>lkv.lku_key = lku.lku_key AND<br>lku_type_string_key =<br>'Lookup.PSFT.UM.CurrencyCode'<br>AND lkv_encoded like<br>CONCAT('\$Form<br>data.UD_PSFT_BAS_SERVER\$',<br>$' \sim \frac{9}{0}$   | SELECT lkv_encoded,lkv_decoded FROM lkv lkv,lku<br>lku WHERE lkv.lku_key = lku.lku_key<br>$ANDIku_type_string\_key =$<br>'Lookup.PSFT.UM.CurrencyCode' AND lkv_encoded<br>like'\$Formdata.UD_PSFT_BAS_SERVER\$' + '~%' |

<span id="page-162-0"></span>*Table 4–2 Queries for Lookup Fields*

| <b>Field Name</b>                  | <b>Oracle Database Version of the</b><br>Query                                                                                                    | Microsoft SQL Server Version of the Query                                                                                                    |
|------------------------------------|----------------------------------------------------------------------------------------------------|----------------------------------------------------------------------------------------------------|
| Primary Permission<br>List         | SELECT lkv_encoded,lkv_decoded<br>FROM lkv lkv, lku lku WHERE<br>lkv.lku_key = lku.lku_key AND<br>lku_type_string_key<br>='Lookup.PSFT.UM.PermissionList'<br>AND lkv_encoded like<br>CONCAT('\$Form<br>data.UD_PSFT_BAS_SERVER\$',<br>$' \sim \frac{9}{0}$   | SELECT lkv_encoded,lkv_decoded FROM lkv lkv,lku<br>lku WHERE lkv.lku_key = lku.lku_key<br>ANDlku_type_string_key =<br>'Lookup.PSFT.UM.PermissionList' AND lkv_encoded<br>like'\$Formdata.UD_PSFT_BAS_SERVER\$' + '~%'   |
| Row Security<br>Permission List    | SELECT lkv_encoded,lkv_decoded<br>FROM lkv lkv,lku lku WHERE<br>lkv.lku_key = lku.lku_key AND<br>lku_type_string_key<br>='Lookup.PSFT.UM.PermissionList'<br>AND lkv_encoded like<br>CONCAT('\$Form<br>data.UD_PSFT_BAS_SERVER\$',<br>$' \sim \frac{9}{0}$    | SELECT lkv_encoded,lkv_decoded FROM lkv lkv,lku<br>lku WHERE lkv.lku_key = lku.lku_key<br>$ANDlku_type_string_key =$<br>'Lookup.PSFT.UM.PermissionList' AND lkv_encoded<br>like'\$Formdata.UD_PSFT_BAS_SERVER\$' + '~%' |
| Process Profile<br>Permission List | SELECT lkv_encoded,lkv_decoded<br>FROM lkv lkv,lku lku WHERE<br>lkv.lku_key = lku.lku_key AND<br>lku_type_string_key =<br>'Lookup.PSFT.UM.PermissionList'<br>AND lkv_encoded like<br>CONCAT('\$Form<br>data.UD_PSFT_BAS_SERVER\$',<br>$\sim\!\%$             | SELECT lkv_encoded,lkv_decoded FROM lkv lkv,lku<br>lku WHERE lkv.lku_key = lku.lku_key<br>ANDlku_type_string_key =<br>'Lookup.PSFT.UM.PermissionList' AND lkv_encoded<br>like'\$Formdata.UD_PSFT_BAS_SERVER\$' + '~%'   |
| Navigator Home<br>Permission List  | SELECT lkv_encoded,lkv_decoded<br>FROM lkv lkv,lku lku WHERE<br>lkv.lku_key = lku.lku_key AND<br>$lku_type_string_key =$<br>'Lookup.PSFT.UM.PermissionList'<br>AND lkv_encoded like<br>CONCAT('\$Form<br>data.UD_PSFT_BAS_SERVER\$',<br>$' \sim \frac{9}{0}$ | SELECT lkv_encoded,lkv_decoded FROM lkv lkv,lku<br>lku WHERE lkv.lku_key = lku.lku_key<br>$ANDlku_type_string_key =$<br>'Lookup.PSFT.UM.PermissionList' AND lkv_encoded<br>like'\$Formdata.UD_PSFT_BAS_SERVER\$' + '~%' |

*Table 4–2 (Cont.) Queries for Lookup Fields*

- **9.** Click the Save icon to save the changes to the form.
- **10.** Click **Make Version Active.**

### <span id="page-163-0"></span>**4.12.2 Updating the UD\_PS\_EMAIL Form**

The procedure that you perform to update the UD\_PS\_EMAIL form is almost the same as the procedure described in [Section 4.12.1, "Updating the UD\\_PSFT\\_BAS Form":](#page-158-0)

- **1.** On the Design Console, expand **Development Tools** and double-click **Form Designer.**
- **2.** Search for and open the **UD\_PS\_EMAIL** form.
- **3.** Click **Create New Version,** enter a new version number, and then save the version.
- **4.** From the **Current Version** list, select the version that you created.
- **5.** Open the **Properties** tab.
- **6.** Add properties for the Email Type lookup field as follows:
- **a.** When you perform Step [6](#page-158-1).[b](#page-159-0) of the procedure described in [Section 4.12.1,](#page-158-0)  ["Updating the UD\\_PSFT\\_BAS Form,"](#page-158-0) select **Email Type** instead of Primary Email Type.
- **b.** Perform Steps [6](#page-158-1)[.c](#page-159-1) through [6.](#page-158-1)[j](#page-160-0). Add the properties that you added for the Primary Email Type field on the UD\_PSFT\_BAS form.
- **c.** When you perform Step [6](#page-158-1).[k](#page-161-0), enter the following in the Property Value field for the lookup query:

#### For Oracle:

```
SELECT lkv_encoded,lkv_decoded FROM lkv lkv,lku lku WHERE lkv.lku_key = 
lku.lku_key AND lku_type_string_key = 'Lookup.PSFT.UM.EmailType' AND 
lkv_encoded like CONCAT('$Form data.UD_PSFT_BAS_SERVER$', '~%')
```
#### For Microsoft SQL Server:

SELECT lkv\_encoded,lkv\_decoded FROM lkv lkv,lku lku WHERE lkv.lku\_key=lku.lku\_key ANDlku\_type\_string\_key='Lookup.PSFT.UM.EmailType'and lkv\_encoded like'\$Formdata.UD\_PSFT\_BAS\_SERVER\$' + '~%'

**7.** Click the Save icon to save the changes to the form.

#### **8.** Click **Make Version Active.**

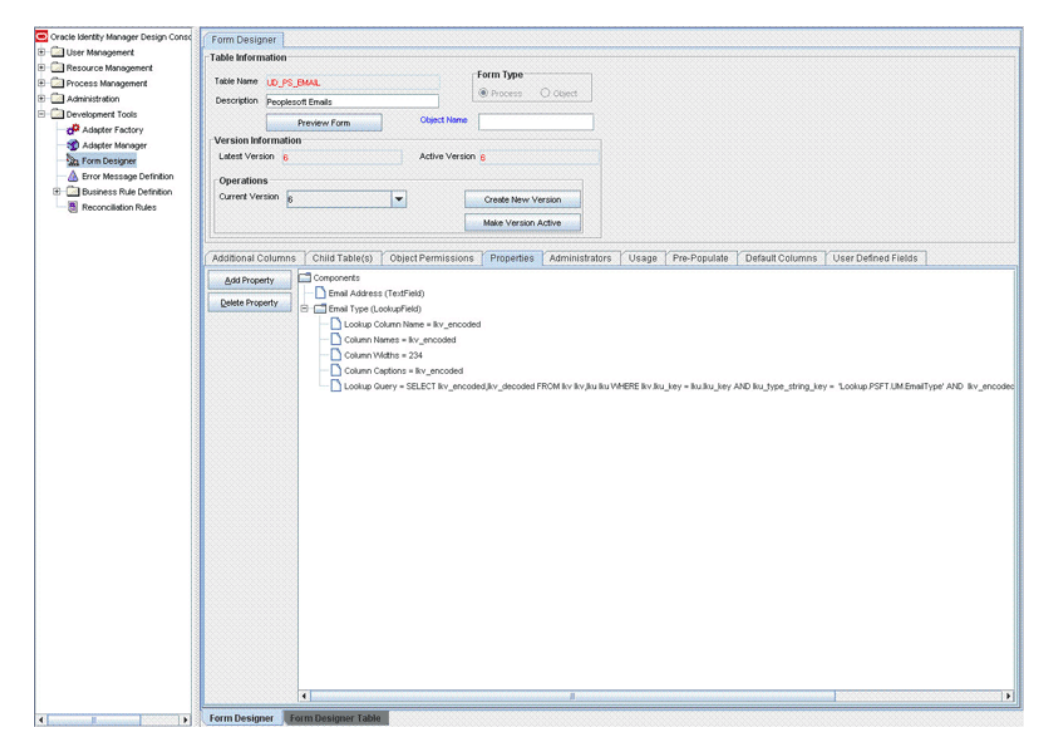

#### <span id="page-164-0"></span>**4.12.3 Updating the UD\_PSROLES Form**

The procedure that you perform to update the UD\_PSROLES form is almost the same as the procedure described in [Section 4.12.1, "Updating the UD\\_PSFT\\_BAS Form":](#page-158-0)

- **1.** On the Design Console, expand **Development Tools** and double-click **Form Designer.**
- **2.** Search for and open the **UD\_PSROLES** form.
- **3.** Click **Create New Version,** enter a new version number, and then save the version.
- **4.** From the **Current Version** list, select the version that you created.
- **5.** Open the **Properties** tab.
- **6.** Add properties for the Role Name lookup field as follows:
	- **a.** When you perform Step [6](#page-158-1).[b](#page-159-0) of the procedure described in [Section 4.12.1,](#page-158-0)  ["Updating the UD\\_PSFT\\_BAS Form,"](#page-158-0) select **Role Name** instead of Primary Email Type.
	- **b.** Perform Steps [6](#page-158-1)[.c](#page-159-1) through [6.](#page-158-1)[j](#page-160-0). Add the properties that you added for the Primary Email Type field on the UD\_PSFT\_BAS form.
	- **c.** When you perform Step [6](#page-158-1).[k](#page-161-0), enter the following in the Property Value field for the lookup query:

For Oracle:

```
SELECT lkv_encoded,lkv_decoded FROM lkv lkv,lku lku WHERE lkv.lku_key = 
lku.lku_key AND lku_type_string_key = 'Lookup.PSFT.UM.Roles' AND 
lkv_encoded like CONCAT('$Form data.UD_PSFT_BAS_SERVER$', '~%')
```
#### For Microsoft SQL Server:

SELECT lkv\_encoded,lkv\_decoded FROM lkv lkv,lku lku WHERE lkv.lku\_key=lku.lku\_key ANDlku\_type\_string\_key='Lookup.PSFT.UM.Roles' AND lkv\_encoded like'\$Formdata.UD\_PSFT\_BAS\_SERVER\$' + '~%'

**7.** Click the Save icon to save the changes to the form.

#### **8.** Click **Make Version Active.**

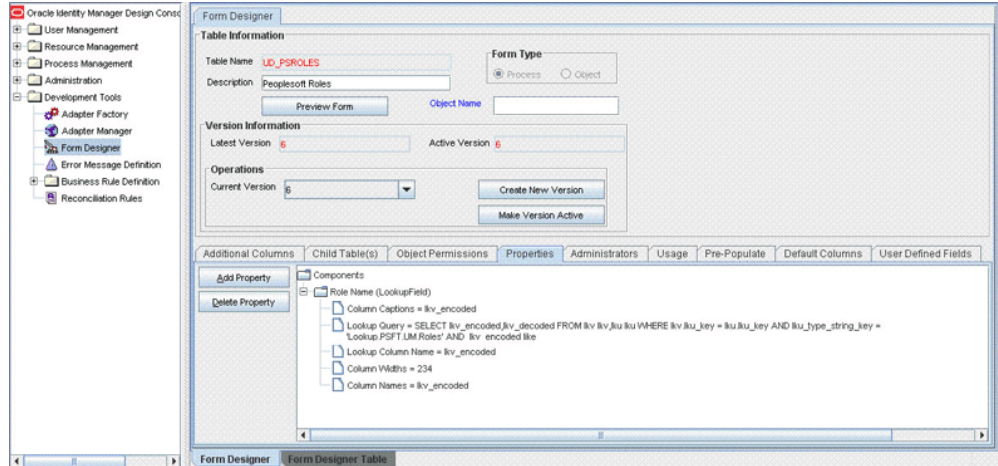

# <sup>5</sup>**Testing and Troubleshooting**

After you deploy the connector, you must test it to ensure that it functions as expected. This chapter discusses the following topics related to connector testing:

- [Section 5.1, "Testing Reconciliation"](#page-166-0)
- [Section 5.2, "Testing Provisioning"](#page-167-0)
- [Section 5.3, "Troubleshooting"](#page-172-0)

## <span id="page-166-0"></span>**5.1 Testing Reconciliation**

After you deploy the connector, you must test it to ensure that it functions as expected. The testing utility takes as input the XML file or message generated by the target system. It can be used for testing full and incremental reconciliation.

The testing utility is located in the /test directory of the installation media.

It contains the following directories:

- config: Contains configuration-related information
- scripts: Contains the scripts to run

To run the testing utility:

**1.** Copy the testing utility files in the following folders:

config: *OIM\_HOME*/xellerate/XLIntegrations/PSFT/config

scripts: *OIM\_HOME*/xellerate/XLIntegrations/PSFT/scripts

**2.** Copy the log4j.jar file in the following directory:

*OIM\_HOME/*xellerate/ThirdParty

- **3.** Modify the files present in the *OIM\_HOME*/xellerate/XLIntegrations/PSFT/config directory as follows:
	- **a.** Modify the log.properties file as described in [Section 2.3.1.2, "Enabling](#page-92-0)  [Logging."](#page-92-0)
	- **b.** Open and edit the reconConfig.properties file as follows:

i) Provide the PeopleSoftOIMListener servlet URL for ListenerURL in the following syntax:

http://*HOST\_NAME:PORT*/PeopleSoftOIMListener

#### For example:

ListenerURL=http://10.1.6.83:8080/PeopleSoftOIMListener

ii) Provide the absolute XML message file path for XMLFilePath as follows:

XMLFilePath=c:/xmlmessages/user\_profile.xml

**Note:** There should not be any space in the directory path.

iii) Provide the value for MessageType. In case of the ping message, specify **Ping, None,** or **otherwise** as follows:

MessageType=None

iv) Specify the value for **ITResourceName.** This value should match the active IT resource in Oracle Identity Manager.

For example:

ITResourceName=PSFT Server

v) Provide the name of the message for which you are run the testing utility.

For example:

MessageName=USER\_PROFILE

- **c.** Open the command prompt.
- **d.** Navigate to the following location:

*OIM\_HOME*/xellerate/XLIntegrations/PSFT/scripts

**e.** Run the following file:

For Microsoft Windows:

*OIM\_HOME/xellerate*/XLIntegrations/PSFT/Test/scripts/InvokeListener.bat

For UNIX:

*OIM\_HOME/xellerate*/XLIntegrations/PSFT/Test/scripts/InvokeListener.sh

After the testing utility completes the run, it creates a reconciliation event. Verify that the reconciliation event is created in Oracle Identity Manager and that the event contains the data that you specified in the message-specific XML file.

## <span id="page-167-0"></span>**5.2 Testing Provisioning**

You can use the testing utility to identify the cause of problems associated with connecting to the target system and performing basic operations on the target system.

When you run the testing utility, it reads the connectivity information from the IT Resource, lookup definitions from Oracle Identity Manager, and process form data is read from the config.properties file.

While running the testing utility, you must ensure that the connector should be deployed and Oracle Identity Manager should be running.

> **Note:** The testing utility might not work for IBM WebSphere Application Server and Oracle WebLogic Server.

**1.** Copy the following files to *OIM\_HOME*/xellerate/ThirdParty directory:

#### **For IBM WebSphere Application Server:**

com.ibm.ws.admin.client\_6.1.0.jar from *WAS\_HOME*/AppServer/runtimes ibmorb.jar from *WAS\_HOME*/AppServer/java/jre/lib

xlDataObjectBeans.jar from *OIM\_CLIENT*/xlclient/lib

#### **For JBoss Application Server:**

jbossall-client.jar from *OIM\_CLIENT*/xlclient/ext

log4j.jar from *JBOSS\_HOME*/server/default/lib

xlGenericUtils.jar from *OIM\_HOME*/xellerate/lib

#### **For Oracle WebLogic Server:**

weblogic.jar from *BEA\_HOME*/weblogic81/server/lib

**2.** Modify the attributes of the config.properties file using the values specified in the following table. This file is located in the *OIM\_HOME*/xellerate/XLIntegrations/PSFTUM/config directory.

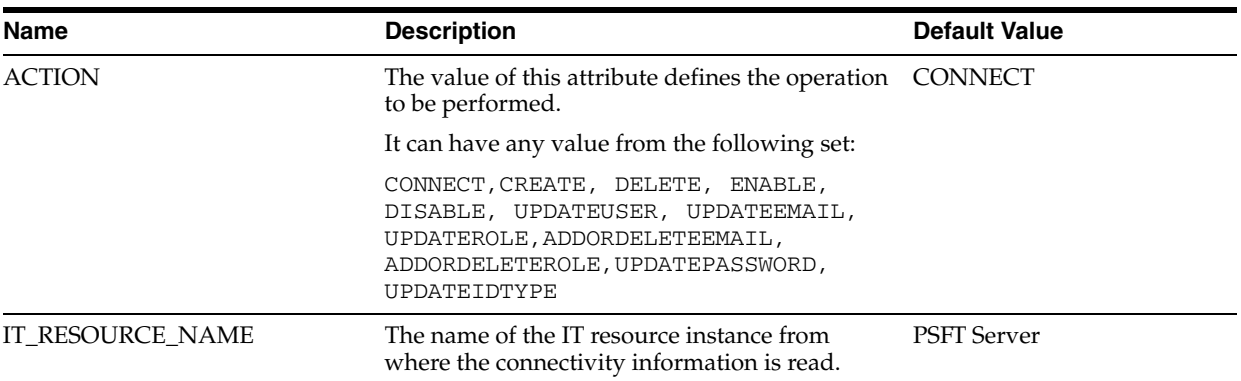

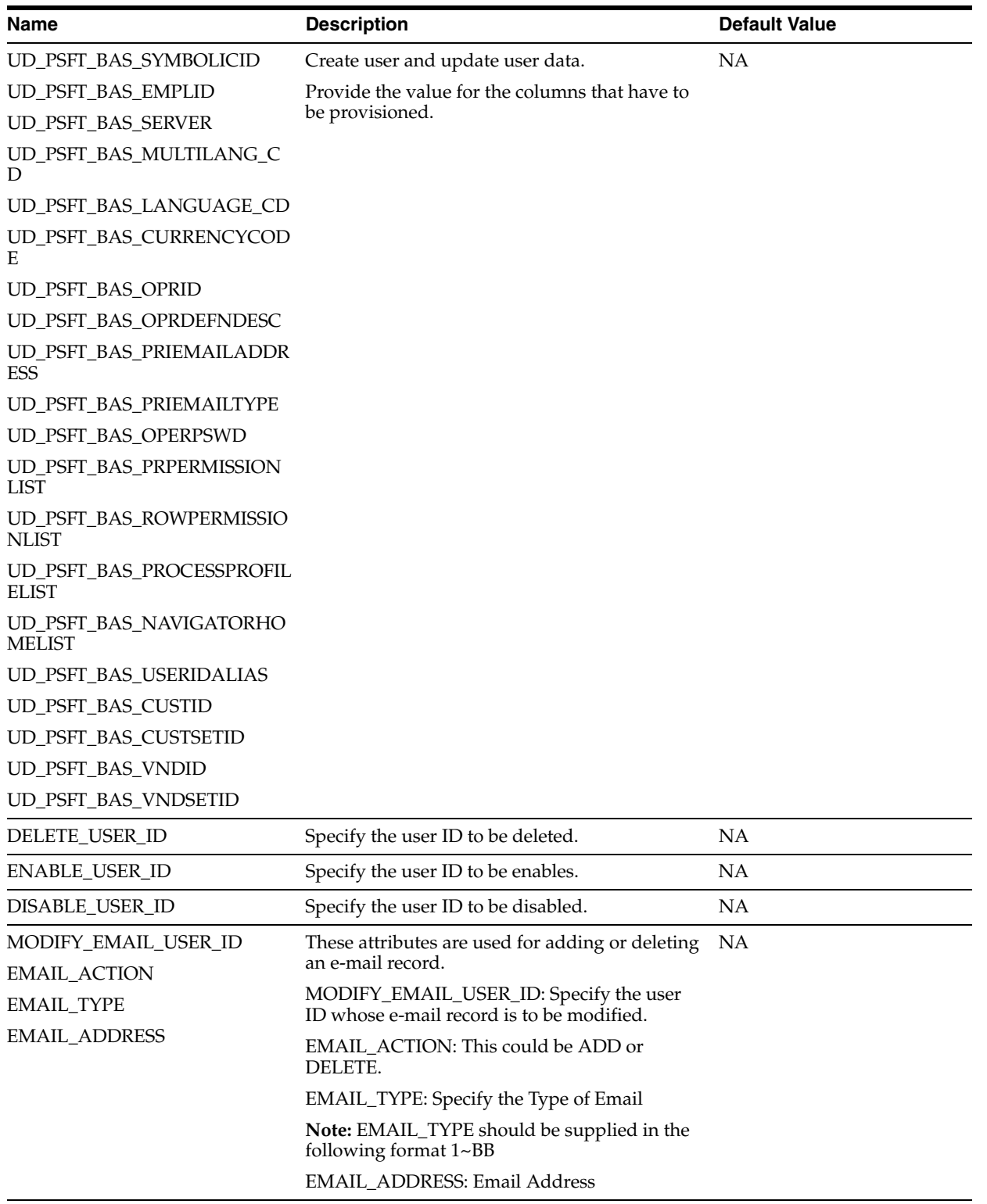

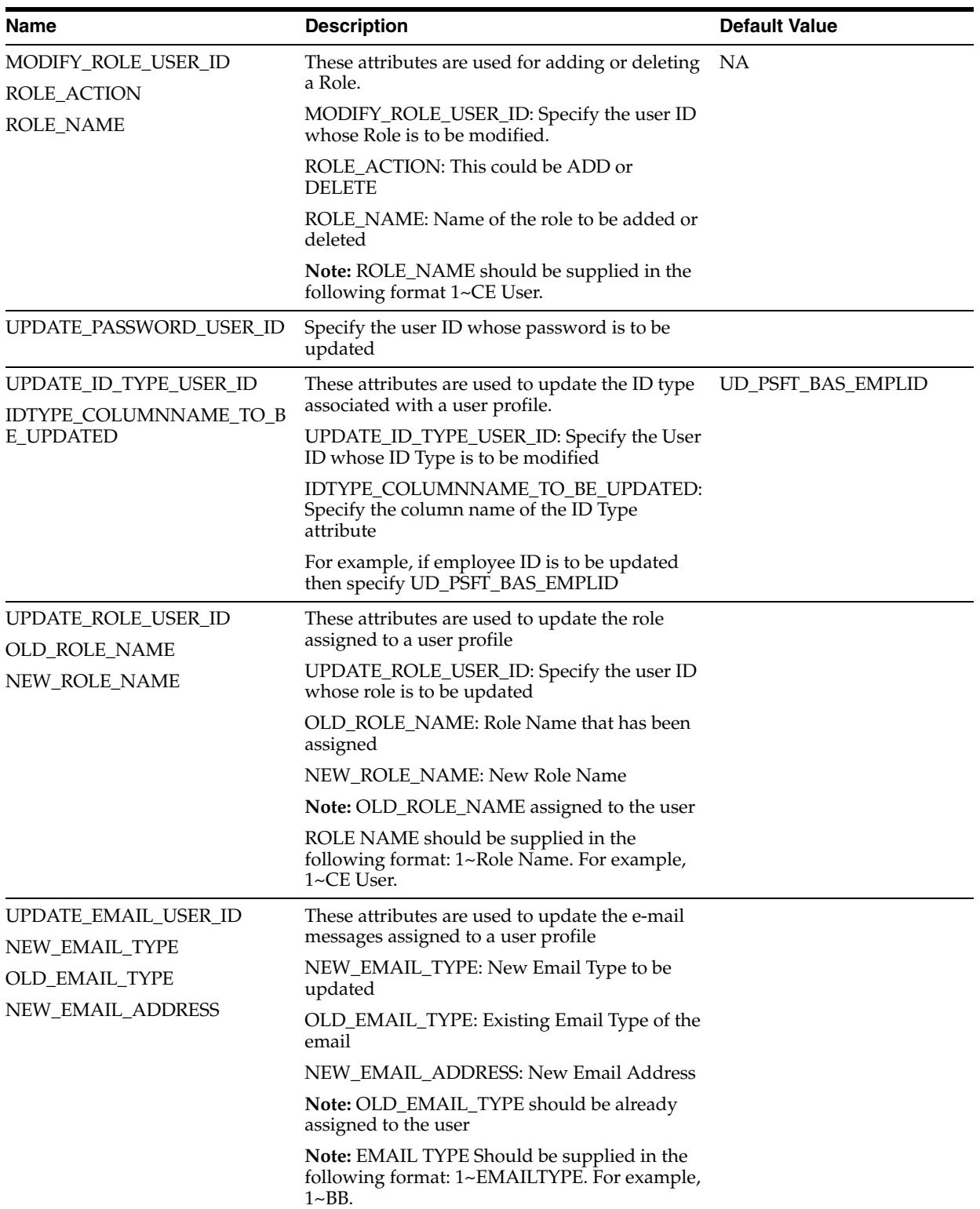

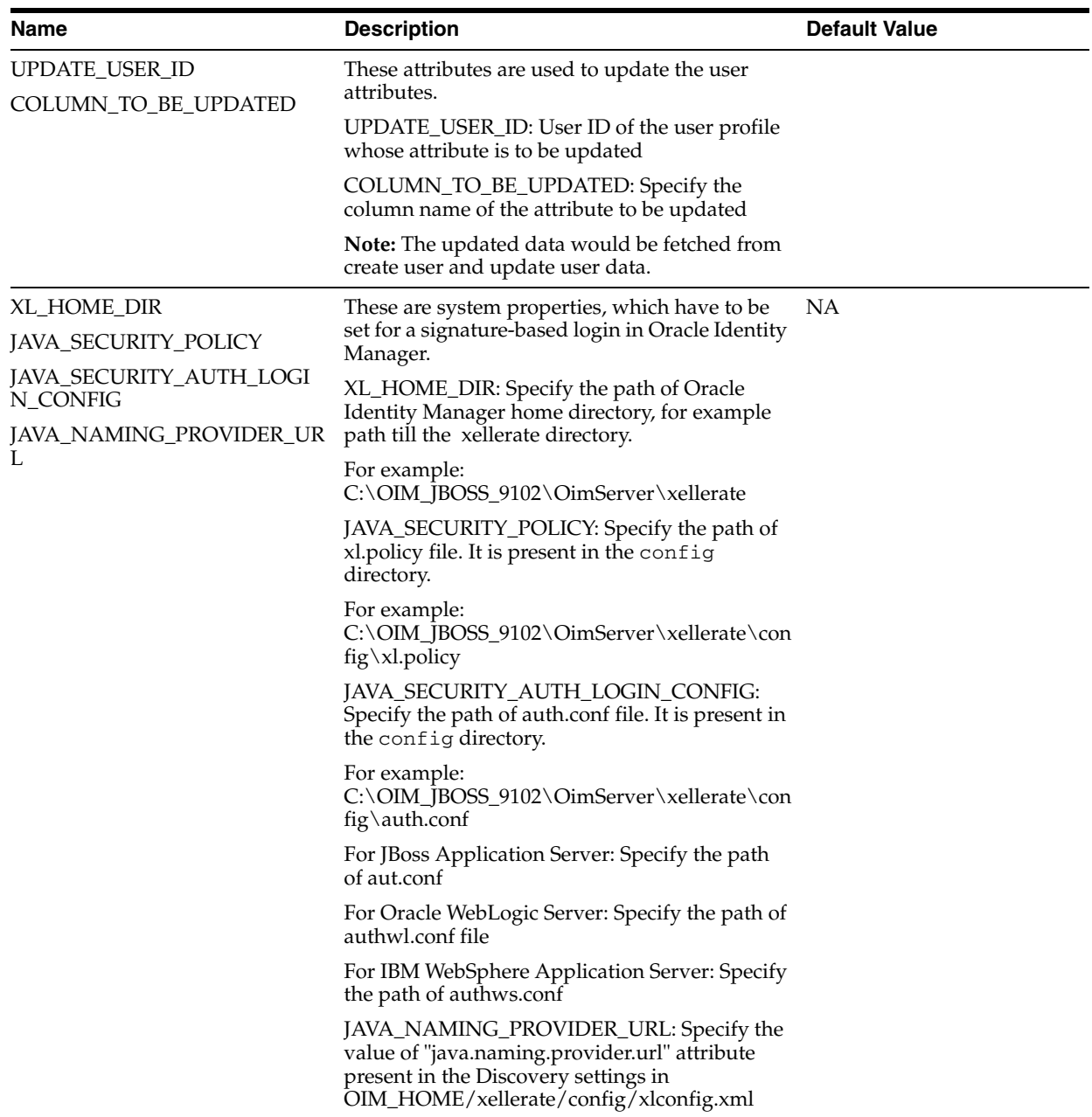

**3.** After you specify values in the config.properties file, run one of the following files: For UNIX:

*OIM\_HOME/xellerate*/XLIntegrations/PSFTUM/scripts/PeoplsoftTestingUtility.sh

#### For Microsoft Windows:

*OIM\_HOME/xellerate*/XLIntegrations/PSFTUM/scripts/PeoplsoftTestingUtility.bat

The following table lists the column names or attributes for create and update user in the config.properties and their labels:

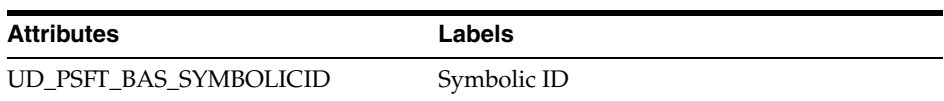

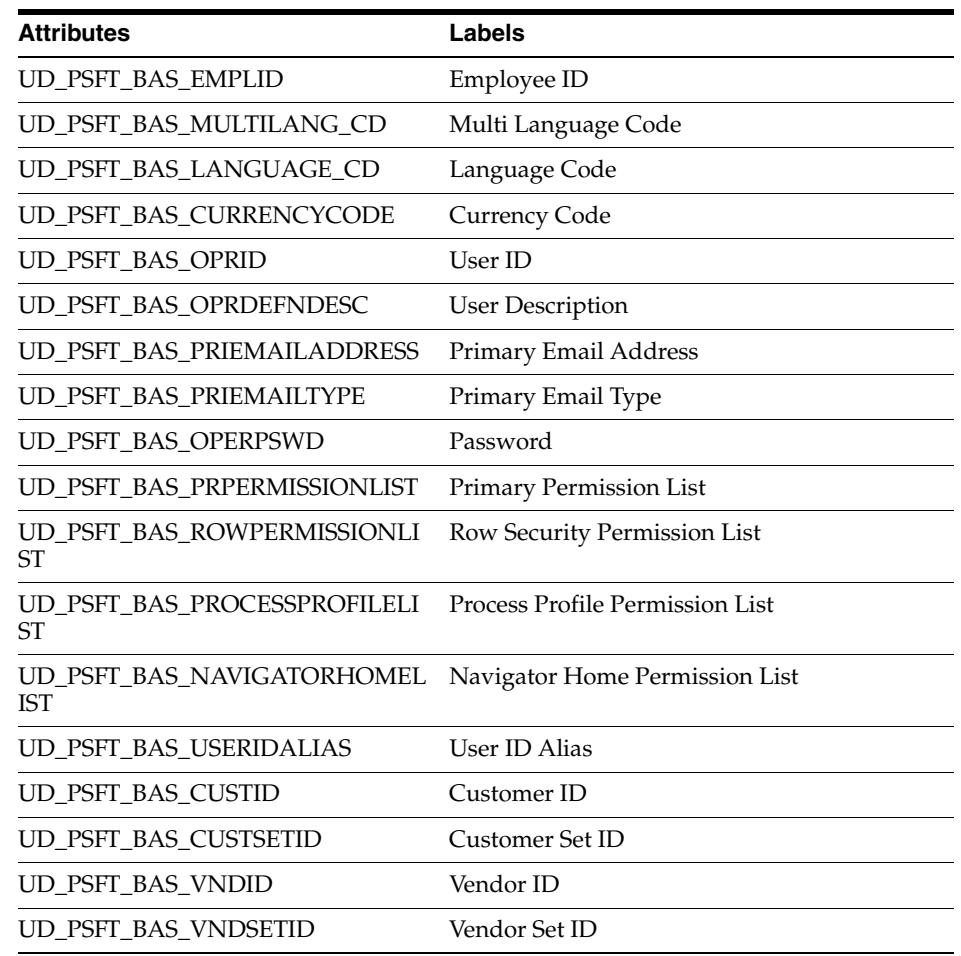

## <span id="page-172-0"></span>**5.3 Troubleshooting**

The following table lists solutions to some commonly encountered issues associated with the PeopleSoft User Management connector:

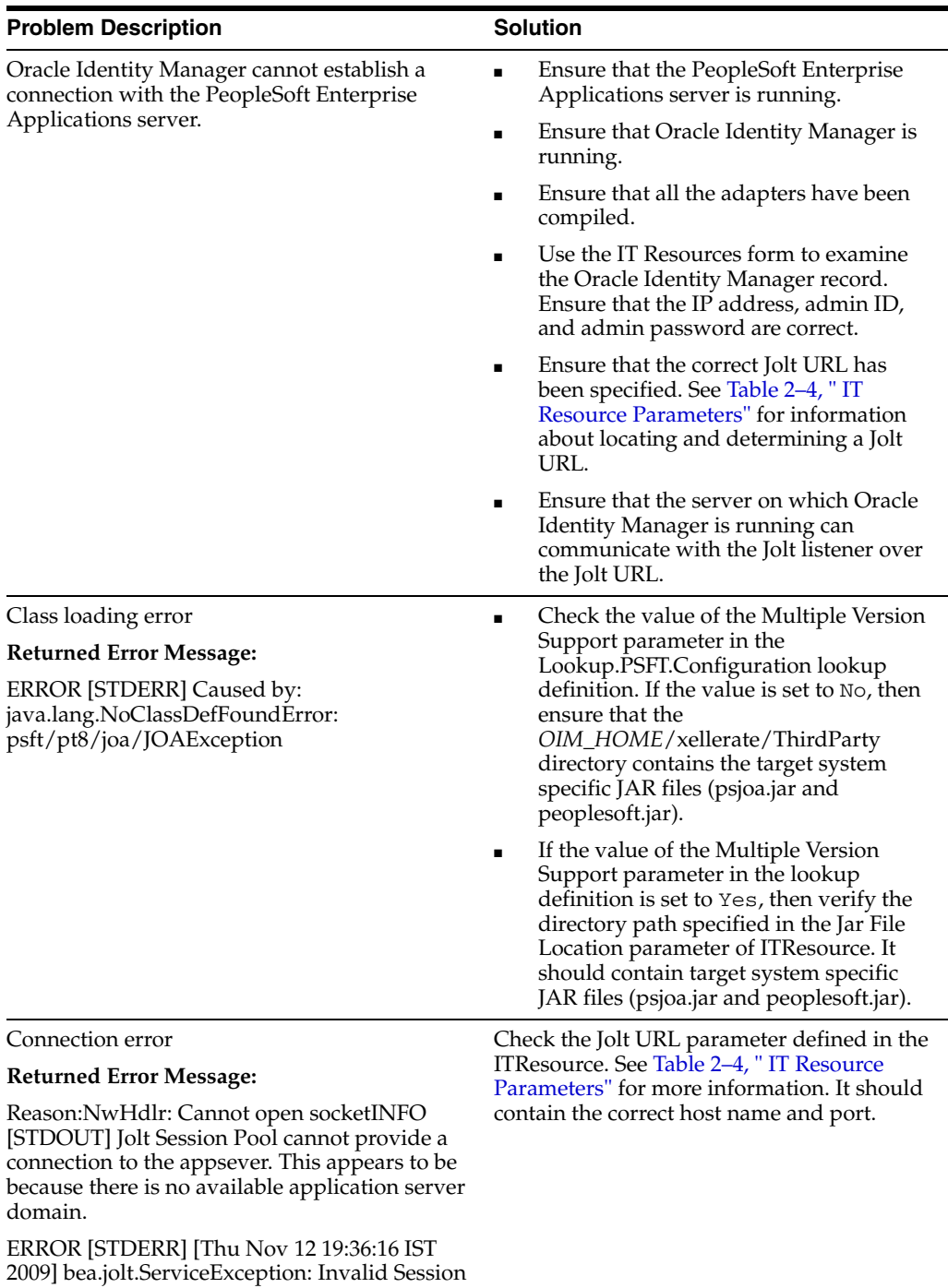

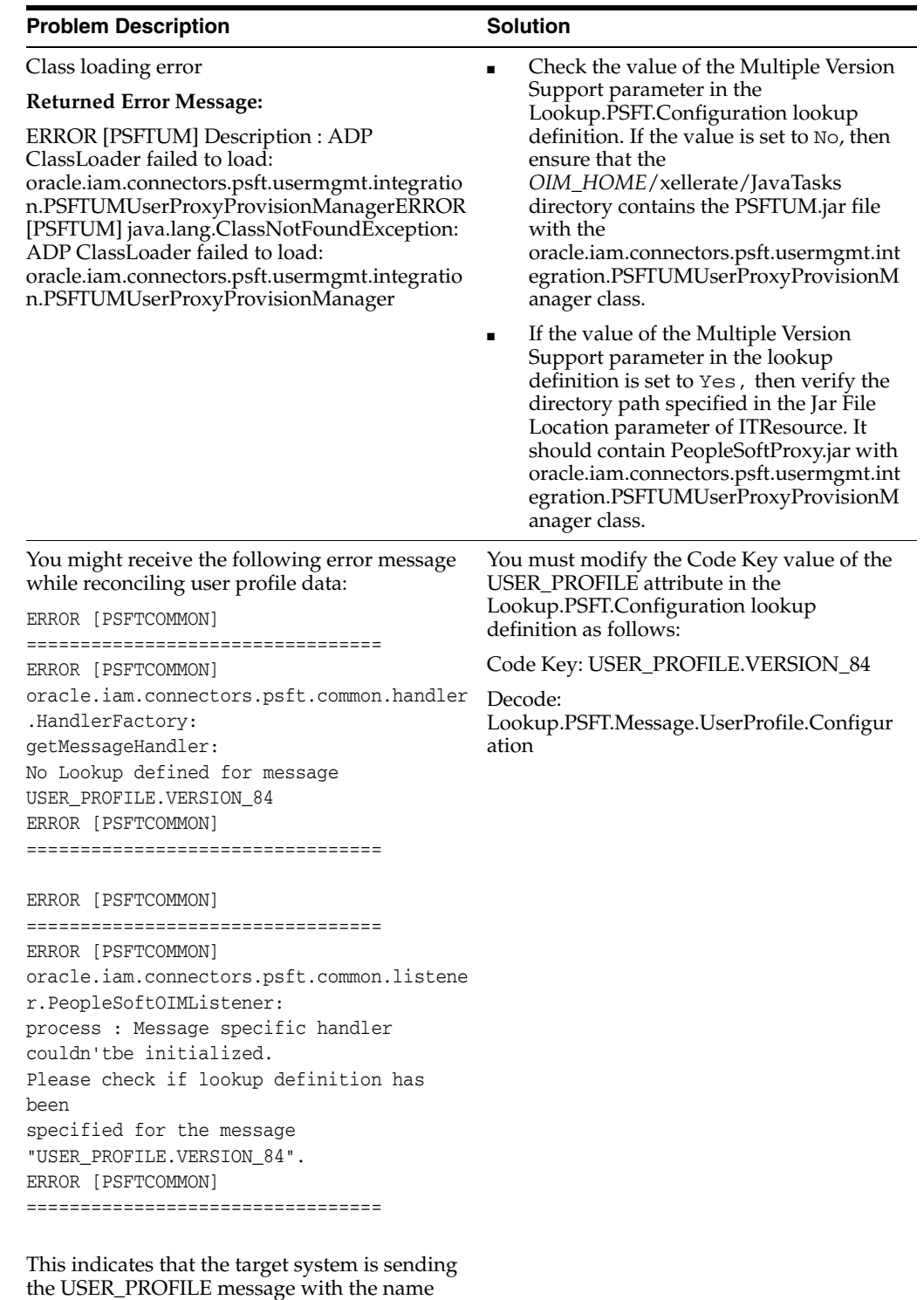

USER\_PROFILE.VERSION\_84.

# <sup>6</sup>**Known Issues**

The following are known issues associated with this release of the connector:

■ **Bug 9018313**

Connection pooling is not supported when the connector is used for provisioning operation across multiple versions of the target system.

■ **Bug 9113650**

While updating an ID Type, all the ID Type attributes cannot be updated in a single process form update. For example, if you want to update the attributes of the Vendor ID Type, such as Vendor ID and Vendor Set ID, then you must not update both the attributes to new values in a single process form update. Instead, you must update each of them separately.

**6-2** Oracle Identity Manager Connector Guide for PeopleSoft User Management

# **Determining the Root Audit Action Details**

An XML message that is published by PeopleSoft contains a Transaction node. In case of full reconciliation, the XML file for USER\_PROFILE message has multiple transaction nodes. However, in case of incremental reconciliation, the XML message has only one transaction node.

Every transaction node has a PeopleSoft Common Application Messaging Attributes (PSCAMA) subnode.

The following screenshot shows the PSCAMA node:

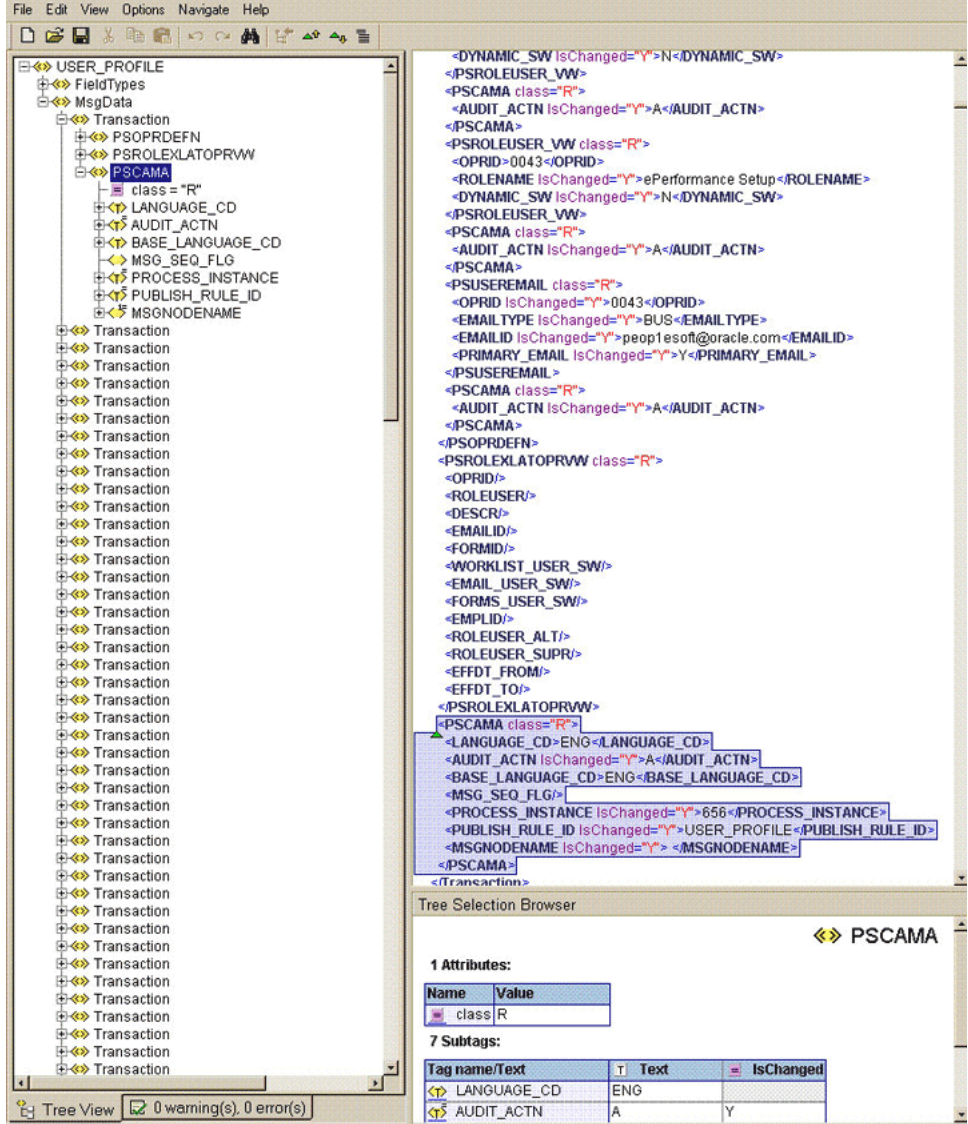

PSCAMA is an XML tag that contains fields common to all messages. The PSCAMA tag is repeated for each row in each level of the Transaction section of the message. PSCAMA provides the following information about the message data:

- Language in which the data is written
- Type of transaction the row represents, such as add, update, or delete

When receiving a message, PeopleCode inspects the PSCAMA node for this information and responds accordingly.

The AUDIT\_ACTN subnode of PSCAMA, known as Root Audit Action, filters the data records in an XML message. It indicates the action taken against a user profile, such as Add, Change, or Delete in Oracle Identity Manager.

The AUDIT\_ACTN node is shown in the following screenshot:
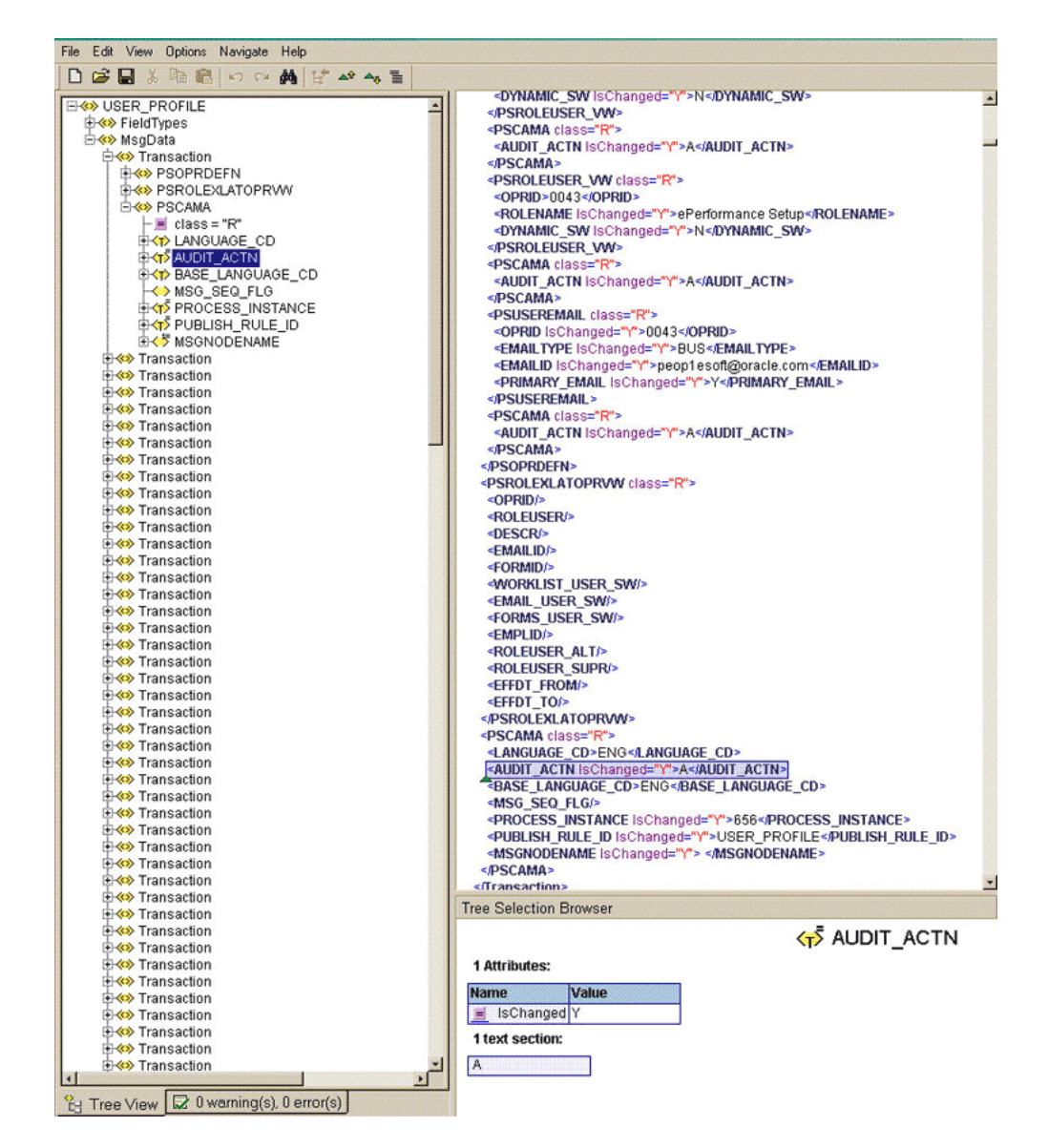

If the user profile information is changed on the target system, then the Root Audit Action value is C. If a new profile is added, the Root Audit Action is either A or empty.

The Add Root Audit Action is shown in the following screenshot:

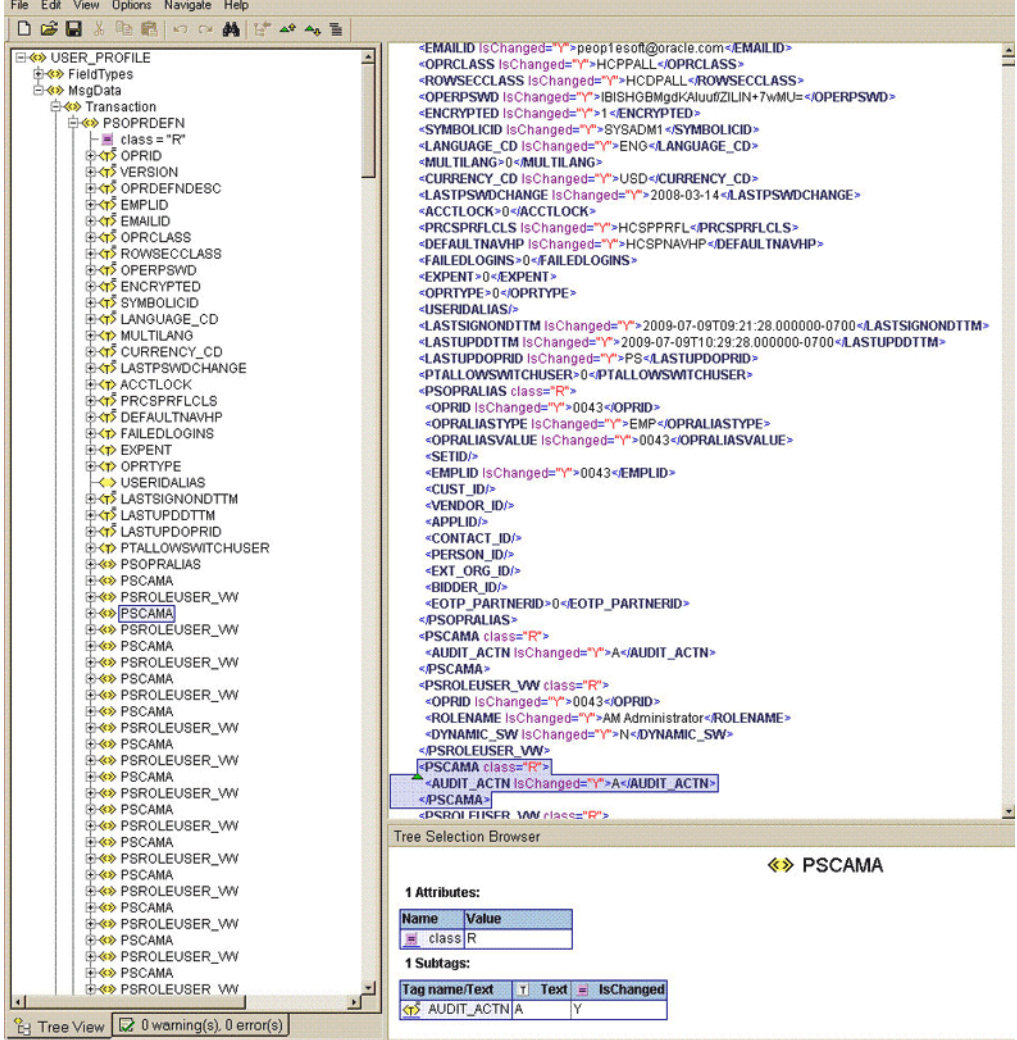

# **Index**

#### **A**

adding new attributes [for provisioning, 4-1](#page-128-0) [for reconciliation, 4-7](#page-134-0) adding new ID Types [for provisioning, 4-11](#page-138-0) [for reconciliation, 4-17](#page-144-0) Application Designer [importing a project, 2-4](#page-49-0) [Application Engine program, creating, 2-23](#page-68-0) architecture [connector, 1-3](#page-16-0)

# **C**

[clearing server cache, 2-46](#page-91-0) [clones, 4-26](#page-153-0) [cloning connector, 4-26](#page-153-0) configuring [IT resources, 2-13](#page-58-0) [PeopleSoft Internet Architecture, 2-36](#page-81-0) [PeopleSoft listener, 2-18](#page-63-0) [scheduled tasks, 3-15](#page-124-0) configuring transformation [for reconciliation, 4-23](#page-150-0) configuring validation [for provisioning, 4-25](#page-152-0) [for reconciliation, 4-21](#page-148-0) [connection pooling, parameters, 2-14](#page-59-0) connector [installing, 2-11](#page-56-0) [connector clones, 4-26](#page-153-0) [connector customization, 4-1](#page-128-1) connector files and directories [copying, 2-12](#page-57-0) [description, 2-1](#page-46-0) [destination directories, 2-12](#page-57-0) [connector testing, 5-1](#page-166-0) [connector version number, determining, 2-3](#page-48-0) [connector, copies, 4-26](#page-153-0) [copies of connector, 4-26](#page-153-0) creating [Application Engine program, 2-23](#page-68-0) [customizing connector, 4-1](#page-128-1)

# **D**

[deployment options, 1-5](#page-18-0) [determining version number of connector, 2-3](#page-48-0)

#### **E**

[enabling logging, 2-47](#page-92-0) enabling update on a new attribute [for provisioning, 4-4](#page-131-0) enabling update on new ID Types [for provisioning, 4-14](#page-141-0) [errors, 5-7](#page-172-0)

# **F**

files and directories of the connector *[See](#page-46-0)* connector files and directories [full reconciliation, 1-4,](#page-17-0) [3-4](#page-113-0)

# **G**

generating [XML files for full reconciliation, 3-4](#page-113-1) [globalization features, 1-2](#page-15-0)

# **I**

[incremental reconciliation, 1-4](#page-17-1) [issues, 6-1](#page-176-0) IT resources [configuring, 2-13](#page-58-0)

### **J**

[Jolt Listener Port, 2-15](#page-60-0)

## **K**

[known issues, 6-1](#page-176-0)

### **L**

[limited reconciliation, 3-7](#page-116-0) [logging enabling, 2-47](#page-92-0) lookup definitions [preconfigured, 1-10](#page-23-0)

[lookup fields synchronization, 1-9](#page-22-0) [lookup reconciliation, 3-3](#page-112-0)

#### **M**

modifying [field mappings, 4-26](#page-153-1) [multilanguage support, 1-2](#page-15-0) multiple versions of the target system [configuring, 2-16](#page-61-0)

#### **P**

[PeopleSoft Internet Architecture, configuring, 2-36](#page-81-0) [problems, 5-7,](#page-172-0) [6-1](#page-176-0) [provisioning, 1-28](#page-41-0) [functions supported by connector, 1-28](#page-41-1) [provisioning a resource, 3-10](#page-119-0) [user fields, 1-29](#page-42-0)

#### **R**

reconciliation [incremental, 3-7](#page-116-1) [lookup fields, 1-9](#page-22-0) [reconciliation action rules, 1-26](#page-39-0) [reconciliation rules, 1-25](#page-38-0) [target resource, 1-24](#page-37-0) [target resource user fields, 1-24](#page-37-1) reconciliation type [full, 1-4](#page-17-0) [incremental, 1-4](#page-17-1) [lookup, 1-4](#page-17-2) removing [PeopleSoft Listener, 2-22](#page-67-0) resending messages [PeopleSoft Listener, 3-9](#page-118-0)

### **S**

scheduled tasks [lookup synchronization, 3-1](#page-110-0) [server cache, clearing, 2-46](#page-91-0) [split-deployment, 1-5](#page-18-0) stages of connector deployment [installation, 2-10](#page-55-0) [postinstallation, 2-46](#page-91-1) [preinstallation, 2-1](#page-46-1) summary of steps [full reconciliation, 3-1](#page-110-1) supported [languages, 1-2](#page-15-0) [releases of JDK, 1-2](#page-15-1) [releases of Oracle Identity Manager, 1-2](#page-15-2) [target systems, 1-2](#page-15-3)

### **T**

target system [configuring full reconciliation, 2-23,](#page-68-1) [2-25](#page-70-0) [configuring incremental reconciliation, 2-35](#page-80-0)

[configuring provisioning, 2-44](#page-89-0) [configuring SSL, 2-62](#page-107-0) [creating a target system account for connector](#page-51-0)  operations, 2-6 [target system, multiple installations, 4-26](#page-153-0) target systems [supported, 1-2](#page-15-3) testing [incremental reconciliation, 5-1](#page-166-1) [provisioning, 5-2](#page-167-0) [testing the connector, 5-1](#page-166-0) [troubleshooting, 5-7](#page-172-0)

#### **V**

[version number of connector, determining, 2-3](#page-48-0)